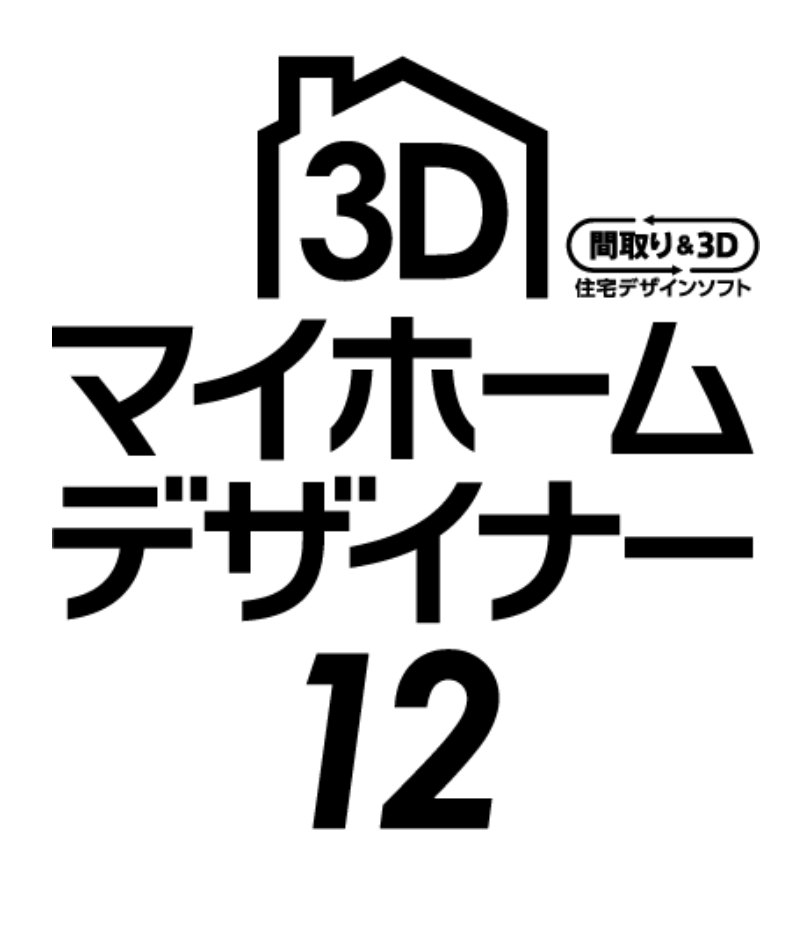

**ユーザーズマニュアル**

# ユーザーズマニュアルの表記について

ユーザーズマニュアルでは、次の表記の決まりに基づいて説明しています。

#### 画面について

操作手順に沿った画面に、 クリックするメニューや ボタン枠がついています。 枠や画面のマウスカーソ ルに引き出し線がついて おり、操作内容が記載さ れています。

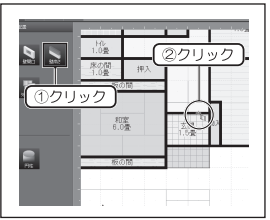

#### メモについて

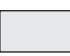

機能を使用する上で注意しなければならない ことや、操作に役立つ情報を記載しています。

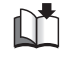

その機能の関連情報の参照ページを記載して います。

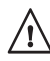

注意事項を記載しています。

#### 表記について

- メニュー名、右クリックメニュー、ウィンド ſ  $\mathbb{R}$ ウ名、ウィンドウ内の項目、ツール名、タブ 名、キー名などは [ ] で囲んでいます。
- 」 入力情報などは「」で囲んでいます。 Г.

#### マウスの操作について

ほとんどの操作はマウスでおこないます。 マウスの操作方法について確認しておきます。

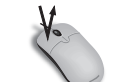

## クリック

マウスの左ボタンを押してすぐにはなす操作です。

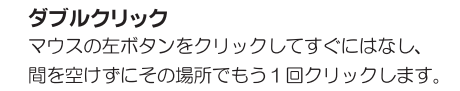

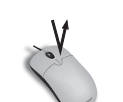

①押す

①押す

#### 右クリック

マウスの右ボタンを押してすぐにはなす操作です。

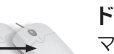

3はなす)

2動かす

#### ドラッグ

マウスの左ボタンを押したままマウスを動かす 操作です。

#### ドラッグ&ドロップ

操作対象を移動させるためにマウスカーソルを 合わせてドラッグし、移動先でマウスボタンを はなす (ドロップする) 操作です。

#### おことわり

本書で使用している画面は、開発中のプログラムの画面を使用しています。 そのため、一部製品版の画面と異なる場合がございますが、本書での操作説明には影響ありません。 あらかじめご了承ください。

# **3D マイホームデザイナーとは**

「3D マイホームデザイナー 12」は、間取りプランの作成や家のデザインはもちろん、耐震&省エネチェック、 インテリア検討、ガーデニングなど、簡単な操作で安心・納得の家づくりをお手伝いする間取り& 3D 住宅デ ザインソフトです。

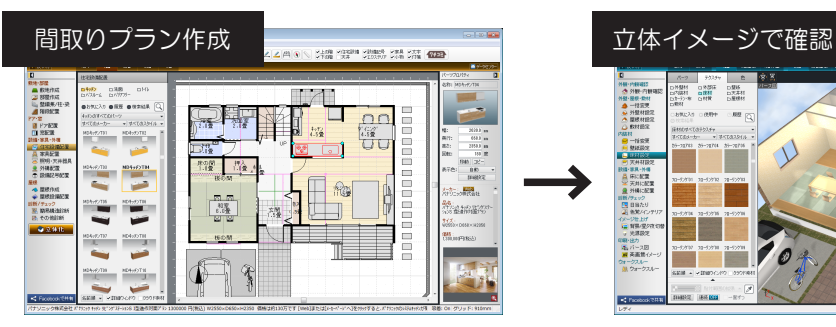

敷地、部屋、建具、家具などをマウスで選んで 配置。

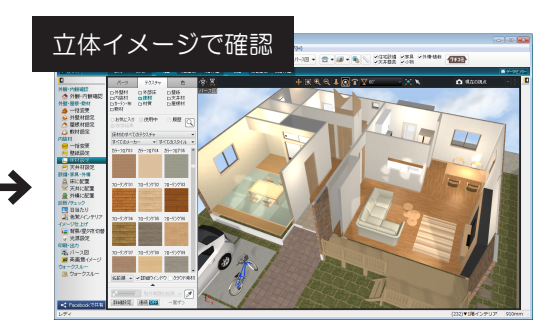

作成した間取りはボタンひとつで立体化。内装 や外観を、あらゆる角度からチェックできます。

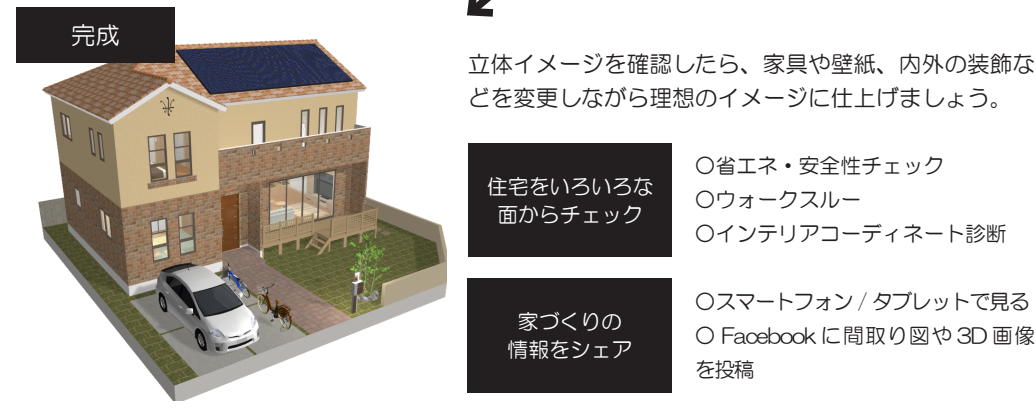

○省エネ・安全性チェック ○ウォークスルー ○インテリアコーディネート診断

○スマートフォン / タブレットで見る ○ Facebook に間取り図や 3D 画像

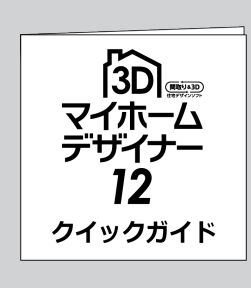

#### **クイックガイドのご案内**

パッケージに同梱の「クイックガイド」では、マイホームデザイナーの基 本的な使い方を、流れにそってわかりやすくご説明しています。 マイホームデザイナーで家づくりを始める際は、まずクイックガイドをご 一読ください。

# **目次**

#### **巻頭**

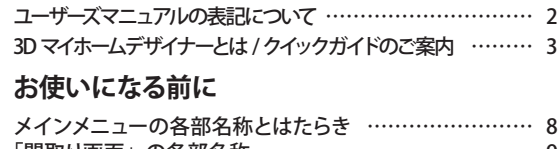

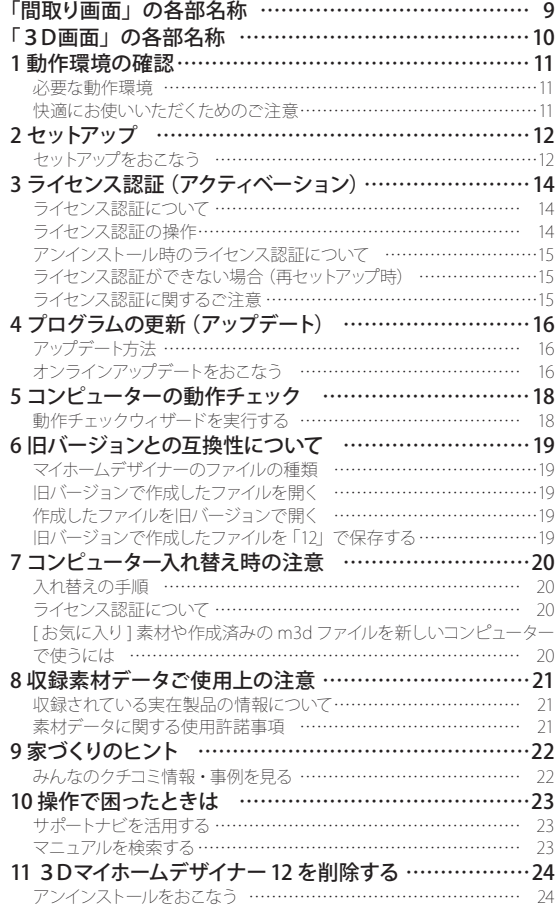

#### **第1章 間取り作成**

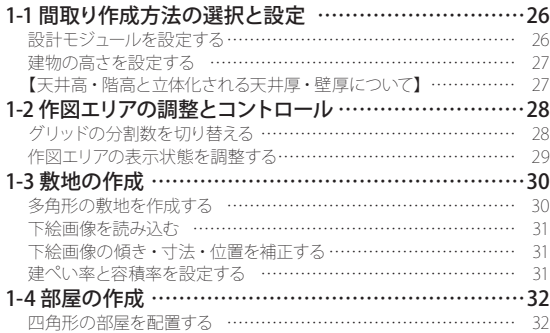

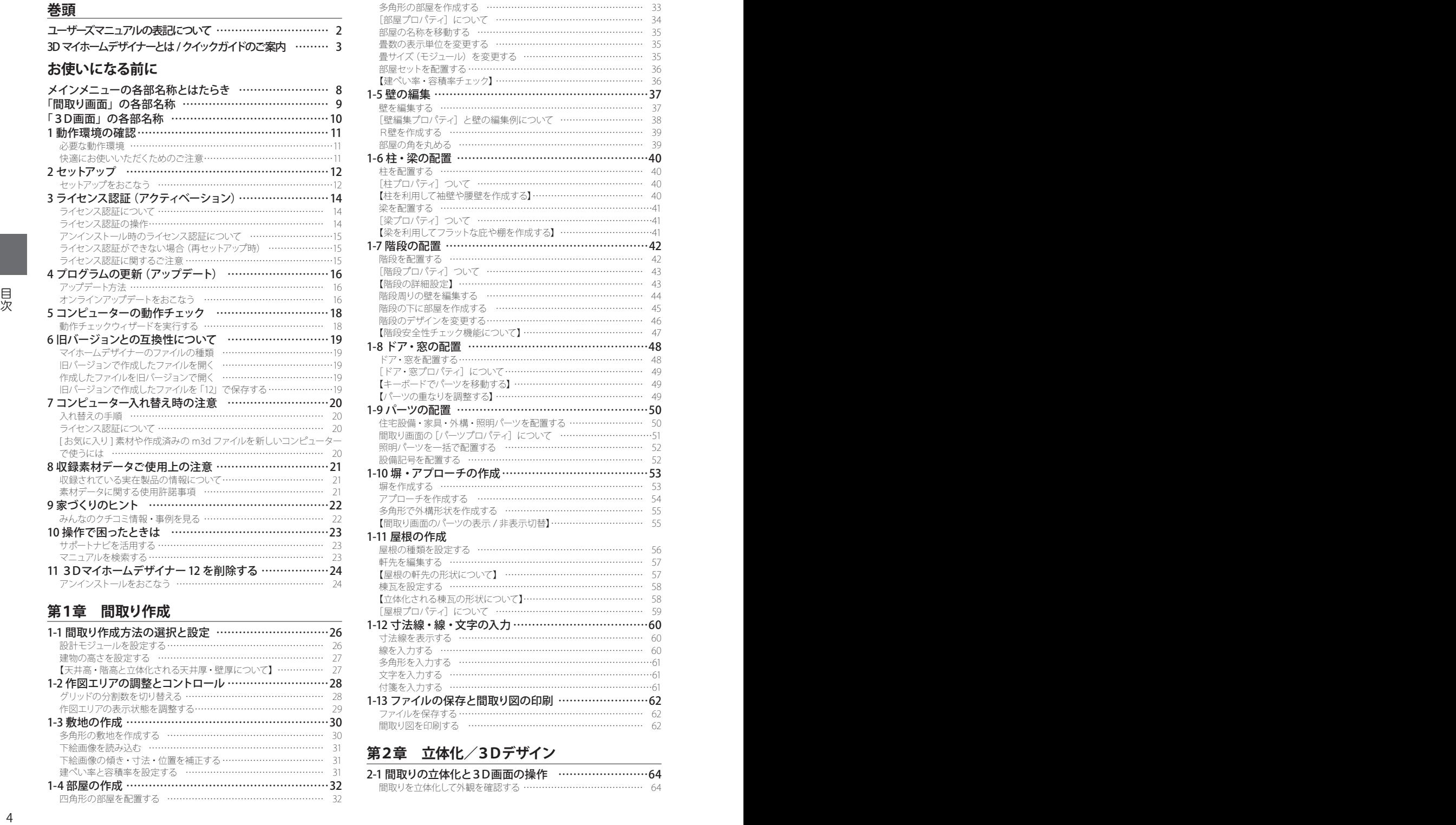

# 第2章 立体化/3Dデザイン<br>2-1 間取りの立体化と3D画面の操作

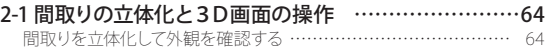

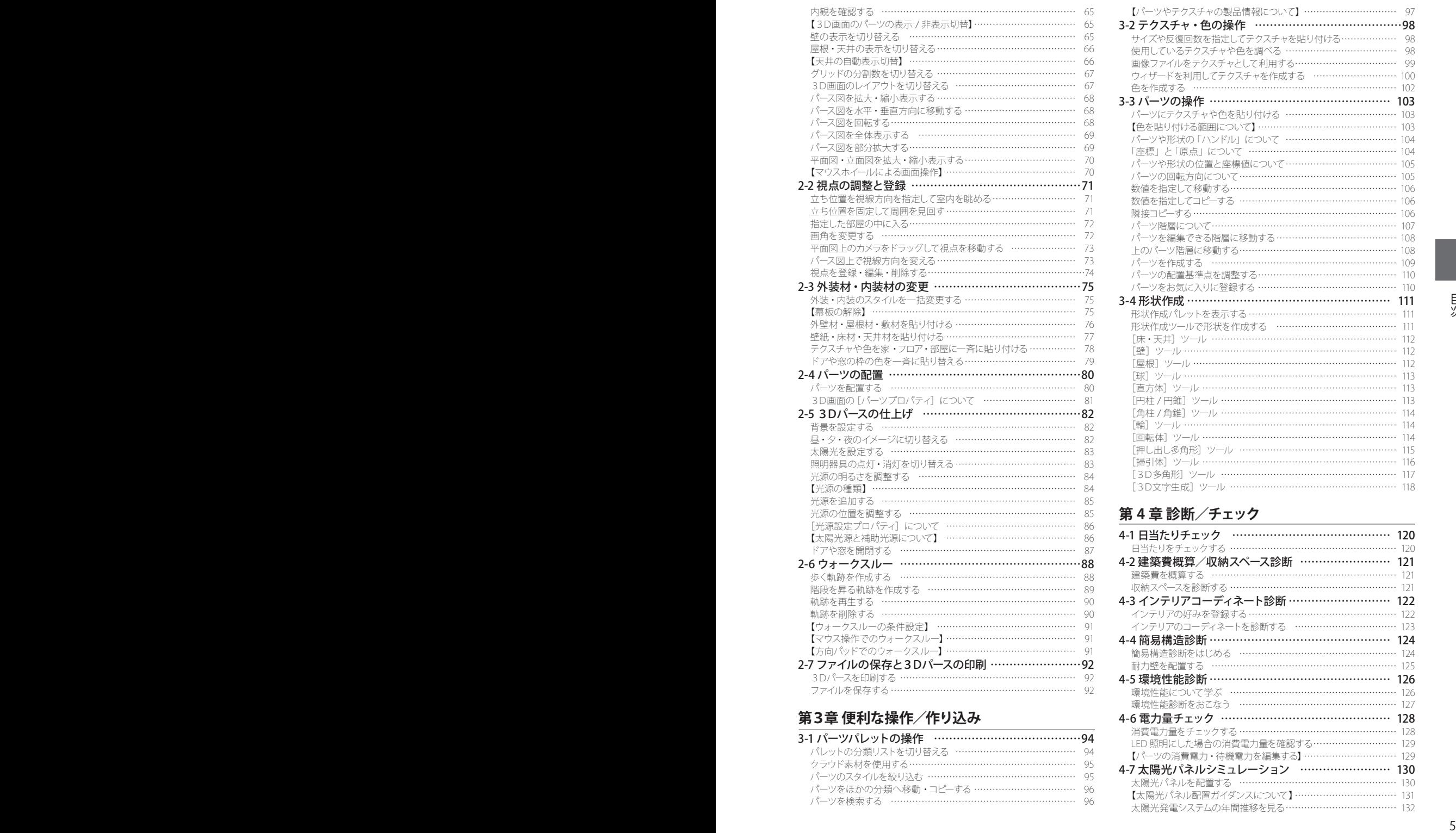

**コンピュー** 

#### **第3章 便利な操作/作り込み**

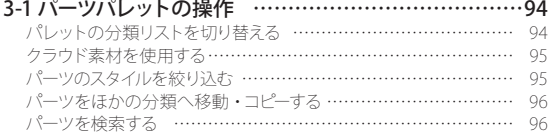

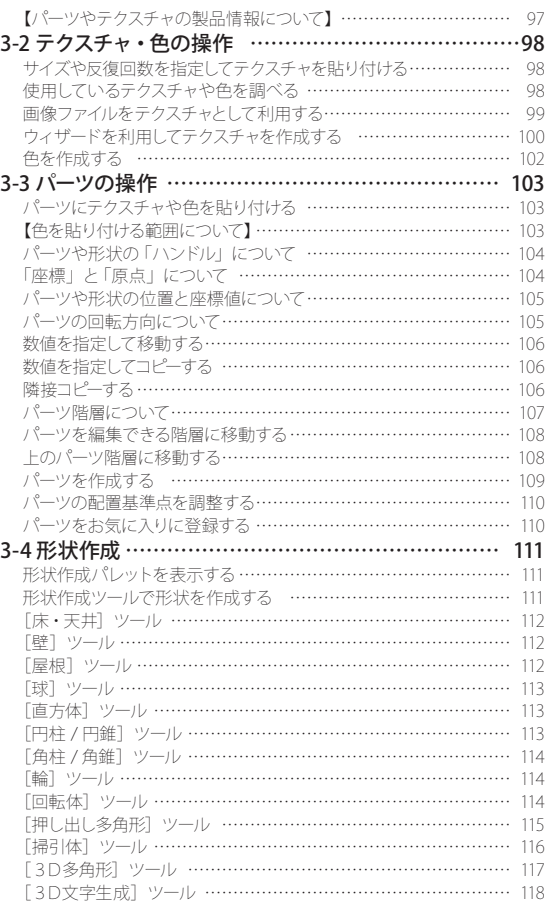

#### **第 4 章 診断/チェック**

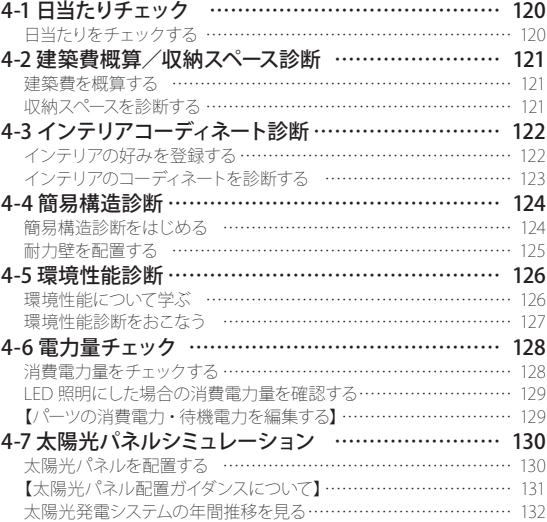

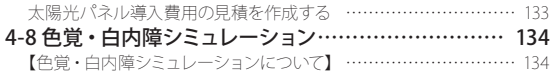

#### **第5章 見せる/楽しむ**

**コンピュー** 

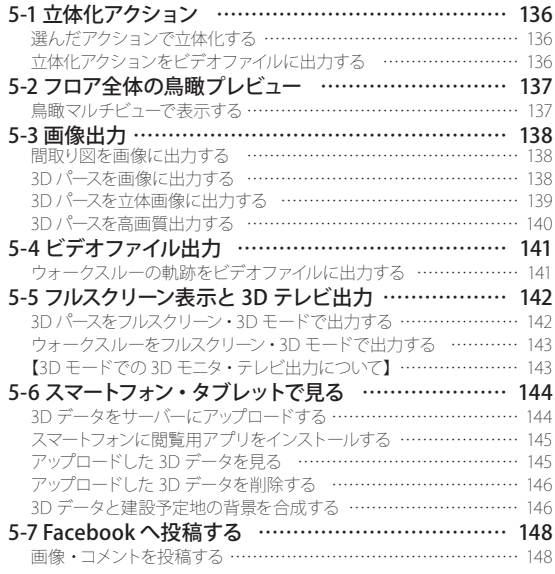

#### **ユーザーサポート**

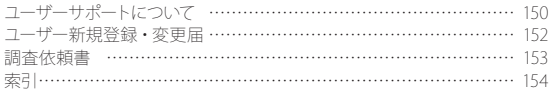

# **お使いになる前に**

- 操作画面の各部名称……8
- 1 動作環境の確認……11
	- 2 セットアップ……12
- 3 ライセンス認証(アクティベーション)……14
	- 4 プログラムの更新(アップデート)……16
		- 5 コンピューターの動作チェック……18
		- 6 旧バージョンとの互換性について……19
		- 7 コンピューター入れ替え時の注意……20
			- 8 収録素材データご使用上の注意……21
				- 9 家づくりのヒント……22
				- 10 操作で困ったときは……23
- 11 3Dマイホームデザイナー 12 を削除する……24

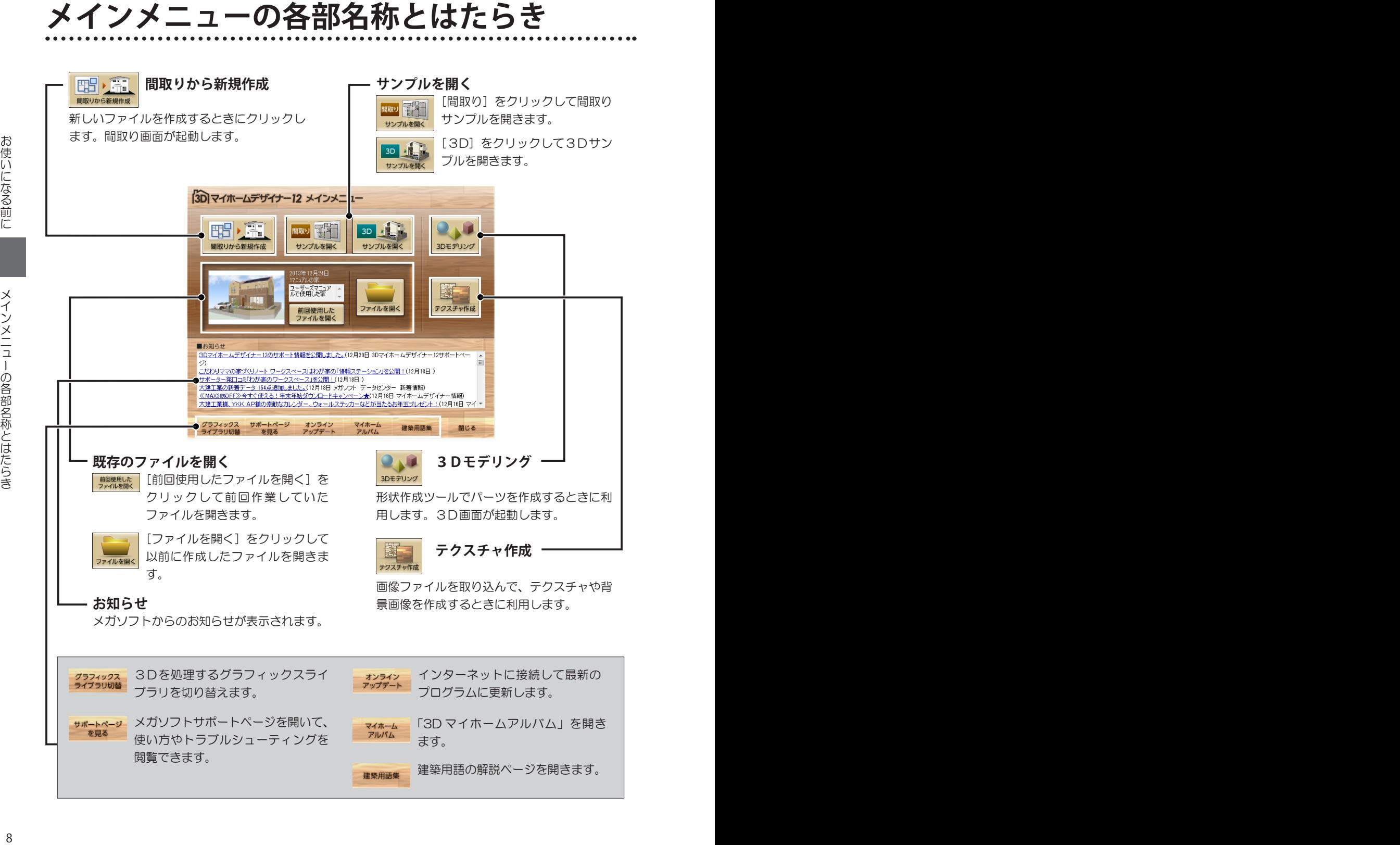

# **「間取り画面」の各部名称**

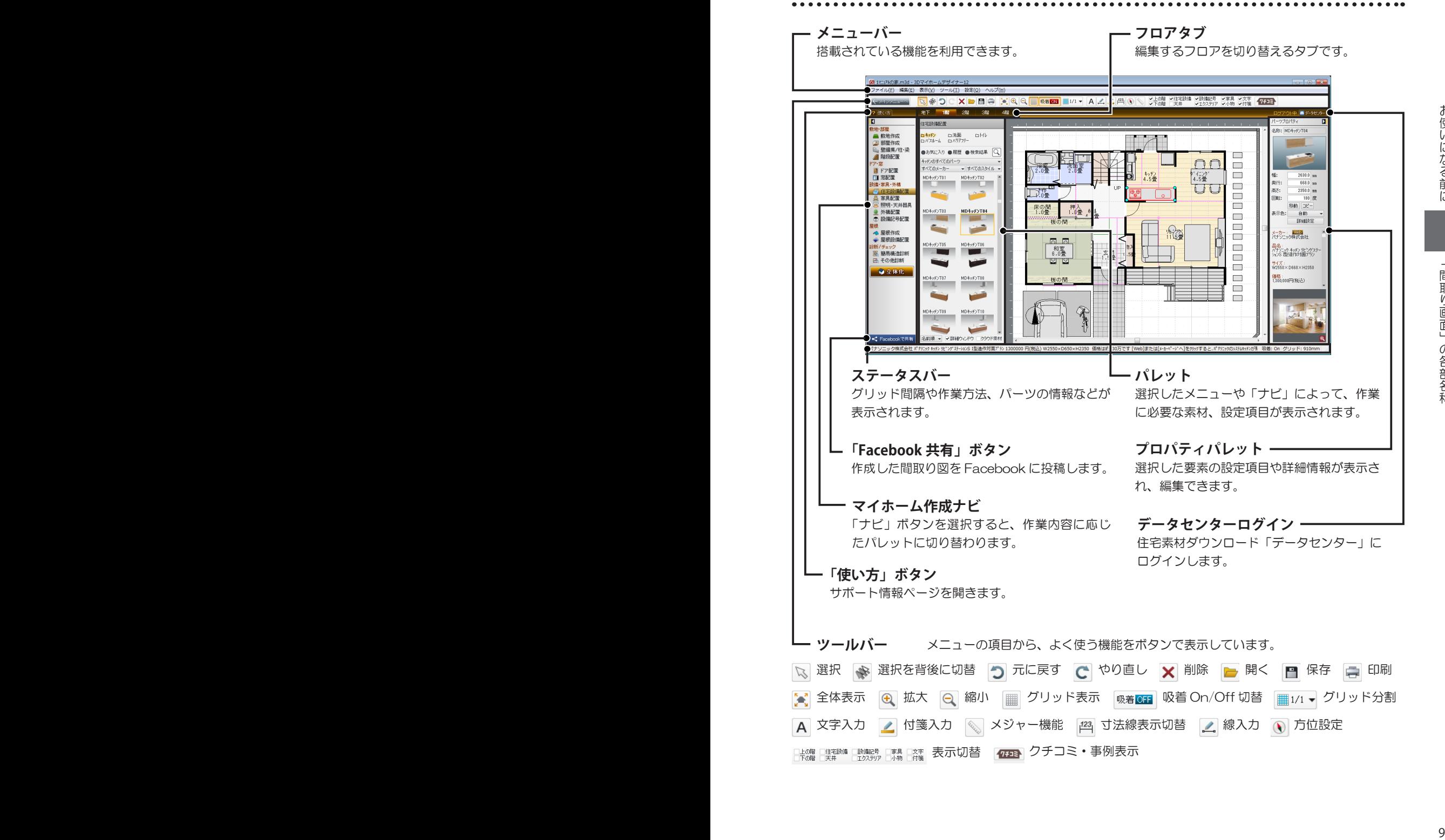

# **「3D画面」の各部名称**

搭載されている機能を利用できます。

**メニューバー**

編集するフロアを切り替えるタブです。 **フロアタブ**

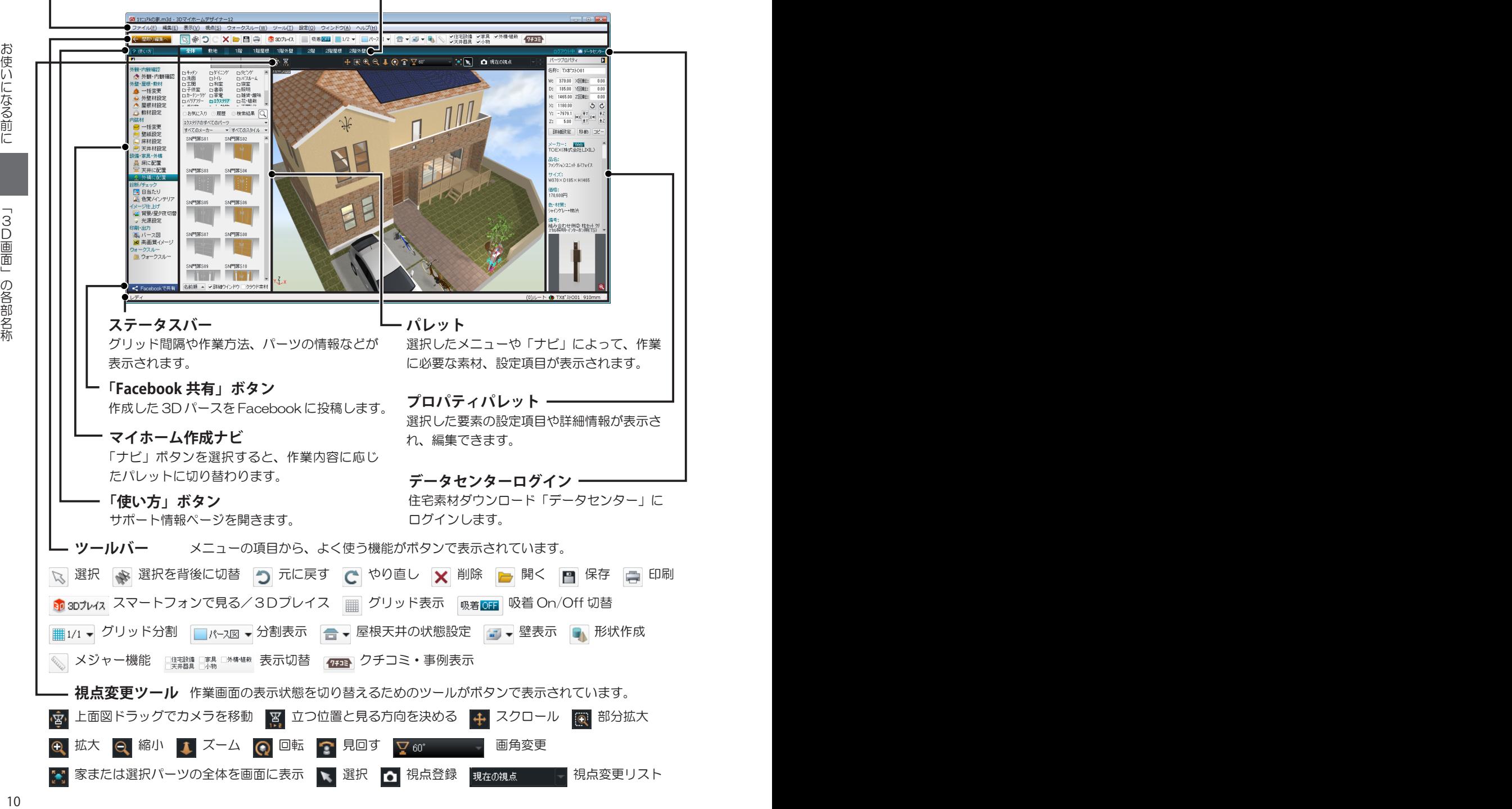

# **必要な動作環境**

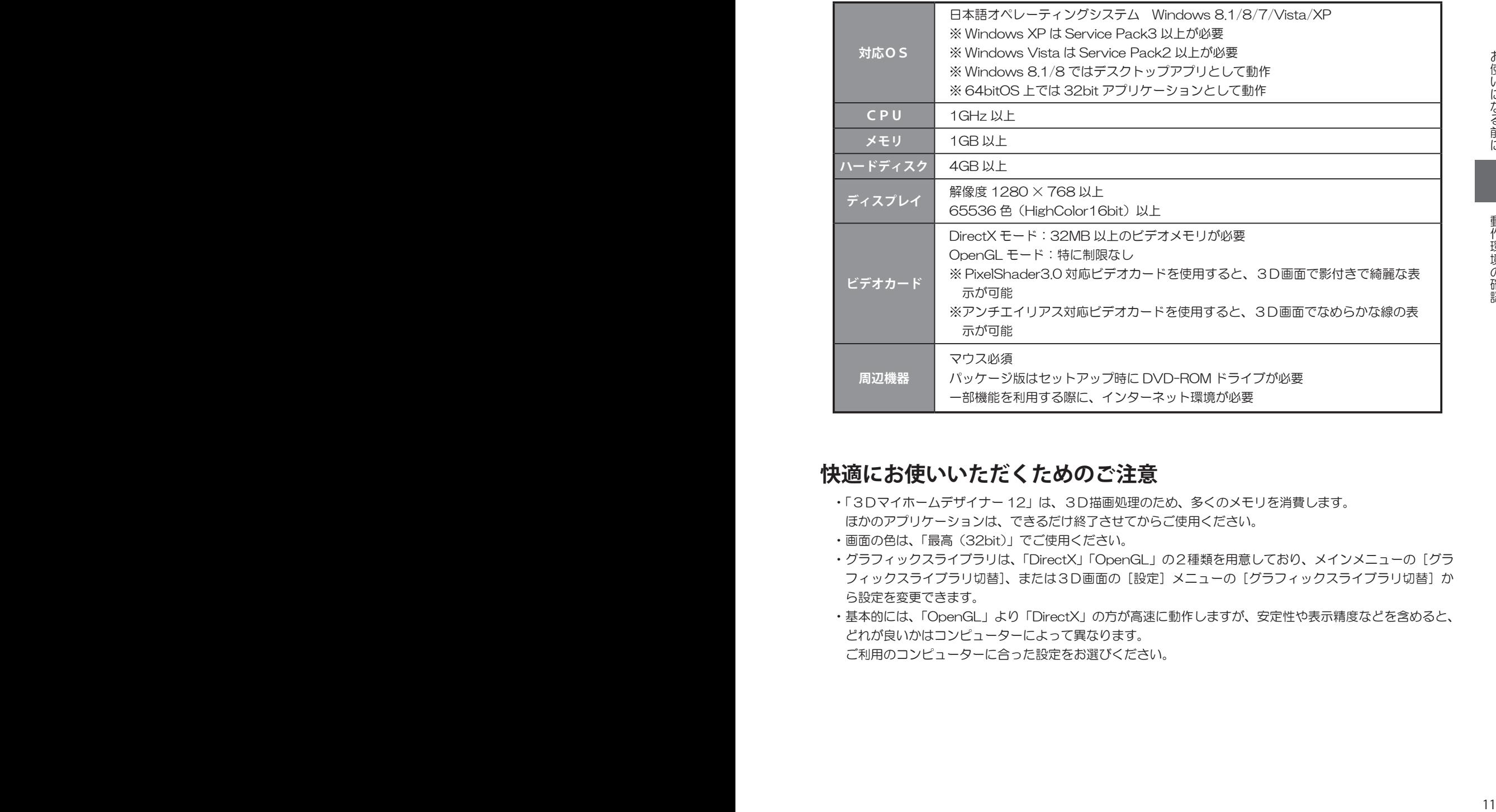

## **快適にお使いいただくためのご注意**

- •「3Dマイホームデザイナー 12」は、3D描画処理のため、多くのメモリを消費します。 ほかのアプリケーションは、できるだけ終了させてからご使用ください。
- •画面の色は、「最高(32bit)」でご使用ください。
- •グラフィックスライブラリは、「DirectX」「OpenGL」の2種類を用意しており、メインメニューの[グラ フィックスライブラリ切替]、または3D画面の[設定]メニューの[グラフィックスライブラリ切替]か ら設定を変更できます。
- •基本的には、「OpenGL」より「DirectX」の方が高速に動作しますが、安定性や表示精度などを含めると、 どれが良いかはコンピューターによって異なります。 ご利用のコンピューターに合った設定をお選びください。

**2 セットアップ**

セットアップを始め る前に、ほかの Windows アプリケーション(ウィル ス対策ソフトやスクリーン セーバーなどの常駐ソフト も含む)を終了させてくだ さい。正しくセットアップ できない場合があります。

セットアップメニューが表 示されない場合は、「コン ピューター※」を開き、セッ トアップディスクが挿入さ れているドライブをダブル クリックしてください。 ※ Windows XP は「 マ イ コンピュータ」、Windows Vista は「コンピュータ」

# **セットアップをおこなう**

- 
- Windows を管理者権限でログインして起動しておきます。 **1** 「3Dマイホームデザイナー 12」のセットアップディスクをドライブに挿 入します。セットアップメニューが表示されます。

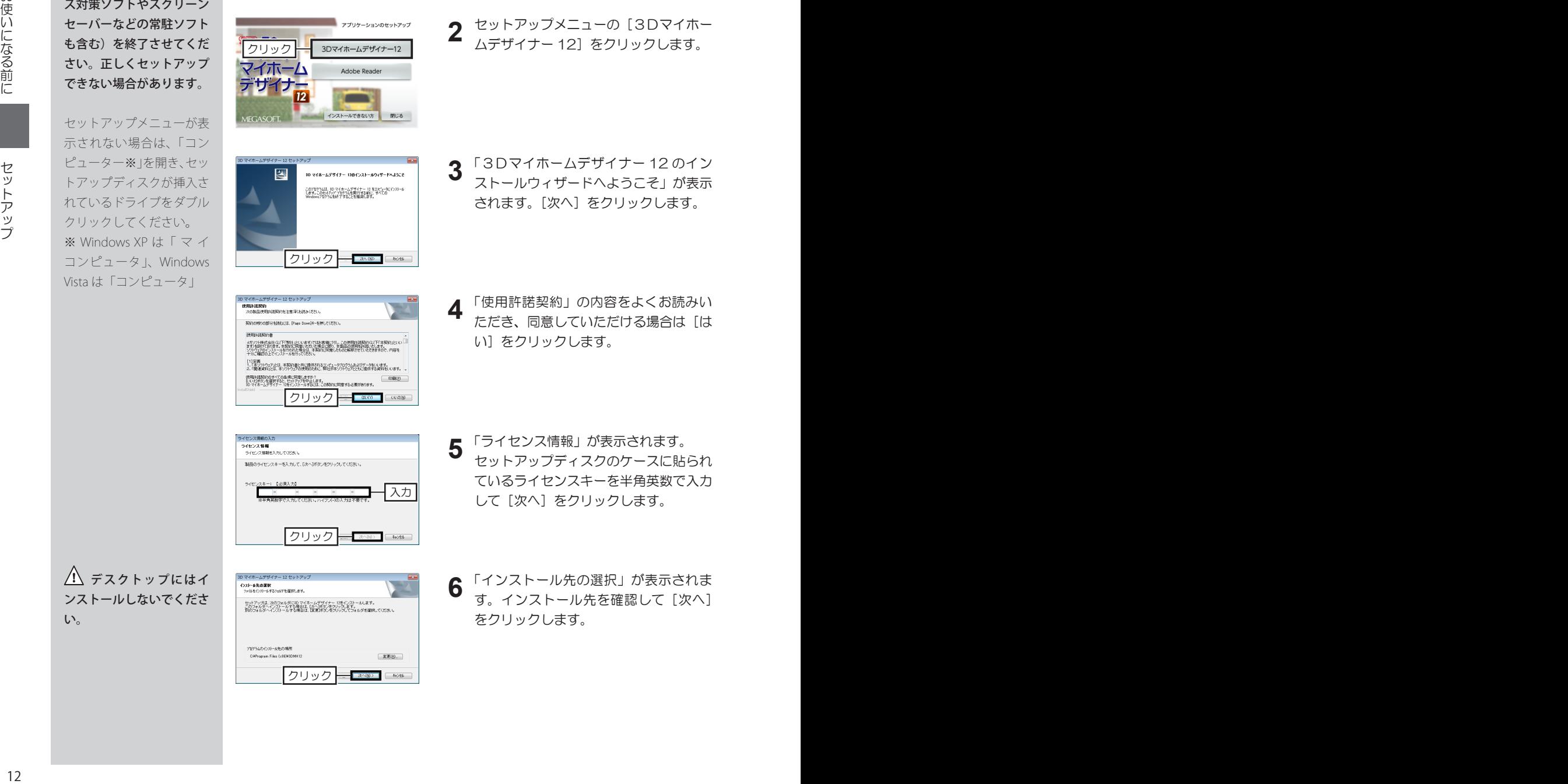

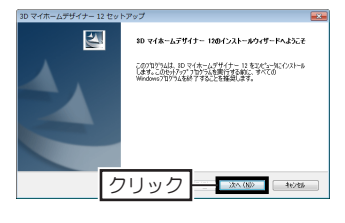

- クリック
- クリック ー ミンの ある 入力

い。

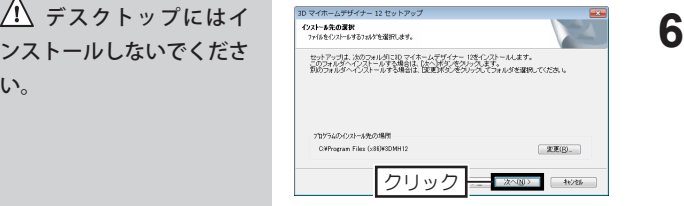

セットアップメニューの[3Dマイホー ムデザイナー 12] をクリックします。 **2**

- **3** 「3Dマイホームデザイナー 12 のイン<br>**3** ストールウィザードへようこそ」が表示 ストールウィザードへようこそ」が表示 されます。[次へ] をクリックします。
- 「使用許諾契約」の内容をよくお読みい ただき、同意していただける場合は「は い]をクリックします。 **4**
- **5** 「ライセンス情報」が表示されます。<br>**5** セットアップディスクのケースに貼り セットアップディスクのケースに貼られ ているライセンスキーを半角英数で入力 して [次へ] をクリックします。
- 6 「インストール先の選択」が表示されま す。インストール先を確認して[次へ] をクリックします。

)作しにたる音に せ、トラ、ニュー イ、トラ、ニュー 13 セットアップ

- コピーが開始された直後、 -<br>3D マイホームデザイナー 12 セットアップ -<br>ファイル コピーの開発<br>- ファイルのロビーを開始されるかけ、設定内容を検討してくのとい。 「Microsoft Visual C++」 の 70ゲッムファイルのエピトを開始するための情報はたの違わです。設定を確認して、実更を必要とする場合は原因)<br>おかかかわります。現在の調査でよい場合は、「たへはなかかかかするクライムのエピトを開始します。 現在の設定<br>【ライセンス情報】<br>『ライセンスキー!!! インストールがおこなわれ .<br>Augustus strucente (1970-2019) 【インストール先のフォルダ】<br>- プログラム:OAProgram Files (x16)410MH12<br>- データ:OAUsersVPublicVDocumentsVSDMH12 ますが、必要なファイルを インストールしていますの クリック で、問題ありません。 Microsoft Visual C++ 2005 Reclistributable - コントール Microsoft Visual O++ 2015 Redistributable を設定しています。し<br>- コンテ ばらくお待ちください。<br>- トマ 3D マイホームデザイナー 12 セットアップ 。<br>必要な情報を集めています MEGASOFT ライセンス認証<br>MEGASOFT のライビンス認証を行います この製品では、ライセンス認証(アクティベーション)が導入されています。 .<br>New York and the common contract and the second contract of the second contract of the second second second second second second second second second second second second second second second second second second second このWitter Visit フィヒンスキーで「台」のパンロスにインストールできます。<br>現在ご利用のライセンスキーで「台」のパンロスにインストールできます。<br>製品を使用するほま、初めて軽敵した日から10日以内にライセンス認証を行ってください。 **RIGGINT U.X.**<br>RIGGINT U.X.<br>Mossett Vessi Om 2111 x16 Pedatricashi SSRIFTAR, 2/44%ERU  $\sim$ and and in ※ 今まぐうイヤンス認証を行う(T) ● 今はライセンス認証を行わない(E)<br>※1日後に確認画面を表示します .<br>Chemistrati **THE ORIGINALE**<br>F-T40+ (ANEMICMENTALE) DEADRE クリック
- ライセンス認証は 13 ページ

ユーザーサポートを 受けるには、ユーザー登録 が必要です。 1製品(1ライセンスキー) につき1回、必ずユーザー 登録をおこなってくださ い。

7-4-98 <mark>る</mark> ご購入製品のユーザー登録が必要です<br>- コーザーを#はユーザーホートやトージェアップなどのbolomです。これ用Wiceプロ2#K88 コーザー音線で4つの特典 クリックしてユー **America** サポート ライも ザー登録画面へ トールページの電子メール)、 ご金線1<br>FAXによるサポートを センスター<br>FURできます カーの船 今すぐ登録する■ 登録 図 暗号化する ※ファイ クリック □今は全味しない。ま ┓ キャンセル

クリック

みなさんの配置したバーツや貼り付けたテクスチャの情報が送信され、<br>人気順をバレットに表示させることがで<u>きます。</u>

-<br>「「パーツ人気ランキング」に参加しますか?

De パーツの人気ランキング

人気ランキングル2参加する(推認)

選択

- 次へ(60) | キのお

MEGASOFT ライセンス認証について.

| 次へ00 | キの日

| 次へ00> | 「キッセル

and the control of the control of the con-.<br>Litteratura sentima anterio 図 -<br>ドア】ボタンをクリックすると、 セットアップを終了します。 クリック  $-77$  $-4026$ 

- 「ファイルコピーの開始」が表示されま す。設定内容を確認して[次へ]をクリッ クします。 インストールが開始されます。 **7**
- コピーが終わると、「MEGASOFT ライ センス認証」が表示されます。 インターネットに接続されていることを 確認、[今すぐライセンス認証を行う] を選択して[次へ]をクリックします。 ライセンス認証が終了したら [次へ] を クリックします。 **8**
- [『パーツ人気ランキング』に参加します か?]が表示されます。 参加する場合はチェックボックスをオ ン、参加しない場合はチェックボックス をオフにして[次へ]をクリックします。 **9**
- [ユーザー登録]が表示されます。[登録] をクリックします。 ご利用のブラウザ(Internet Explorer など)が起動し、ユーザー登録ページが 表示されます。ユーザー登録をおこない ます。 **10**
- **11** 「InstallShield Wizard の完了」が表示<br>されます。 されます。

[完了]をクリックしてセットアップを 終了します。

セットアップ画面が閉じたら、セット アップディスクを取り出してください。

# **3 ライセンス認証(アクティベーション)**

## **ライセンス認証について**

<sup>14</sup> <sup>15</sup> ライセンス認証(アクティベーション)お使いになる前に ライセンス認証とは、ソフトウェアの不正コピーを防止し、正規に使用許可され たソフトウェアであることを確認するためのものです。 ライセンス認証の際に、個人情報をご提供いただく必要はありません。 また、これにより、ソフトウェアの利便性が損なわれることはありません。 セットアップ時、または初回起動時にライセンス認証を促す画面が表示され、コ ンピューターがインターネットに接続されていれば、自動でライセンス認証がお こなわれます。 インターネットに接続されていない場合は、電話でライセンス認証番号を取得し

ます。

3Dマイホームデザイナー 12 は、1ライセンスにつき、使用できるコンピュー ターは1台です。複数のコンピューターで使用される場合は、使用される台数分 のパッケージ、またはダウンロード版をご購入ください。

# **ライセンス認証の操作**

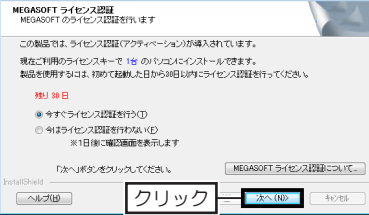

- セットアップ時、または初回起動時 にライセンス認証を促す画面が表示 されます。 [今すぐライセンス認証を行う]に 切り替えて[次へ]をクリックしま す。 **1**
- 「インターネット接続の確認」で、[次 へ] をクリックします。 ライセンス認証がおこなわれます。 **2**

「ライセンス認証が終了しました」 と表示されたら「次へ]をクリック します。 ソフト起動時にライセンス認証をお こなった場合は、[終了]をクリッ クします。 **3**

仮想 OS など、同じコ ンピューター内でも、OS が異なる場合は、ライセン スが必要です。

インターネットが接続され ている場合の手順です。

ウィルス対策ソフト やファイアウォールソフト などが警告を出す場合は、 [ファイアウォール説明(ブ ロック解除)]をクリック して解除の方法を確認し、 接続できるように設定して ください。

ノ ライセンス認証をお こなわなかった場合、1日 1回、ソフト起動時に認証 を促す画面が表示されま す。ライセンス認証は 30 日以内におこなってくださ い。30 日経過すると、起 動できなくなります。

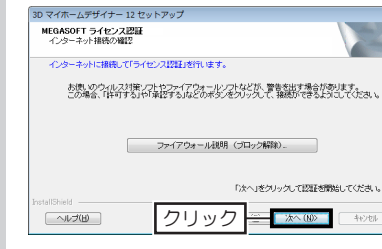

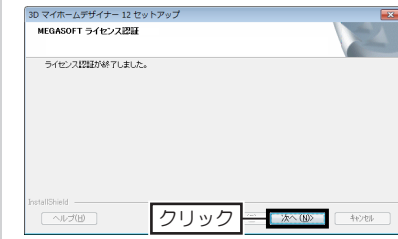

# このほしになって、 コンフィー・ディイベニン winging ペフノニン ノー・マン こくご ライセンス認証(アクティベーション)

## **アンインストール時のライセンス認証について**

プログラムのアンインストール(削除)をおこなう際、インターネットに接続さ れた環境であれば、ライセンス認証番号の返還(ライセンス認証の解除)が自動 的におこなわれます。

一方、インターネットに接続されていない環境では、ライセンス認証番号の返還 がおこなわれず、次回セットアップ時にライセンス認証ができません。

できるだけ、インターネットに接続された環境でアンインストールをおこなって ください。

## **ライセンス認証ができない場合(再セットアップ時)**

アンインストール時に、ライセンス認証番号の返還をおこなわなかった場合や、 ソフトウェアをアンインストールせずにフォルダごと削除したり、コンピュー ターをリカバリー(初期化)、譲渡したりした場合には、再セットアップ時にラ イセンス認証ができません。

必ずアンインストールし、ライセンス認証番号を返還してから再セットアップを おこなってください。

#### **ライセンス認証に関するご注意**

- ■ライセンス認証をおこなわない状態で、初回起動後 30 日を超えると、 3Dマイホームデザイナー 12 を起動できなくなります。
- ■ライセンス認証とユーザー登録は異なるものです。 FAX ではライセンス認証はお受けできません。 お電話でライセンス認証番号を取得される場合は、インストールをおこなっ てからお電話ください。
- ■1ライセンスでコンピューター1台にのみインストールできます(使用許諾契 約)。

 次のような場合は、必ずアンインストールしてライセンス認証の解除をおこ なってください。

- •コンピューターを買い替える場合
- •コンピュータを修理に出し、その間、別のコンピューターで3D マイホー ムデザイナー 12 を使用する場合
- •コンピューターをリカバリ、または Windows を再インストールする場合
- •何らかの理由で3Dマイホームデザイナー 12 を再セットアップする必要が ある場合

なお、コンピューターのトラブルなどで、どうしてもアンインストールできなかっ た場合には、ライセンス認証窓口にお電話ください。

ハードディスクの切り替えや、デュアルブートなどで、3Dマイホームデザイナー 12 を2回以上セットアップする場合も、別途製品を購入する必要があります。

#### **ライセンス認証専用窓口**

電話:06-6386-6153 (対応時間:9:30 ~ 11:45 / 13:00 ~ 17:00)※特別休業期間を除く全日

# **4 プログラムの更新(アップデート)**

## **アップデート方法**

アップデートは、次の3つの方法でおこないます。

#### **1. オンラインアップデートのメッセージが表示されたときにおこなう**

インターネットに接続しているコンピューターで使用している場合、ソフト起 動時にメガソフトのサーバーに接続され、プログラムが最新であるかの確認が 自動的におこなわれます。

最新のプログラムがある場合、オンラインアップデートの画面が表示されるの で、画面の指示に従ってアップデートをおこいます。

ソフト起動直後に表示される「メインメニュー」の[オンラインアップデート] をクリックします。 オンラインアップデートの画面が表示され、最新のプログラムがある場合は アップデートをおこないます。 **2. メインメニューからおこなう**

<sup>16</sup> <sup>17</sup> プログラムの更新(アップデート)お使いになる前に メガソフトホームページの「ダウンロード」コーナーの[アップデートファイル] から、「3Dマイホームデザイナー 12」のアップデートファイルをダウンロー ドし、ダウンロードしたアップデートファイルをダブルクリックしてアップ デートをおこいます。 **3. アップデートページからプログラムをダウンロードしておこなう**

**【3Dマイホームデザイナー 12 アップデートページ】 http://www.megasoft.co.jp/update/3dmh12/**

# **オンラインアップデートをおこなう**

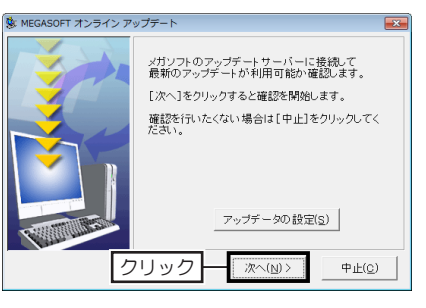

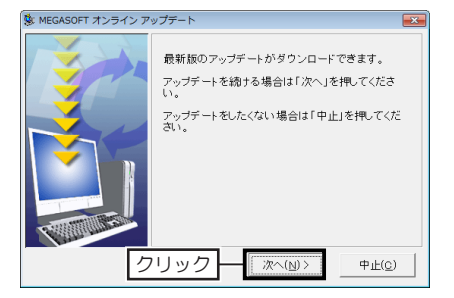

**1** 3Dマイホームデザイナー 12 を<br>・お動したときに、「MEGASOFT 起動したときに、[MEGASOFT オンラインアップデート]が表示 されたら[次へ]をクリックしま す。

**2** 新しいアップデートプログラムが<br>**2** ある場合は、更新プログラムが表 ある場合は、更新プログラムが表 示されるので、[次へ]をクリッ クします。

アップデートを始め る前に、ほかの Windows アプリケーション(ウィル ス対策ソフトやスクリーン セーバーなどの常駐ソフト も含む) を終了させてくだ さい。

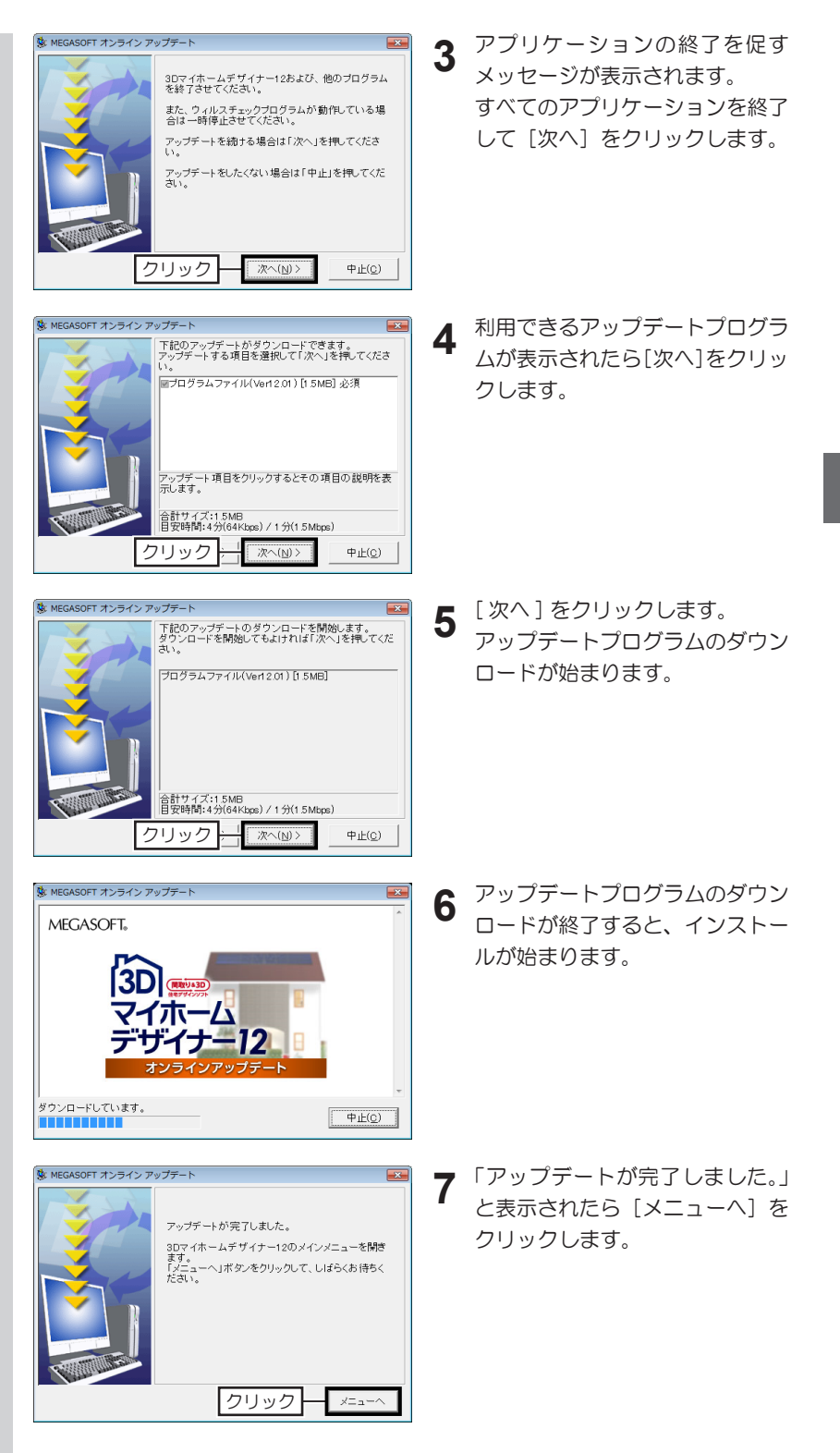

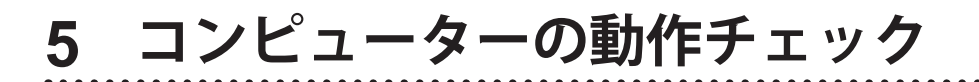

[動作チェックウィザー ド]が起動しない場合は、 Windows の「スタート] から[すべてのプログラム] →[3Dマイホームデザイ ナー 12]→[サポートツー ル]を実行し、表示された サポートツールの[動作環 境チェック] をクリックし ます。

OS や搭載メモリ、画 像解像度が動作環境を満た していない場合は、メッ セージが表示されて動作 チェックがおこなえない場 合があります。 その場合は、[中止]をク リックして動作チェックを 終了し、動作環境を調整す るか、アンインストールし て動作環境を満たしている コンピューターにインス トールしてください。

# **動作チェックウィザードを実行する**

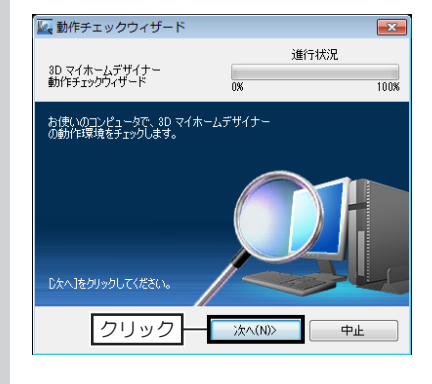

クリック

**1** 3Dマイホームデザイナー 12 を起<br>■ 動します。 動します。 インストール後、初めて起動すると きに [動作チェックウィザード] が 起動します。

- **2** [動作チェックウィザード]の[次へ]<br>**2** をクリックします。 をクリックします。 コンピューターに搭載されているビ デオカードを確認し、設定(利用) できるグラフィックスライブラリで チェックがおこなわれます。
	- **3** 結果が表示され、「サンプル」と「パー<br>**3** ス図 」 が同じように表示されていた ス図」が同じように表示されていた ら、確認メッセージの [はい]をク リックします。

**4** [動作チェックウィザード]の[終了]<br>**4** をクリックして動作チェックを終了 をクリックして動作チェックを終了 します。

「サンプル」と「パース図」 が同じように表示されてい ない場合は、確認メッセー ジの[いいえ]をクリック します。 別の設定で動作チェックが おこなわれます。

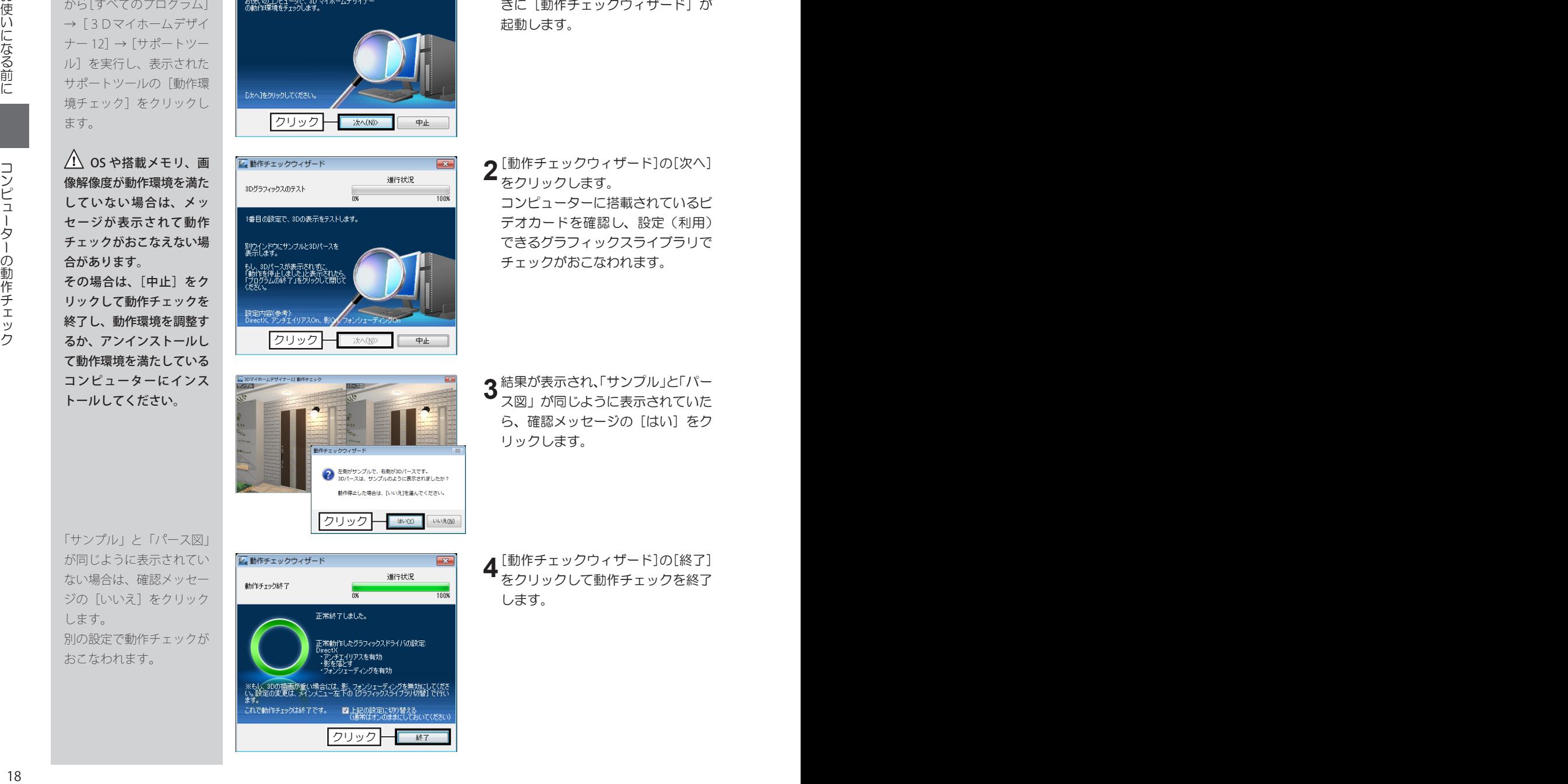

クリック

# **6 旧バージョンとの互換性について**

## **マイホームデザイナーのファイルの種類**

3Dマイホームデザイナーの旧バージョン(『3DマイホームデザイナーPRO3/2004』以前)では、間取り 画面で作成した情報を記録する MWD 形式(\*.mwd)と、3D画面で作成した情報を記録する M3D 形式(\*.m3d) の2種類のファイル形式に分かれておりましたが、「3Dマイホームデザイナー 2005」以降では、間取り情報 と3D情報が、ひとつの M3D 形式(\*.m3d)のファイルに保存されるように統一されています。

# **旧バージョンで作成したファイルを開く**

#### ■ M3D 形式のファイル (\*.m3d)

ファイルの互換性があり、問題なく開くことができます。

ただし、間取り画面から立体化すると、テクスチャや色などが変わってしまうことがあります。

また、「3DマイホームデザイナーPRO3」、「3Dマイホームデザイナー 2004」以前の古いパーツが使わ れたファイルの場合、間取り画面では四角形の枠で表示されます。

#### ■ MWD 形式のファイル (\*.mwd)

ファイルの互換性があり、問題なく開くことができます。

ただし、MWD 形式のファイルには立体化に必要なテクスチャや色の情報が含まれていないため、「3Dマイ ホームデザイナー 12」の初期設定の内容で立体化されます。

# **作成したファイルを旧バージョンで開く**

「3Dマイホームデザイナー 12」では、新しい機能やデータが追加されているため、旧バージョンで開いて編 集するには、次のような制限があります。

- •スタイル設定した階段は、旧バージョンのスタイルで再立体化されます。
- •箱型階段は、再立体化すると初期設定の階段の壁で立体化されます。
- •塀、アプローチ、自由入力で作成した外構形状は、「ポーチ」の部屋に置き換わります。
- •壁のテクスチャや色などが正しく表示されない場合があります。
- •建具パーツを開いた状態で保存されたファイルは、建具パーツが元の(閉じた)状態で表示されます。
- •テクスチャの半透明・反射の設定がなくなる場合があります。
- •付箋はアイコンがなくなり、文字だけが表示されます。
- •円や半円など、四角形以外の形状の窓が正しく立体化されない場合があります。
- •パーツの中の光源設定、配置した耐力壁データはなくなります。
- •4段右廻り 90 度 / 4段左廻り 90 度のU字階段が正しく表示されない場合があります。
- •「折れ線軌跡入力」で作成された軌跡が正しく再生されない場合があります。

## **旧バージョンで作成したファイルを「12」で保存する**

保存するとすべて M3D 形式で保存され、「3Dマイホームデザイナー 12」で作成したファイルと同じ仕様に なります。

# **入れ替えの手順**

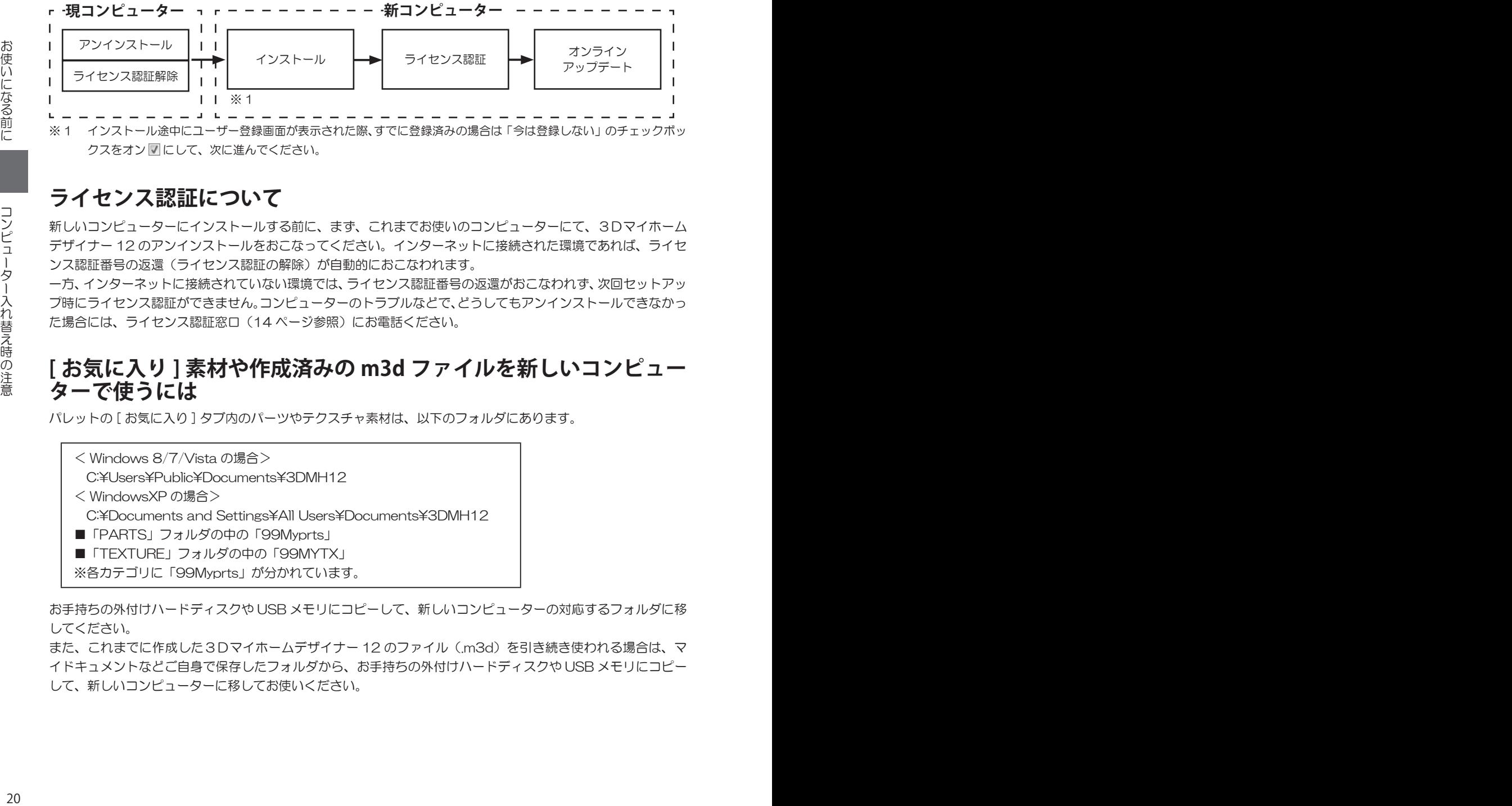

※ 1 インストール途中にコーザー登録画面が表示された際、すでに登録済みの場合は「今は登録しない」のチェックボッ クスをオン ▽ にして、次に進んでください。

# **ライセンス認証について**

新しいコンピューターにインストールする前に、まず、これまでお使いのコンピューターにて、3Dマイホーム デザイナー 12 のアンインストールをおこなってください。インターネットに接続された環境であれば、ライセ ンス認証番号の返還(ライセンス認証の解除)が自動的におこなわれます。

一方、インターネットに接続されていない環境では、ライセンス認証番号の返還がおこなわれず、次回セットアッ プ時にライセンス認証ができません。コンピューターのトラブルなどで、どうしてもアンインストールできなかっ た場合には、ライセンス認証窓口(14ページ参照)にお電話ください。

## **[ お気に入り ] 素材や作成済みの m3d ファイルを新しいコンピュー ターで使うには**

パレットの [お気に入り] タブ内のパーツやテクスチャ素材は、以下のフォルダにあります。

- < Windows 8/7/Vista の場合> C:\\Users\Public\Documents\3DMH12
- < WindowsXP の場合>

C:\ADocuments and Settings\All Users\Documents\3DMH12

- ■「PARTS」フォルダの中の「99Myprts」
- ■「TEXTURE」フォルダの中の「99MYTX」
- ※各カテゴリに「99Myprts」が分かれています。

お手持ちの外付けハードディスクや USB メモリにコピーして、新しいコンピューターの対応するフォルダに移 してください。

また、これまでに作成した3Dマイホームデザイナー 12 のファイル (m3d) を引き続き使われる場合は、マ イドキュメントなどご自身で保存したフォルダから、お手持ちの外付けハードディスクや USB メモリにコピー して、新しいコンピューターに移してお使いください。

# こだしになる前に「収録事件データごと使用上の注意」ということによる意味をしている。 収録素材データご使用上の注意

# **8 収録素材データご使用上の注意**

## **収録されている実在製品の情報について**

「3Dマイホームデザイナー 12」に収録されている素材データの中には、住宅 建材、住宅設備、家具、家電、ファブリックなどの関連メーカーの実在製品をベー スにしたパーツやテクスチャが含まれており、プロパティに製品の名称・型番・ 金額・サイズなどの情報が登録されているものがあります。

製品データの多くは、実在製品情報をベースに制作しておりますが、色・質感・ 形状については、現物とすべて同じではありません。

バスルームパーツについては、実在製品に含まれる壁や建具等の部材は省略して おります。

また、プロパティパレットに表示がある画像はイメージ写真です。 協力メーカーでは、時期ごとに生産・販売の中止や価格の改定をされており、お 客様が本ソフトをご利用されている期間中にも、製品の改廃がおこなわれます。

収録されている素材データ は、各メーカーの 2013 年 11 月現在の改廃情報を元 にデータ化したものです。

そのため、実際にその製品を購入される場合は、メーカーからカタログや資料を 取り寄せるなど、最新の情報をご確認ください。

### **素材データに関する使用許諾事項**

本ソフトに収録されている素材データを使用される場合、使用許諾事項を承諾・ 厳守していただく必要があります。

インストールの際にご同意いただく事項の内、「素材データ」に直接関係する事 項を、特記事項として以下に記載します。

- 1. 本ソフトウェアに収録している3Dマイホームデザイナーシリーズで読み濃 い可能な形式の素材(以下『素材データ』といいます)の元となる実在製品 に関わるすべての情報についての著作権は、その情報の提供元であるメーカー に帰属します。
- 2. 素材データすべての著作権は、弊社に帰属します。
- 3. 弊社および協力メーカーは、お客様または第三者が素材データを使用した結 果被った、直接的、間接的いかなる損害についても、保証、責任を負いません。
- 4. 本ソフトウェアに収録されている素材データの使用および本ソフトウェア内 での編集は、本ソフトウェアをご購入いただき、ユーザー登録をしていただ いた正規ユーザー様のみに限ります。
- 5. 本ソフトウェアに収録されている素材データの中で、実在製品の属性を登録 しているものを本ソフトウェア内で編集した場合、その素材データを第三者 に配布、使用させることはできません。また、属性登録のない素材データに ついても、データ形式の変更など軽微な加工を施しただけのものを、第三者 に販売、配布することはできません。

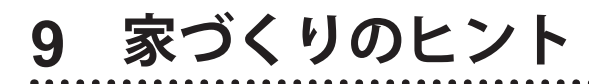

[クチコミ]

 $77.15$ 

# **みんなのクチコミ情報・事例を見る**

間取り画面・3D 画面から、新築・リフォーム経験者である「イエマガサポーター」 のクチコミ情報・事例を参照できます。

こだわりのプランから失敗談まで情報満載!プランニングのヒントにご活用くだ さい。

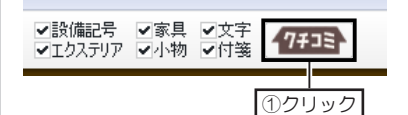

- 
- ツールバーの [クチコミ] ボタンを<br>クリックします。

お使いのブラウザにクチコミ情報・ 事例のカテゴリ一覧が表示されま す。 気になるカテゴリをクリックして、 ご覧ください。 **2**

# **家作り情報 Web マガジン「イエマガ」**

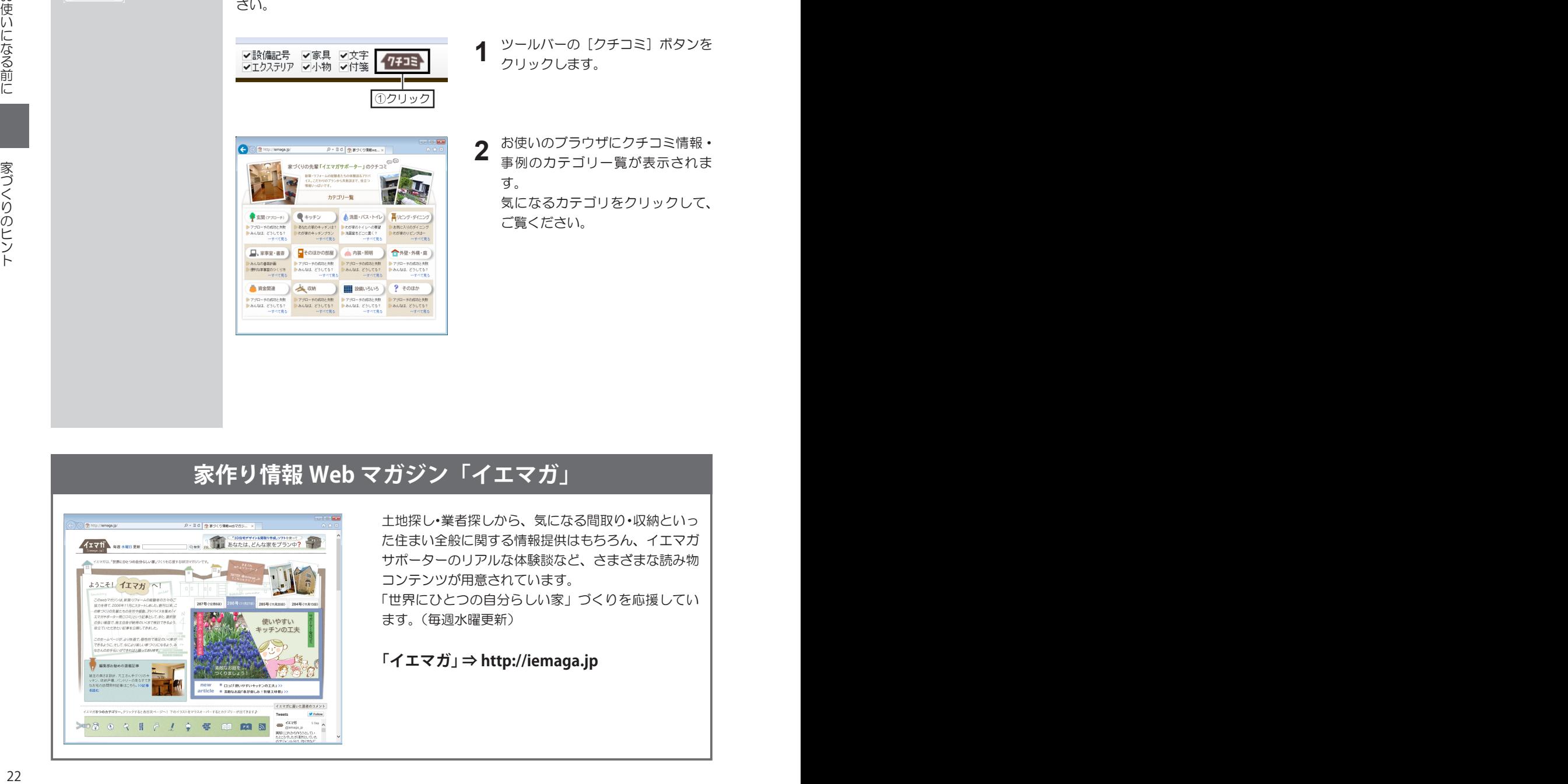

土地探し・業者探しから、気になる間取り・収納といっ た住まい全般に関する情報提供はもちろん、イエマガ サポーターのリアルな体験談など、さまざまな読み物 コンテンツが用意されています。 「世界にひとつの自分らしい家」づくりを応援してい

ます。(毎週水曜更新)

**「イエマガ」 ⇒ http://iemaga.jp**

# **10 操作で困ったときは**

# **サポートナビを活用する**

間取り画面・3D 画面ともに、[ 使い方 ] ボタンをクリックすると、よくあるご 質問や作り方のヒントといったサポート情報を参照できます。ご活用ください。

? 使い方

[使い方]

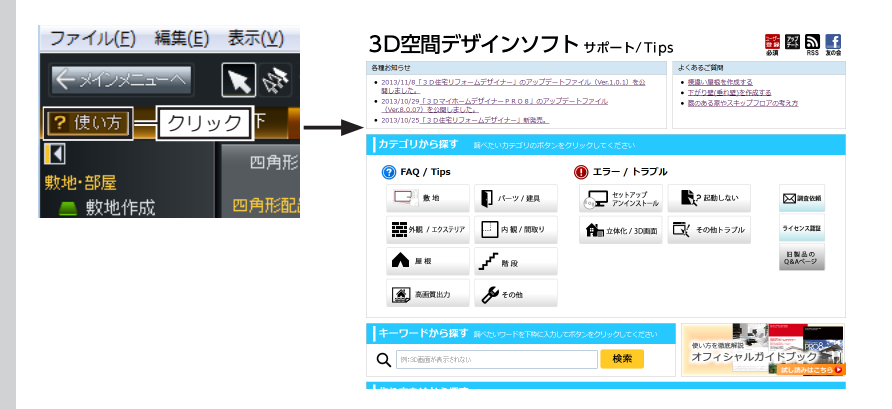

# **マニュアルを検索する**

このユーザーズマニュアルに記載があるか探すには、巻頭の目次や巻末の索引か ら探す以外に、[ 検索 ] 機能を使って探すことができます。

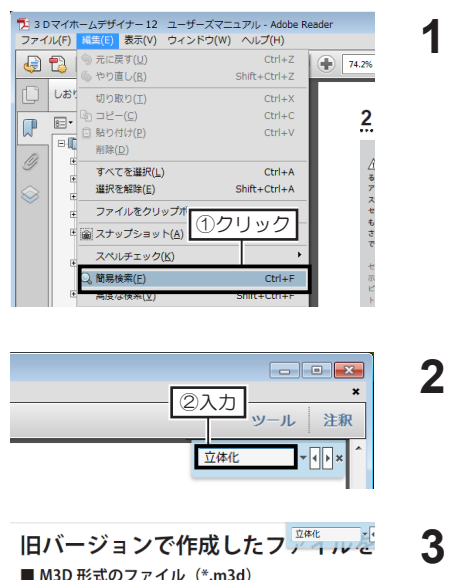

- 検索した単語は反転して表 示されます。 キーボードの[Enter]キー を押すと、次の検索結果部 分に移動します。
- M3D 形式のファイル (\*.m3d) ファイルの互換性があり、問題なく開くことができます。 ただし、間取り画面から立体化すると、テクスチャや色な また、「3DマイホームデザイナーPRO3」、「3Dマイ れたファイルの場合、間取り画面では四角形の枠で表示さ  $MMDE:\nightharpoonup \neg \neg A \cup (m \wedge m)$

マニュアルの表示画面 (Adobe Reader)のメニューから [編集] → [簡易検索] をクリックします。

- 画面右上のボックス内に検索した い単語を入力して、キーボードの [Enter]キーを押します。
- 単語が含まれるページが表示されま **3** す。

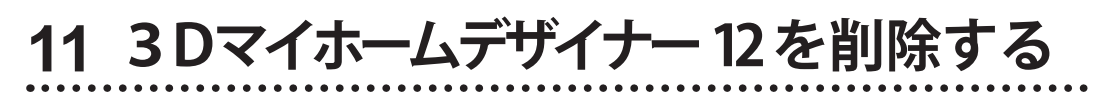

クリック

お使いのウィルス対策ソフトやファイアウォールソフトなどが、警告を出す場合があります。<br>この場合、「キ可する」や「承認する」などのボタンをクリックして、接続ができるようにしてください。

ファイアウォール課明 (ブロック解除).

クリック

クリック

-<br>アンインストールの終了

クリック

クリック

3D マイホームデザイナー 12 セットアッ MEGASOFT ライセンス認証<br>MEGASOFT のライセンス認証の解除

 $\fbox{13.5\hbox{$\sim$} \begin{tabular}{|c|c|c|} \hline $\frown$ & $\frown$ & $\frown$ \\ \hline $\frown$ & $\frown$ & $\frown$ \\ \hline $\frown$ & $\frown$ & $\frown$ \\ \hline $\frown$ & $\frown$ & $\frown$ \\ \hline $\frown$ & $\frown$ & $\frown$ \\ \hline $\frown$ & $\frown$ & $\frown$ \\ \hline $\frown$ & $\frown$ & $\frown$ \\ \hline $\frown$ & $\frown$ & $\frown$ \\ \hline $\frown$ & $\frown$ & $\frown$ \\ \hline $\frown$ & $\frown$ & $\frown$ \\ \hline $\frown$ & $\frown$ 

 $\fbox{36cm}$ 3D フィホームデザイナー 12 セットアッ MEGASOFT ライセンス認証 ライセンス認証の解除が終了しました。

 $\fbox{13.1}\label{eq:21}$ 

3D マイホームデザイナー 12 - In  $\blacktriangleright$ 

3D マイホームデザイナー 12 セットアップ MEGASOFT ライセンス認証

インターネットに接続して「ライセンス認証の解除」を行います。

クリック

選択したアプリケーション、およびすべての機能を完全に削除しますか?

TOWER TO AN INTERNATIONAL AND A SERVED TO A THEFT

 $\alpha$ 

ライセンス認証の解除が正常に行われていない場合、このライセンスキーで他のパンコンに<br>インストールを行うことができなくなります。

プログラムとファイルの検索

3D マイホームデザイナー 12 **68** 3D マイホームデザイナー 12 @ H# - KW-1L

■ パーツ更新ツール

■ 建築用語集

ファイル向日金の確認

データセンター会員ご登録ページへ

● プログラムのアンインストール 2 ユーザー登録 · 変更 ■ ライセンス認証 画 换算重卓

Windows 8/7/Vista の 環 境 では、[ユーザーアカウン ト制御]が表示されるので、 [はい] をクリックします。

お使いになる前に

インターネットに接 続していない、またはライ センス認証の解除に失敗し た場合は 14 ページ

# **アンインストールをおこなう**

実行

ミュージック

 $\overline{\mathsf{q}}$ シャット

キャンセル

| MEGASOFT ライセンス認証について。| 「カヘ」ボタンをクリックしてライセンス認証の解説を行ってください。

- 次へ(N)>

「次へ」をクリックして記録の解除を開始してください。

 $-x \wedge 00$ 

 $-\sqrt{37}$ 

3D マイホームデザイナー 12 のアンインストールが終了しました。 コンピュータを再起動してください。 ● はい、今すぐエピュータを再起動します。 ●いいえ、後でコピュータを再起動します。 [完了]をクリックして、セットアップを完了します。

キャンセル

キャンセル

- Windows の [スタート] から [す べてのプログラム]→[3Dマイホー ムデザイナー 12]→[プログラム のアンインストール]を実行します。 **1**
	- [ファイル削除の確認]が表示され たら[OK]をクリックします。 **2**
	- 「MEGASOFT のライセンス認証の 解除」が表示されたら、コンピュー ターがインターネットに接続してい ることを確認して「次へ] をクリッ クします。 **3**
	- 「インターネット接続の確認」が表 示されたら、コンピューターがイン ターネットに接続していることを確 認して [次へ] をクリックします。 **4**
	- 「ライセンス認証の解除が終了しま した。」と表示されたら、[次へ]を クリックします。 プログラムのアンインストールが始 まります。 **5**
	- 「アンインストールの終了」が表示 されたら、[はい、今すぐコンピュー タを再起動します]に切り替え、[完 了]をクリックします。 コンピューターが再起動したらアン インストールは終了です。 **6**

# **第1章**

# **間取り作成**

- 1 間取り作成方法の選択と設定……26
- 2 作図エリアの調整とコントロール……28
	- 3 敷地の作成……40
	- 4 部屋の作成……32
		- 5 壁の編集……37
	- 6 柱・梁の配置……40
		- 7 階段の配置……42
	- 8 ドア・窓の配置……48
		- 9 パーツの配置……50
	- 10 塀・アプローチの作成……53
		- 11 屋根の作成……56
	- 12 寸法線・線・文字の入力……60
		- 13 ファイルの保存……62

# **1-1 間取り作成方法の選択と設定**

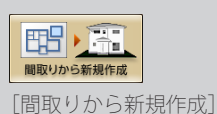

「モジュール」は、家を設 計するときの基本となる寸 法で、一般的には畳の短い 辺の長さを指します。 選択できる「モジュール」 は、「尺モジュール」と「メー ターモジュール」の2種類 **設計モジュールを設定する**

**1** メインメニューの[間取りから新規作成]をクリックします。

**\*\*\*\*\*\*\*\*\*** 

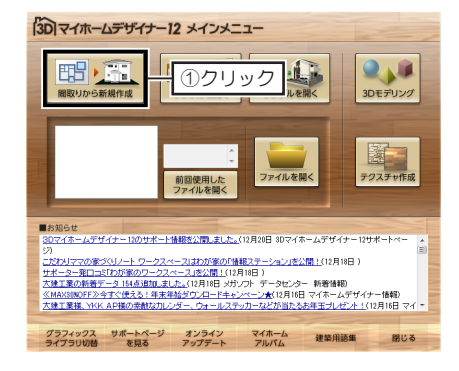

[新規作成(1/2)]で、設計の基本単位を選択して[次へ]をクリックします。 **2**

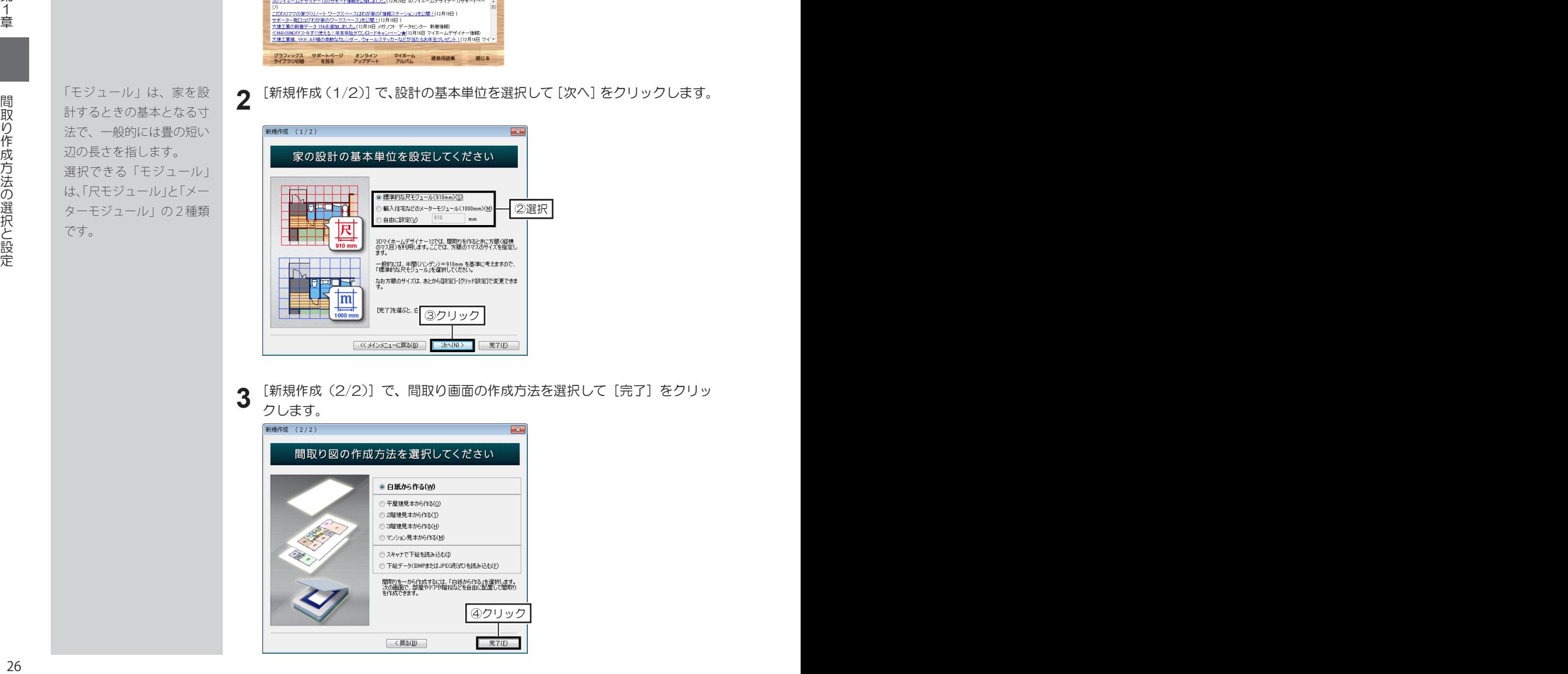

[新規作成(2/2)]で、間取り画面の作成方法を選択して[完了]をクリッ クします。 **3**

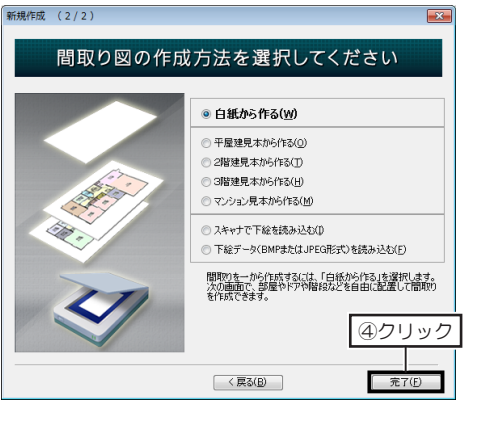

です。

# **建物の高さを設定する**

**1** [設定]メニューの[立体化設定(外装・内装・屋根・階高)]を選択します。

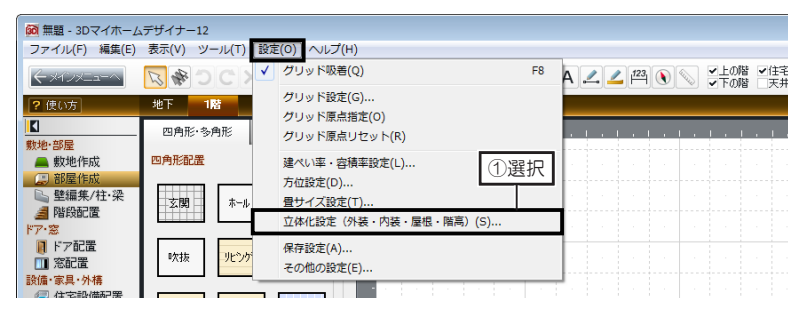

[階高・壁厚]タブを選択します。 立体化するときの[基礎高]、[1階床高]、各階の[天井高]と[階高]、[壁 厚]に寸法を入力して[OK]をクリックします。

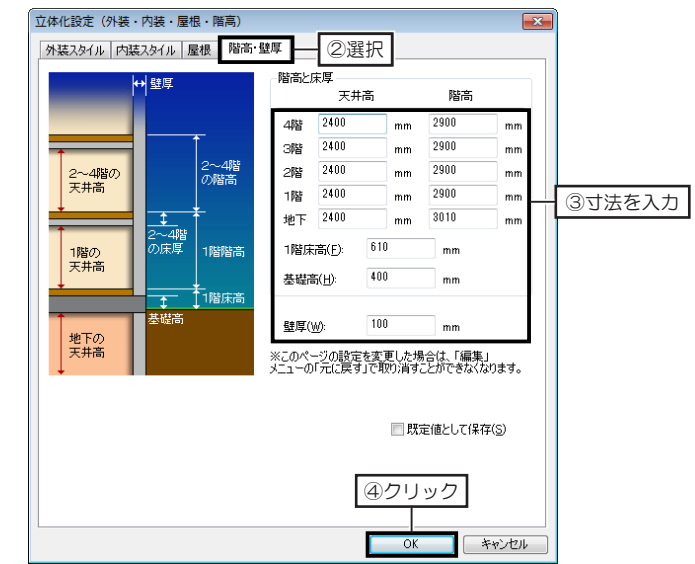

[天井高]、[階高] はフロー<br>2 ア全体の設定です。 個別の部屋の天井高、階高 を変更するときは、[部屋 プロパティ]で設定します。

■ 部屋プロパティは 34 ページ

立体化後に天井高・階高・ 壁厚などの設定を元に戻す 場合は、間取り画面に戻っ て[立体化設定(外装・内 装・屋根・階高)]で設定 しなおします。

# **天井高・階高と立体化される天井厚・壁厚について**

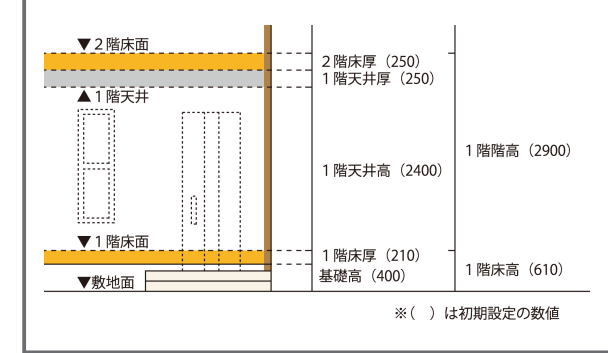

3Dマイホームデザイナーでは、「階高]から「天 井高]を引いた厚みの 1/2 が、下階の天井厚と 上階の床厚に割り当てられて立体化されます。 例えば、初期設定の場合、1階の[階高]が 「2900mm」、[天井高]が「2400mm」なの で、その差である「500mm」の 1/2 である 「250mm」が1階の天井厚、2階の床厚となり ます。

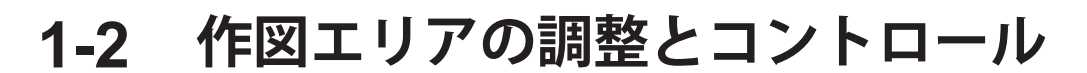

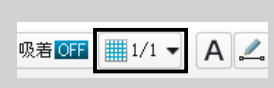

[グリッド分割]

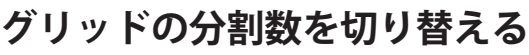

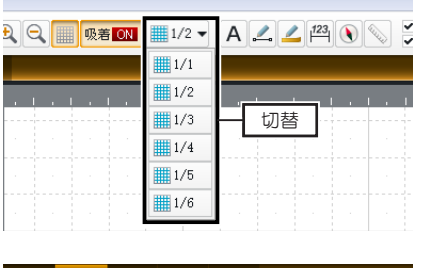

- 右クリック
- **1** ツールバーの[グリッド分割]を<br>**1** クリックし、切り替えたい分割数 を選択します。
- **2** または、作図エリアの上部と左側 のルーラーを右クリックします。 右クリックするごと、1/2 → 1/3  $\rightarrow$  1/4  $\rightarrow$  1/5  $\rightarrow$  1/6  $\rightarrow$  1/2 … と切り替わります。

△ グリッド間隔を変更 しても、作成中の部屋サイ ズそのものは変わりませ  $h_{\circ}$ 

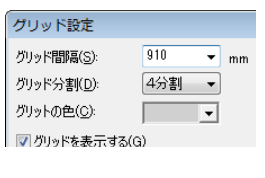

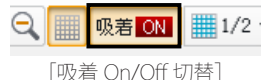

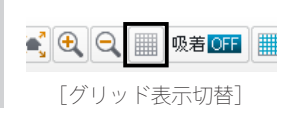

[設定メニュー]の[グリッド設定]からでも設定 できます。表示された [ グリッド設定 ] で、[ グリッ ドの色 ] を変更すると、グリッド線の色が変更でき ます

#### **グリッドに吸着するには** ツールバーの吸着を [ 吸着 ON] にすると、部屋の サイズを調整します。グリッドの交点のほかに、マ ス目の中にある点(グリッド分割点)に吸着します。

**グリッドの表示/非表示を切り替えるには** ツールバーの [ グリッド表示切替 ] をオフにすると、 グリッドが非表示になります。

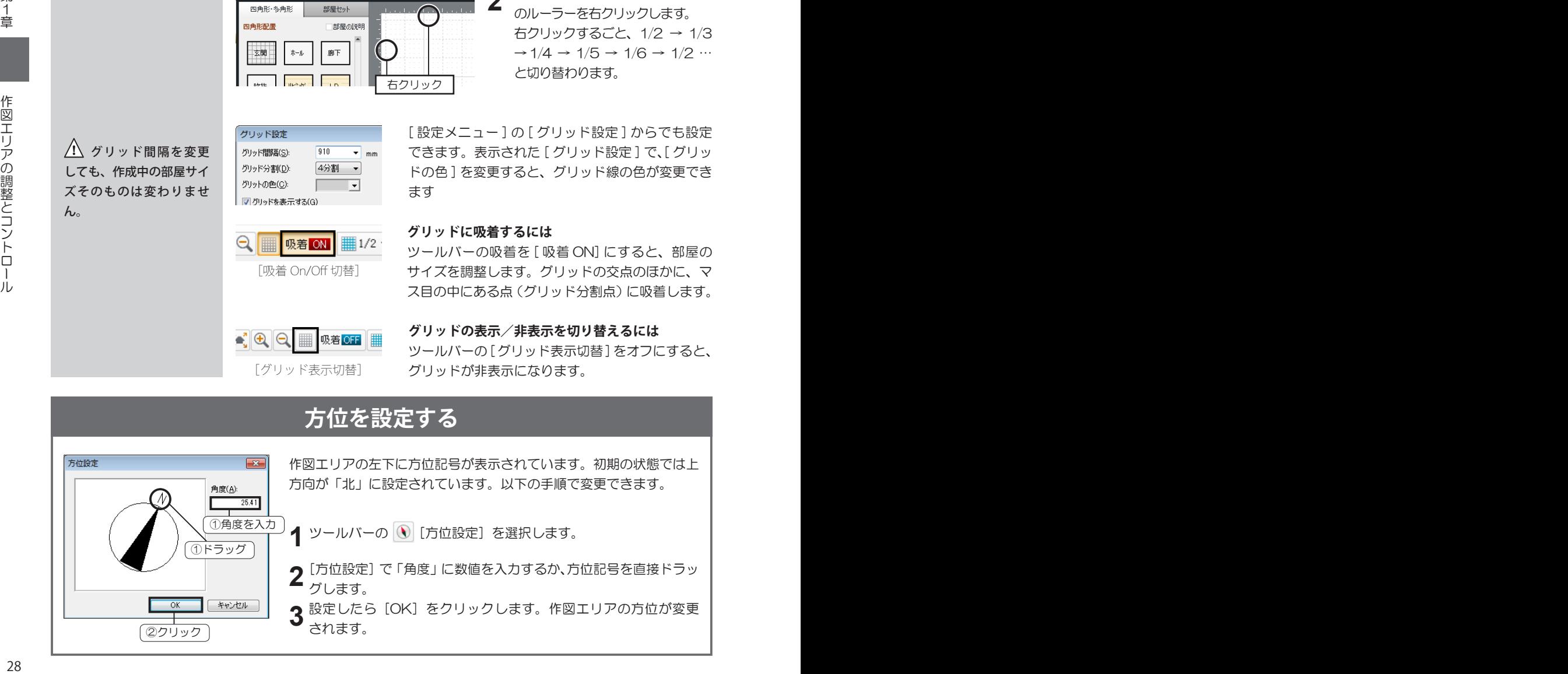

# **作図エリアの表示状態を調整する**

**FEEXQQI** 

[全体表示]

部屋やパーツなどを選択し た状態で「全体表示」をク リックすると、選択された 部屋やパーツなどが全体表 示されます。

**作図エリア全体を表示するには**

ツールバーの[全体表示]をクリックします。

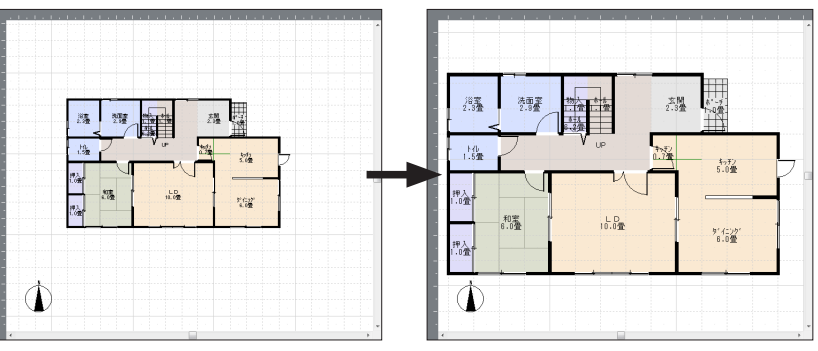

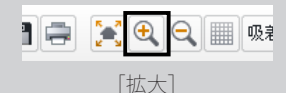

#### **指定した範囲を拡大表示するには**

ツールバーの[拡大]をクリックし、作図エリア上で拡大したい範囲をドラッグ します。

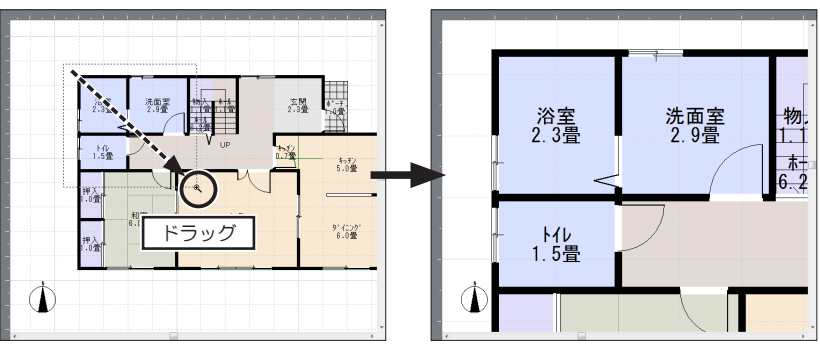

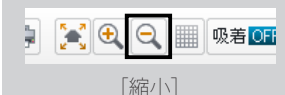

#### **作図エリアを縮小表示するには**

ツールバーの[縮小]をクリックし、作図エリア上でクリックします。 クリックした位置を中心に縮小表示されます。

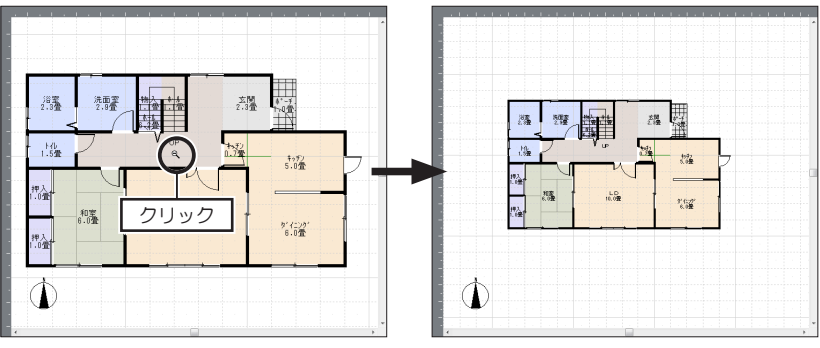

**1-3 敷地の作成**

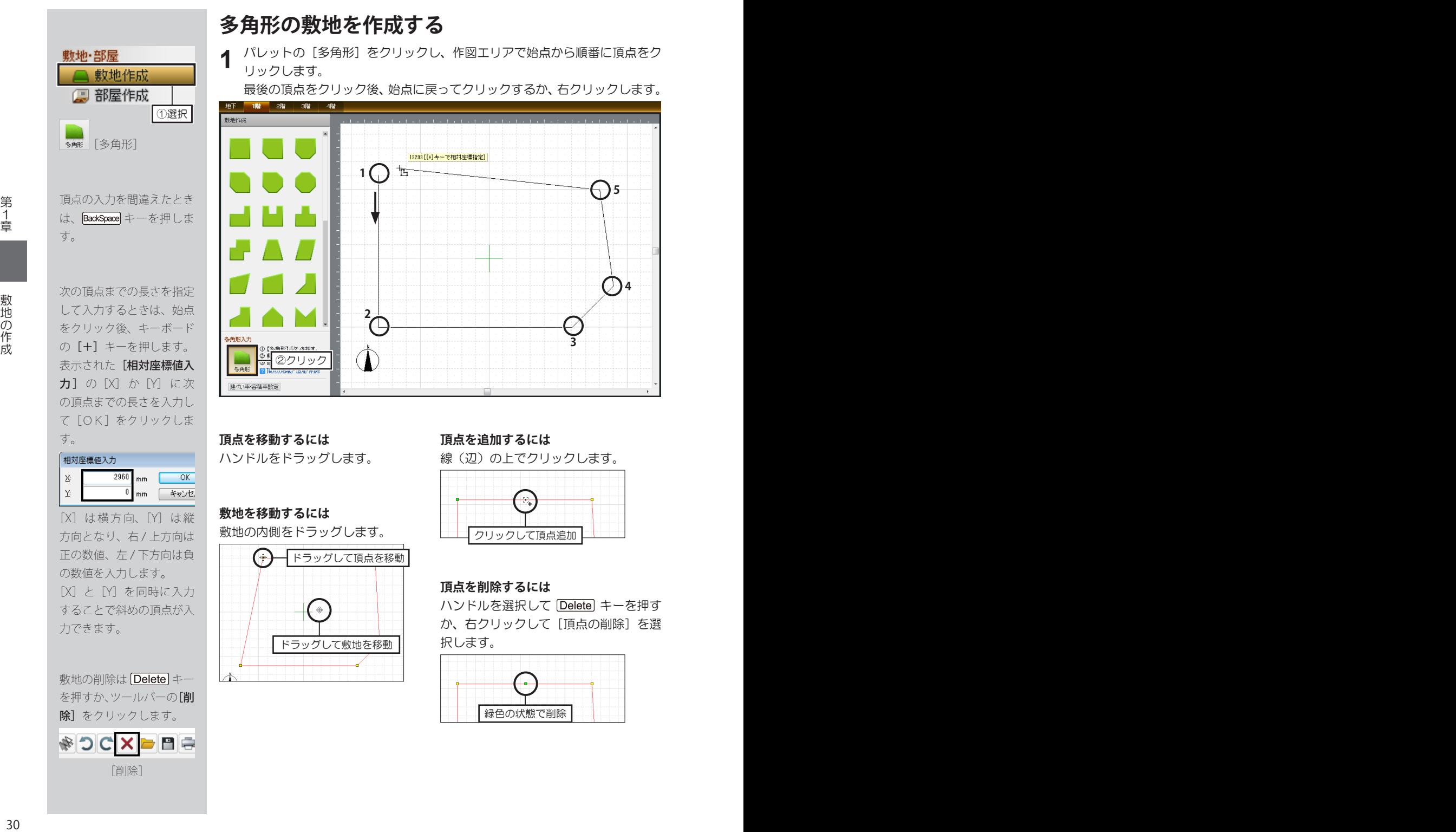

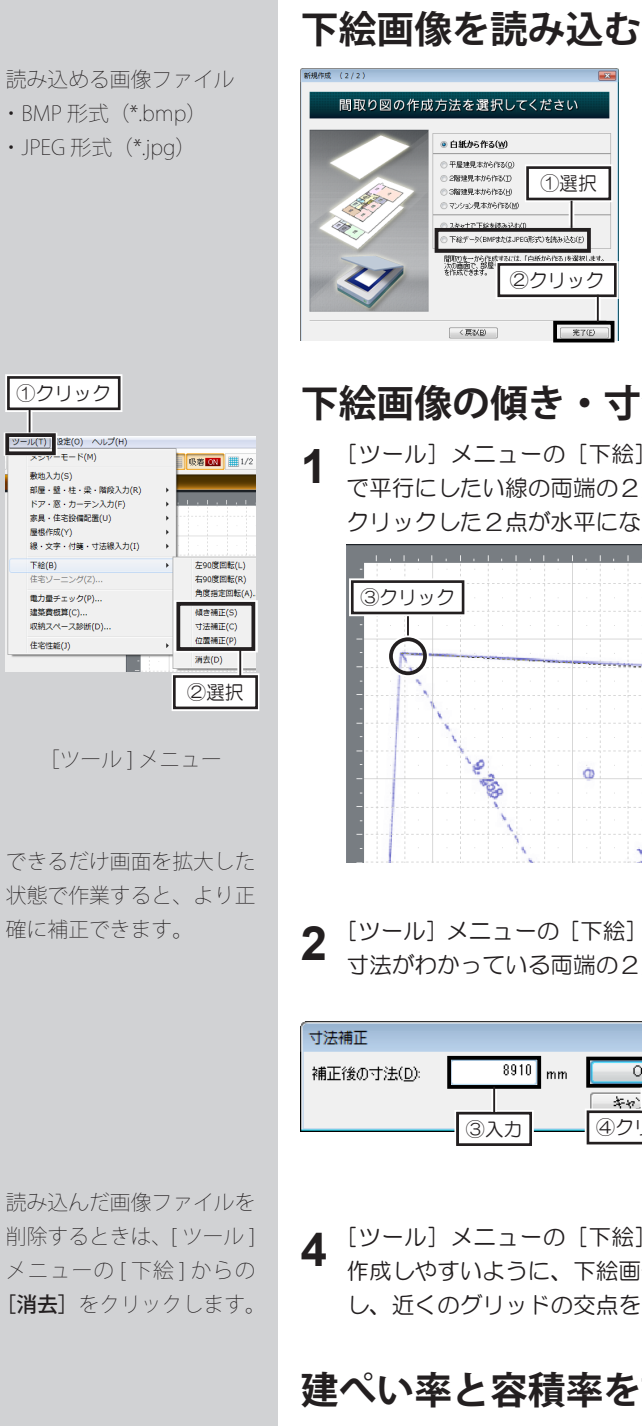

- **1** 読み込む下絵を画像ファイル(BMP 形 式または JPEG 形式)で用意します。
- メインメニューの[間取りから新規作成] をクリックし、[新規作成(2/2)]で「下 絵データ(BMP 形式または JPEG 形 式)」を選択して[完了]をクリックし ます。 **2**

# **下絵画像の傾き・寸法・位置を補正する**

[ツール]メニューの[下絵]から[傾き補正]をクリックし、下絵画像上 で平行にしたい線の両端の2点を順にクリックします。 クリックした2点が水平になるように補正されます。

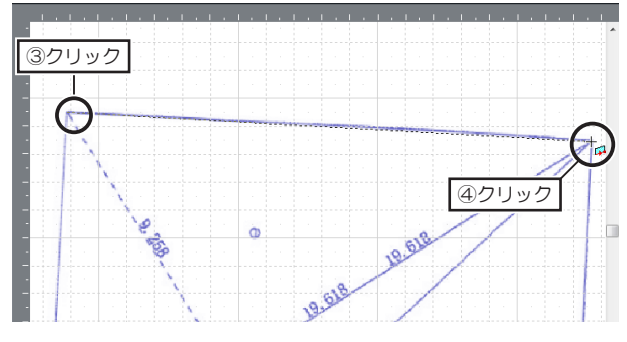

[ツール]メニューの [下絵] から [寸法補正] をクリックし、下絵画像上で、 寸法がわかっている両端の2点を順にクリックします。

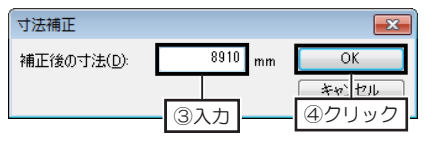

**3** [寸法補正]で、クリックした2 点間の実寸を入力して [OK] を クリックします。 クリックした2点間の数値を基準 に、下絵画像全体が補正されます。

削除するときは、 [ ツール ] メニューの [ 下絵 ] からの [消去]をクリックします。

**4** [ツール]メニューの[下絵]から[位置補正]をクリックし、敷地などが<br>『作成しやすいように、下絵画像上で、グリッドに合わせたい位置をクリック し、近くのグリッドの交点をクリックします。

## **建ぺい率と容積率を設定する**

- **1** ナビの[敷地作成]を選択し、パレットの[建ぺい率・容積率設定]をクリッ クします。
- **2** [建ぺい率・容積率設定]で建設予定地の「建ぺい率」と「容積率」を入力 して [OK] をクリックします。

**1-4 部屋の作成**

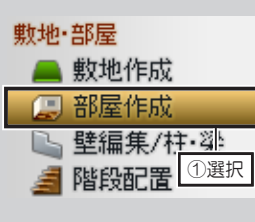

隙間やズレができないよう に、ツールバーの吸着を「吸 着 ON]にします。

[吸着切替 On/Off 切替]

部屋の削除は Deletel キー を押すか、ツールバーの[削 除] をクリックします。

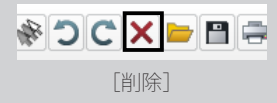

八 部屋と部屋は、重な らないように配置します。 四角形でない部屋を配置す るときは、複数の四角形の 部屋に分けて配置するか、 多角形で部屋を作成してく ださい。

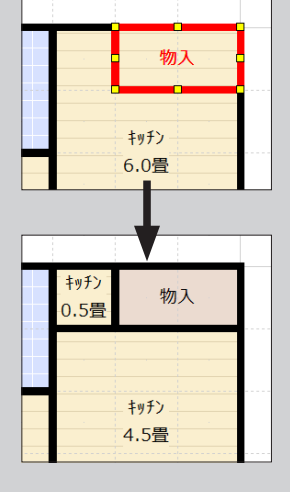

# **四角形の部屋を配置する**

**1** ナビの[部屋作成]を選択し、パレットを[四角形・多角形]タブに切り替 えます。

パレットから配置したい部屋を選択して作図エリアでクリックします。 **2**

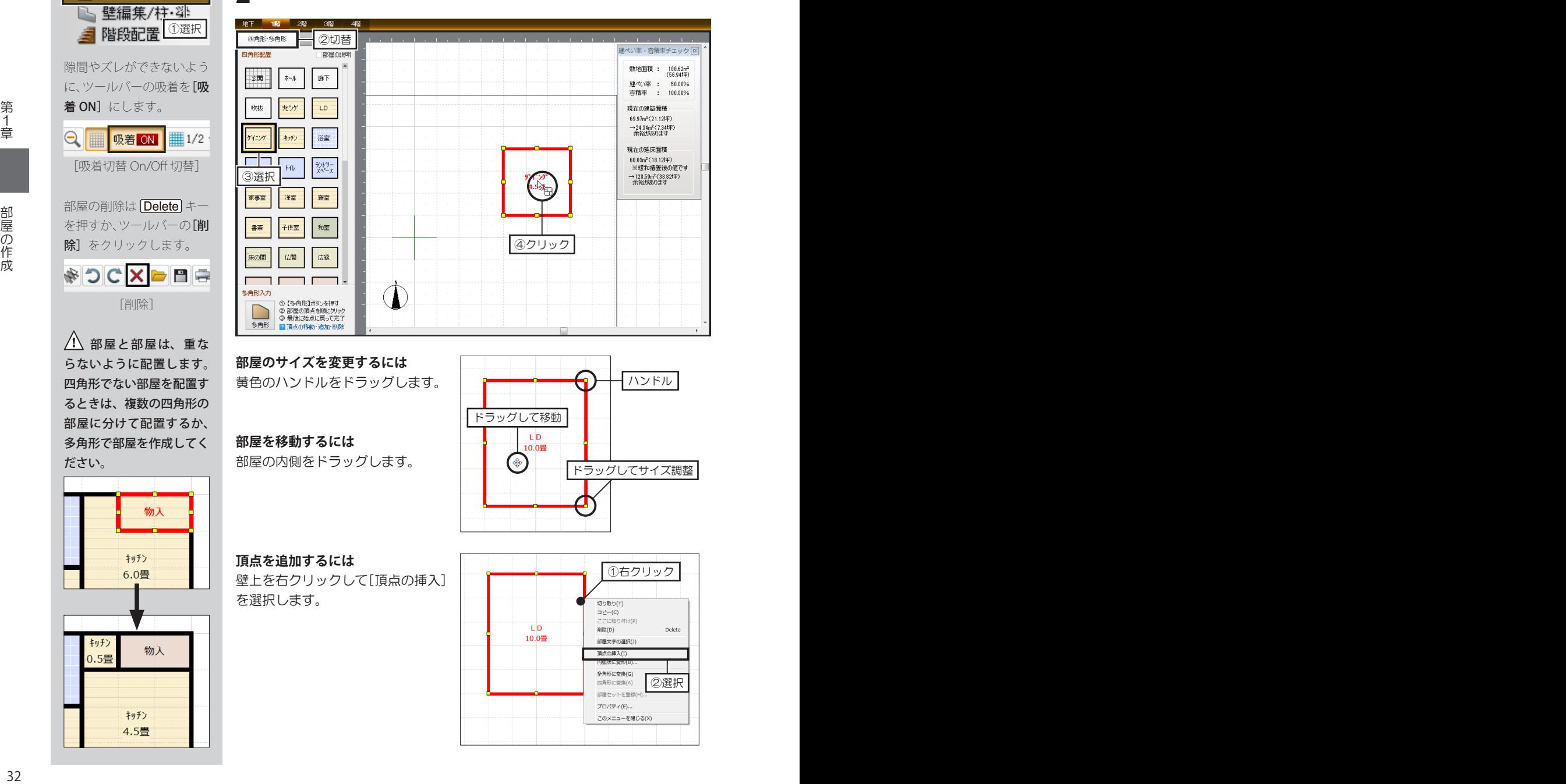

## **部屋のサイズを変更するには**

黄色のハンドルをドラッグします。

**部屋を移動するには** 部屋の内側をドラッグします。

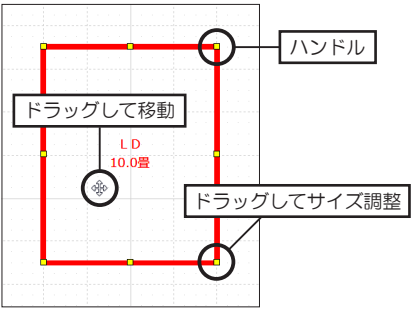

. . . . . . . . . . . . . . . .

#### **頂点を追加するには**

壁上を右クリックして[頂点の挿入] を選択します。

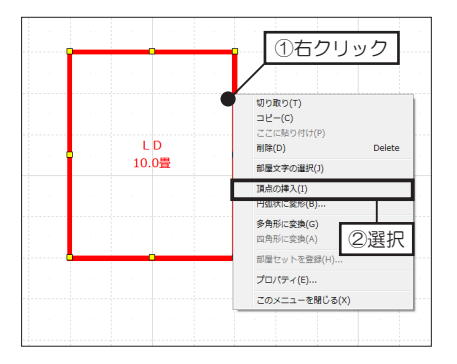

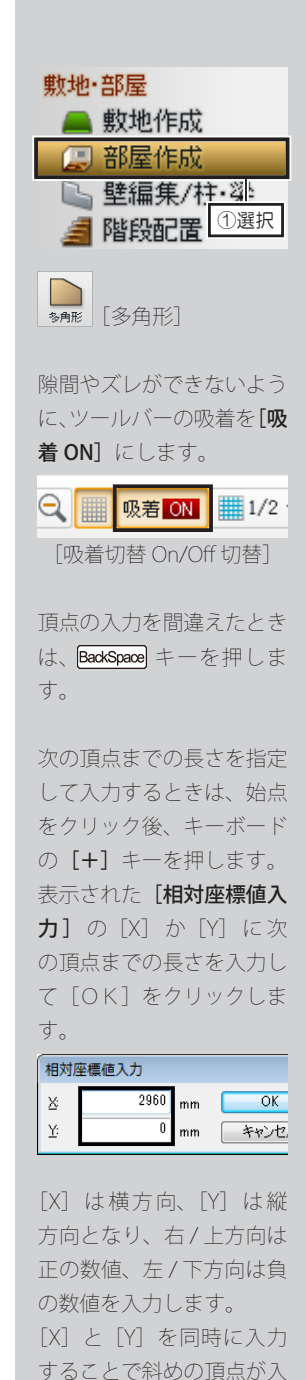

力できます。

# **多角形の部屋を作成する**

- ナビの[部屋作成]を選択し、パレットを[四角形・多角形]タブに切り替 えます。 **1**
- 作図エリアで、部屋の頂点を順番にクリックします。 **2**

最後の頂点をクリックしたら、始点(1 点目)をクリックします。 または、最後の頂点をクリックしたら、右クリックします。

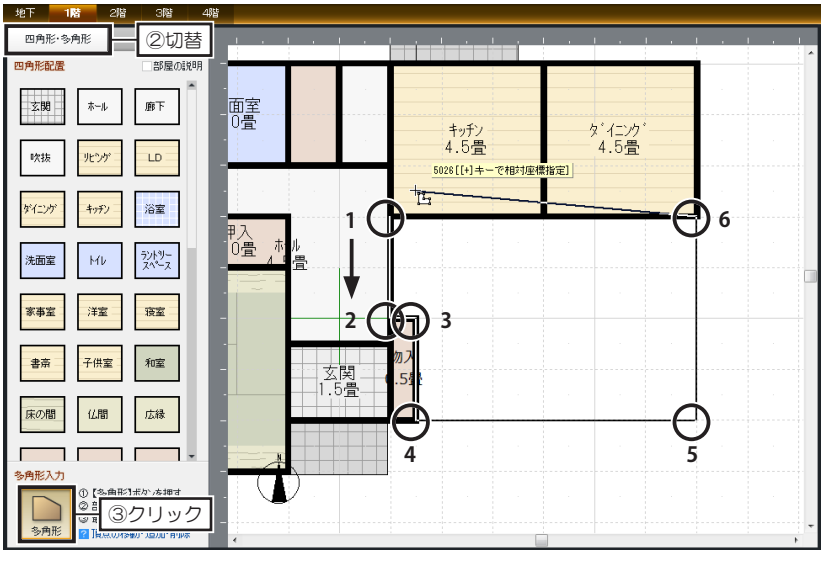

[部屋種類]で、作成したい部屋の種類を選択して[OK]をクリックします。

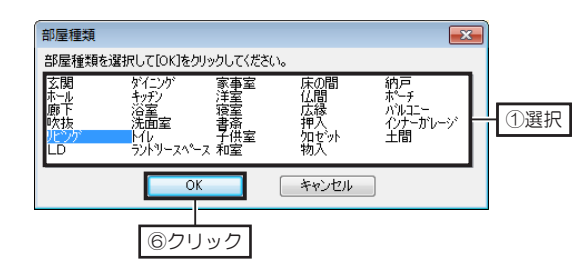

**頂点を移動するには** ハンドルをドラッグします。

**3**

**頂点を追加するには** 壁の上でクリックします。

#### **頂点を削除するには**

ハンドルを選択して Delete] キーを 押すか、右クリックして「頂点の削 除] を選択します。

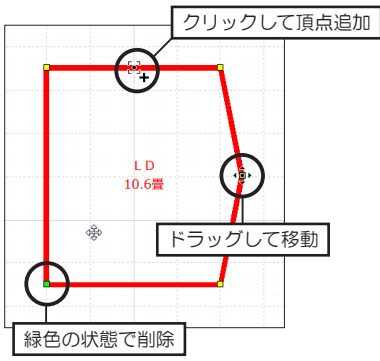

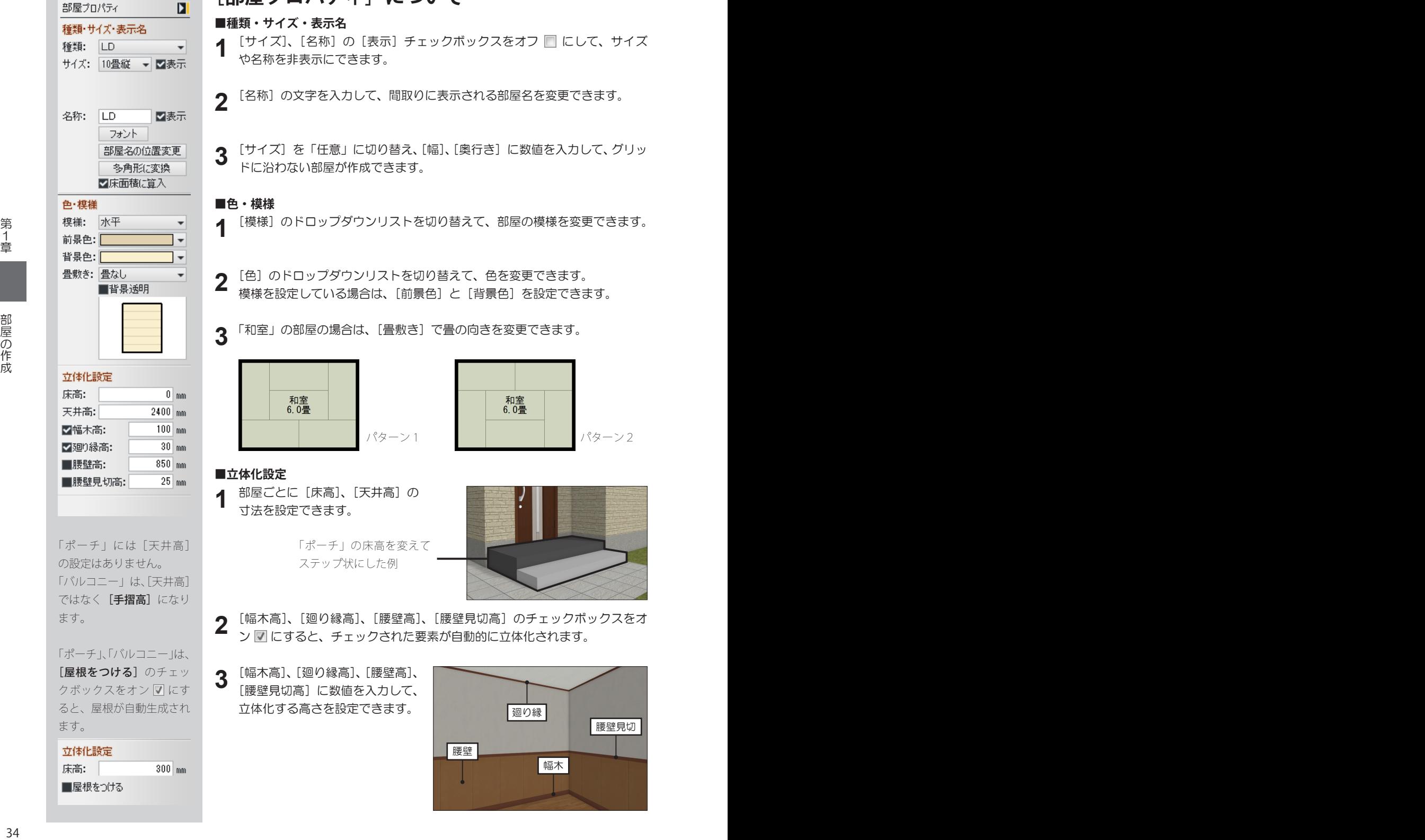

# **[部屋プロパティ]について**

**■種類・サイズ・表示名**

[サイズ]、[名称]の[表示]チェックボックスをオフ ■にして、サイズ や名称を非表示にできます。 **1**

2 「名称」の文字を入力して、間取りに表示される部屋名を変更できます。<br>2

[サイズ]を「任意」に切り替え、[幅]、[奥行き]に数値を入力して、グリッ ドに沿わない部屋が作成できます。 **3**

#### **■色・模様**

- [模様]のドロップダウンリストを切り替えて、部屋の模様を変更できます。 **1**
- [色]のドロップダウンリストを切り替えて、色を変更できます。 模様を設定している場合は、[前景色] と [背景色] を設定できます。 **2**
- 「和室」の部屋の場合は、[畳敷き]で畳の向きを変更できます。 **3**

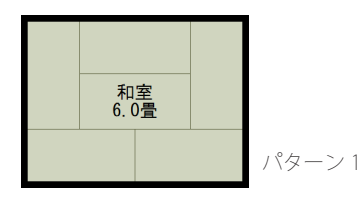

#### **■立体化設定**

部屋ごとに[床高]、[天井高]の 寸法を設定できます。 **1**

> 「ポーチ」の床高を変えて ステップ状にした例

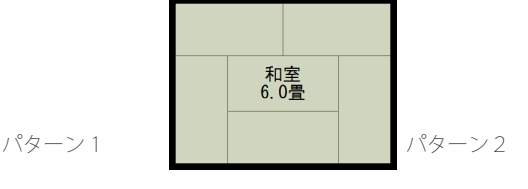

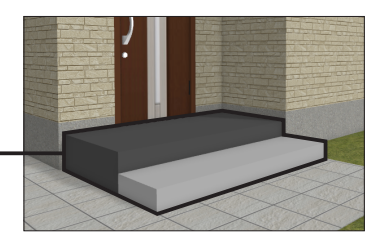

- [幅木高]、[廻り縁高]、[腰壁高]、[腰壁見切高]のチェックボックスをオ ン にすると、チェックされた要素が自動的に立体化されます。 **2**
- **3** [幅木高]、[廻り縁高]、[腰壁高]、<br>3 [腰壁見切高] に数値を入力して、 [腰壁見切高]に数値を入力して、 立体化する高さを設定できます。

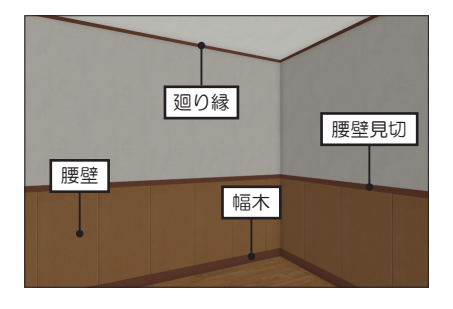

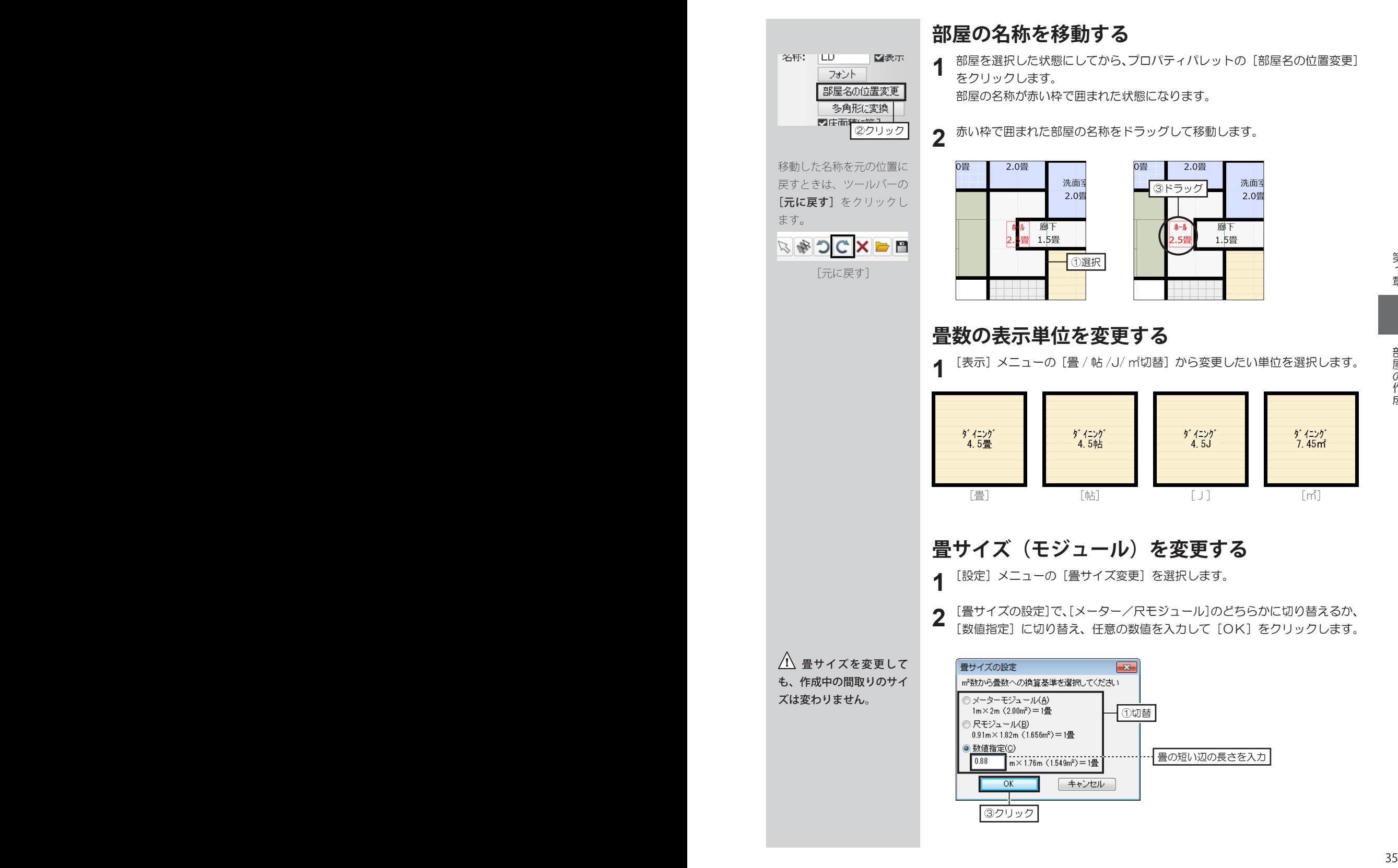

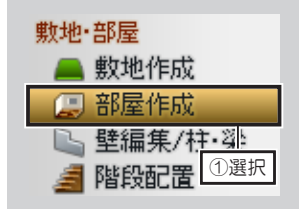

部屋セットの中に配置され ている建具や家具などは、 あとから変更できます。

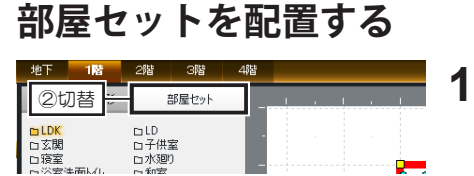

ナビの[部屋作成]を選択し、パ レットを[部屋セット]タブに切 り替えます。

パレットで、配置したい部屋の分類リストを選択し、配置したい部屋セット を選択して作図エリアでクリックします。 **2**

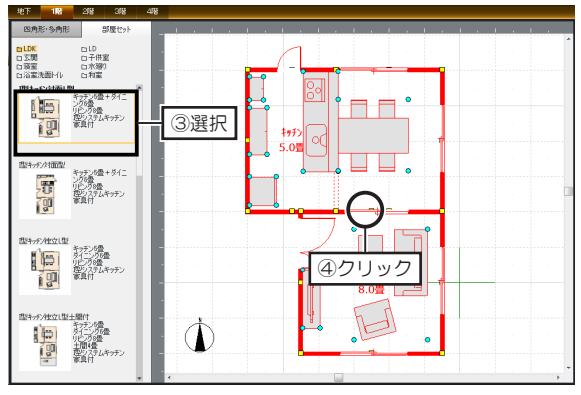

配置した直後、部屋セットが選択された状態で右クリックして「右 / 左 90 度回転]を選択して回転し、ドラッグで移動します。 **3**

## **建ぺい率・容積率チェック**

敷地作成時に、建築予定地の建ぺい率と容積率を設定しておくことで、 作成中の家の面積や、建ぺい率と容積率をチェックしながら間取りが作 成できます。

設定した数値を超えると、作成中の間取りの建築面積や延床面積の数値 が赤色で表示されますので、間取りを調整します。

3Dマイホームデザイナーでは「建築面積」を各階を重ねて真上から見 た最大面積、「延床面積」は各階の床面積の合計を単純計算しています。 建築基準法に基づく正確な数値が表示されているわけではありませんの で、あくまで目安としてご利用ください。

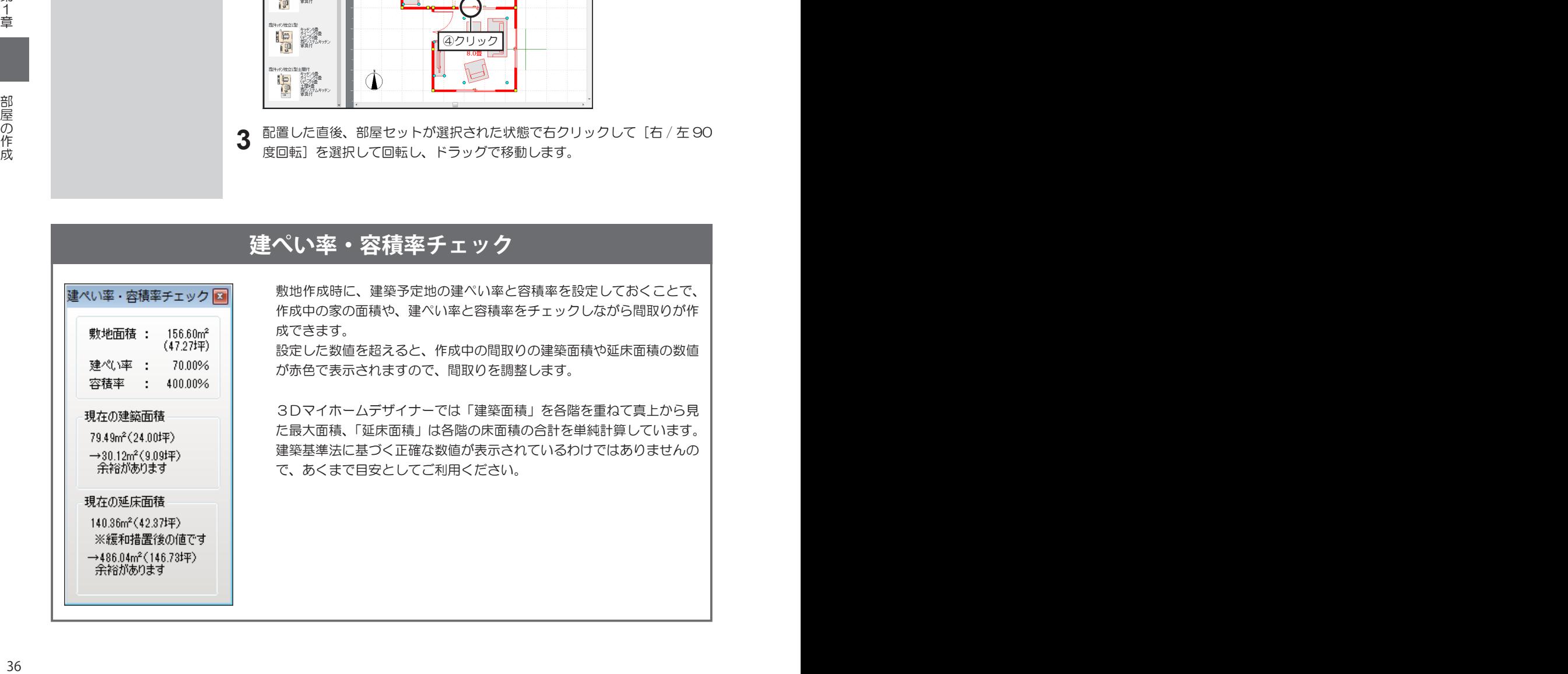
**1-5 壁の編集**

[選択]

X=±−∧

 $\begin{picture}(160,10) \put(0,0){\line(1,0){10}} \put(15,0){\line(1,0){10}} \put(15,0){\line(1,0){10}} \put(15,0){\line(1,0){10}} \put(15,0){\line(1,0){10}} \put(15,0){\line(1,0){10}} \put(15,0){\line(1,0){10}} \put(15,0){\line(1,0){10}} \put(15,0){\line(1,0){10}} \put(15,0){\line(1,0){10}} \put(15,0){\line(1,0){10}} \put(15,0){\line($ 

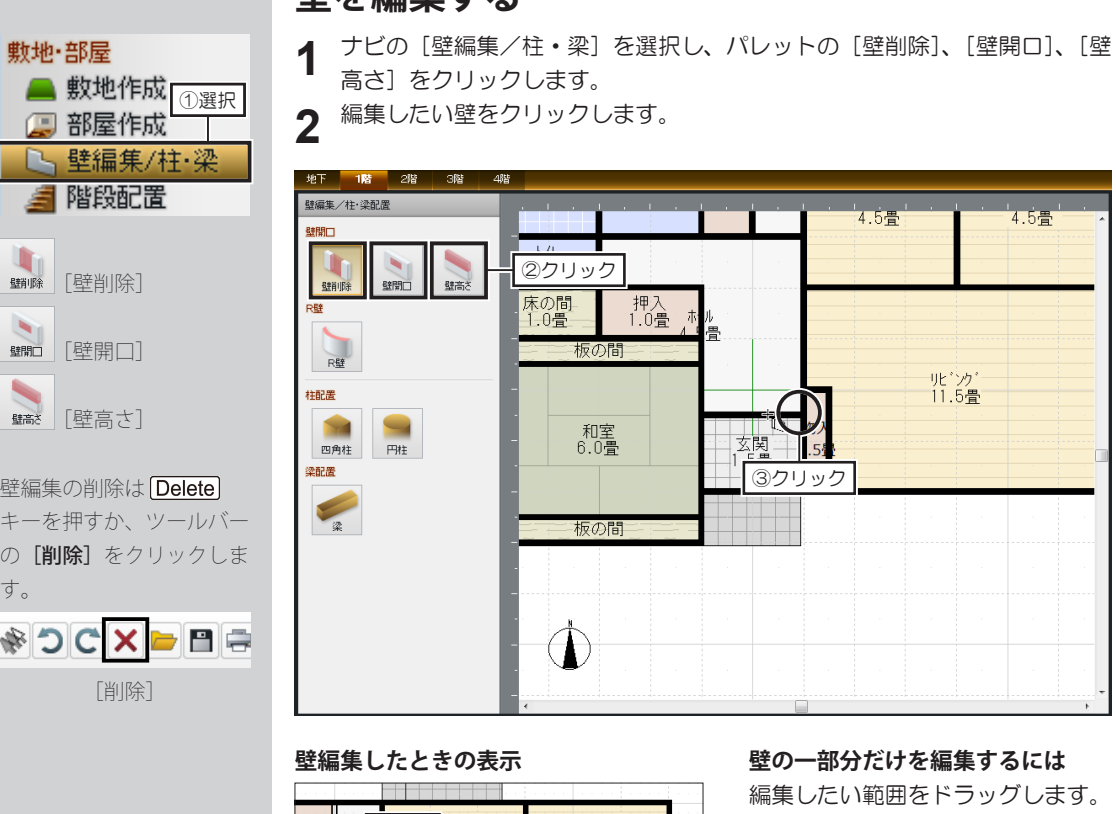

**辟た**絙隹オス

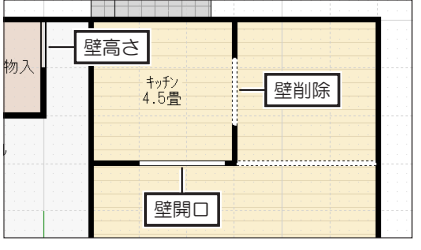

#### **編集した壁の範囲を変更するには**

ツールバーの [選択] をクリックして 選択モードにします。壁編集した部分 を選択し、ハンドルをドラッグして変 更します。

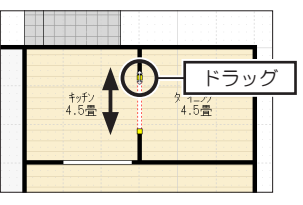

#### **編集するには**

ドラッグします。

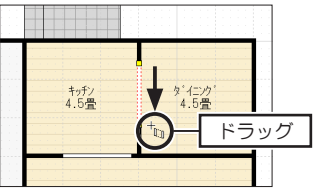

#### **壁編集のサイズを編集するには**

[壁編集プロパティ]で数値を入力 して編集します。

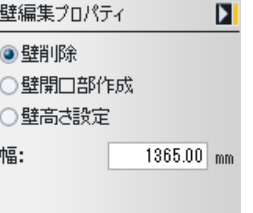

**\*\*\*\*\*\*\*\*\*\*\*\*** 

」<br>4.5畳

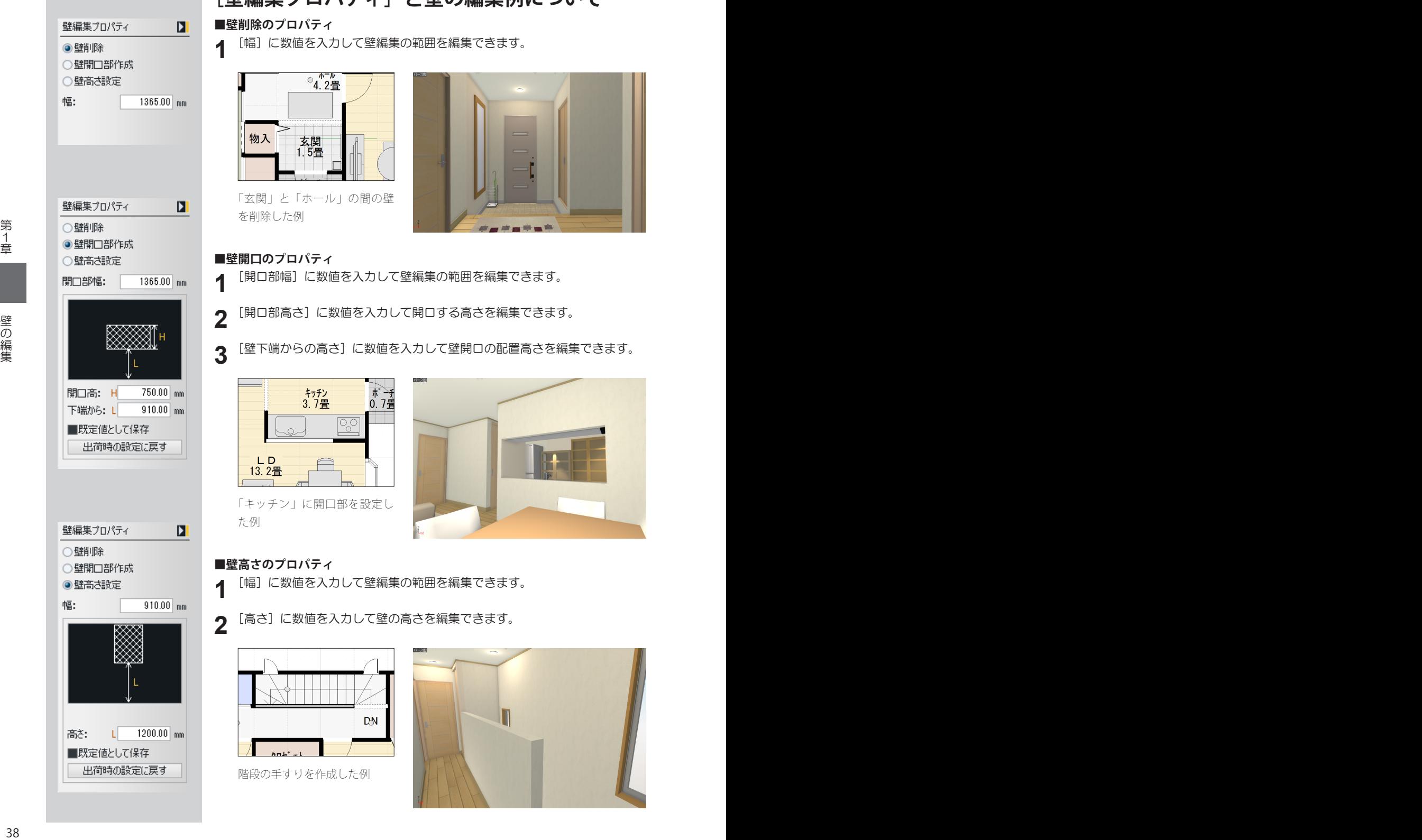

## **[壁編集プロパティ]と壁の編集例について**

#### **■壁削除のプロパティ**

[幅]に数値を入力して壁編集の範囲を編集できます。

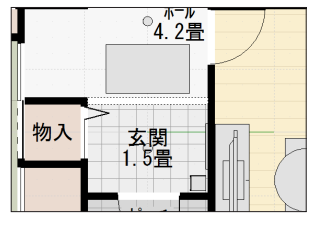

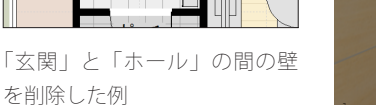

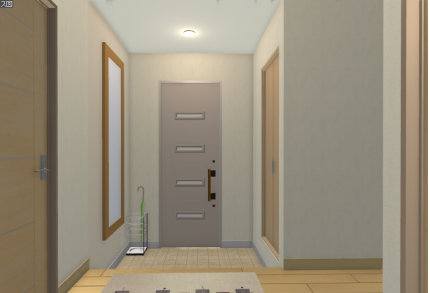

#### **■壁開口のプロパティ**

[開口部幅]に数値を入力して壁編集の範囲を編集できます。

[開口部高さ]に数値を入力して開口する高さを編集できます。

[壁下端からの高さ]に数値を入力して壁開口の配置高さを編集できます。

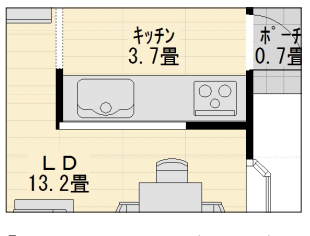

「キッチン」に開口部を設定し た例

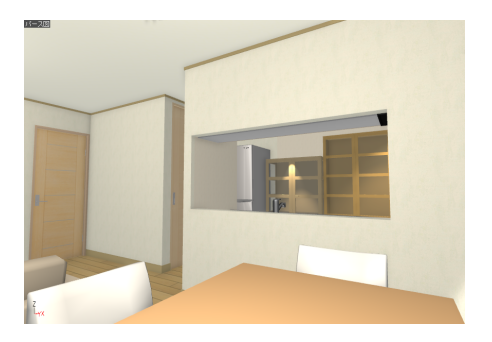

#### **■壁高さのプロパティ**

- [幅]に数値を入力して壁編集の範囲を編集できます。
	- [高さ]に数値を入力して壁の高さを編集できます。

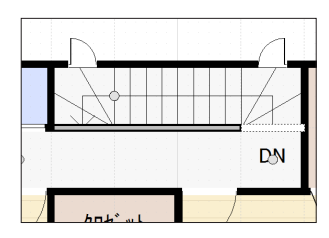

階段の手すりを作成した例

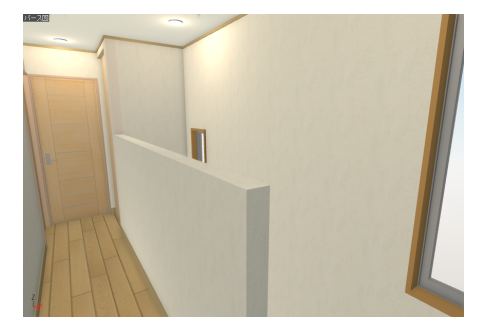

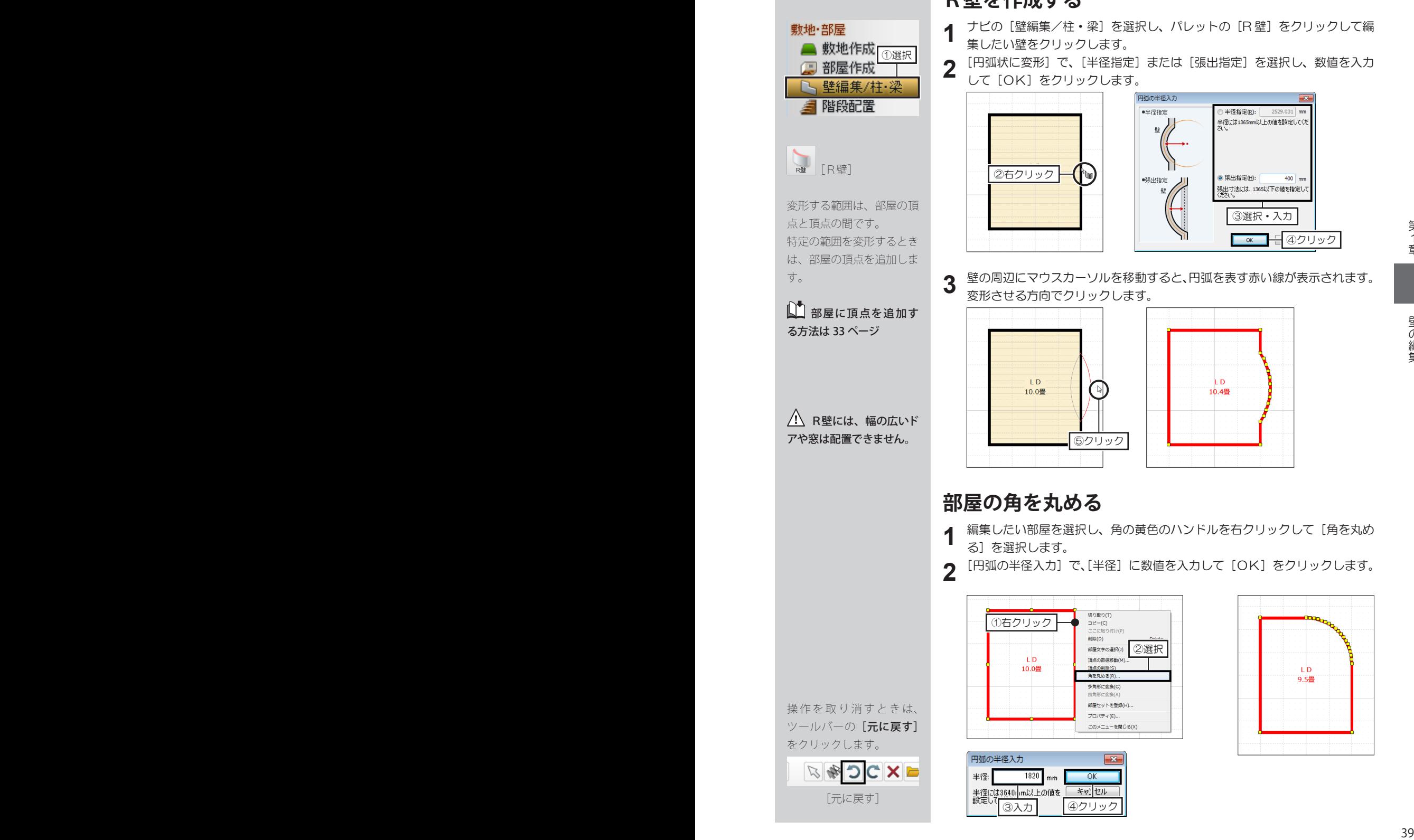

## **R壁を作成する**

ナビの[壁編集/柱・梁]を選択し、パレットの[R 壁]をクリックして編 集したい壁をクリックします。

[円弧状に変形]で、[半径指定]または[張出指定]を選択し、数値を入力 して[OK]をクリックします。

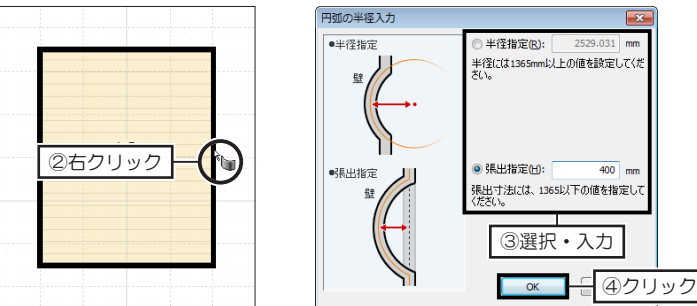

壁の周辺にマウスカーソルを移動すると、円弧を表す赤い線が表示されます。 変形させる方向でクリックします。

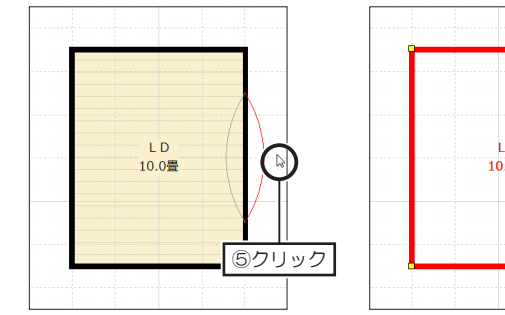

## **部屋の角を丸める**

編集したい部屋を選択し、角の黄色のハンドルを右クリックして[角を丸め る]を選択します。 **1**

[円弧の半径入力]で、[半径]に数値を入力して [OK] をクリックします。

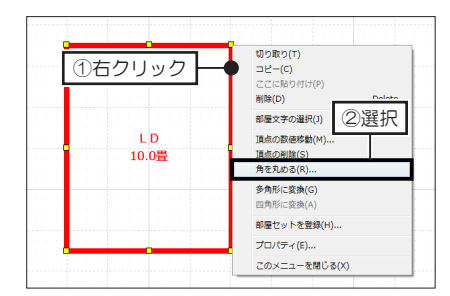

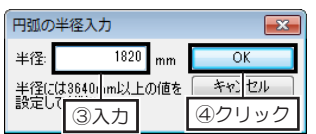

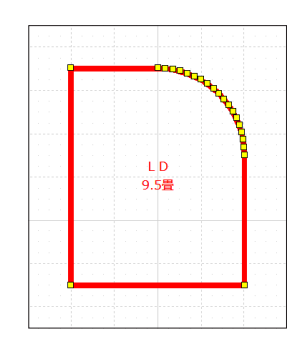

# **1-6 柱・梁の配置**

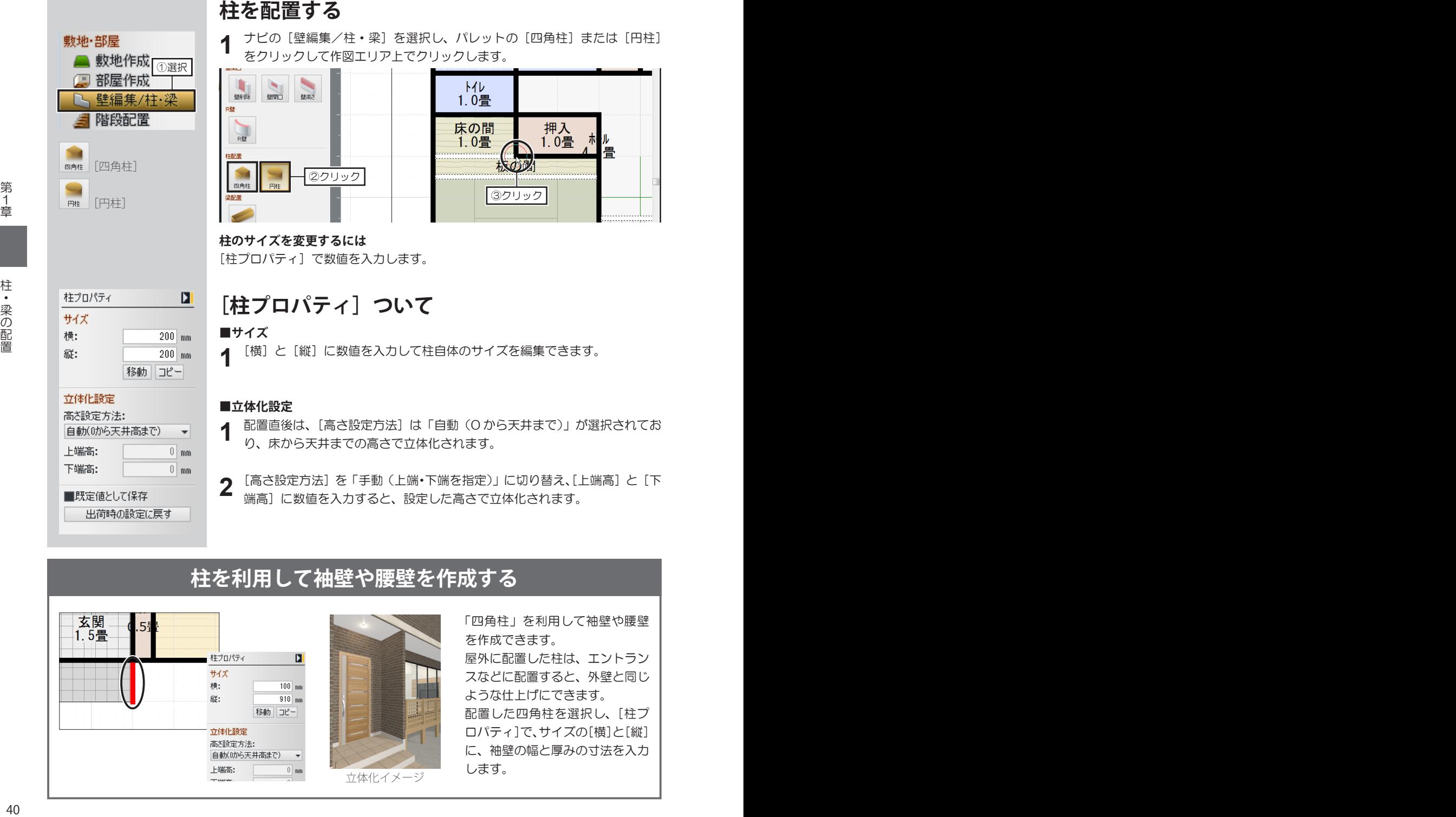

## **柱を利用して袖壁や腰壁を作成する**

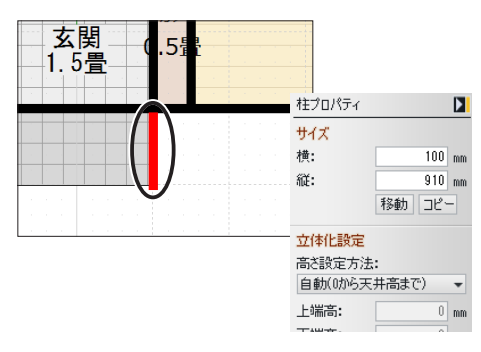

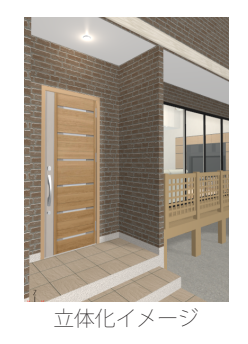

「四角柱」を利用して袖壁や腰壁 を作成できます。 屋外に配置した柱は、エントラン スなどに配置すると、外壁と同じ ような仕上げにできます。 配置した四角柱を選択し、[柱プ ロパティ]で、サイズの[横]と[縦] に、袖壁の幅と厚みの寸法を入力 します。

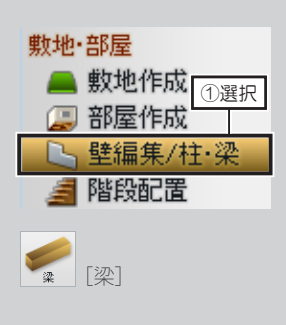

ほかのナビに切り替える と、梁は非表示になります。 表示させるときは、ツール バーの「天井」をオンにし ます。

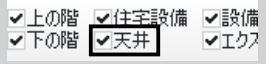

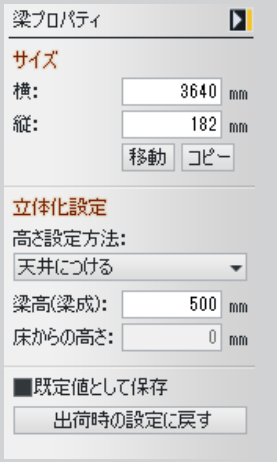

## **梁を配置する**

ナビの[壁編集/柱・梁]を選択し、パレットの[梁]をクリックして作図 エリア上でクリックします。 **1**

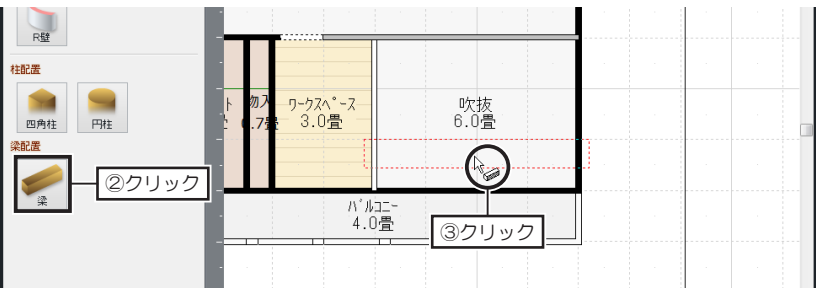

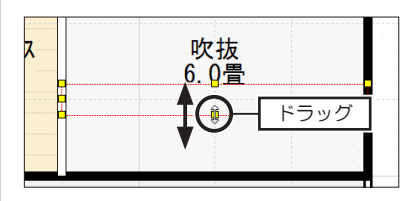

**梁のサイズを変更するには** 黄色のハンドルをドラッグします。 または[梁プロパティ]で数値を入力 します。

## **[梁プロパティ]ついて**

#### **■サイズ**

[横]と[縦]に数値を入力して梁自体のサイズを編集できます。 **1**

#### **■立体化設定**

[梁の高さ]に数値を入力して梁自体の高さを編集できます。 **1**

配置直後は、[高さ設定方法]は「天井につける」が選択されており、天井 に接した状態で立体化されます。 **2**

[高さ設定方法]を「床からの高さを指定」に切り替え、[床からの高さ]に 数値を入力すると、設定した配置高で立体化されます。

## **梁を利用してフラットな庇や棚を作成する**

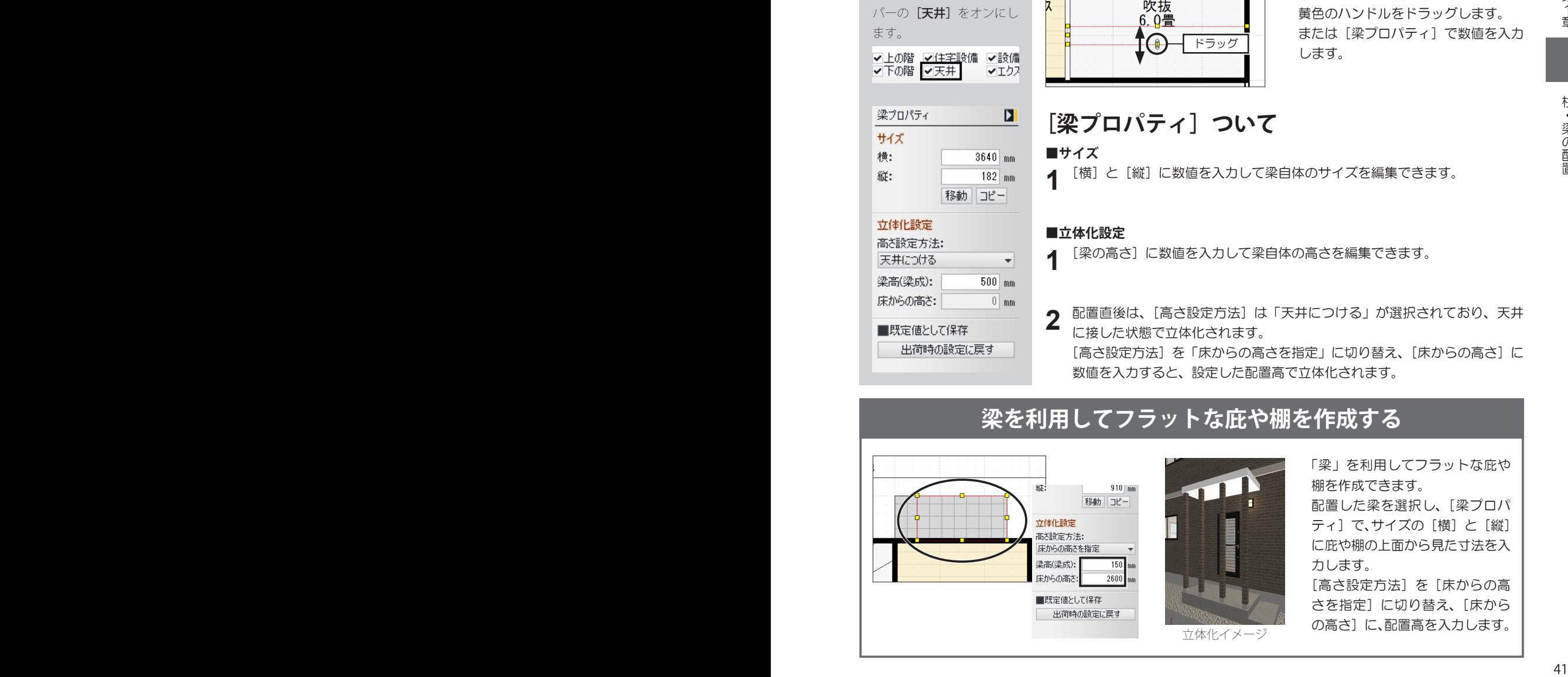

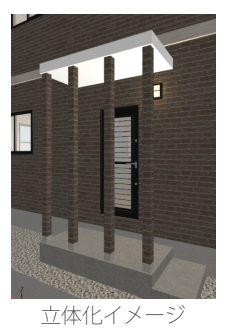

「梁」を利用してフラットな庇や 棚を作成できます。

配置した梁を選択し、[梁プロパ ティ]で、サイズの[横]と[縦] に庇や棚の上面から見た寸法を入 力します。

[高さ設定方法]を[床からの高 さを指定]に切り替え、[床から の高さ]に、配置高を入力します。

**1-7 階段の配置**

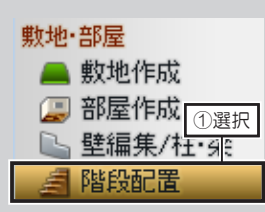

家の中に階段を配置すると きは、必ず部屋の上に配置 してください。 部屋がないと、立体化した ときに階段の周囲に壁、下 に床がない状態になります。

階段を配置すると、上の階 に昇るために、階段と同じ サイズの「吹抜」の部屋が セットで配置されます。 「吹抜」を基準にして、上 の階を作成してください。 必要に応じて、「吹抜」の サイズ、形を編集してくだ さい。

サイズを変更して危険マー クが表示される場合は、階 段の詳細を変更します。

■ 「危険マーク」は47 ページ

階段の削除は Delete) キー を押すか、ツールバーの[削 除]をクリックします。

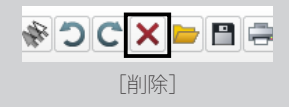

#### **階段を配置する**

**2**

ナビの[階段配置]を選択します。 **1**

地下 階段配置 U字(4段左 U字(4段右 U字(4段左<br>-廻90度)2 - 廻60度) - 廻60度) ▖▓▏ ⊯∎ ₽¥€

パレットから配置したい階段を選択して部屋の上でクリックします。

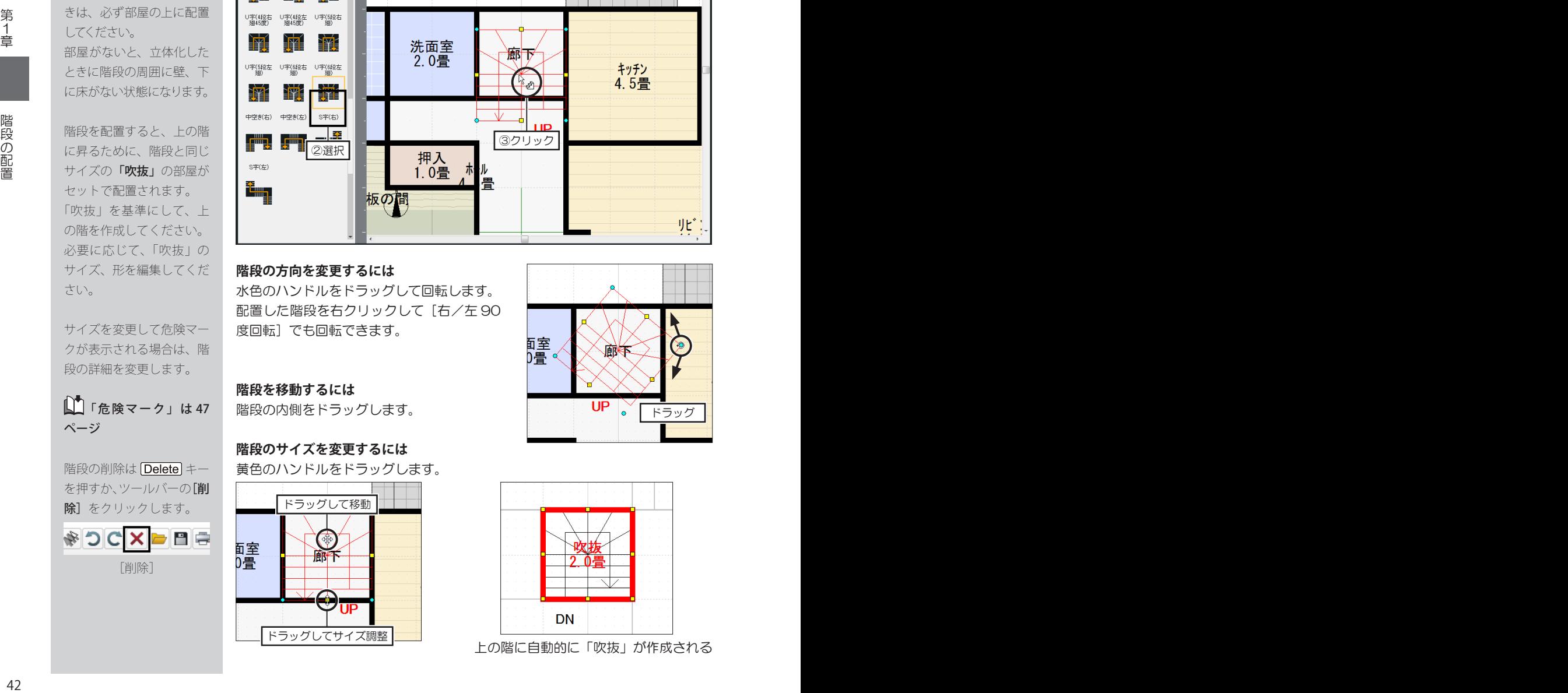

#### **階段の方向を変更するには**

水色のハンドルをドラッグして回転します。 配置した階段を右クリックして [右/左90 度回転]でも回転できます。

**階段を移動するには** 階段の内側をドラッグします。

#### **階段のサイズを変更するには**

黄色のハンドルをドラッグします。

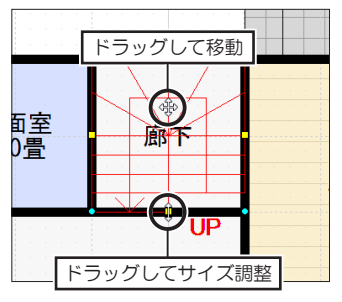

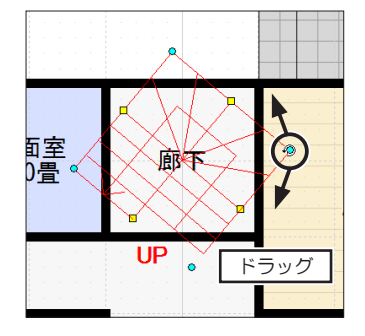

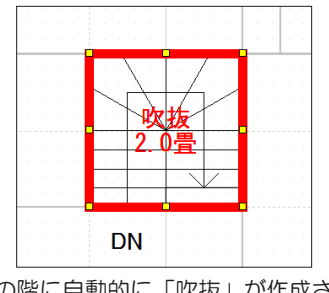

上の階に自動的に「吹抜」が作成される

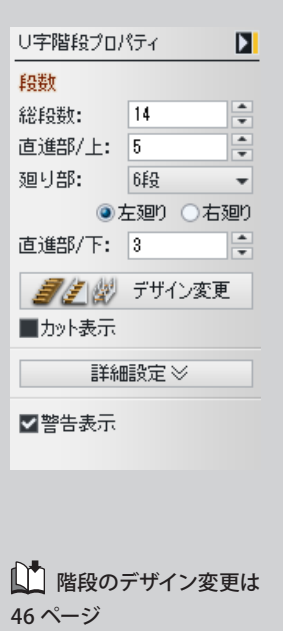

- 『 『 『 『 アリイン変更

詳細設定》

簡易設定会  $910$ 

227.5

20

 $\overline{\phantom{a}}$ 

 $\overline{\phantom{a}}$ 

 $\overline{\phantom{0}}$ 

 $\overline{\phantom{a}}$ 

 $\overline{\phantom{a}}$ 

mm

mm

度

■カット表示

幅:

踏面:

高さ

蹴込み:

踊り場奥行: 910

自動(上の階まで)

上端高: 2900

■最上部は踏面 UP/DN表示: UP/DN -

■非対称時の段数差を 踊り場側に持つ

下端高: 10

回転角度:0

蹴上×2+踏面: 641.8mm

蹴上: 207mm 公配: 42.3度

## **[階段プロパティ]ついて**

**■段数**

[総段数]や[直進部]、[上の段] や [下の段]などの ニ スピンボタンをクリッ クするか、数字を入力して段数を編集できます。 **1**

廻り階段の場合、[廻り部]は「平坦(1段)」、「2段」、「3段」から選択で きます。 **2**

廻り階段の場合、[左廻り]と[右廻り]を切り替えられます。 **3**

[カット表示]のチェックボックスをオン ■ にすると、階段のシンボルが、 9段目と 10 段目の間でカット表示されます。 **4**

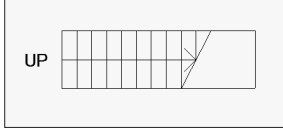

[デザイン変更]をクリックして、立体化したときの階段のデザインを設定 できます。 **5**

#### **階段の詳細設定**

#### **■詳細設定**

[幅][踏面][蹴込み][踊り場奥行]を編集できます。 [詳細設定]をクリックして階段の詳細を設定できます。 **1**

「蹴上」「勾配」「蹴上×2+踏面」には、配置している階段のサイズや総段 数から算出された数値が表示されています。 **2**

[高さ]を「降口のある部屋の床高」「固定高さ」「3階」「4階」に切り替え て、立体化される高さを編集できます。 **3**

「固定高さ」を選択した場合は、[上端高][下端高]の数値を編集します。 [最上面は踏面]のチェックボックスをオン ■ にすると、立体化時に最後 の蹴上げが生成されません。

「降口のある部屋の床高」は、同一階で床の高さが違う部屋に階段をかける 場合に選択します。

[UP/DN 表示]を「なし」「UP」「上ル」「上ル / 下ル」に切り替えて、間 取り上の表示方法を変更できます。 **4**

ドラッグで回転できない角度の場合は、[回転角度]に数値を入力して回転 できます。 **5**

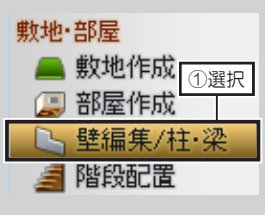

壁喻 「壁削除]

Ur.

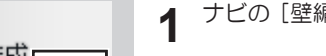

ナビの[壁編集/柱・梁]を選択し、パレットの[壁削除]をクリックします。

階段の昇り口に当たる壁をドラッグして削除します。 壁一面を削除するときはクリックして削除します。 **2**

**階段周りの壁を編集する**

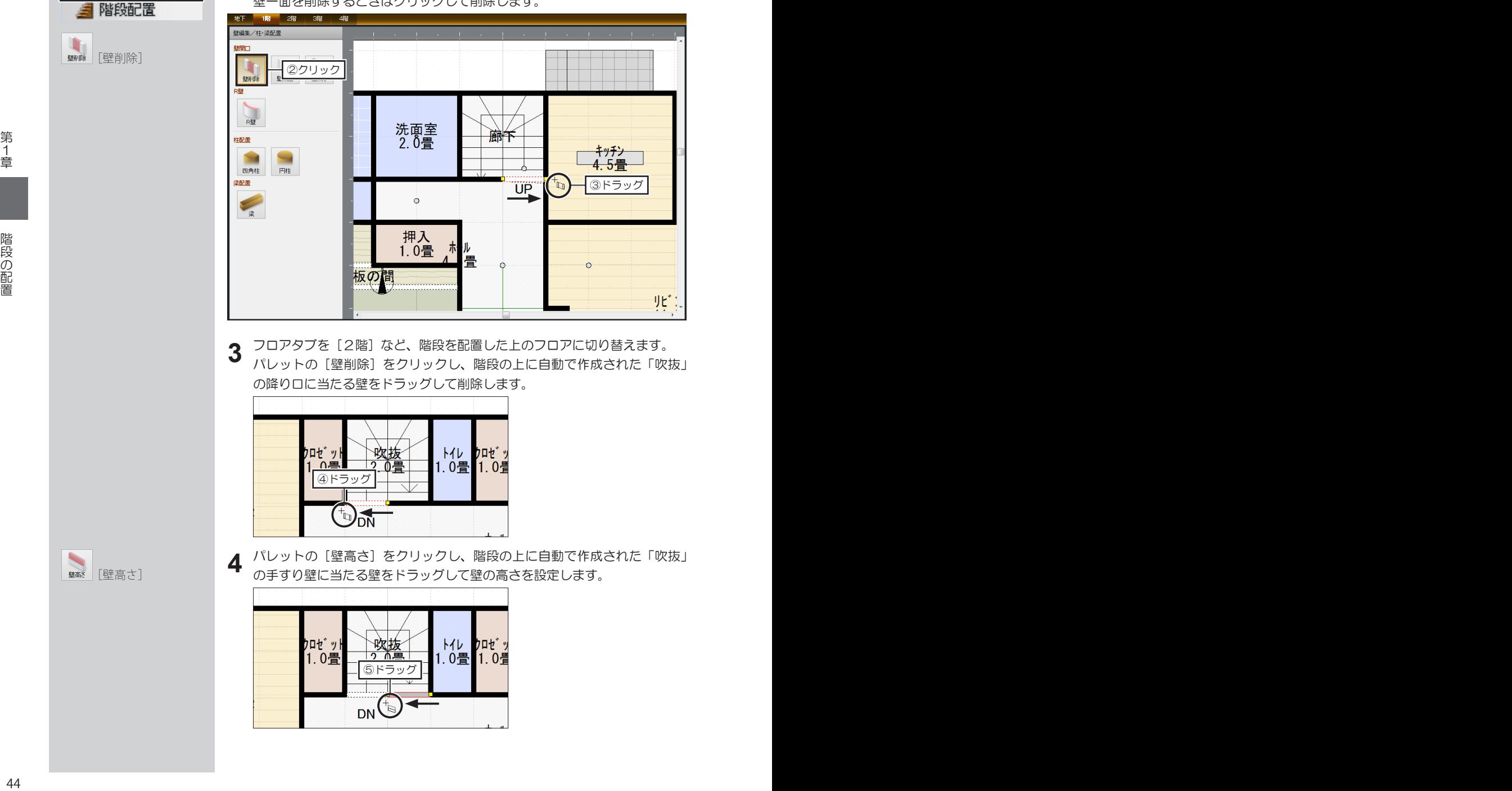

フロアタブを[2階]など、階段を配置した上のフロアに切り替えます。 パレットの[壁削除]をクリックし、階段の上に自動で作成された「吹抜」 の降り口に当たる壁をドラッグして削除します。 **3**

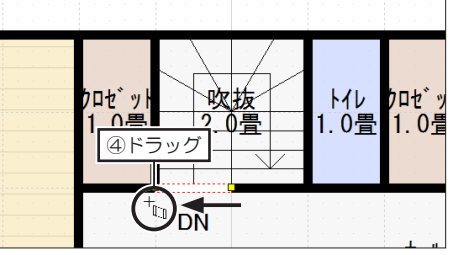

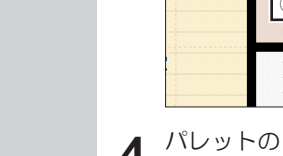

**4** パレットの[壁高さ]をクリックし、階段の上に自動で作成された「吹抜」<br> の手すり壁に当たる壁をドラッグして壁の高さを設定します。 の手すり壁に当たる壁をドラッグして壁の高さを設定します。

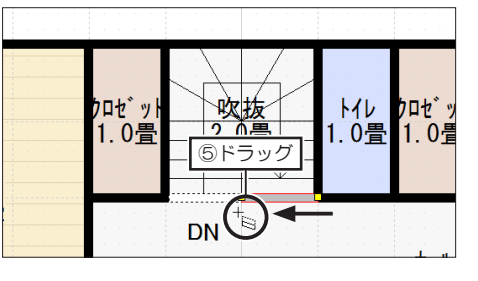

[壁高さ]

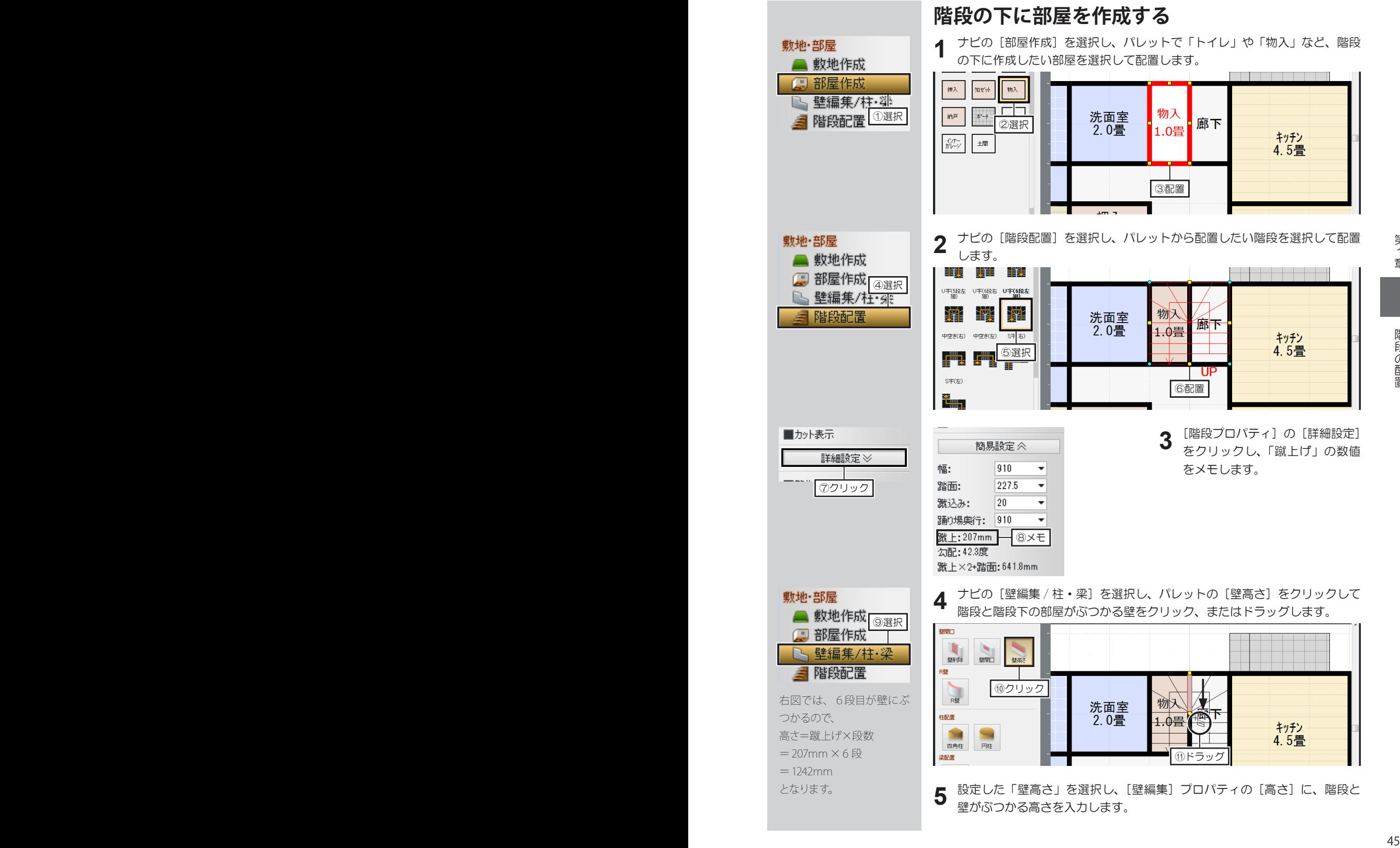

#### **階段のデザインを変更する**

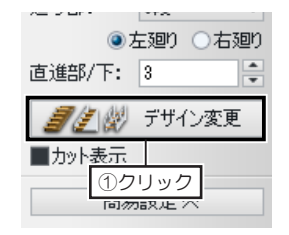

- 配置した階段を選択し、[階段プ ロパティ]の[デザイン変更]を クリックします。 **1**
- [階段デザイン変更]で、変更したいデザインを選択し、手すりが必要な場 合は、[手すりバー]の[左につける]、または[右につける]のチェックボッ **クスをオン ■ にして[OK]をクリックします。 2**

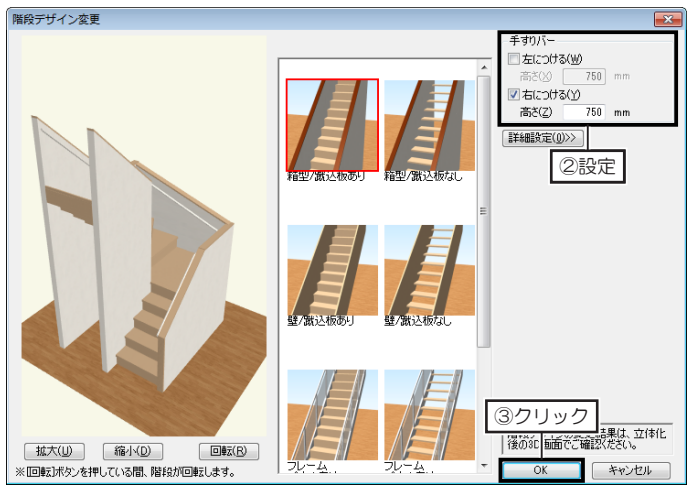

- さらにデザインを変更する場合は、[詳細設定]をクリックします。 •削除したい項目のチェックボックスをオフ■にします。 •選択が必要な項目は、ラジオボタン ◎ を切り替えます。 **3**
	- •[厚み]はプルダウンリストからサイズを選択します。
	- •[幅木高]は数値を入力して編集します。

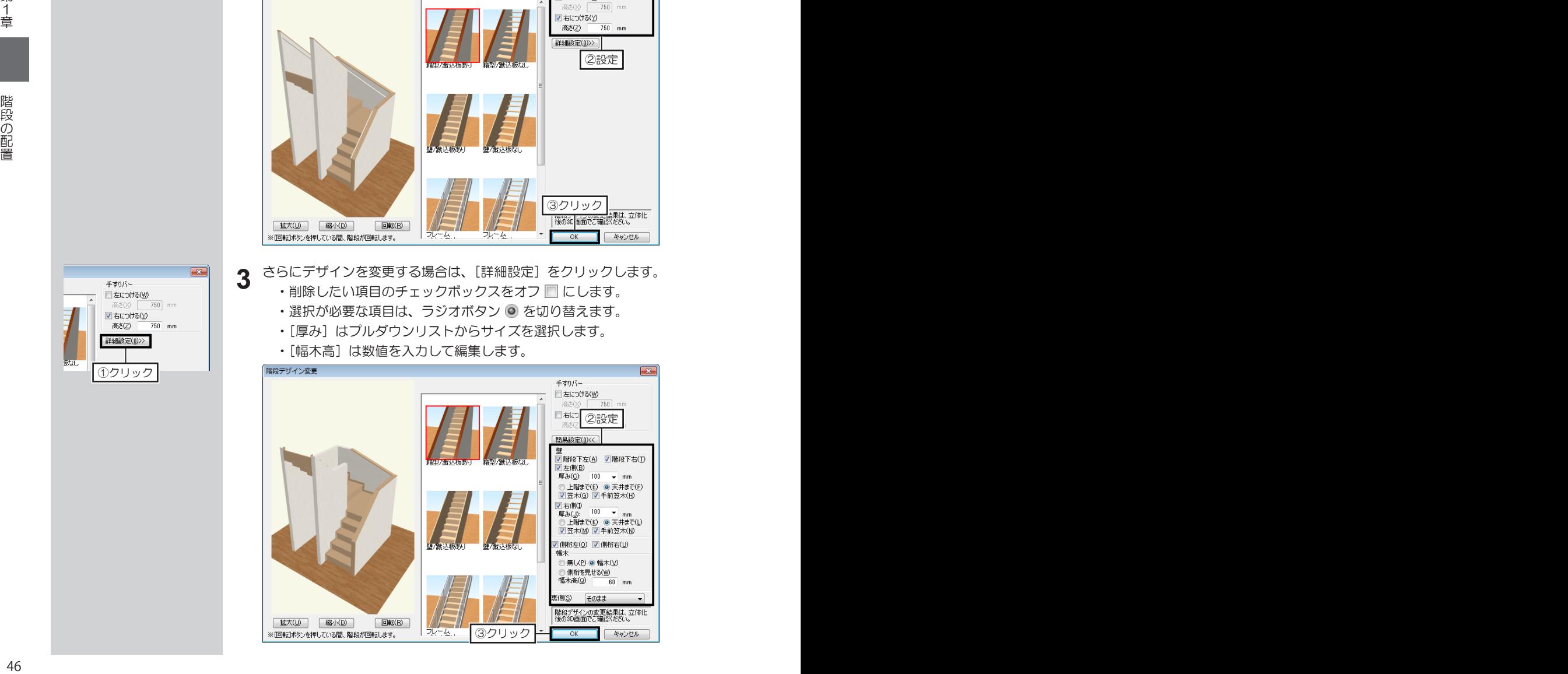

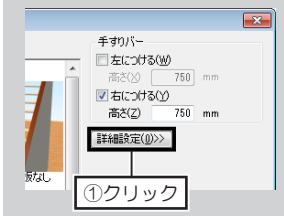

#### **階段安全性チェック機能について**

「3Dマイホームデザイナー 12」には、「階段安全性チェック機能」が搭載されています。 この機能は、「住宅性能表示制度『等級 3』」の基準に対して、配置した階段が「急勾配な階段ではないか」、 「踏み面が狭くないか」など、階段の安全性が保たれているかをチェックする機能です。

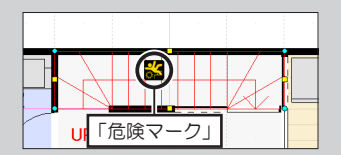

「住宅性能表示制度『等級3』」を充たしていない階段を配置すると、 階段に危険マークが表示されます。

また、階段を配置したあと、[階段プロパティ]でサイズなどを編集 したときに、安全性が保たれなくなったときにも危険マークが表示さ れます。

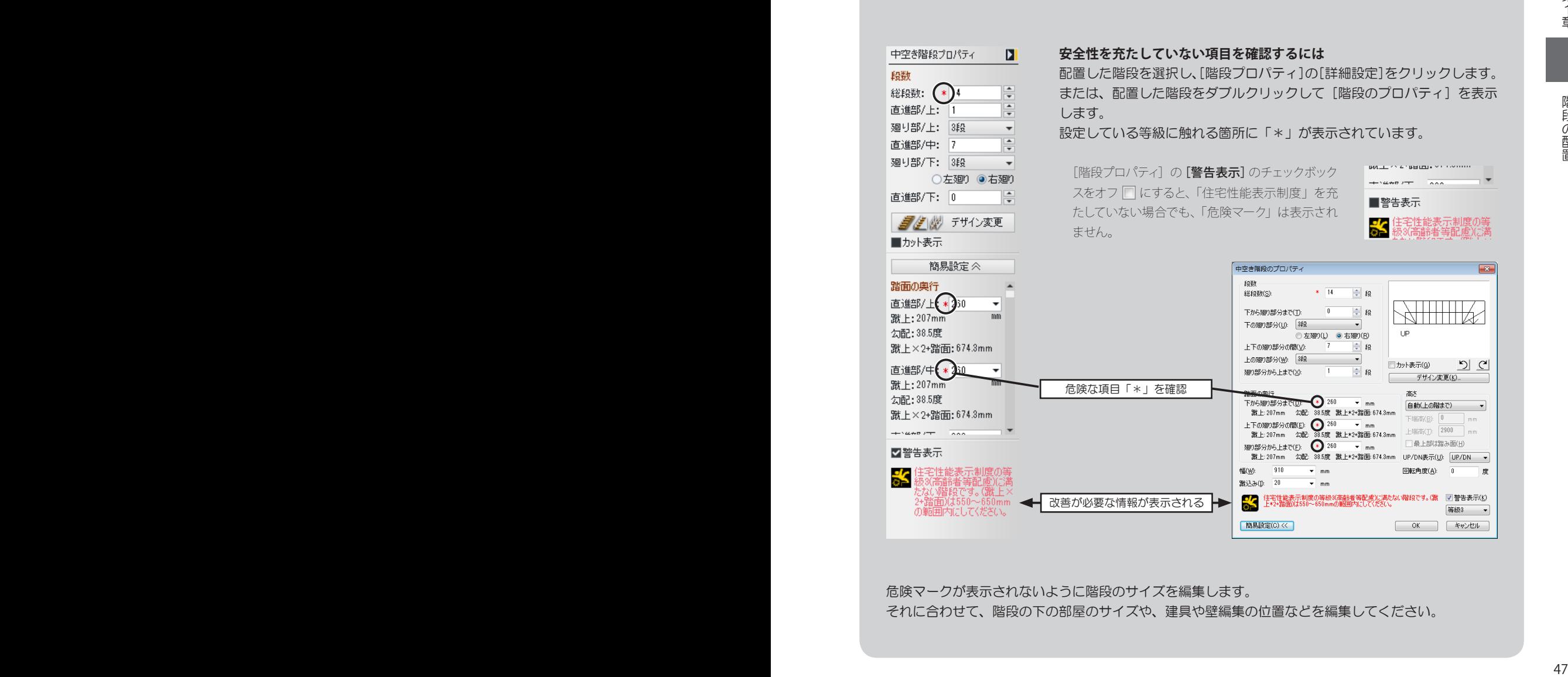

危険マークが表示されないように階段のサイズを編集します。

それに合わせて、階段の下の部屋のサイズや、建具や壁編集の位置などを編集してください。

# **1-8 ドア・窓の配置**

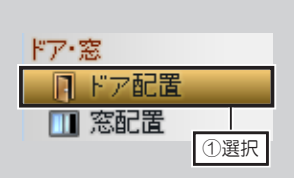

**ドア・窓を配置する**

ナビの[ドア配置]、または[窓配置]を選択します。 **1**

パレットで、配置したいドア・窓の分類リストを選択し、ドア・窓を選択し て配置したい壁の上でクリックします。 **2**

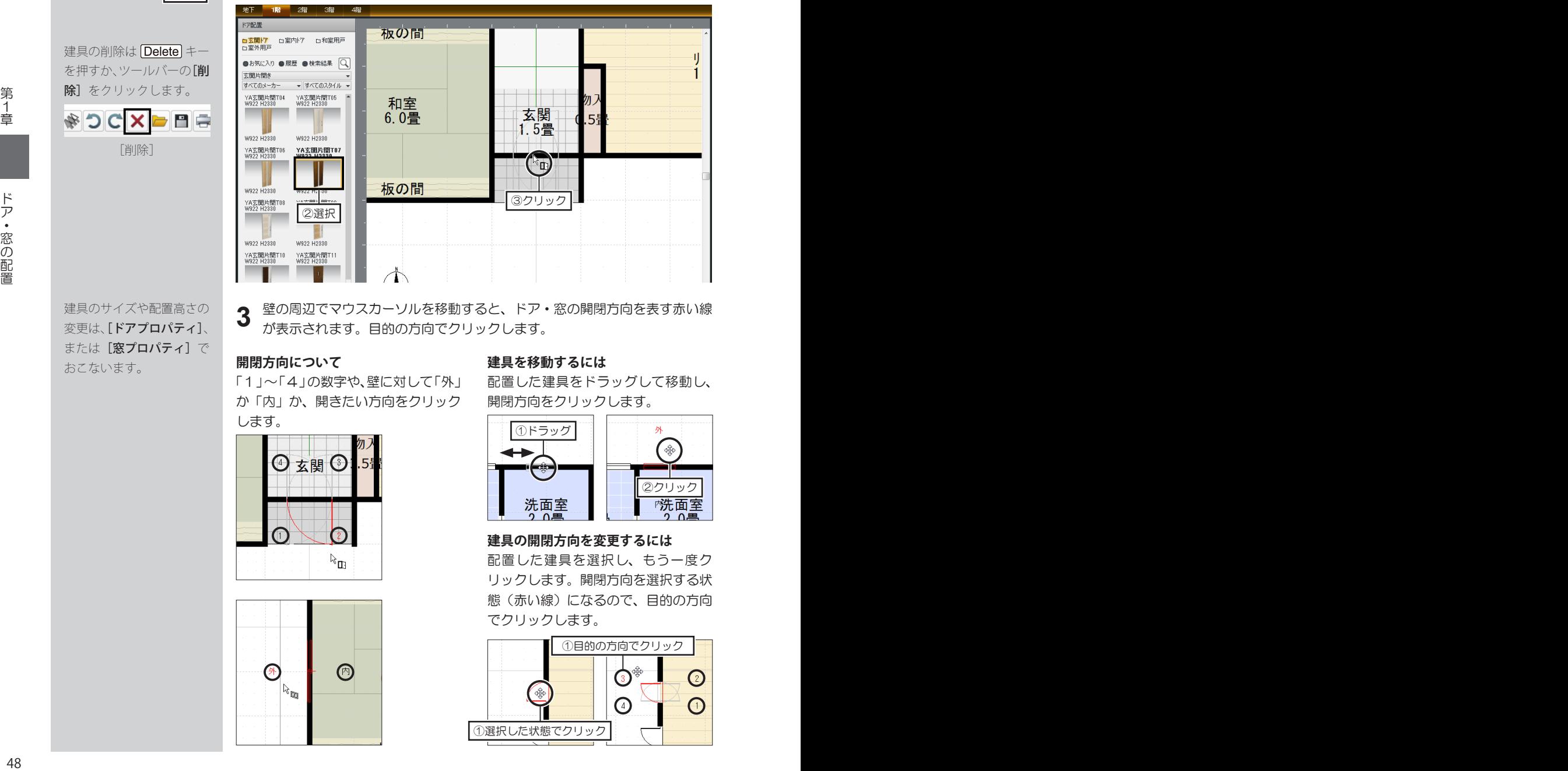

壁の周辺でマウスカーソルを移動すると、ドア・窓の開閉方向を表す赤い線 が表示されます。目的の方向でクリックします。 **3**

「1」~「4」の数字や、壁に対して「外」 か「内」か、開きたい方向をクリック します。

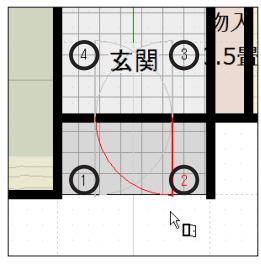

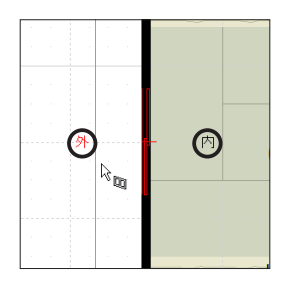

#### **開閉方向について** そのはは 建具を移動するには

配置した建具をドラッグして移動し、 開閉方向をクリックします。

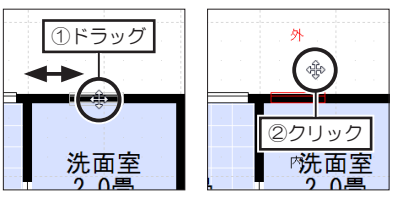

#### **建具の開閉方向を変更するには**

配置した建具を選択し、もう一度ク リックします。開閉方向を選択する状 態(赤い線)になるので、目的の方向 でクリックします。

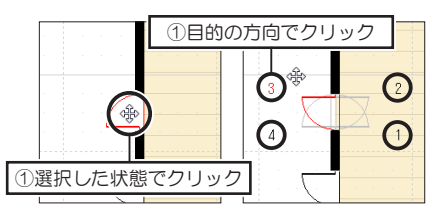

建具の削除は Deletel キー を押すか、ツールバーの[削 除]をクリックします。

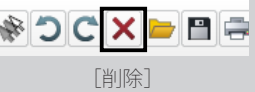

建具のサイズや配置高さの 変更は、「ドアプロパティ]、 または [窓プロパティ] で おこないます。

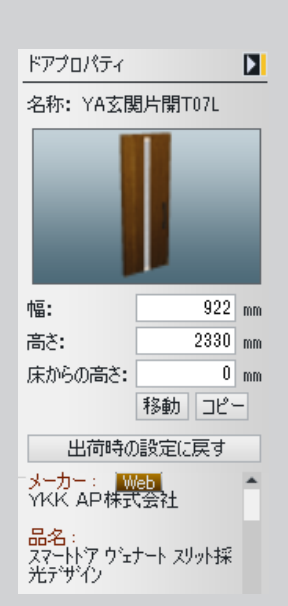

 $\cap$ 

 $\Box$ 

 $1 - \pi$ 

切り取り(T)  $\exists E - (C)$ 

**削除(D)** 

右90度回転(R) 左90度回転(L)

任意角度で回転(A) 順序

カテゴリを変更する(G)

-<br>ここに貼り付け(P)

## **[ドア・窓プロパティ]について**

**■サイズ・配置高さ**

- [幅]、[高さ]に数値を入力して、サイズを変更できます。 **1**
- [床からの高さ]に数値を入力して、配置高さを変更できます。 **2**
- [初期値に戻す]をクリックすると、建具パーツオリジナルのサイズ、配置 高さに戻ります。 **3**

#### **■移動・コピー**

- をクリックし、[数値移動]で[X 方向][Y 方向]へ移動距離を入力 してパーツを移動できます。 **1**
- ■ヹ゙゙゠ をクリックし、[数値コピー]で[X方向][Y方向]へコピー先までの距離、 **2** 『『インリックし、[数値コヒー] CLX カ向」[1]<br>- [個数] を入力してパーツをコピーできます。

## **キーボードでパーツを移動する**

パーツを選択した状態で、キーボードの ↑ | | ↓ | | ← | | → | の方向キーを押します。 パーツが 100mm ずつ矢印の方向に移動します。 パーツを選択した状態でキーボードの Ctrl と ← または → の方向キーを押します。 パーツが左 / 右方向に 15 度ずつ回転します。

玄関

1.5畳

ひとつ背面へ移動(K)

Delete

 $\frac{1}{\epsilon}$ 

## **パーツの重なりを調整する**

**面行:** 

高さ:

ma÷·

未示色

机と椅子など、パーツを重ねて配置するとき、パー ツを配置した順番によって、パーツの重なりが逆に 表示されます。そのときにパーツの重なりの順序を 変更できます。

重なりの順序を変更したいパーツを右クリックし、 [ 順序 ] からそのパーツを表示したい順序を選択し ます。パーツが表示される順序が変更されます。

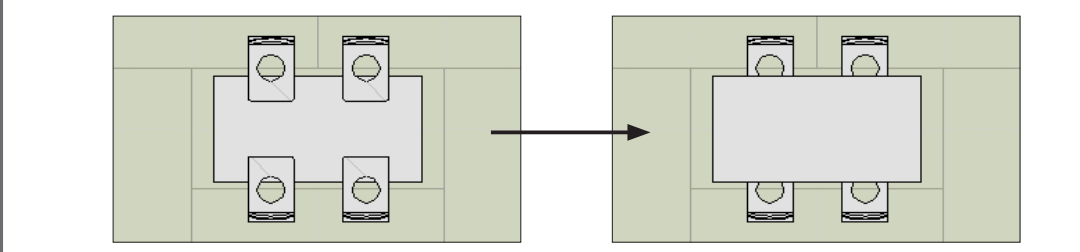

20選択

設備・家具・外構 2 住宅設備配置

> 家具配置 ▽ 照明・天井器具

> > 外構配置

← 設備記号配計

飍

## **住宅設備・家具・外構・照明パーツを配置する**

- ナビの[住宅設備配置]、[家具配置]、[照明 ・ 天井器具]、または[外構配置] を選択します。 **1**
- パレットで、パーツの分類を選択し、配置したいパーツを選択して作図エリ **2** ア上でクリックします。

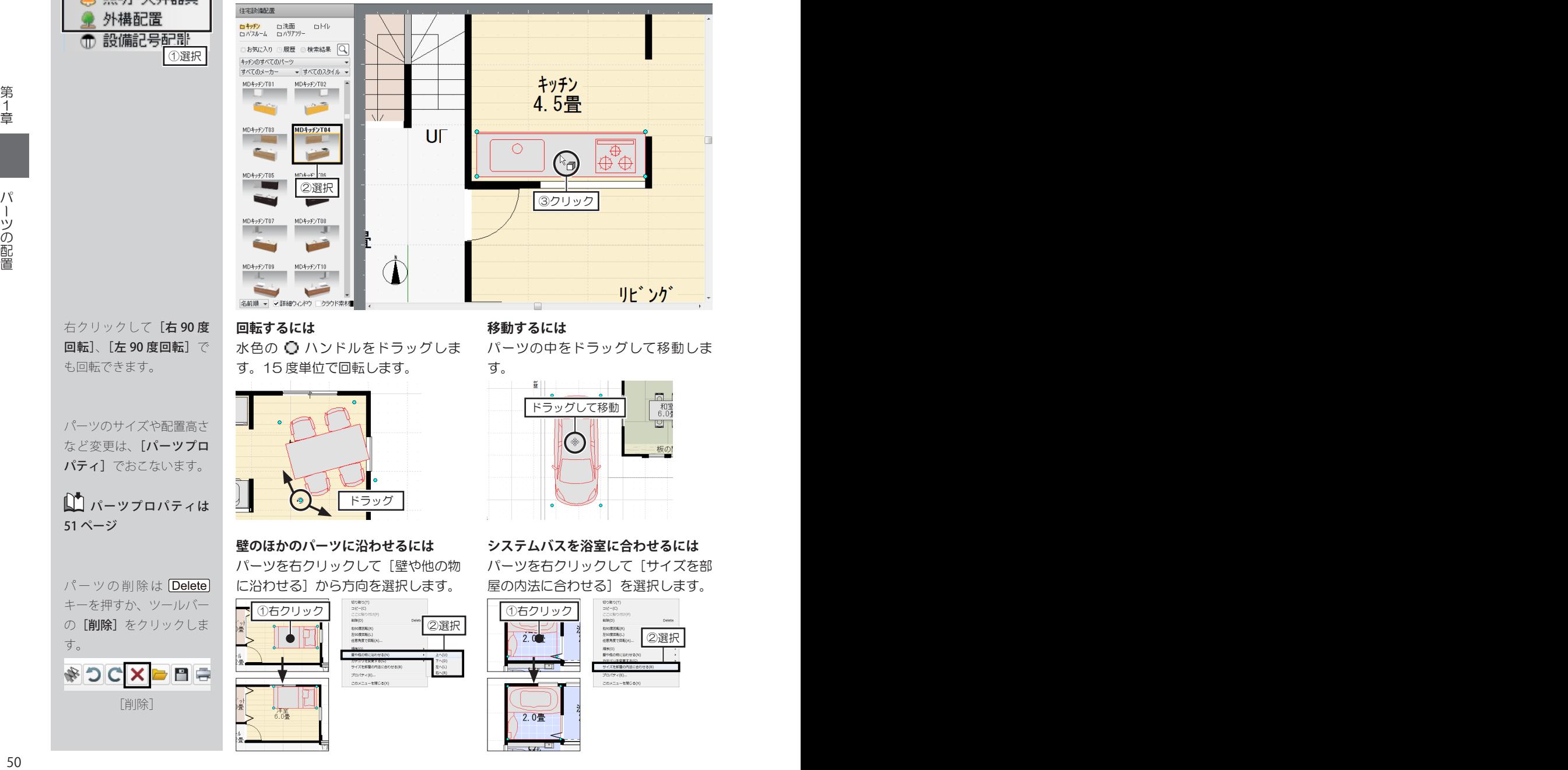

#### **回転するには 移動するには**

右クリックして[右 90 度 回転]、[左 90 度回転]で も回転できます。

パーツのサイズや配置高さ など変更は、[パーツプロ パティ]でおこないます。

パーツプロパティは 51 ページ

パーツの削除は Delete キーを押すか、ツールバー の[削除]をクリックしま す。

[削除]

水色の ○ ハンドルをドラッグしま す。15 度単位で回転します。

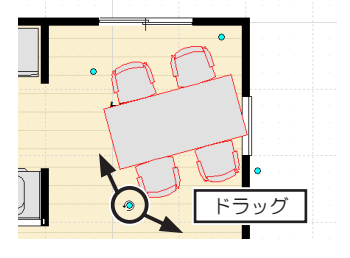

パーツを右クリックして [壁や他の物 に沿わせる]から方向を選択します。

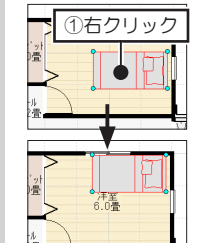

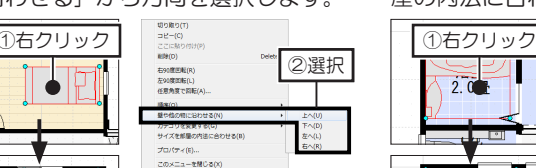

パーツの中をドラッグして移動しま す。

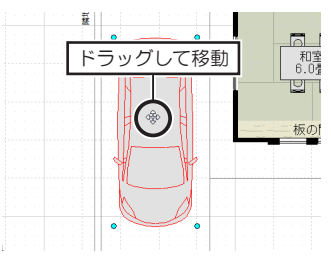

**壁のほかのパーツに沿わせるには システムバスを浴室に合わせるには** パーツを右クリックして[サイズを部 屋の内法に合わせる]を選択します。

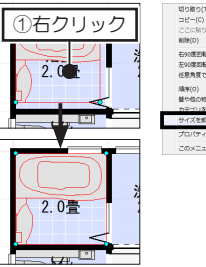

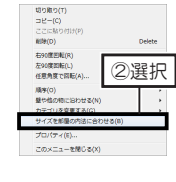

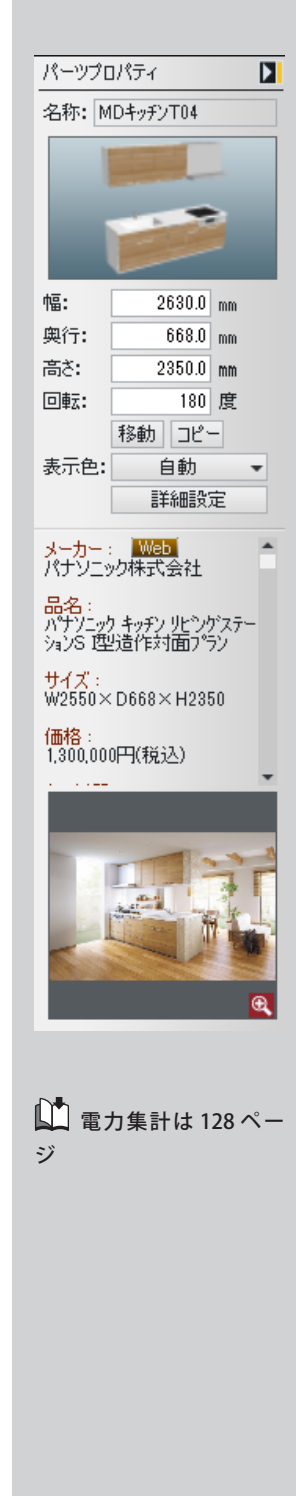

## **間取り画面の[パーツプロパティ]について**

**■サイズ・角度**

- [幅]、[奥行]、[高さ]に数値を入力してサイズを編集できます。 **1**
- [回転]に数値を入力してパーツを回転できます。 **2**

#### **■移動・コピー**

- をクリックし、[数値移動]で[X 方向][Y 方向]へ移動距離を入力 してパーツを移動できます。 **1**
- **エーをクリックし、[数値コピー]で[X方向][Y方向]へコピー先までの距離、** [個数]を入力してパーツをコピーできます。 **2**

#### **■表示色**

[表示色]の[自動]をクリックして、シンボルの色を編集できます。 **1**

#### **■詳細設定ー「パーツのプロパティ〕ダイアログ**

[詳細設定]をクリックすると、[パーツのプロパティ]ダイアログが表示されます。

- [配置高]の[自動]のチェックボックスをオフ □にし、数値を入力して 配置高さを編集できます。 **1**
- [角度]の[RX]は X 軸、[RY]は Y 軸、[RZ]は Z 軸に対しての回転角 度を表し、数値を入力してパーツを回転できます。 **2**
- [電力集計対象にする]のチェックボックスを オンにし、[消費電力]、[待 機電力]、[発電力]に数値を入力すると、電力量チェックに算入されます。 **3**

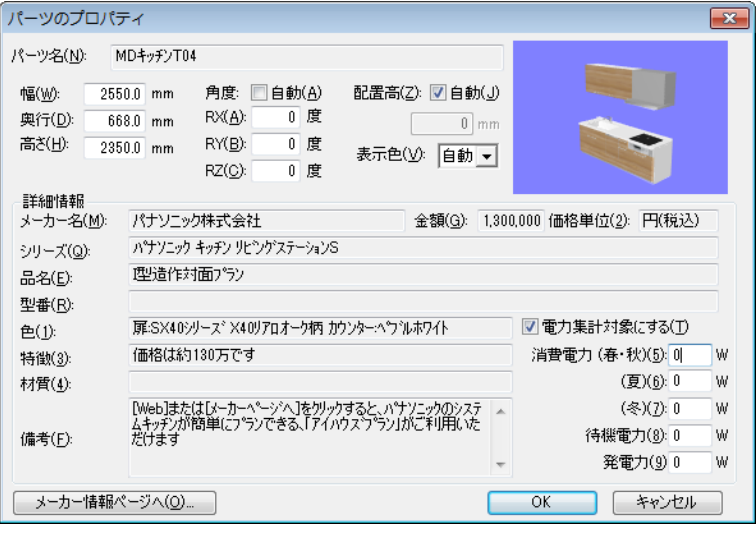

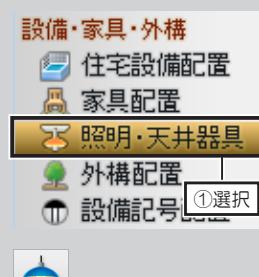

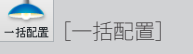

[一括配置]をクリッ クすると、先に配置してい た照明パーツが削除されま す。

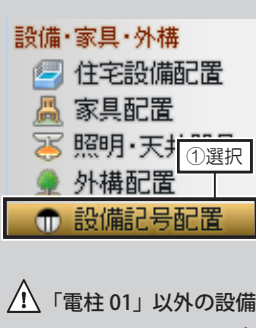

記号は、間取り図のみの表 示です。立体化してもパー ツとして表示されません。

設備記号の削除は Delete キーを押すか、ツールバー の[削除]をクリックしま す。

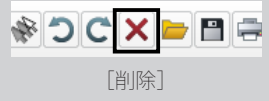

- **照明パーツを一括で配置する**
- ナビの[照明 ・ 天井器具]を選択し、パレットの[一括配置]をクリックします。 確認メッセージが表示されたら [OK] をクリックします。 **1**

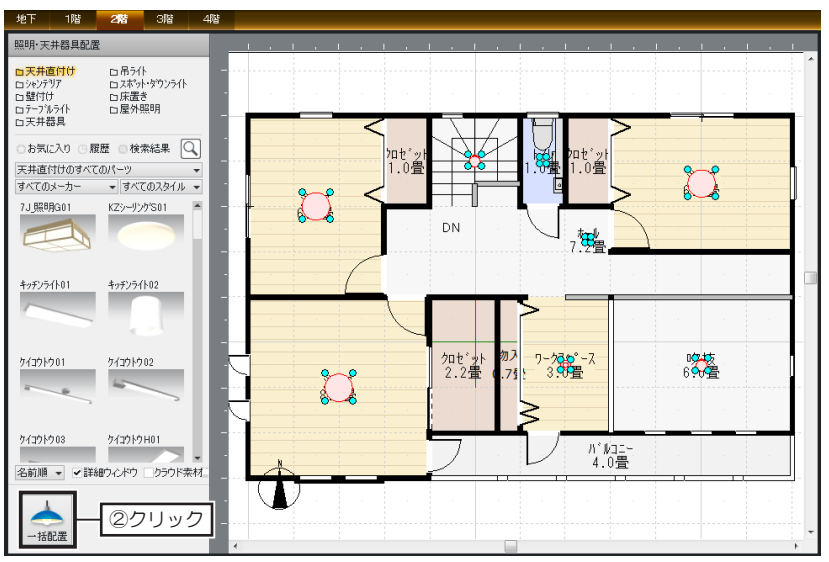

#### **設備記号を配置する**

- ナビの[設備記号配置]を選択します。 **1**
- パレットで、配置したい設備記号の分類リストを選択し、照明器具を選択し **2** て、部屋の上でクリックします。

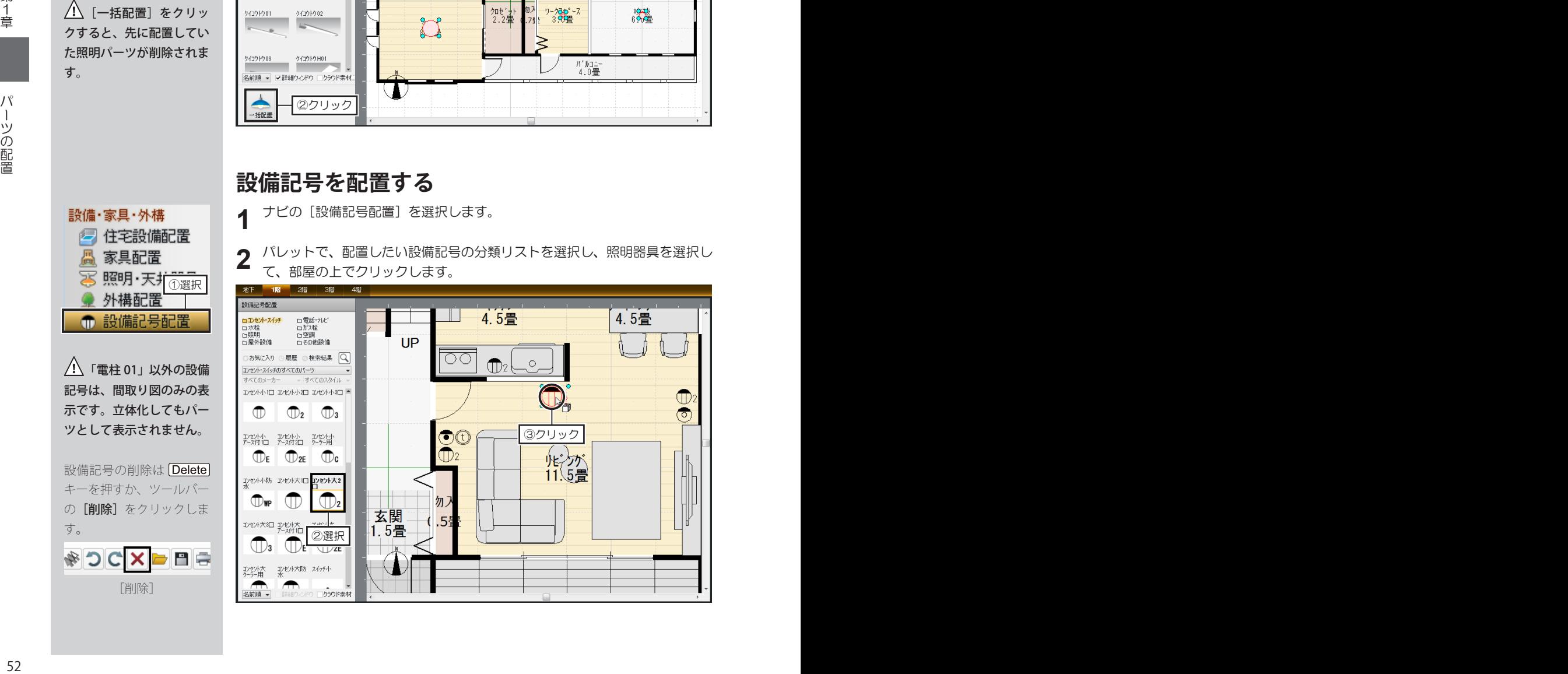

# **1-10 塀・アプローチの作成**

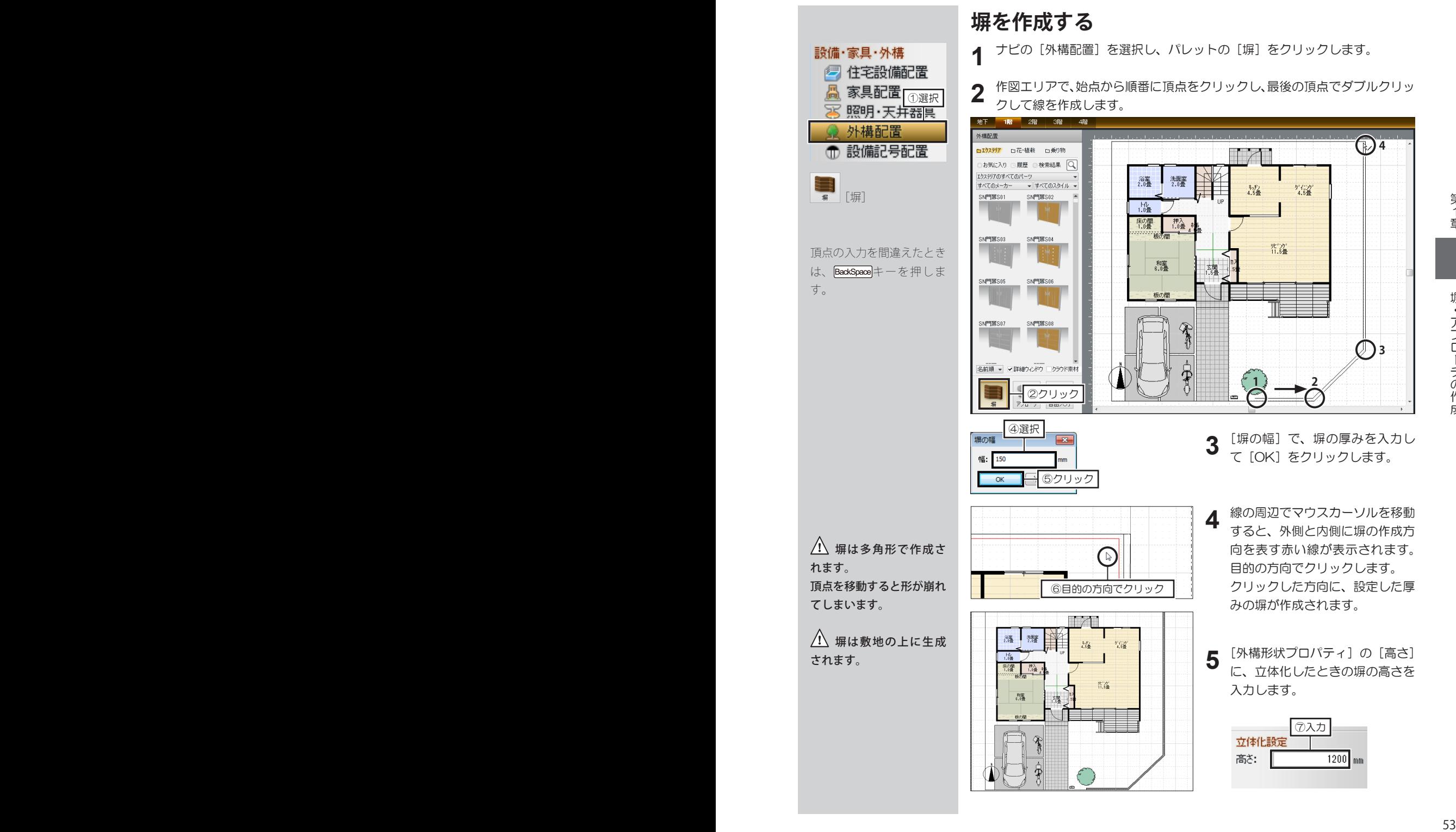

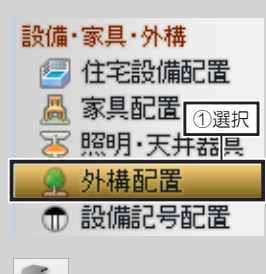

 $\sum_{p \nmid q = 1}$   $[\nabla \mathcal{I} \square - \mathcal{F}]$ 

外構形状は、部屋と同様に、 「R壁に変形」、「角を丸め る」で円弧状に変形できま す。

■■「R壁に変形」、「角を 丸める」は 39 ページ

△ スロープなどの傾斜 面は作成できません。 3D 画面でスロープパーツ を配置してください。

八 塀、アプローチの下 端は敷地の上に生成されま す。

- ナビの[外構配置]を選択し、パレットの[アプローチ]をクリックして作 **1**
	- 図エリア上でクリックします。

**アプローチを作成する**

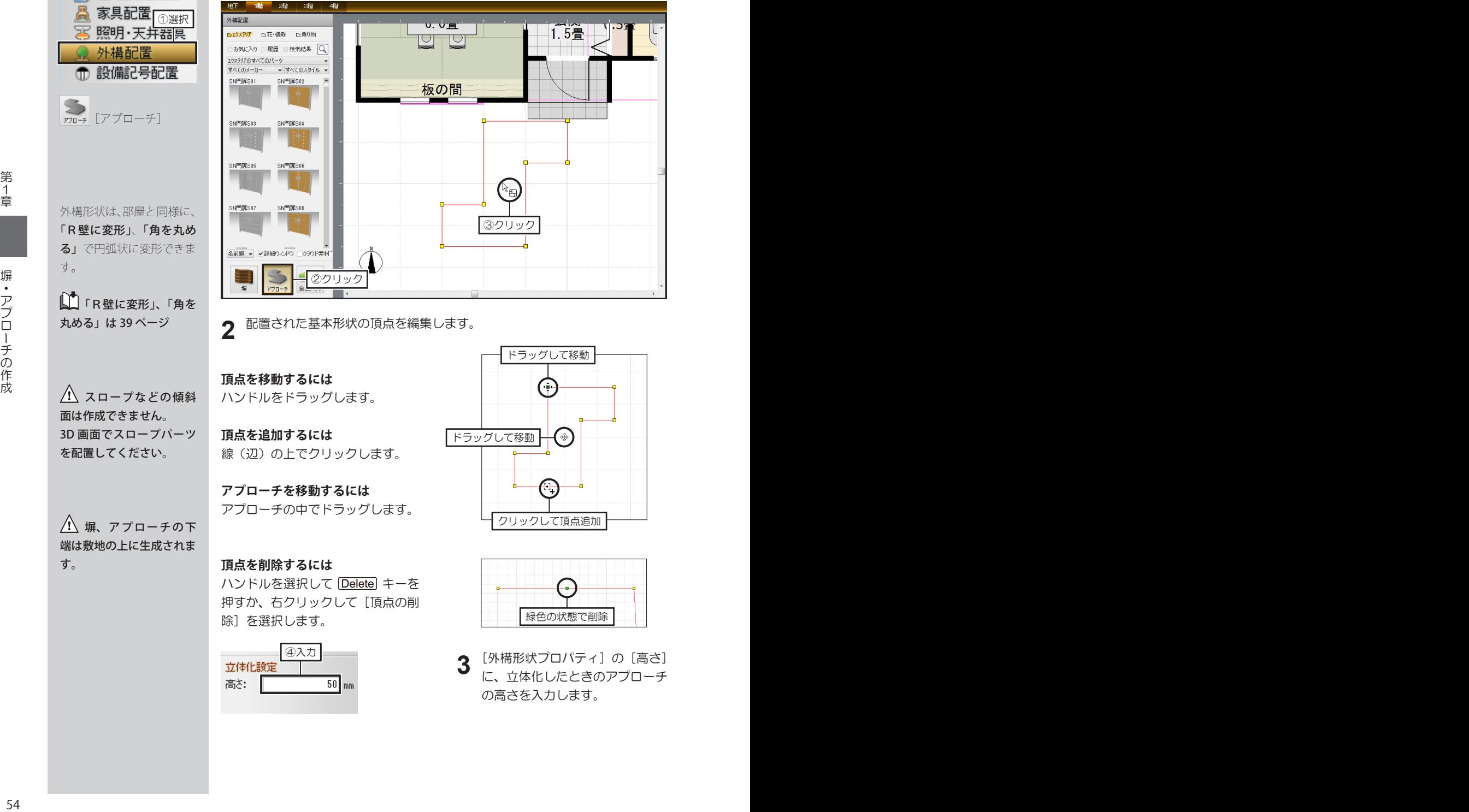

配置された基本形状の頂点を編集します。 **2**

**頂点を移動するには** ハンドルをドラッグします。

**頂点を追加するには** 線(辺)の上でクリックします。

**アプローチを移動するには** アプローチの中でドラッグします。

**頂点を削除するには** ハンドルを選択して Delete キーを 押すか、右クリックして [頂点の削 除]を選択します。

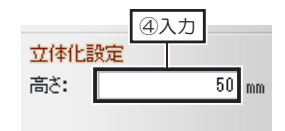

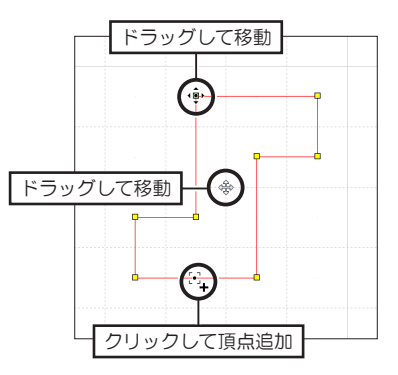

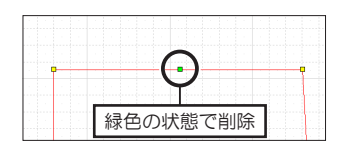

[外構形状プロパティ]の[高さ] に、立体化したときのアプローチ の高さを入力します。 **3**

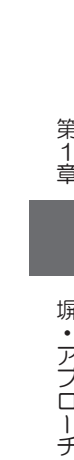

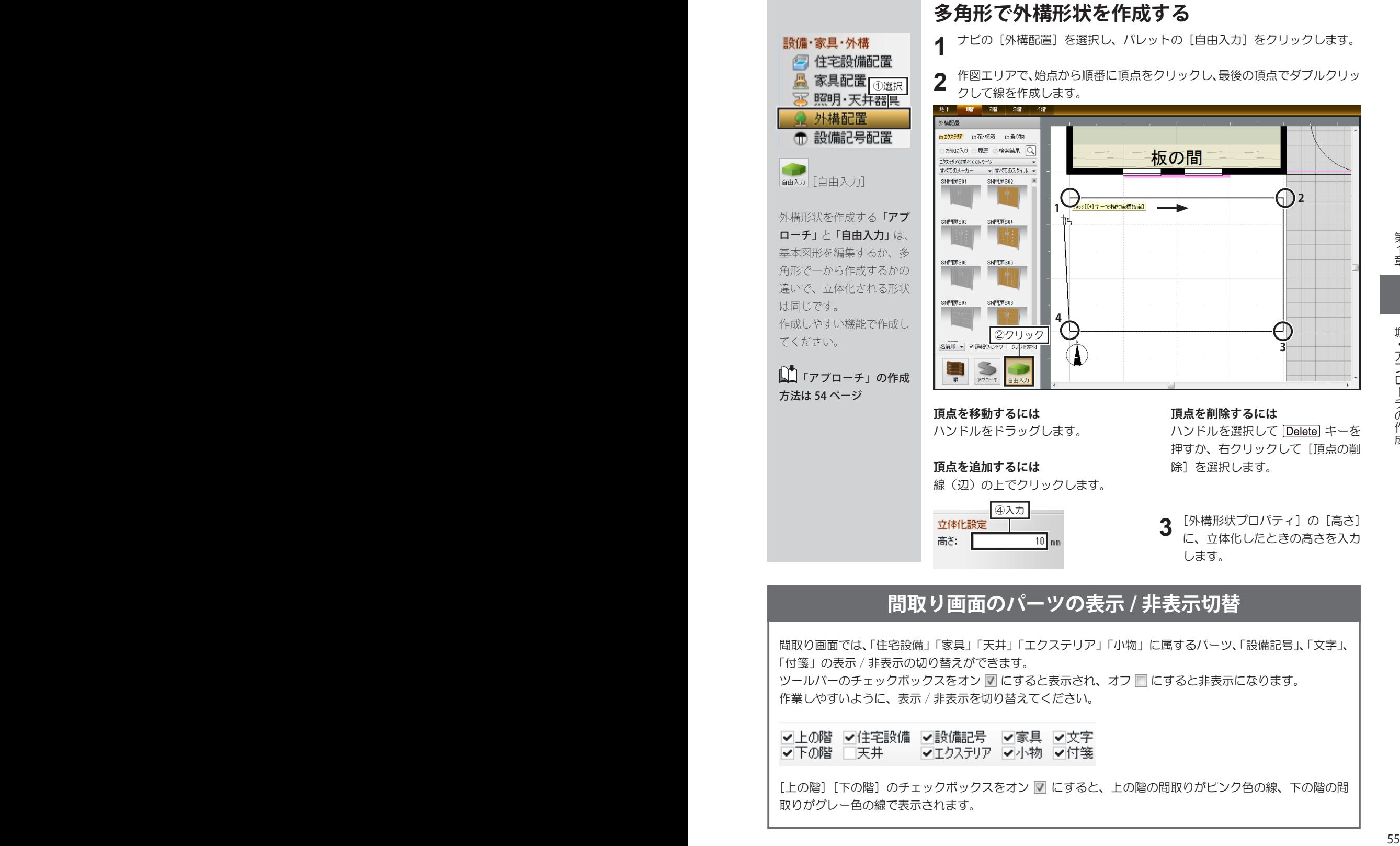

## **間取り画面のパーツの表示 / 非表示切替**

間取り画面では、「住宅設備」「家具」「天井」「エクステリア」「小物」に属するパーツ、「設備記号」、「文字」、 「付箋」の表示 / 非表示の切り替えができます。

ツールバーのチェックボックスをオン ▽ にすると表示され、オフ □ にすると非表示になります。 作業しやすいように、表示 / 非表示を切り替えてください。

[上の階][下の階]のチェックボックスをオン 7 にすると、上の階の間取りがピンク色の線、下の階の間 取りがグレー色の線で表示されます。

**1-11 屋根の作成**

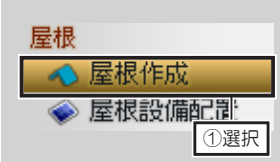

部屋が配置されている階の 屋根設定ボタンだけがク リックできます。

屋根は作図エリアに青い線 で表示されます。 屋根の種類は階ごとに設定 できます。

軒天の種類や勾配、軒の出 などの編集は、[屋根プロ パティ]でおこないます。

■屋根プロパティは 59 ページ

## **屋根の種類を設定する**

ナビの[屋根作成]を選択します。 **1**

パレットで、屋根を設定する階の屋根設定ボタンをクリックして種類を選択 します。 **2**

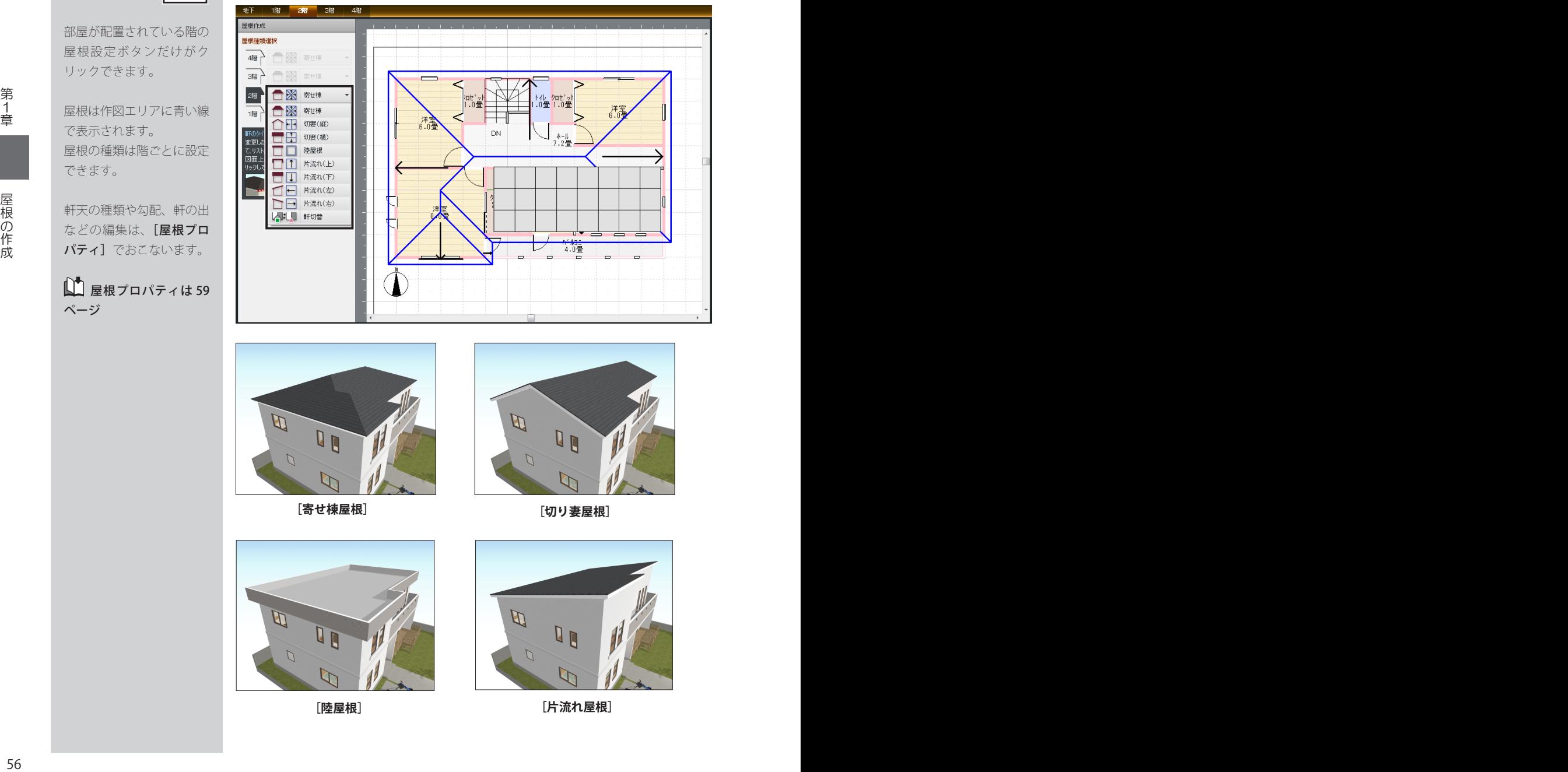

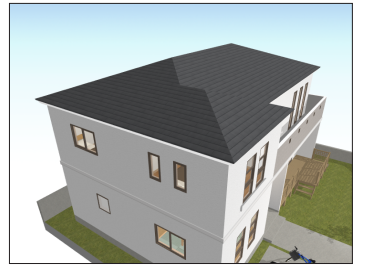

**[寄せ棟屋根] [切り妻屋根]**

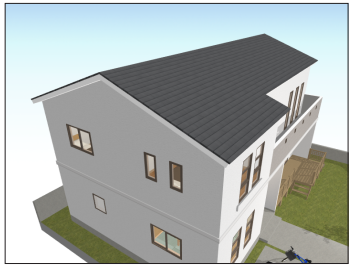

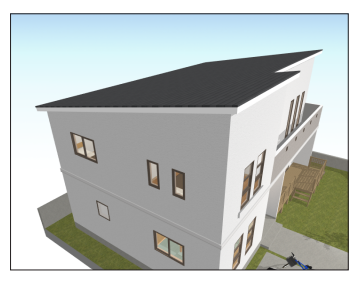

**[陸屋根] [片流れ屋根]**

#### **軒先を編集する**

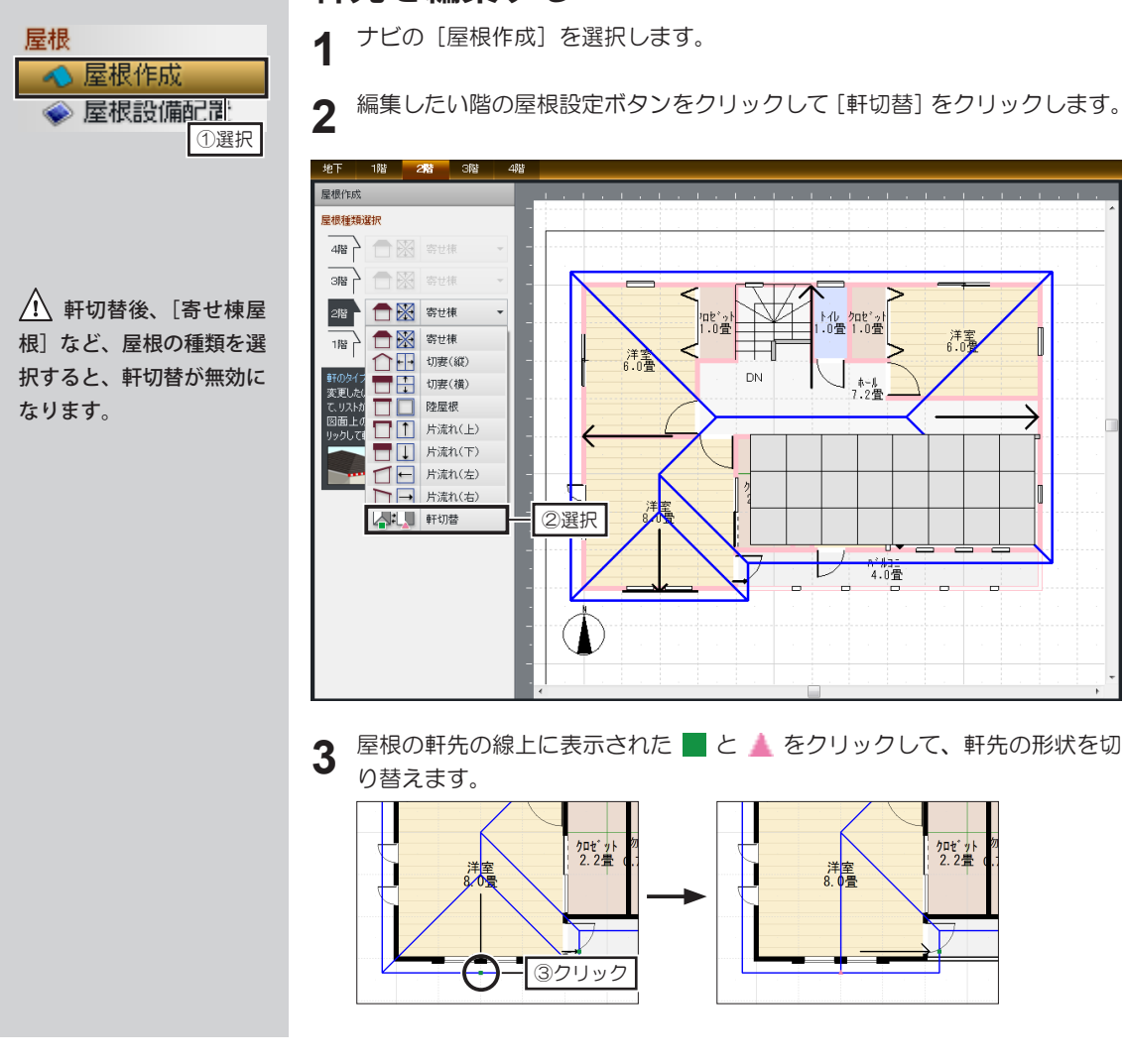

## **立体化される軒先の形状について**

■で表示される軒は、立体化したときに地面に平行に生成されます。 で表示される軒は、立体化したときに地面に対して勾配をもった軒に生成されます。

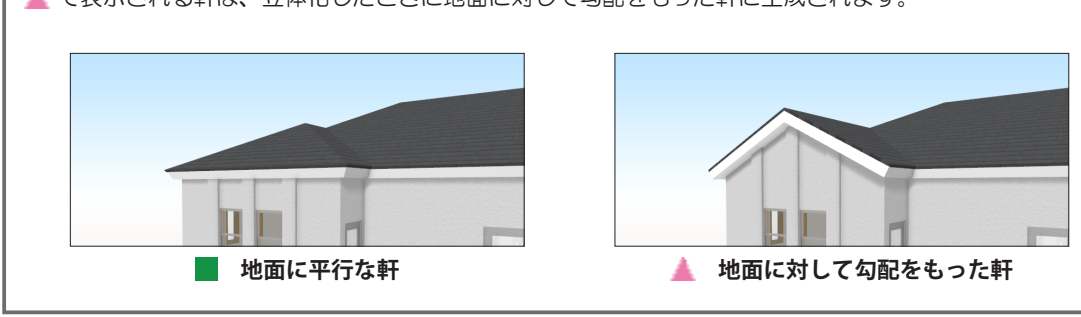

第1章

屋根の作成

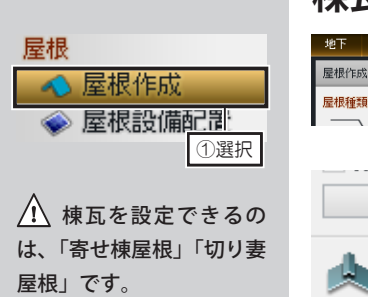

「片流れ屋根」「陸屋根」に は設定できません。

**棟瓦を設定する**

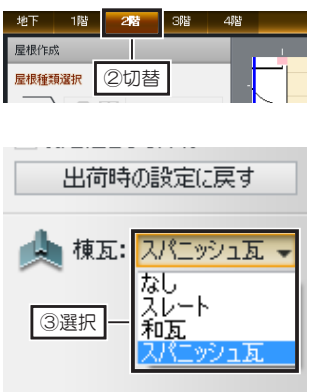

- ナビの[屋根作成]を選択し、棟瓦 を設定するフロアタブに切り替えま す。 **1**
- [自動屋根プロパティ]で、[棟瓦] のプルダウンリストからスタイルを 選択します。 **2**

## **立体化される棟瓦の形状について**

棟瓦を設定した場合、棟部分に、次のような形状で立体化(自動生成)されます。

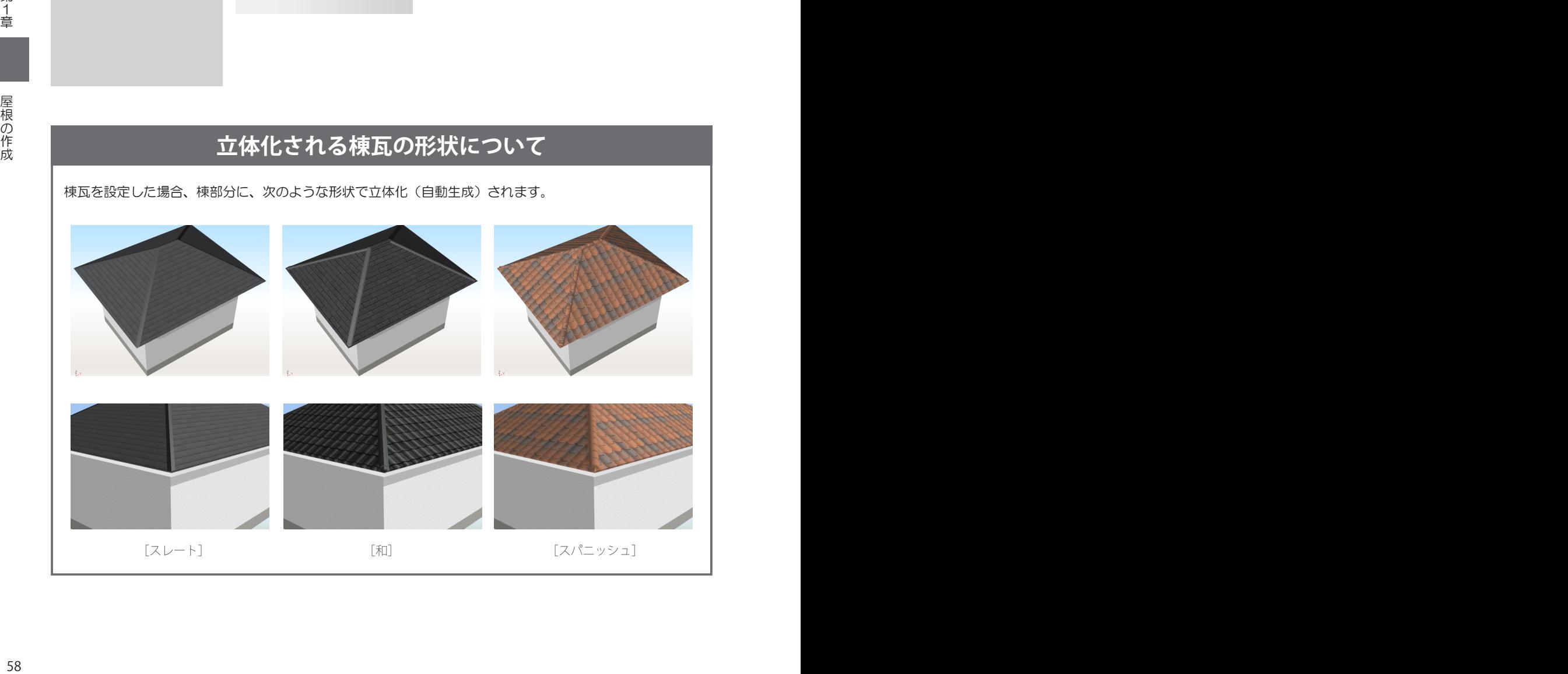

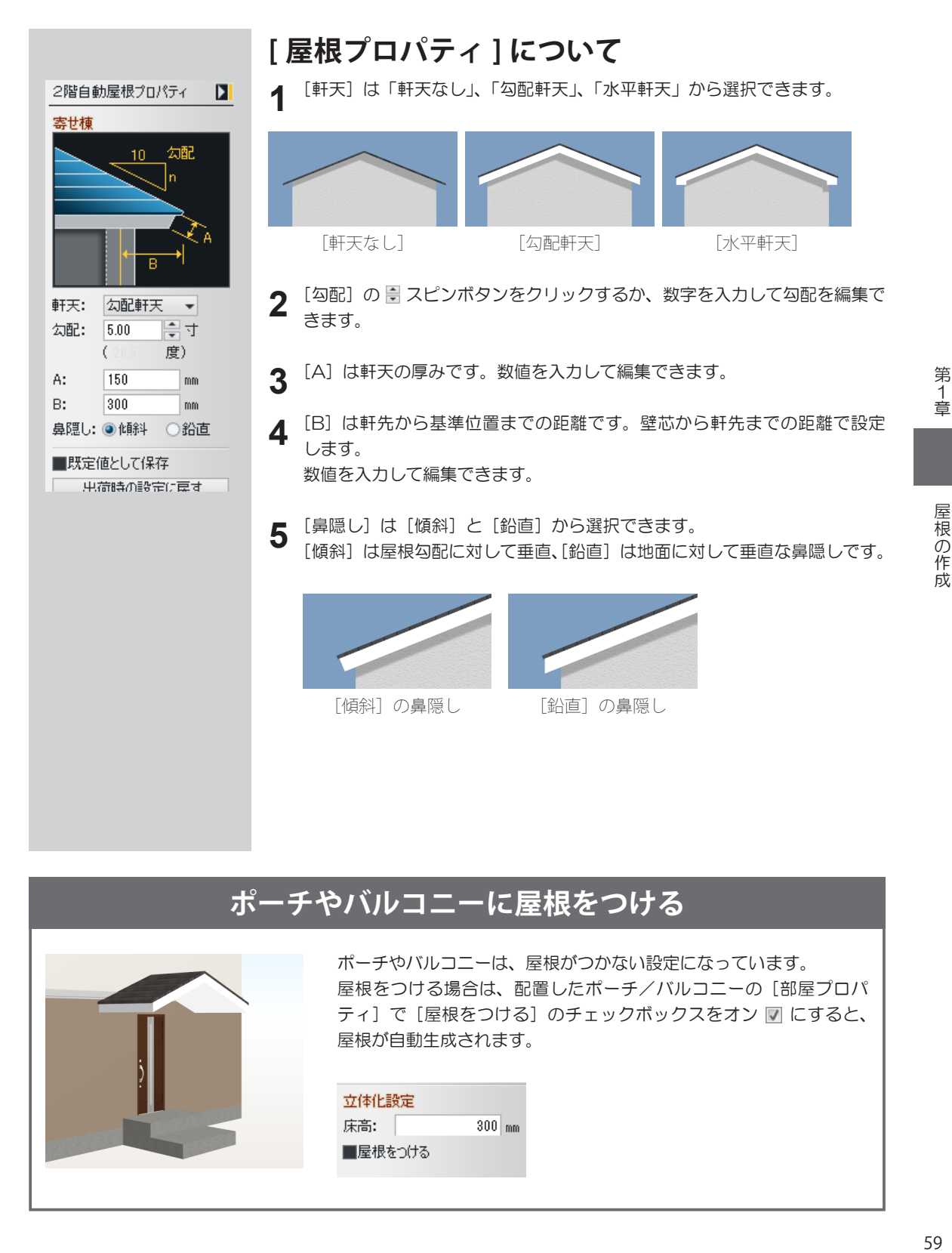

## **ポーチやバルコニーに屋根をつける**

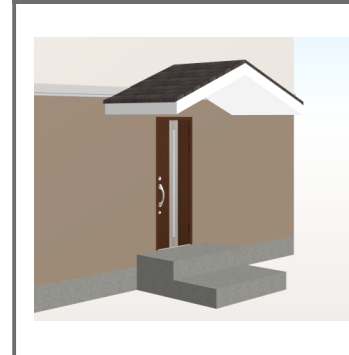

ポーチやバルコニーは、屋根がつかない設定になっています。 屋根をつける場合は、配置したポーチ/バルコニーの[部屋プロパ ティ]で[屋根をつける]のチェックボックスをオン ■にすると、 屋根が自動生成されます。

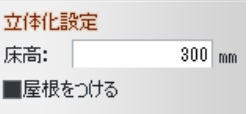

# **1-12 寸法線・線・文字の入力**

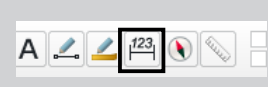

[寸法線表示切替]

寸法線は、配置した部屋に 対して自動表示されます。 自動表示された寸法線は、 部屋を編集すると自動的に 更新されます。

450mm 未満の寸法線 には、数値が表示されませ  $h_{\circ}$ 

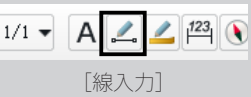

線の種類や色の編集は、[線 プロパティ]の[線種]、[線 色]でおこないます。

## **寸法線を表示する**

- ツールバーの[寸法線表示切替]をクリックしてオンにします。 **1** 作成した間取り図(部屋)に対して自動的に寸法線が表示されます。
	-

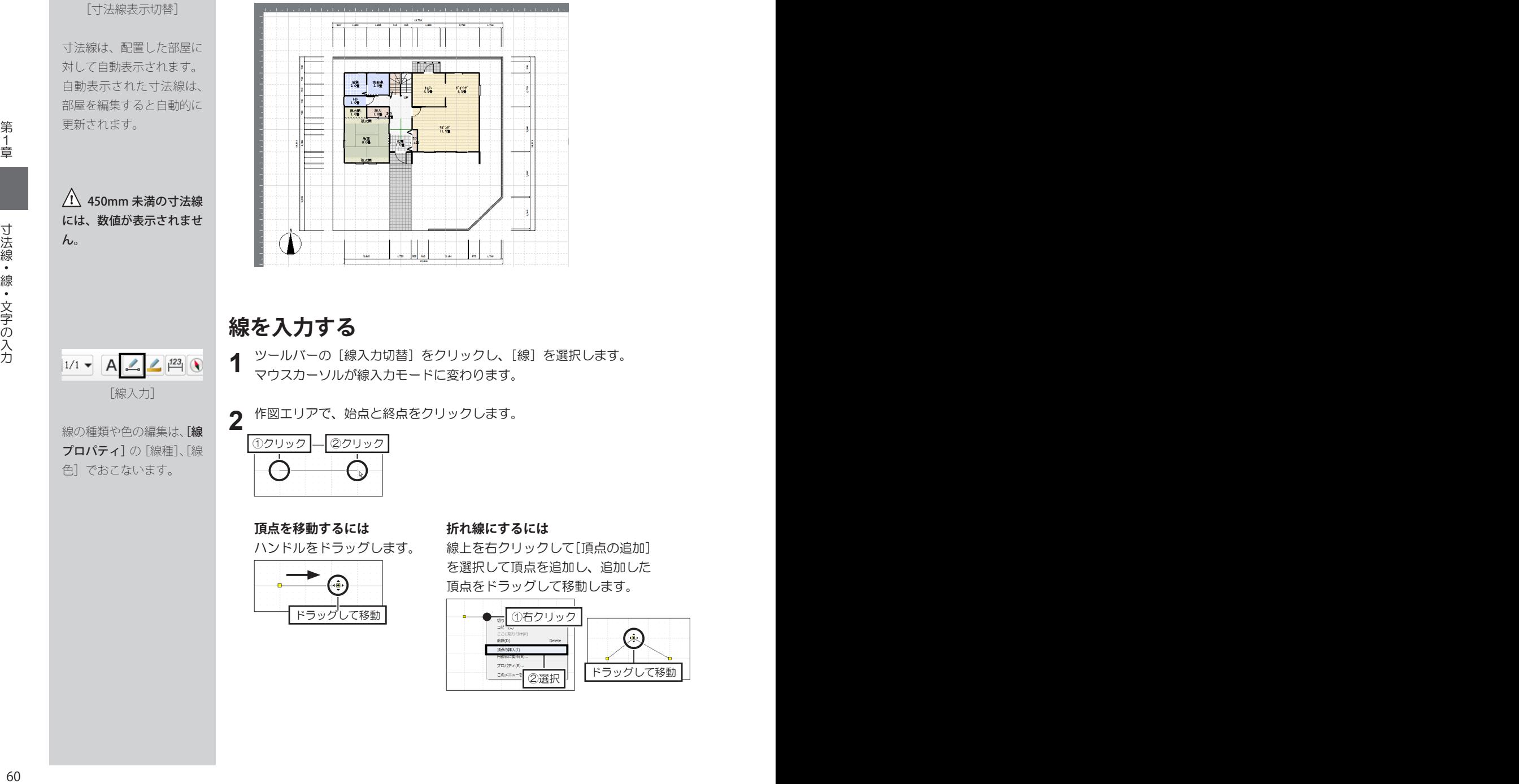

## **線を入力する**

**1** ツールバーの[線入力切替]をクリックし、[線]を選択します。 マウスカーソルが線入力モードに変わります。

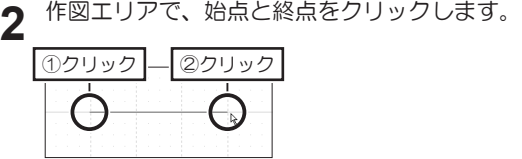

#### **頂点を移動するには 折れ線にするには**

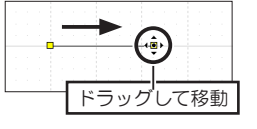

ハンドルをドラッグします。 線上を右クリックして[頂点の追加] を選択して頂点を追加し、追加した 頂点をドラッグして移動します。

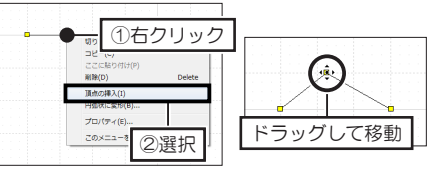

[ツール] メニューの [線・文字・付箋・寸法線入力] をクリックし、[多角 **1** 形入力]を選択します。マウスカーソルが多角形入力モードに変わります。 面の塗りつぶしや、枠の種 作図エリアで、頂点を順番にクリックします。 **2** 類や色の編集は、[多角形 最後の頂点をクリックしたら、始点(1 点目)をクリックします。 プロパティ】の「模様]、 [色]、[線種]、[線色]で **1 6** おこないます。 $5() - ()$  $2(\frac{1}{2})$   $-(\frac{1}{2})3$ **文字を入力する** ツールバーの[文字入力]をクリックします。 **1**  $\boxed{\mathbb{H}^{1/1} \cdot A \cdot A} \cdot \boxed{A} \cdot \boxed{2} \cdot \boxed{123}$ [文字]で、[文字列]に文字を入力し、[フォント]や[サイズ]などの属 [文字入力] 性情報を設定して[OK]をクリックします。 作図エリア上で、配置したい位置でクリックします。 **2** 文字のプロパティ ①クリック ③ 文字列(S): メガソフ メガソフト  $\mathbb{Z}$ フォント(E): HG丸ゴシックM-PRO サイズ(Z): 色(0):  $\overline{\phantom{0}}$ 角度(A): 血度 ②選択 ③ ①設定 ■斜体(D ■太字(B) ■下線(U) 文字届性: □既定値として保存(D) 电荷時の設定に更す(F)  $OK$ ①クリック ② **付箋を入力する** ツールバーの[付箋入力]をクリックします。  $\neg A220$ **1** [付箋のプロパティ]で、アイコンの種類、位置とサイズを選択します。 [付箋入力] [メモ]にコメントを入力し、付箋の色や模様を選択して [OK] をクリッ クします。 作図エリア上で、配置したい位置でクリックします。 **2** ③クリック 水暖房設置  $\bigodot$ **Ca**<br>Ilpape **Card** O Y  $\binom{m}{3}$ その他の画像(Q)。  $\begin{array}{r}\n\text{H(XS)} \\
\text{H(XS)} \\
\text{H(XS)} \\
\text{H(XS)} \\
\text{H(XS)} \\
\text{H(XS)} \\
\text{H(XS)} \\
\text{H(XS)} \\
\text{H(XS)} \\
\text{H(XS)} \\
\text{H(XS)} \\
\text{H(XS)} \\
\text{H(XS)} \\
\text{H(XS)} \\
\text{H(XS)} \\
\text{H(XS)} \\
\text{H(XS)} \\
\text{H(XS)} \\
\text{H(XS)} \\
\text{H(XS)} \\
\text{H(XS)} \\
\text{H(XS)} \\
\text{H(XS)} \\
\text{H(XS)} \\
\text{H(XS)} \\
\text{H(XS)} \\
\text{H$ (位置(A): 付箋の色柄 メモ(M)  $\frac{1}{\sqrt{1-\frac{1}{2}}}\frac{1}{\sqrt{1-\frac{1}{2}}}$ 床板房設置 棵福(<u>P</u>): 20歳し ÈQ)  $\overline{\phantom{0}}$ ②選択 ③ ①設定 フォント(E)

## **多角形を入力する**

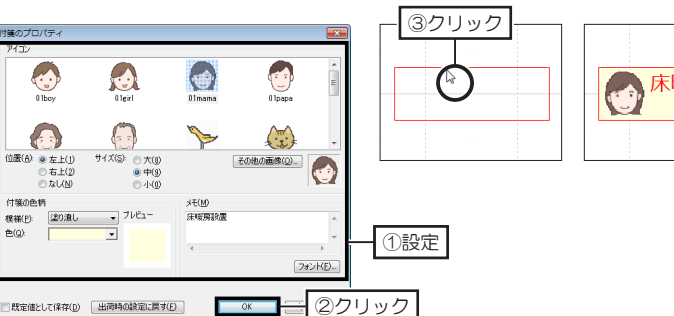

# **1-13 ファイルの保存と間取り図の印刷**

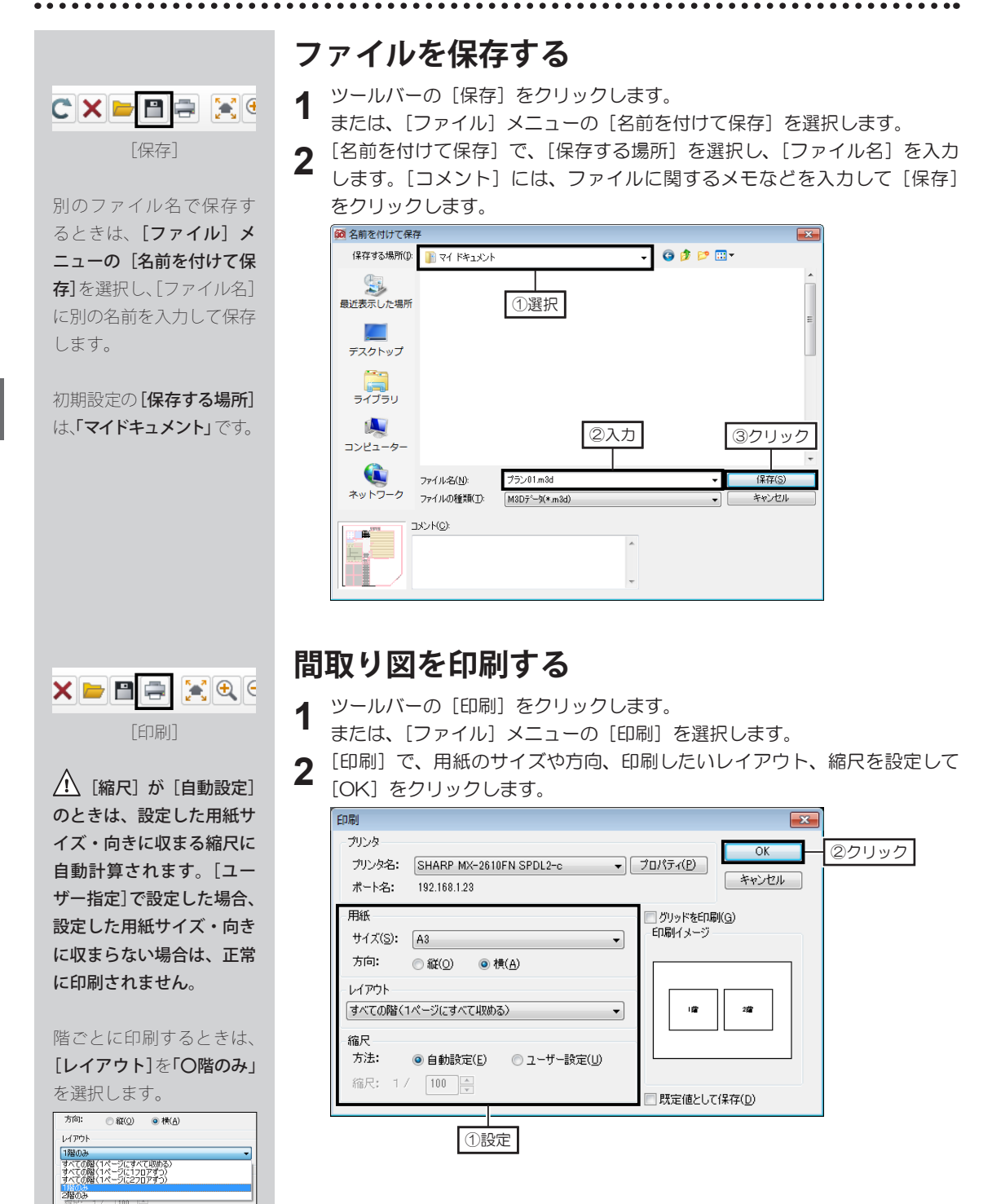

第1章

# **第2章**

# **立体化/ 3D デザイン**

1 間取りの立体化と3D画面の操作……64

2 視点の調整と登録……71

3 外装材・内装材の変更……75

4 パーツの配置……80

5 3Dパースの仕上げ……82

6 ウォークスルー……88

7 ファイルの保存……92

# **2-1 間取りの立体化と3D画面の操作**

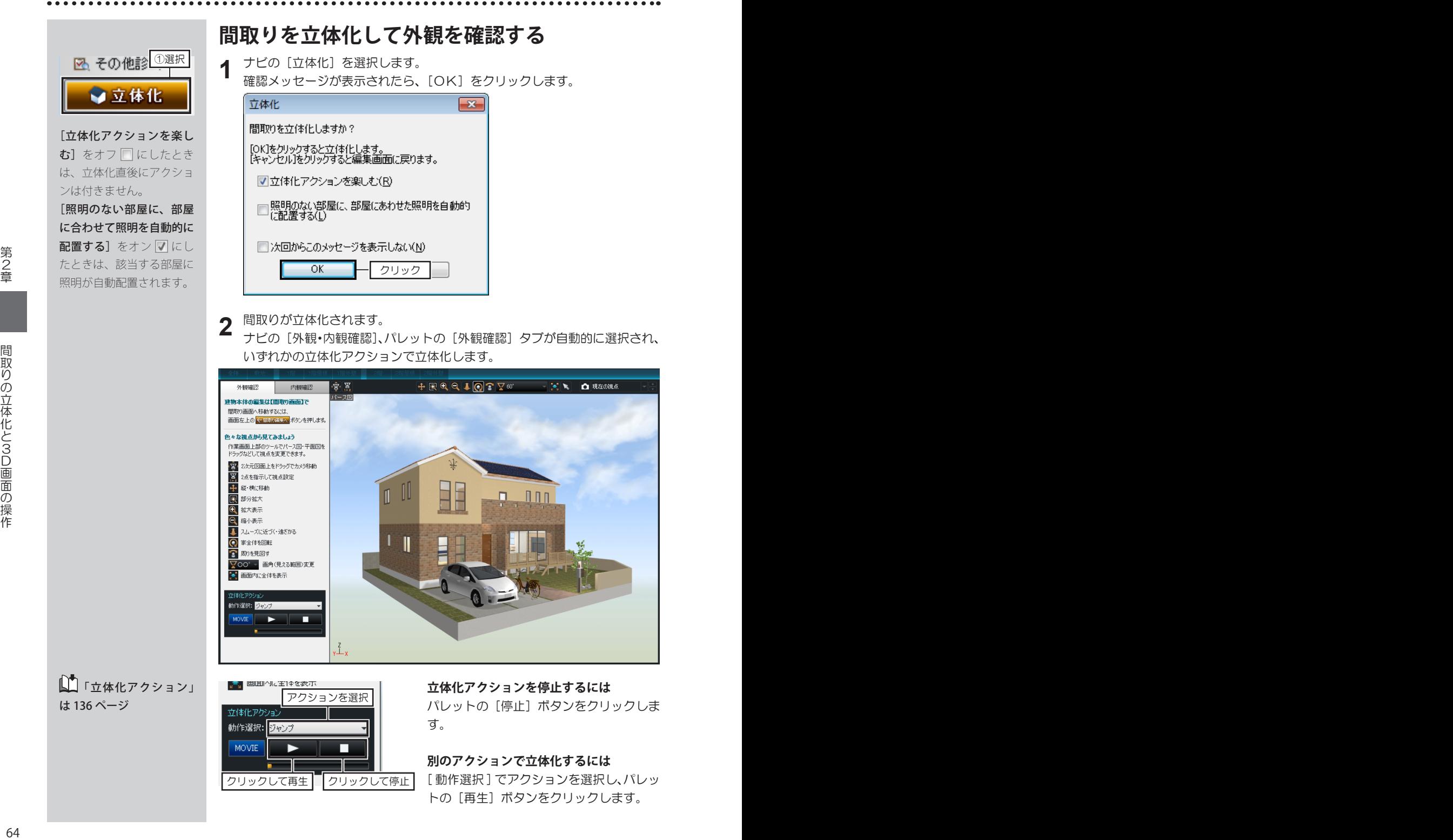

■■「立体化アクション」 は 136 ページ

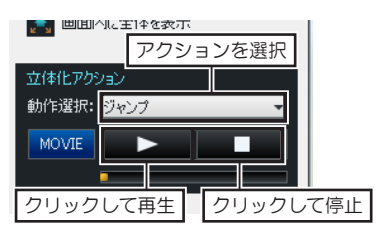

**立体化アクションを停止するには**

パレットの「停止]ボタンをクリックしま す。

#### **別のアクションで立体化するには**

[ 動作選択 ] でアクションを選択し、パレッ トの「再生]ボタンをクリックします。

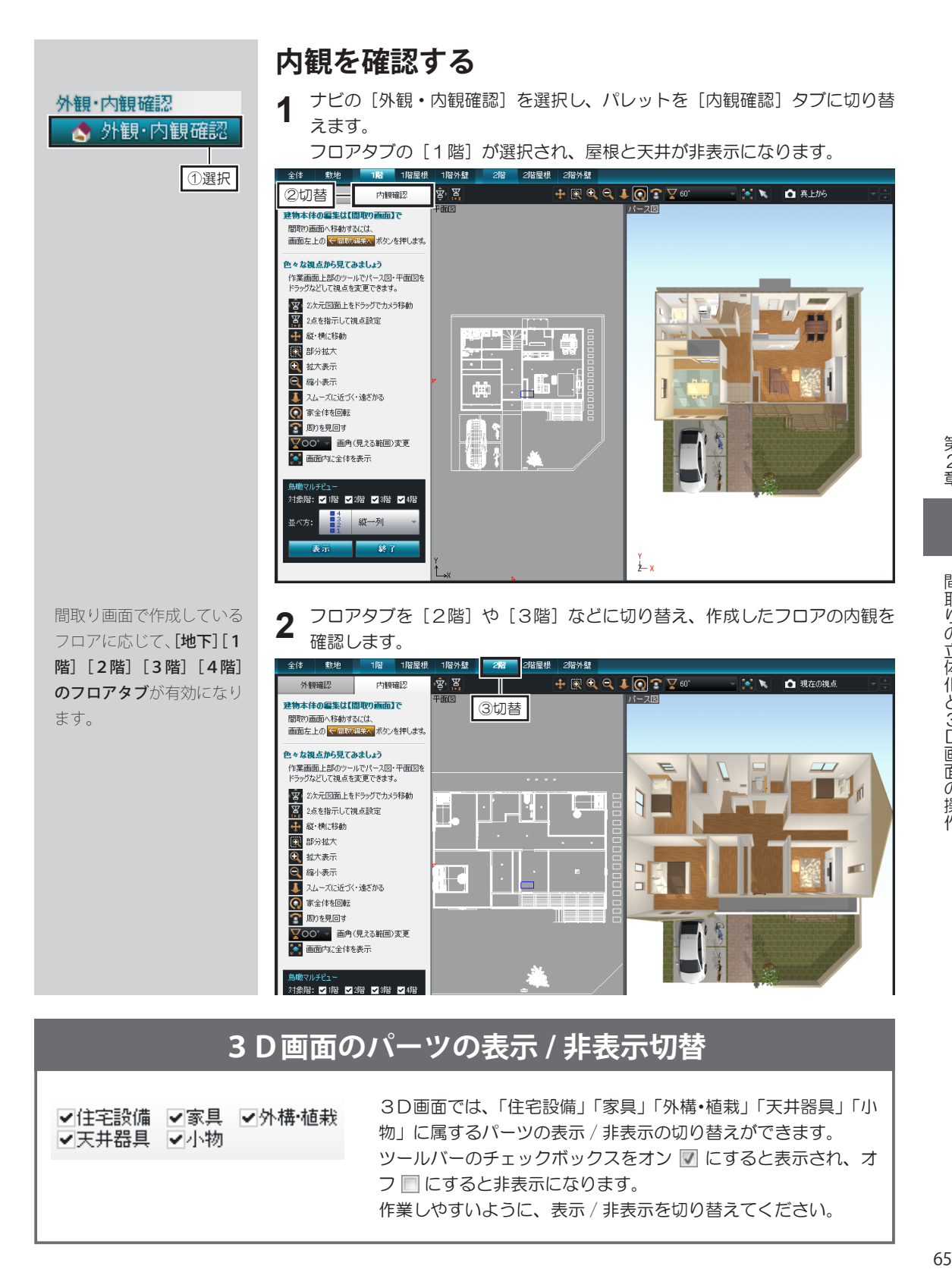

#### **3D画面のパーツの表示 / 非表示切替**

▽住宅設備 ▽家具 ▽外構植栽 ▽天井器具 ▽小物

3D画面では、「住宅設備」「家具」「外構・植栽」「天井器具」「小 物」に属するパーツの表示 / 非表示の切り替えができます。 ツールバーのチェックボックスをオン ■ にすると表示され、オ フ にすると非表示になります。 作業しやすいように、表示 / 非表示を切り替えてください。

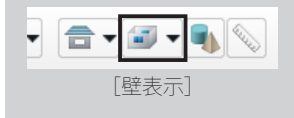

ナビの[外観・内観確認] を選択してパレットの[内 観確認] タブに切り替えた とき、ナビの「内装材」、[床 に配置]を選択したときは、 自動的に「手前の壁を非表 示]に切り替わります。

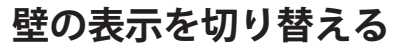

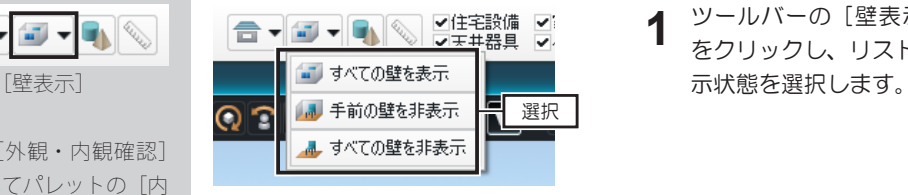

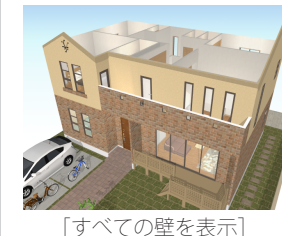

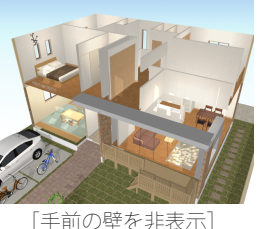

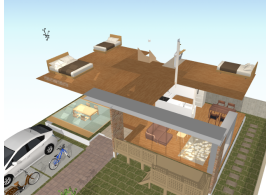

**1** ツールバーの[壁表示]の[▼]<br>**1** をクリックし、リストから壁の表

[すべての壁を非表示]

#### **屋根・天井の表示を切り替える**

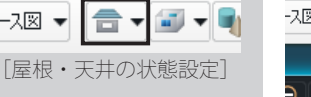

ナビの[外観・内観確認] を選択してパレットの[内 観確認]タブに切り替えた とき、ナビの「壁紙設定]、 [床材設定]、[床に配置] を選択したときは、自動的 に「屋根・天井を非表示] に切り替わります。

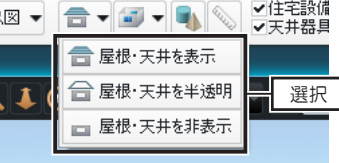

**1** ツールバーの[屋根・天井の状態<br>【 設定]の[▼]をクリックし、リ ストから屋根・天井の表示状態を 選択します。

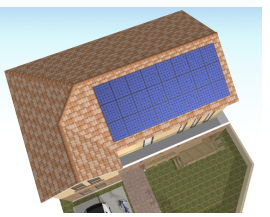

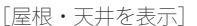

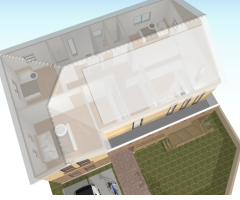

[屋根・天井を半透明]

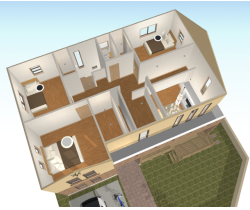

[屋根・天井を非表示]

## **天井の自動表示切替**

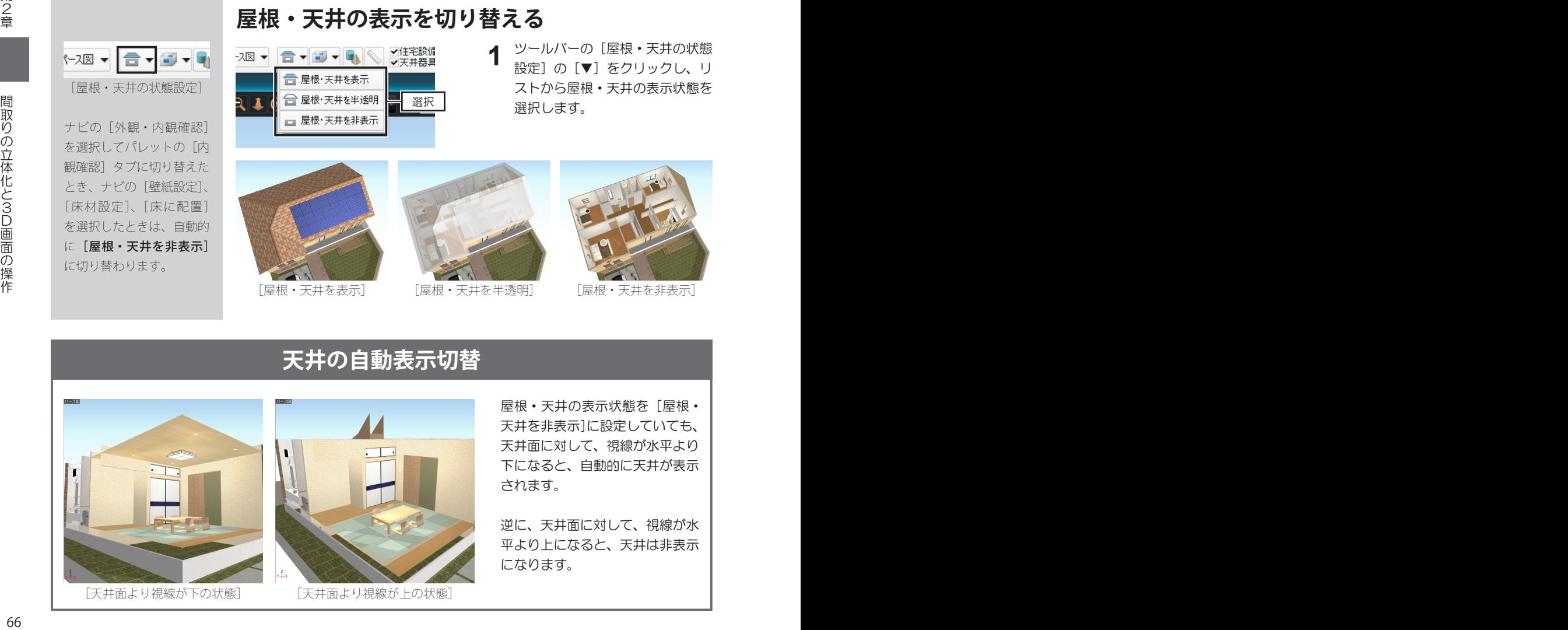

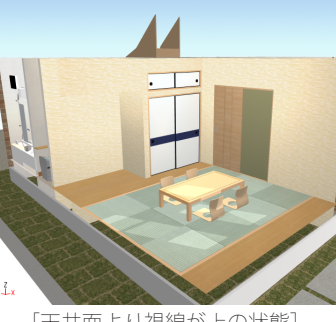

[天井面より視線が下の状態] [天井面より視線が上の状態]

屋根・天井の表示状態を[屋根・ 天井を非表示]に設定していても、 天井面に対して、視線が水平より 下になると、自動的に天井が表示 されます。

逆に、天井面に対して、視線が水 平より上になると、天井は非表示 になります。

## **グリッドの分割数を切り替える**

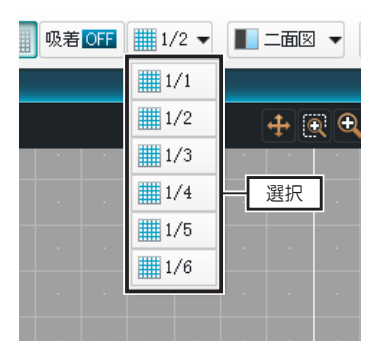

[グリッド分割]

**疑着 OFF | ||||| 1/1 ▼ | | ノパー** 

[分割表示]

合

/1 ▼ | ■ パース図 ▼

**1** ツールバーの [グリッド分割]の [▼]をクリックし、リストから 切り替えたいグリッド分割を選択 します。

## **3D画面のレイアウトを切り替える**

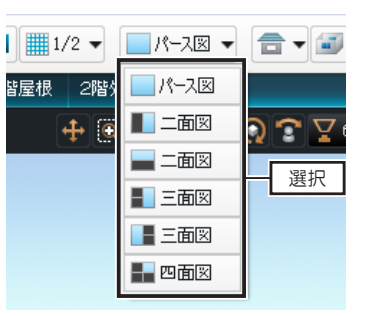

**1** ツールバーの[分割表示]の[▼] をクリックし、リストから切り替 えたい画面レイアウトを選択しま す。

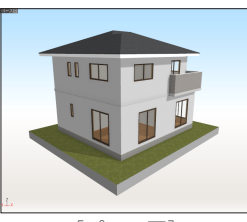

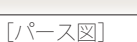

 $\overline{m}$  $\blacksquare$ 

**HEA** 

**ESHILLER** 

 $-\left(1+\mu\right)$ 

**DB** 

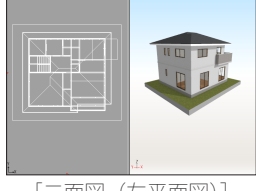

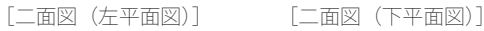

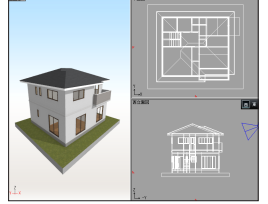

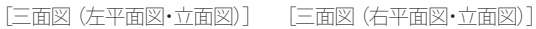

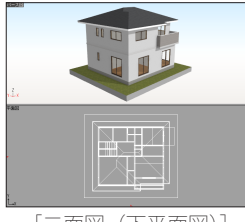

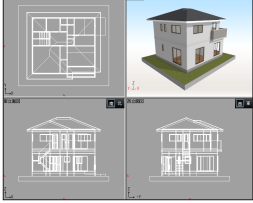

[四面図]

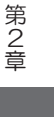

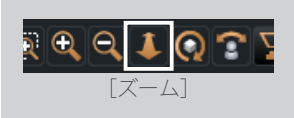

家やパーツなどを選択する ときは、ツールバー、また は視点変更ツールの[選択] をクリックして選択モード に切り替えます。

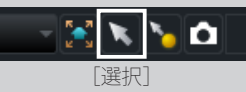

[移動]

## **パース図を拡大・縮小表示する**

- **1** [視点変更ツール]の[ズーム]をクリックします。
	- マウスカーソルがズームモードに変わります。
- **2** パース図上で、上方向にドラッグします。パース図が縮小表示します。 パース図上で、下方向にドラッグします。パース図が拡大表示します。

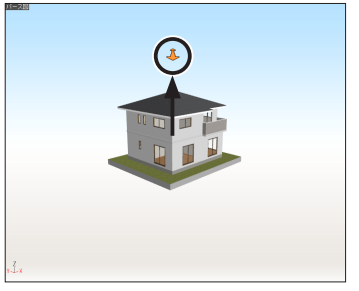

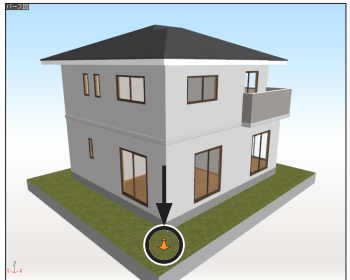

## **パース図を水平・垂直方向に移動する**

- **1** [視点変更ツール]の「移動]をクリックします。
- マウスカーソルが移動モードに変わります。
- **2** パース図上で、上下左右にドラッグします。ドラッグした方向にパース図が 移動します。

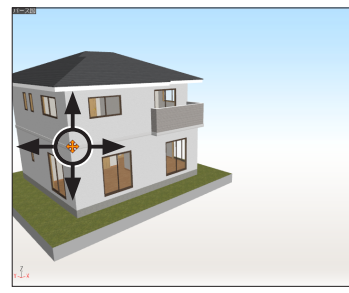

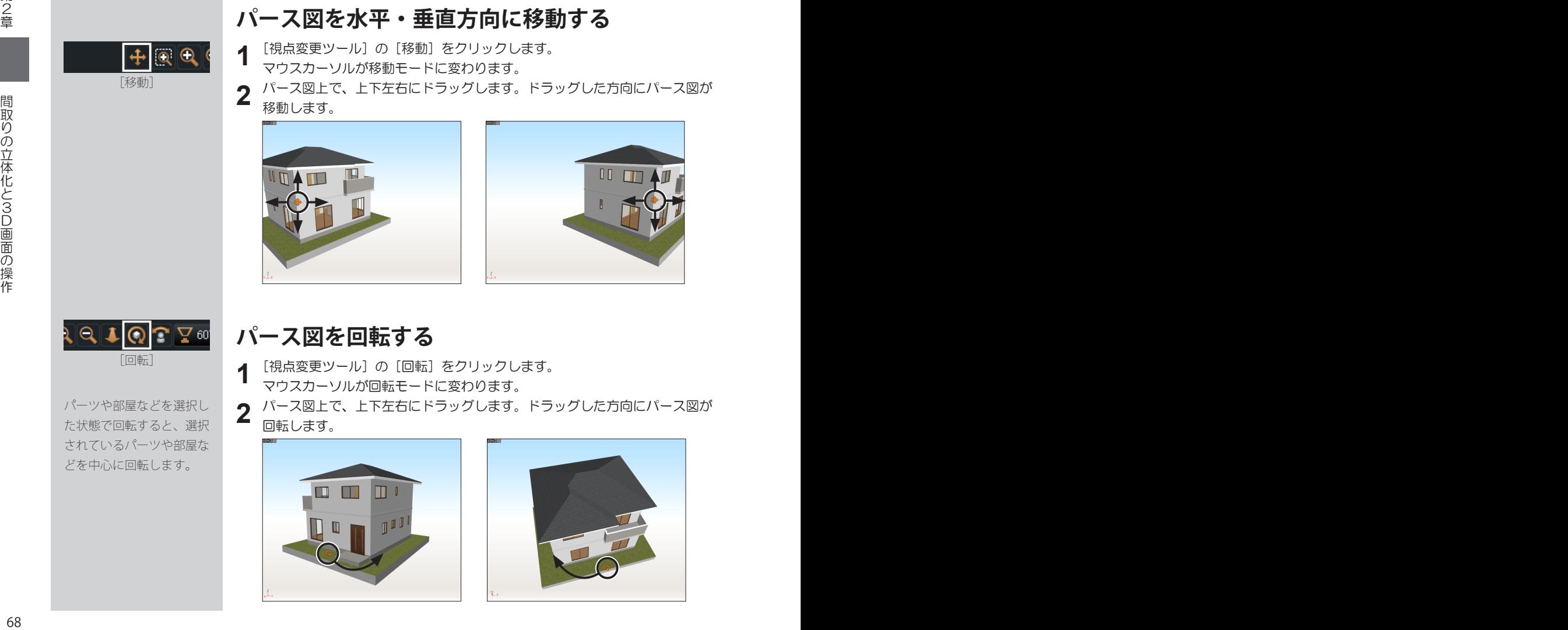

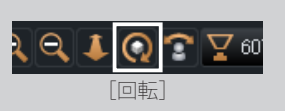

#### パーツや部屋などを選択し た状態で回転すると、選択 されているパーツや部屋な どを中心に回転します。

**パース図を回転する**

- **1** [視点変更ツール]の[回転]をクリックします。 マウスカーソルが回転モードに変わります。
- **2** パース図上で、上下左右にドラッグします。ドラッグした方向にパース図が 回転します。

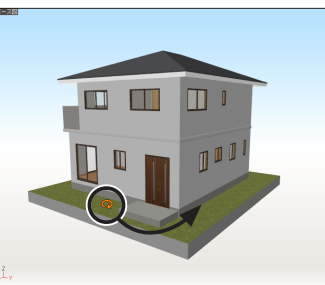

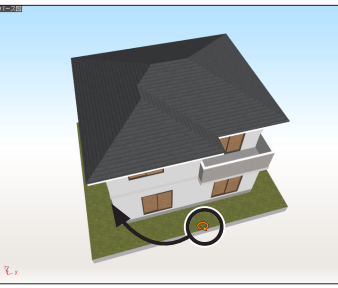

#### **パース図を全体表示する**

**1** [選択] をクリックし、パーツや部屋を選択します。

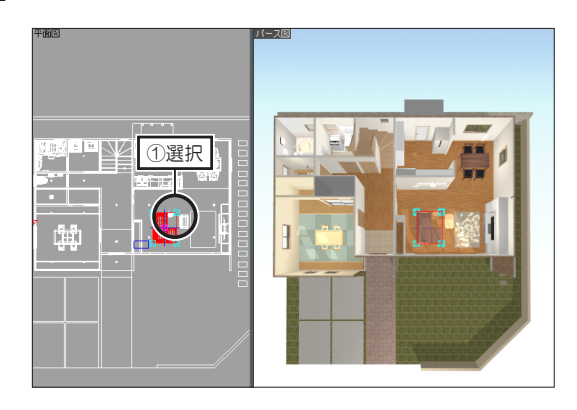

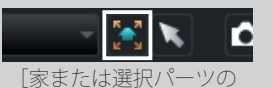

[選択]

o

全体を画面に表示]

何も選択しない状態で[家 または選択パーツの全体を 画面に表示]をクリックす ると、家全体が表示されま す。

**2** [視点変更ツール]の[家または選択パーツの全体を画面に表示]をクリッ クします。選択したパーツや部屋が画面全体に表示されます。

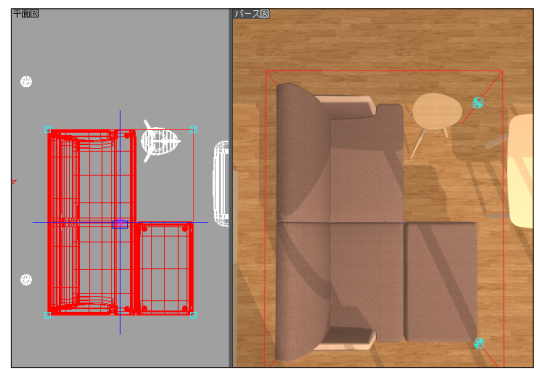

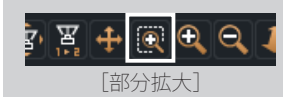

## **パース図を部分拡大する**

- **1 2** [視点変更ツール]の[部分拡大]をクリックします。 マウスカーソルが部分拡大モードに変わります。 パース図上で、部分拡大したい範囲をドラッグします。
	- ドラッグした範囲のパース図が拡大表示します。

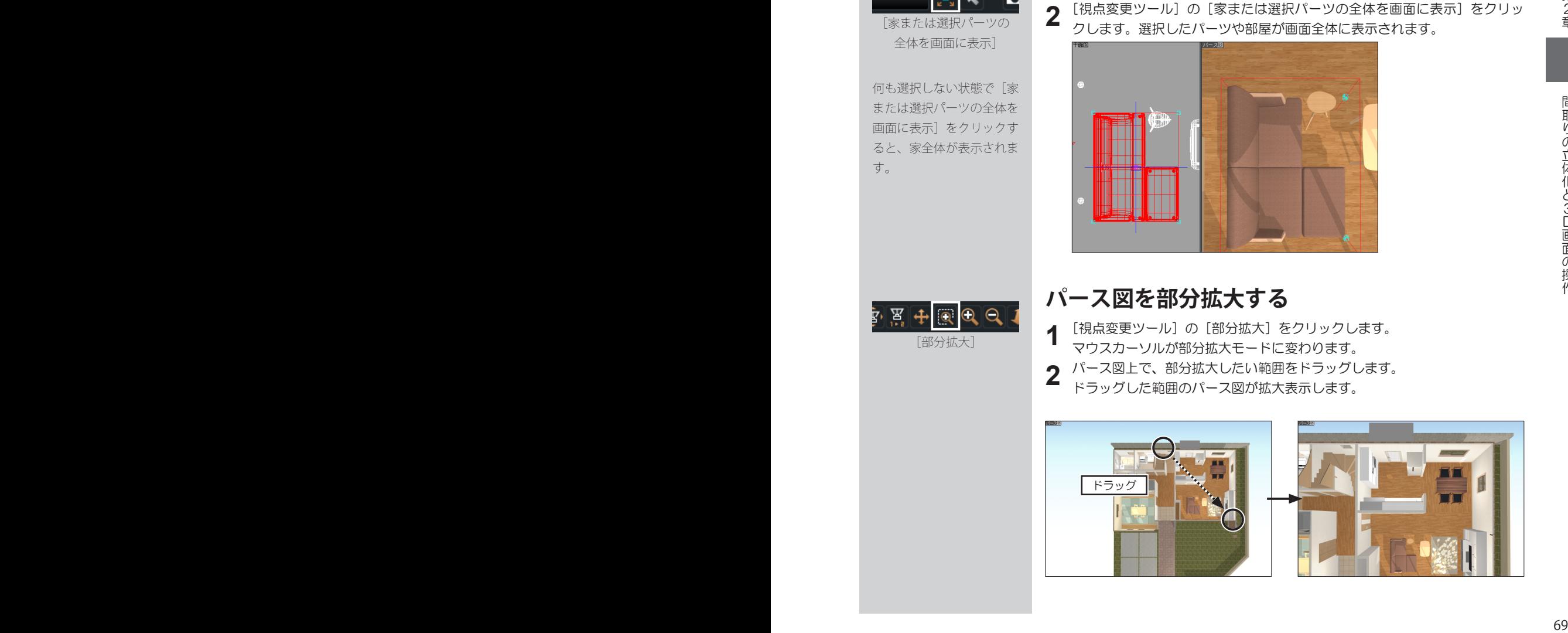

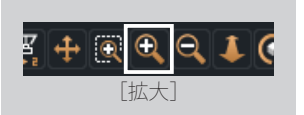

[縮小]

#### **平面図・立面図を拡大・縮小表示する**

**1** [視点変更ツール]の[拡大]をクリックします。

- マウスカーソルが拡大モードに変わります。
- **2** 平面図上、または東 / 西立面図・南 / 北立面図上で拡大したい範囲をドラッ グします。

ドラッグした範囲の平面図、立面図が拡大表示します。

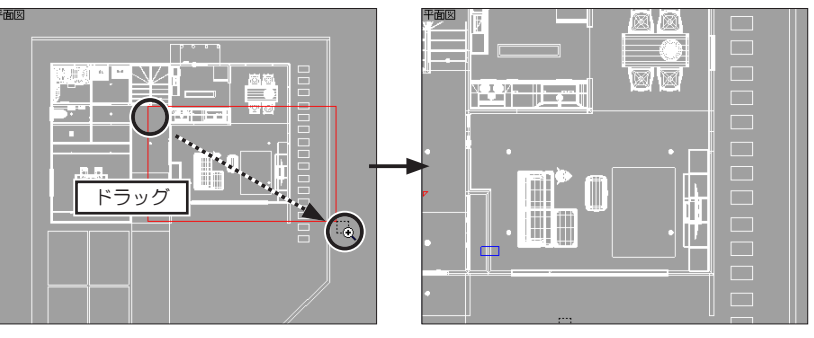

**4** [視点変更ツール]の[縮小]をクリックします。 マウスカーソルが縮小モードに変わります。

**5** 平面図上、または東 / 西立面図・南 / 北立面図上でクリックします。

クリックした位置を中心に、平面図、立面図が縮小表示します。

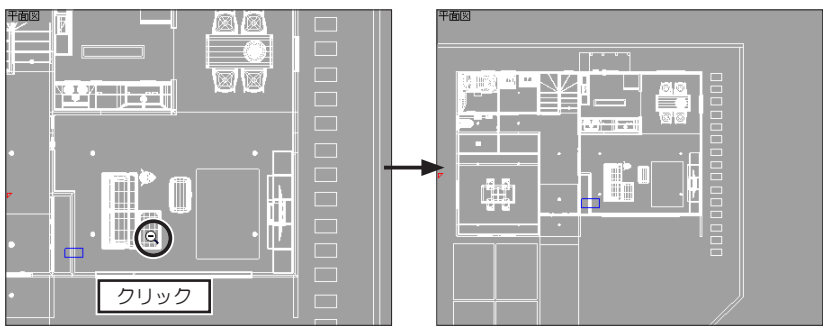

## **マウスホイールによる画面操作**

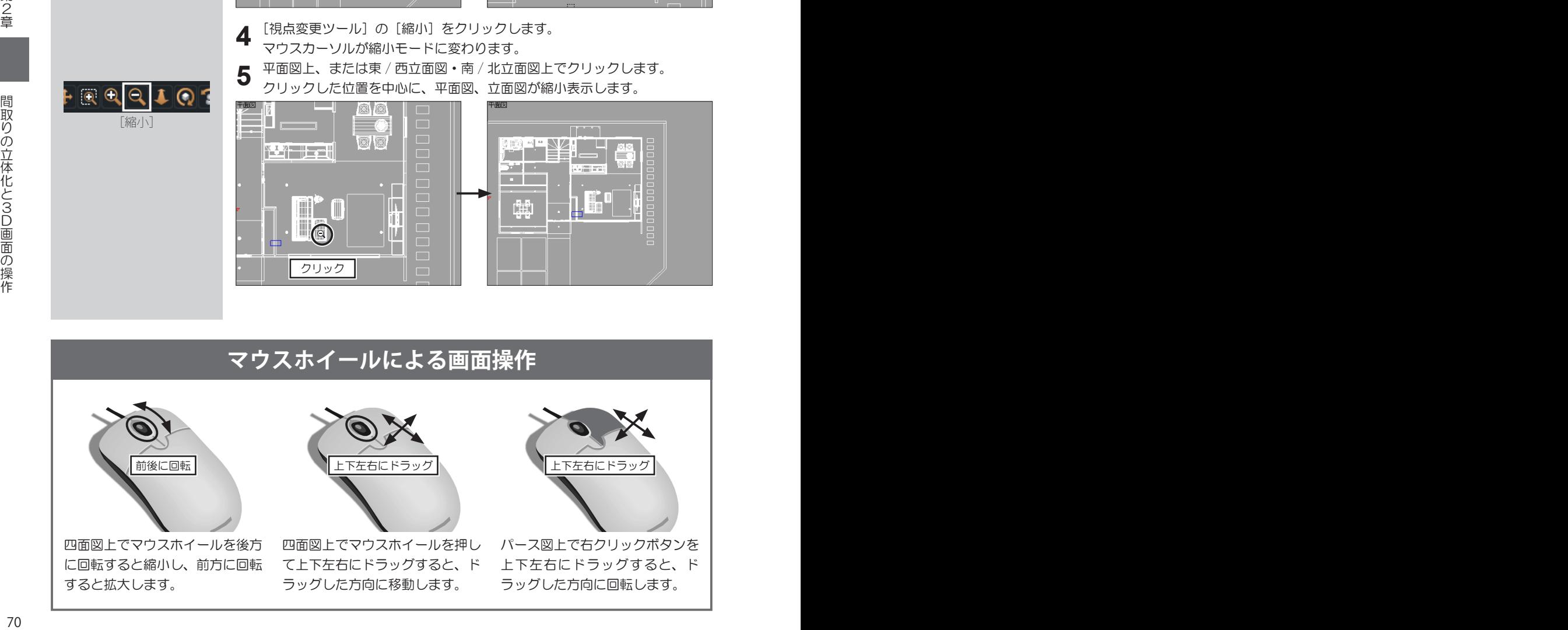

# **2-2 視点の調整と登録**

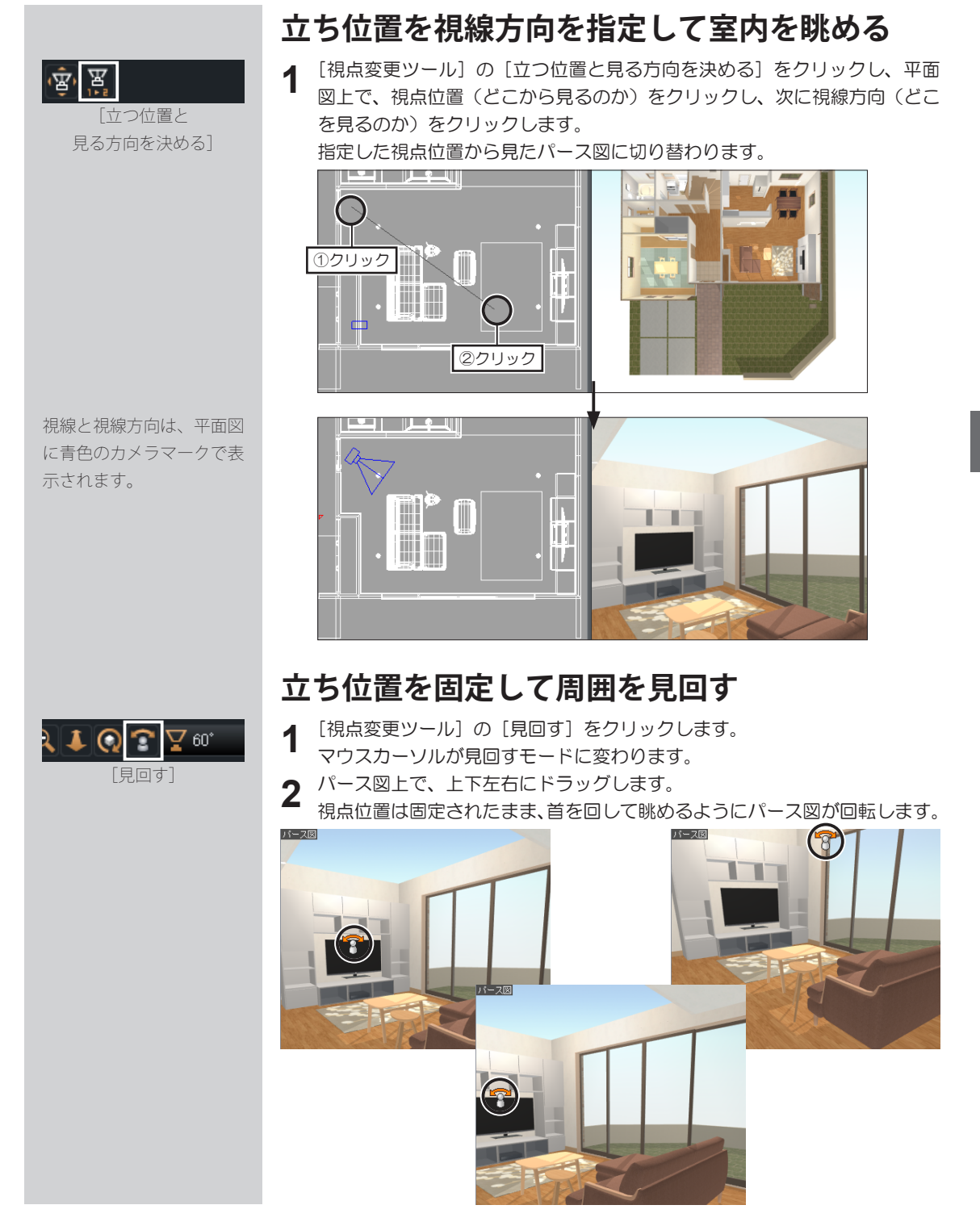

#### **1** パース図または平面図上で、入りたい部屋の上で右クリックして [この部屋 の中に入る]を選択します。

EIN.

バース図

L

部屋の左手前方向から見たパース図に切り替わります。

[この部屋の中に入る]メ ニューが有効な部屋は、「玄 関」、「リビング」、「LD」、「ダ イニング」、「キッチン」、「家 事室」、「洋室」、「寝室」、「書 斎」、「子供室」、「和室」、「イ ンナーガレージ」、「土間」 です。

選択した部屋の左手前に視 点が移動します。

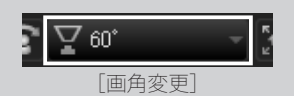

初期設定では「60°」に設 定されています。

「立つ位置と見る方向 を決める」は 71 ページ

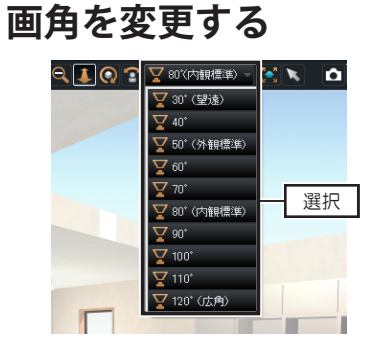

①右クリック <sub>全体を表示(W)</sub> ②選択

<u> Hollydd</u>il

 $k$ ti (+rp)

ここに視線を移動(V)<br>この部屋を画面いっぱいに拡大す<mark>5(B)</mark><br>この部屋の中に入る(I) -<br>アのメニューを閉じる(Z)

**指定した部屋の中に入る**

**1** [視点変更ツール]の[画角変更] の[▼]をクリックし、リストか ら切り替えたい画角を選択しま す。

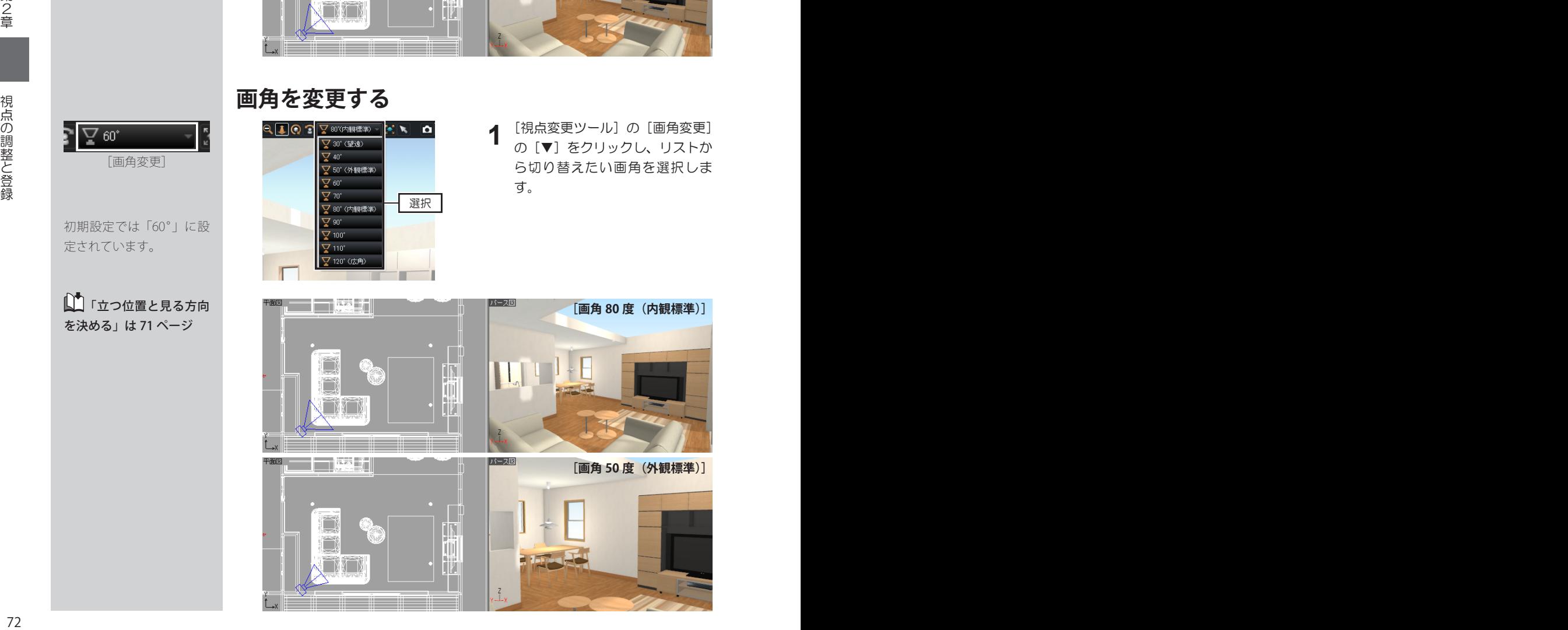
### **平面図上のカメラをドラッグして視点を移動する** [視点変更ツール]の[平面図ドラッグでカメラを移動]をクリックします。  $\left|\bar{\mathfrak{B}}\right|$   $\mathbb{F}$ **1** マウスカーソルがカメラ移動モードに変わります。 [平面図ドラッグで カメラを移動]平面図上で、カメラの本体部分をドラッグします。 **2** 視点位置(どこから見るのか)が移動します。 バース図 平面図 **Sirani** П **Alline Alline** Ę  $\bullet$ **TOUR ENDER** TE BRI US カメラをドラッグ 3 カメラ<br>
12 73 748カックピュータのよう、平衡のコミューターのコミューターのコミューターのコミューターのコミューターのコミューターのコミューターのコミューターのコミューターのコミューターのコミューターのコミューターのコミューターのコミューターのコミューターのコミューターのコミューターのコミューターのコミューターのコミューターのコミューターのコミューターのコミューターのコミューターのコミューターのコミューターのコミューターのコ カメラ移動モードのまま、平面図上で、見たい方向をクリックします。 **3** 視線方向(どこを見るのか)が移動します。 見たい方向をクリック **パース図上で視線方向を変える 1** パース図上で、見たい場所を右クリックして〔ここに視線を移動〕を選択し<br>■ ます。 ます。 視線方向が、右クリックした場所に切り替わります。 ①見たい場所を右クリック ①クリック ②選択 ③

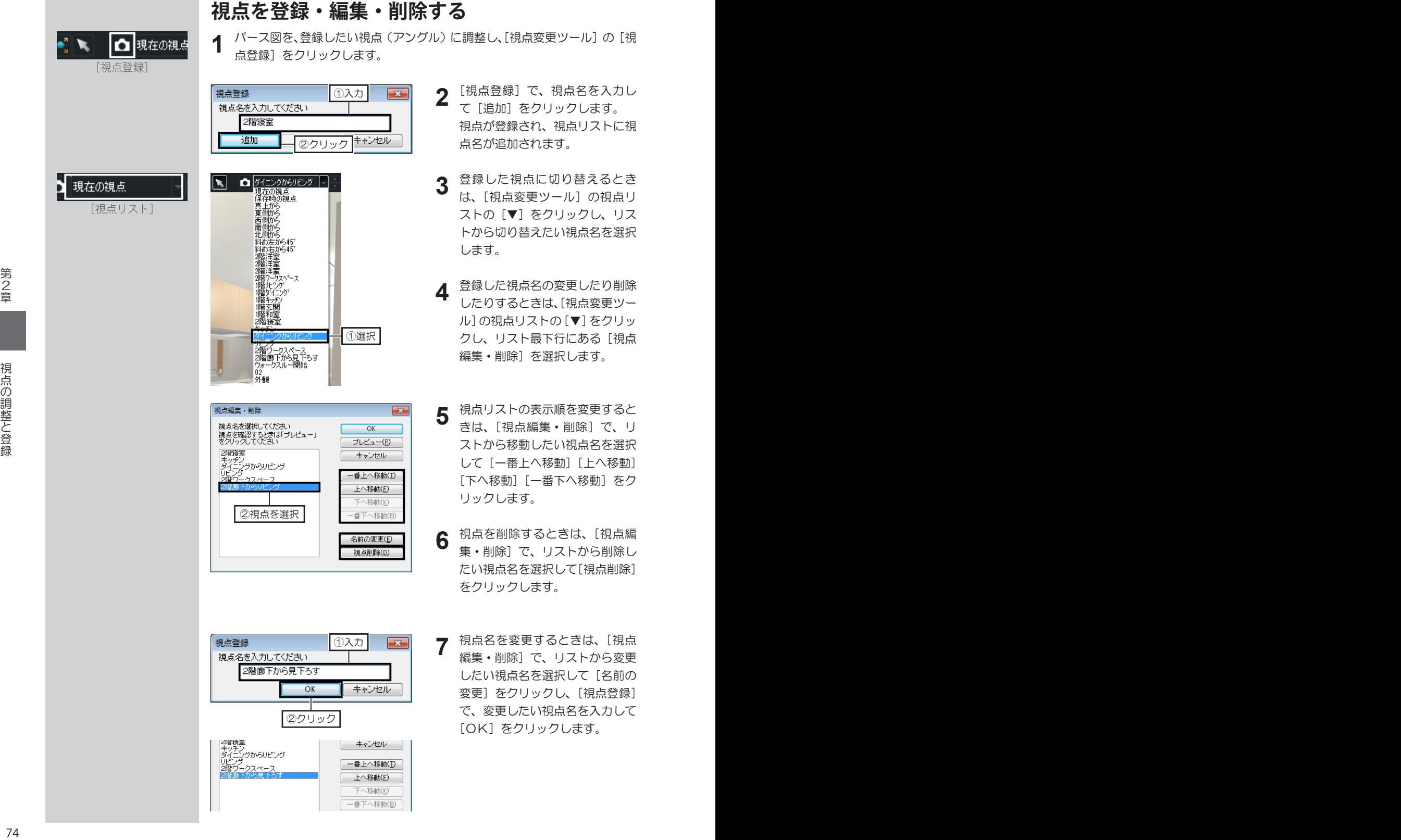

- [視点登録]で、視点名を入力し て「追加」をクリックします。 視点が登録され、視点リストに視 点名が追加されます。
- 登録した視点に切り替えるとき は、[視点変更ツール]の視点リ ストの[▼]をクリックし、リス トから切り替えたい視点名を選択 します。
- 登録した視点名の変更したり削除 したりするときは、[視点変更ツー ル]の視点リストの[▼]をクリッ クし、リスト最下行にある[視点 編集・削除]を選択します。
- 視点リストの表示順を変更すると きは、[視点編集・削除]で、リ ストから移動したい視点名を選択 して [一番上へ移動][上へ移動] [下へ移動] をク リックします。
- 視点を削除するときは、[視点編 集・削除]で、リストから削除し たい視点名を選択して[視点削除] をクリックします。
- 視点名を変更するときは、[視点 編集・削除]で、リストから変更 したい視点名を選択して「名前の 変更]をクリックし、[視点登録] で、変更したい視点名を入力して [OK]をクリックします。

Б

# **2-3 外装材・内装材の変更**

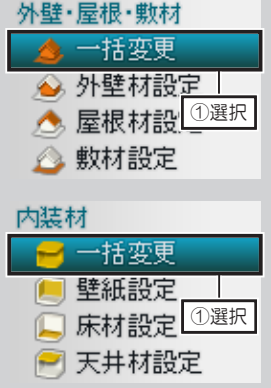

■外壁材や屋根材をフ ロアごとに貼り付ける方法 は 76 ページ

■ 壁紙・床材・天井材 を部屋ごとに貼り付ける方 法は 77 ページ

#### **外装・内装のスタイルを一括変更する**

- **1** 外装を変更するときは、ナビの「外壁·屋根·敷材」の[一括変更]、内装 を変更するときは、ナビの「内装材」の[一括変更]を選択します。
- **2** パレットで、スタイルを選択し、パレットに表示されたスタイルから変更し たいスタイルを選択します。

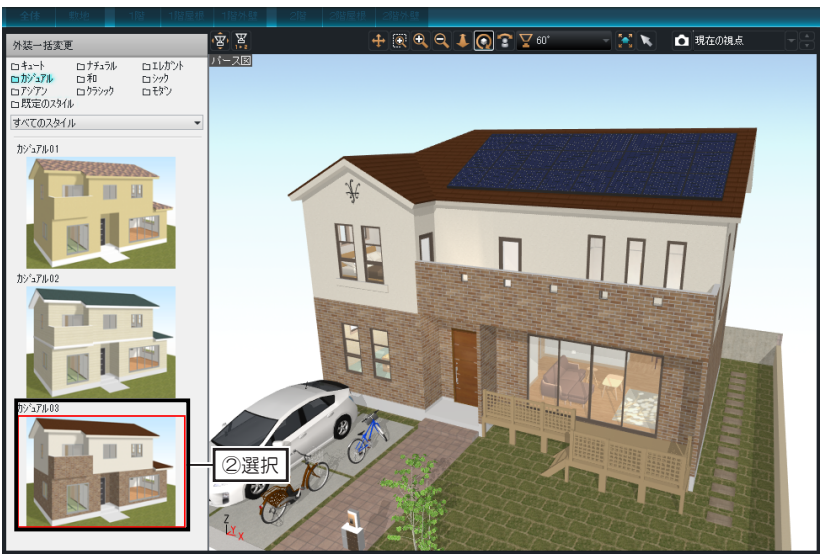

**3** 内装を変更するとき、パレットの [対象] を [部屋ごと] に切り替えたときは、 パレットのスタイルを選択したあと、パース図上で、変更したい部屋をクリッ クします。

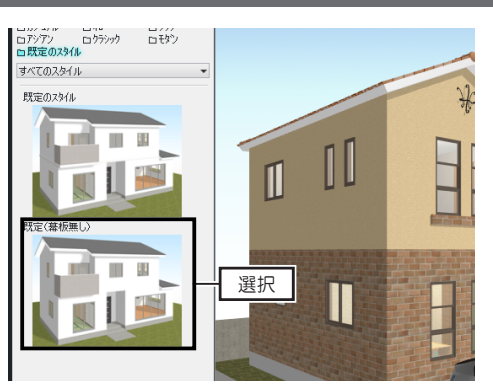

#### **幕板の解除**

- 1. ナビの [外壁・屋根・敷材] の [一括変更] を選択します。
- 2. パレットで、[既定のスタイル]を選択して「既定(幕 板なし)」をクリックします。
- 3. ナビの[外壁材設定]、または[屋根材設定]を選択し、 外壁材や屋根材を貼り付けます。

先に外壁材や屋根材を貼り付けたあとに[既定(幕板なし)] をクリックすると、貼り付けていた外壁材や屋根材が既定のス タイルに戻ります。

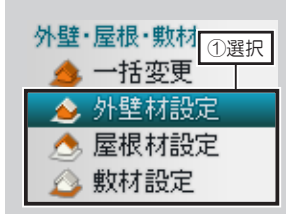

#### **外壁材・屋根材・敷材を貼り付ける**

**1** 外壁材を貼り付けるときは、ナビの[外壁材設定]を選択します。<br>■ 屋根材を貼り付けるときは、ナビの[屋根材設定]を選択します。 敷材を貼り付けるときは、ナビの[敷材設定]を選択します。

パレットで、貼り付けたい外壁材や屋根材の分類リストを選択し、テクスチャ **2** を選択して、貼り付けたい外壁や屋根、敷地をクリックします。

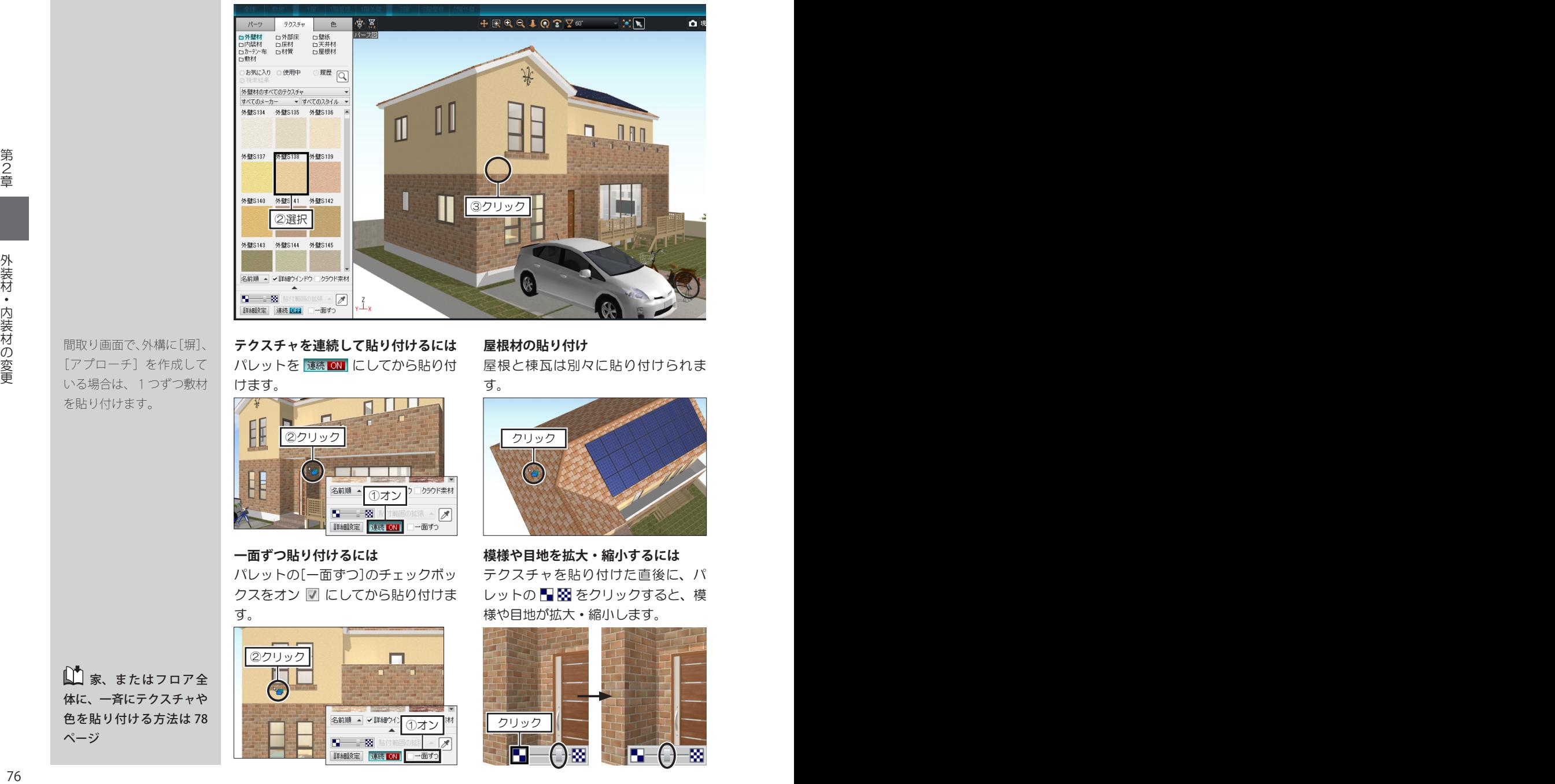

# [アプローチ]を作成して を貼り付けます。

間取り画面で、外構に[塀]、 いる場合は、1つずつ敷材

■家、またはフロア全 体に、一斉にテクスチャや 色を貼り付ける方法は 78 ページ

# **テクスチャを連続して貼り付けるには 屋根材の貼り付け**

パレットを 連続 ON にしてから貼り付 けます。

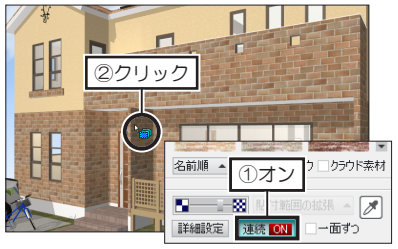

#### **一面ずつ貼り付けるには**

パレットの[一面ずつ]のチェックボッ クスをオン 図 にしてから貼り付けま す。

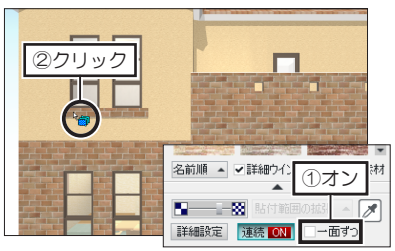

屋根と棟瓦は別々に貼り付けられま す。

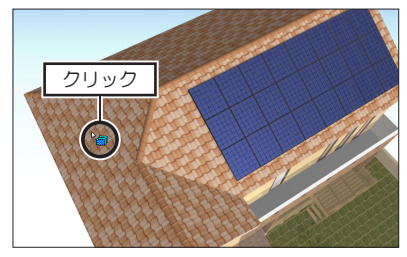

テクスチャを貼り付けた直後に、パ レットの ■ 図をクリックすると、模 様や目地が拡大・縮小します。 **模様や目地を拡大・縮小するには**

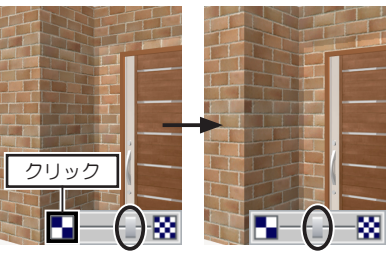

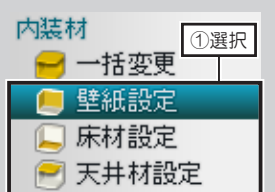

# **壁紙・床材・天井材を貼り付ける**

**1** 壁紙を貼り付けるときは、ナビの[壁紙設定]を選択します。<br>■ 床材を貼り付けるときは、ナビの[床材設定]を選択します。 天井材を貼り付けるときは、ナビの[天井材設定]を選択します。

パレットで、貼り付けたい壁紙や床材、天井材の分類リストを選択し、テク **2** スチャを選択して、貼り付けたい壁や床、天井をクリックします。

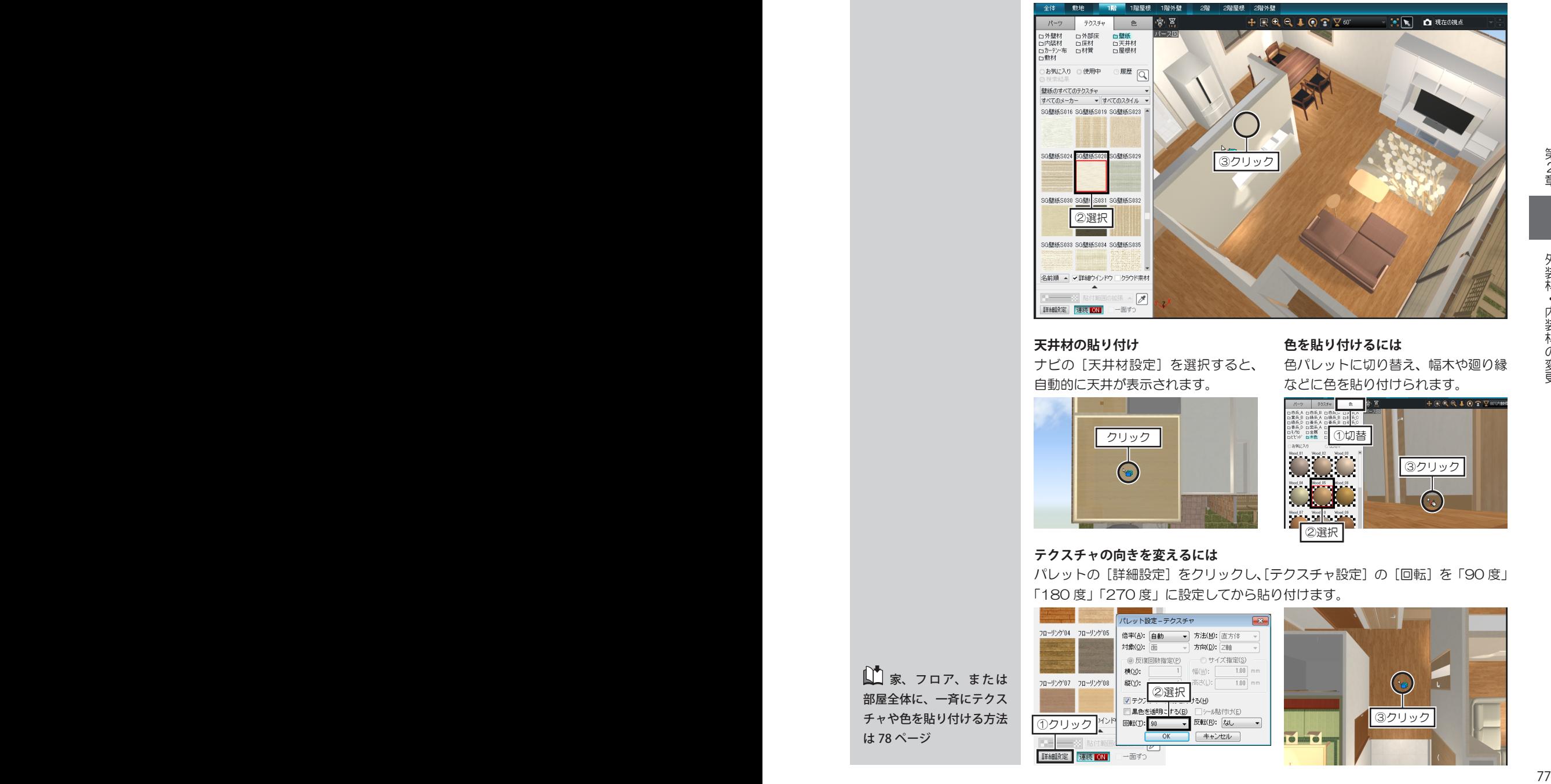

#### **天井材の貼り付け** そのはない 色を貼り付けるには

ナビの[天井材設定]を選択すると、 自動的に天井が表示されます。

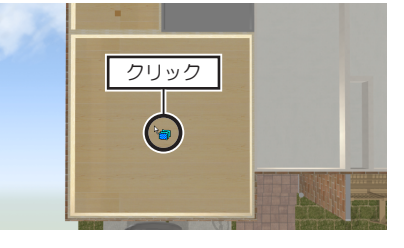

#### **テクスチャの向きを変えるには**

色パレットに切り替え、幅木や廻り縁 などに色を貼り付けられます。

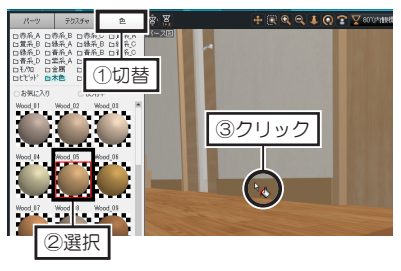

パレットの[詳細設定]をクリックし、[テクスチャ設定]の[回転]を「90 度」 「180 度」「270 度」に設定してから貼り付けます。

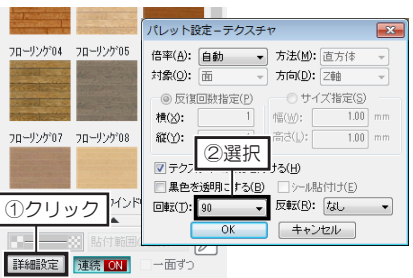

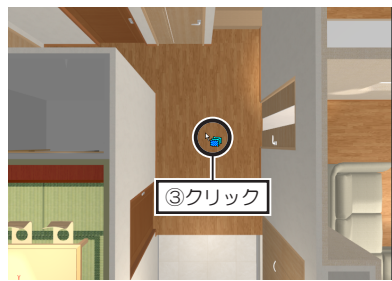

■ 家、 フロア、 または 部屋全体に、一斉にテクス チャや色を貼り付ける方法 は 78 ページ

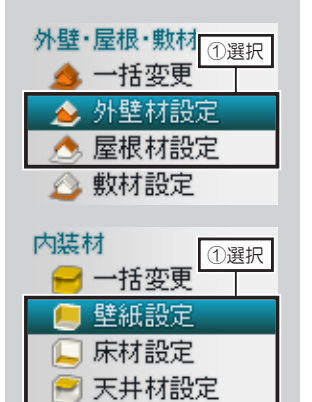

#### **テクスチャや色を家・フロア・ 部屋に一斉に貼り付ける**

**1** 外壁材を貼り付けるときは、ナビの[外壁材設定]を選択します。 屋根材を貼り付けるときは、ナビの[屋根材設定]を選択します。 壁紙を貼り付けるときは、ナビの「壁紙設定」を選択します。 床材を貼り付けるときは、ナビの[床材設定]を選択します。

天井材を貼り付けるときは、ナビの[天井材設定]を選択します。

**2** パレットで、貼り付けたいテクスチャや色の分類リストを選択し、テクスチャ や色を選択して、貼り付けたい部分をクリックします。

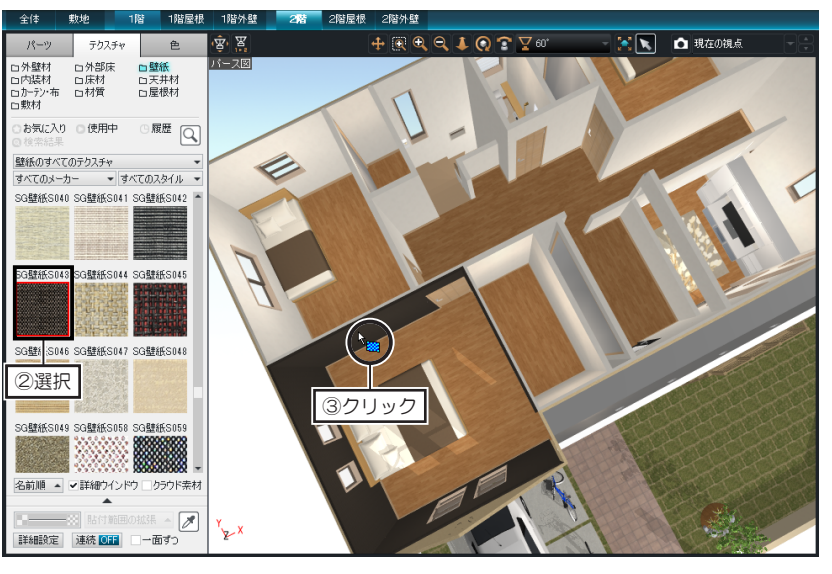

**3** テクスチャを貼り付けると、パレットの[貼付範囲の拡張]が有効になります。 [貼付範囲の拡張]をクリックし、外壁・屋根材の場合は、[家全体に反映]、 または [フロア全体に反映] をクリックします。 内装材の場合は、[家全体に反映]、[フロア全体に反映]、または[部屋内に 反映]を選択します。

貼り付けたテクスチャが、選択した範囲に、一斉に貼り付けられます。

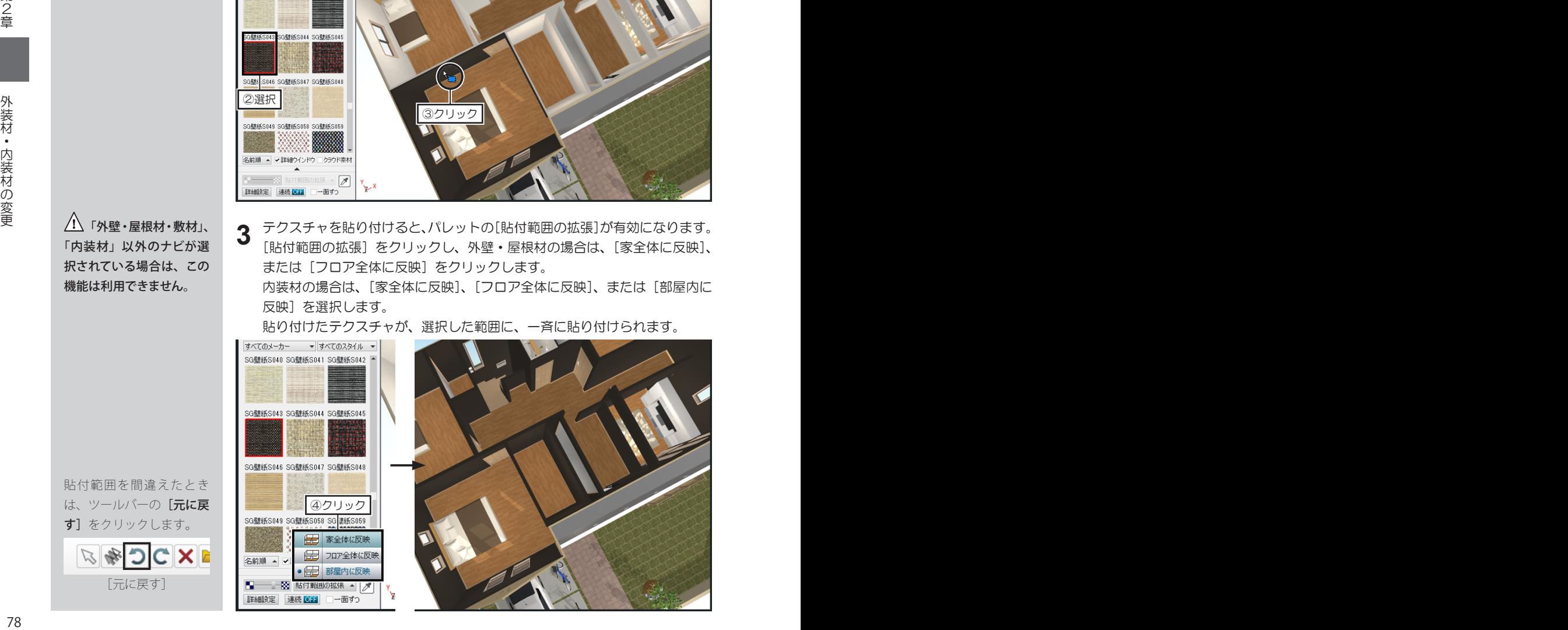

/! 「外壁・屋根材・敷材」、 「内装材」以外のナビが選 択されている場合は、この 機能は利用できません。

貼付範囲を間違えたとき は、ツールバーの[元に戻 す]をクリックします。

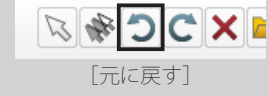

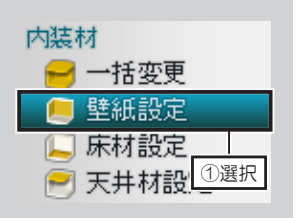

色パレットの[対象] が「形状」になっているこ とを確認してください。

ハ ナビの「外壁・屋根 材」、「内装材」以外を選択 した場合は、[貼付範囲の 拡張]が有効になりません。

/! [貼付範囲の拡張]の 対象となる建具パーツは、 収録されている「MD 室内 片開 S01」や「YA 掃窓 T02」など、「S」「T」がつ いている建具パーツ、一部 のノンブランドの建具パー ツです。

収録されている建具パーツ やデータセンターに公開 されている「室内片開 A\_ R01」や「掃窓 R01」など、 「R」が付いている建具パー ツは、一部のみ対応してい ます。

「Q」「O」など、アルファベッ ト順で前の建具パーツは対 象外です。

貼付範囲を間違えたとき は、ツールバーの[元に戻 す]をクリックします。

#### **ドアや窓の枠の色を一斉に貼り替える** 全体 敷地 1階屋根 1階外  $\overline{\mathbf{F} \cdot \mathbf{F}}$ 2切替  $18 - 2$ 鱼 」<br>バース図 □赤系 A □赤系 B □赤系 C □黄系 A 口董系B 口縁系A 口縁系B 口縁系C |ロ無夫。ロ称光。ロ称来。ロ戦大。<br>|ロ縁系の 口青系。口青系。ロ青系。<br>|ロ番系。 口紫系。 口紫系。 口葉系。<br>|ロモンの||ロ金属||ロガラス||ロ発光|<br>|ロビンド||ロ本色||ロギンの

**1** ナビの[壁紙設定]を選択し、パ レットを[色]タブに切り替えま す。

**2** パレットで、貼り付けたい色の分類リストを選択し、色を選択して、貼り付 けたいドアや窓の枠をクリックします。

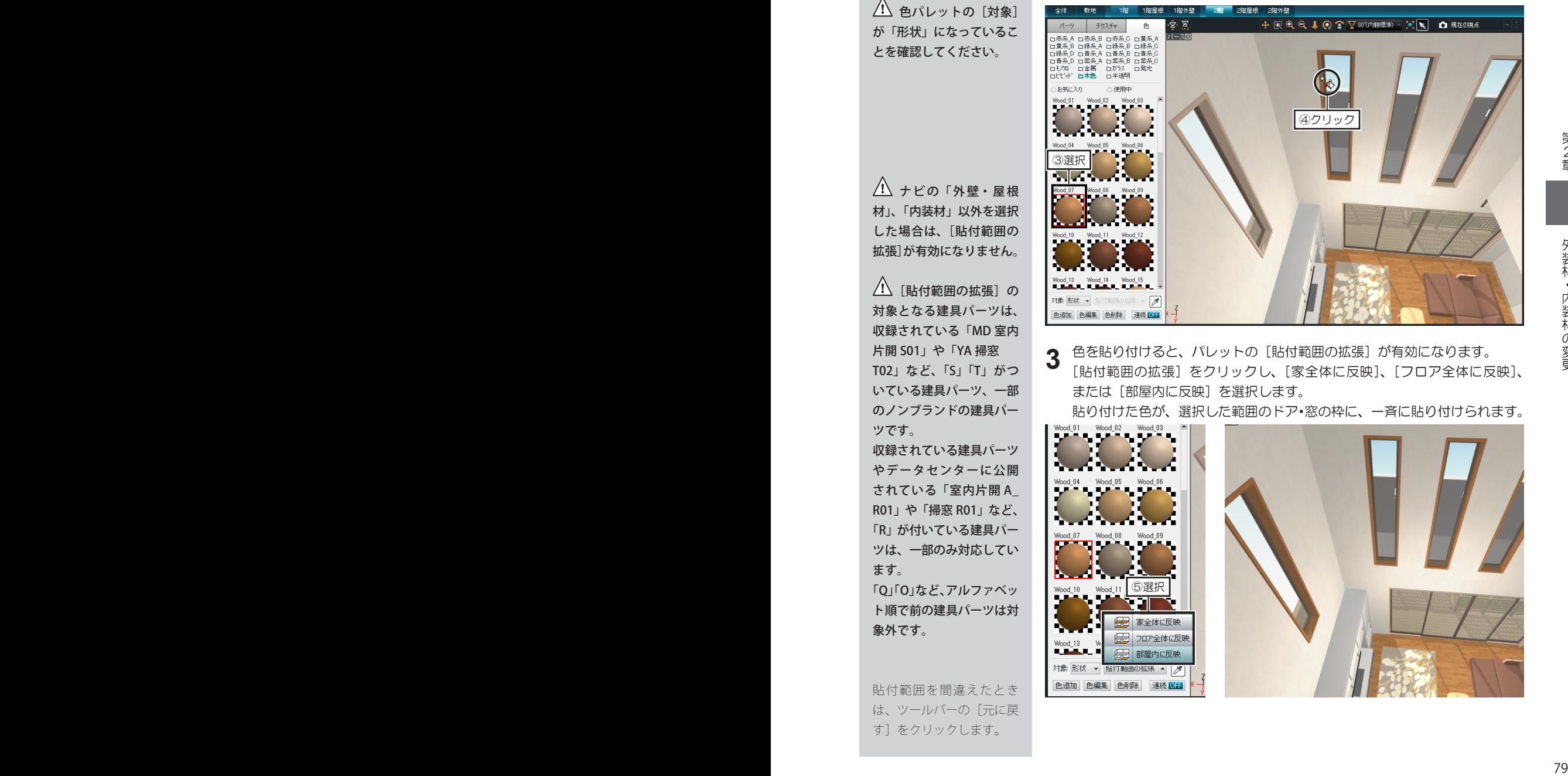

**3** 色を貼り付けると、パレットの[貼付範囲の拡張]が有効になります。 [貼付範囲の拡張]をクリックし、[家全体に反映]、[フロア全体に反映]、 または[部屋内に反映]を選択します。

貼り付けた色が、選択した範囲のドア・窓の枠に、一斉に貼り付けられます。

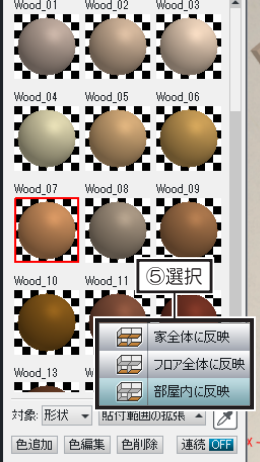

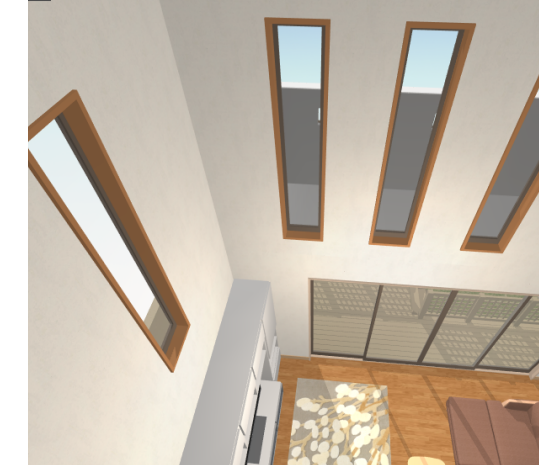

# **2-4 パーツの配置**

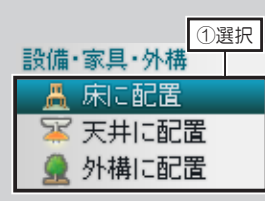

三面図、四面図表示の場合 は、東 / 西立面図、南 / 北 立面図にも配置できます。

## **パーツを配置する**

- **1** 室内の床や壁に配置するときは、ナビの[床に配置]を選択します。 天井にパーツを配置するときは、ナビの[天井に配置]を選択します。 屋外にパーツを配置するときは、ナビの[外構に配置]を選択します。
- パレットで、配置したいパーツの分類リストを選択し、配置したいパーツを クリックして平面図、またはパース図の配置したい位置でクリックします。 **2**

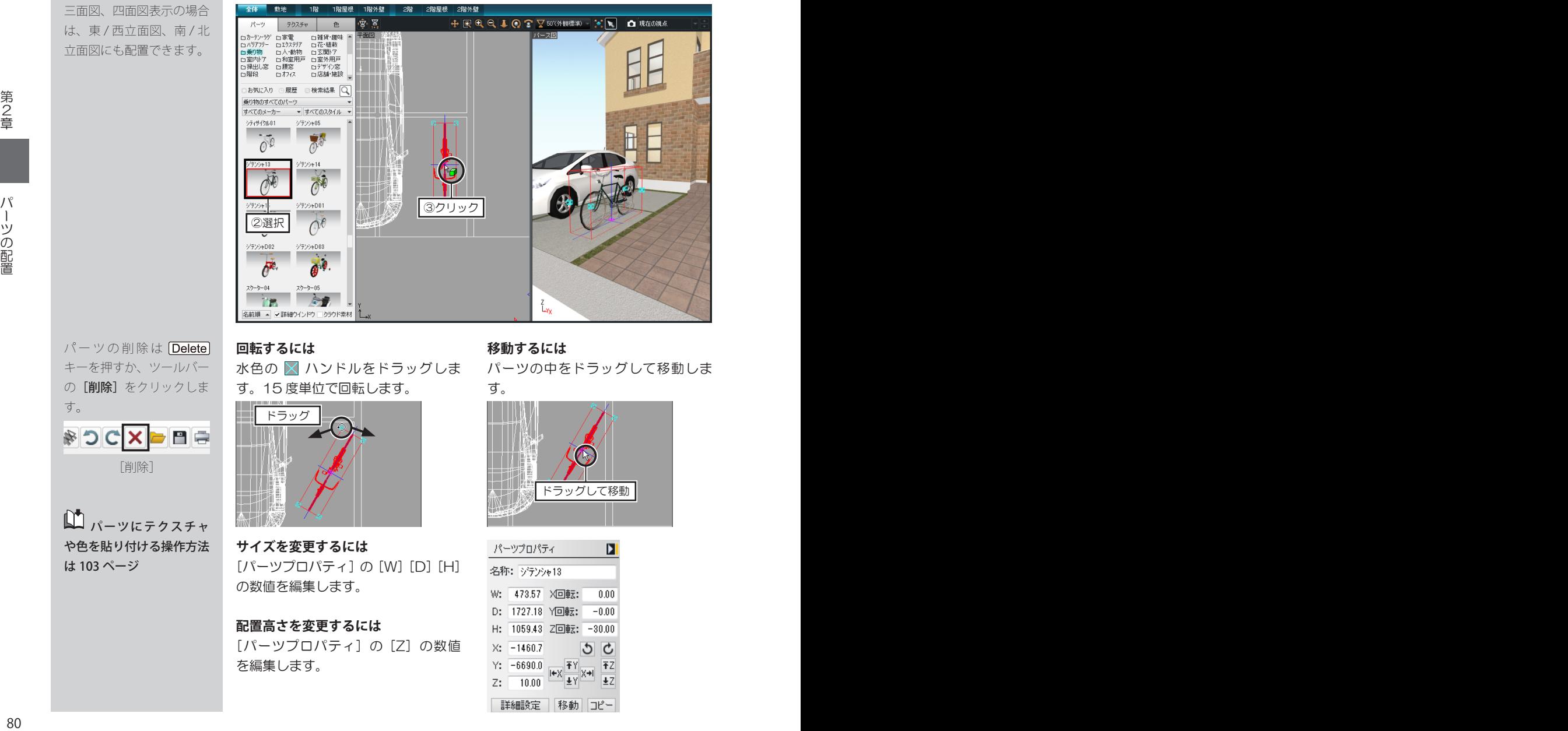

水色の 図 ハンドルをドラッグしま す。15 度単位で回転します。

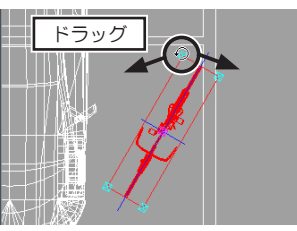

**サイズを変更するには** [パーツプロパティ]の[W][D][H] の数値を編集します。

#### **配置高さを変更するには**

[パーツプロパティ]の[Z]の数値 を編集します。

#### **回転するには 移動するには**

パーツの中をドラッグして移動しま す。

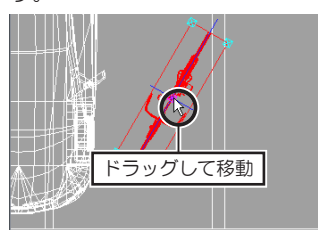

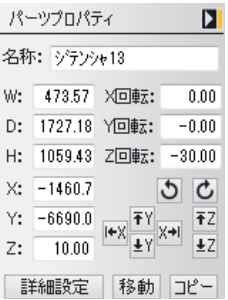

パーツの削除は **Delete** キーを押すか、ツールバー の[削除]をクリックしま す。

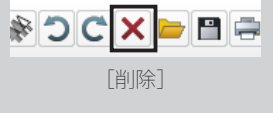

■パーツにテクスチャ や色を貼り付ける操作方法 は 103 ページ

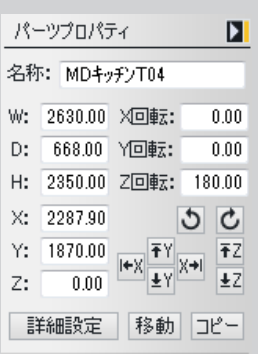

メーカー: Web パナソニック株式会社

品名: パナソニック キッチン リビングステー SabS 型造作対面プラン

サイズ: W2630×D668×H2350

価格: 1,300,000円(税込)

色·材質: 扉:SX40シリーズX40リアロオー<br>ク柄 カウンター:ペヴルホワイト

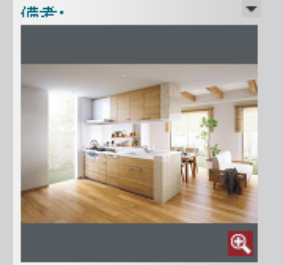

■ 座標値、回転方向の 詳しい説明は 105 ページ

# **3D画面の[パーツプロパティ]について**

**■名称・サイズ**

[名称] にはパーツ名が表示されています。

入力してパーツ名を編集できます。 **1**

[W]にはパーツの「幅」、「D」にはパーツの「奥行」、「H」にはパーツの「高 さ」が表示されています。 入力してパーツのサイズを編集できます。 **2**

#### **■座標値・回転角度**

- [X][Y][Z]にはパーツが配置されている座標値が表示されています。 [X] は X 軸、[Y] は Y 軸、[Z] は Z 軸を表します。 入力してパーツの位置を移動できます。 **1**
- [X 回転][Y 回転][Z 回転]にはパーツの回転角度が表示されています。 [X 回転]は X 軸方向の角度、[Y 回転]は Y 軸方向の角度、[Z 回転]は Z 軸方向の角度が表示されています。 入力してパーツを回転できます。 **2**
- **3** をクリックすると、パーツが左に 90 度回転します。 をクリックすると、パーツが右に 90 度回転します。
- **4** ■※ をクリックすると、パーツが左側にある形状に沿うように移動します。 をクリックすると、パーツが右側にある形状に沿うように移動します。 ▼ をクリックすると、パーツが奥にある形状に沿うように移動します。 ■ をクリックすると、パーツが手前にある形状に沿うように移動します。 をクリックすると、パーツが上部にある形状に沿うように移動します。 ■2 をクリックすると、パーツが下部にある形状に沿うように移動します。

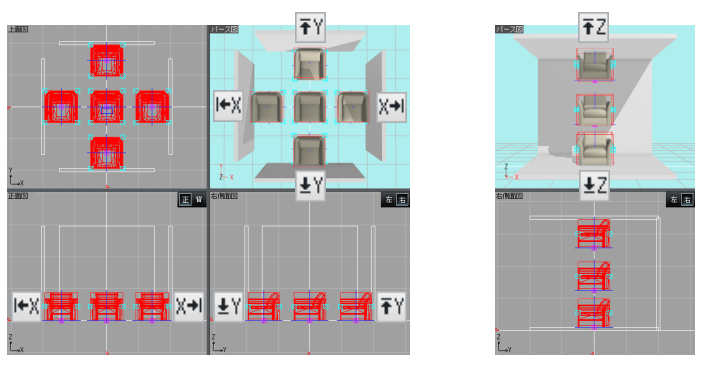

#### **■移動・コピー**

- |移動| をクリックし、[移動] で [X 方向へ] [Y 方向へ] [Z 方向へ] を移 動距離を入力してパーツを移動できます。 **1**
- **コピー をクリックし、[数値コピー]で[X 方向][Y 方向][Z 方向]にコピー** 先までの距離、[個数] を入力してパーツをコピーできます。 **2**

# **2-5 3Dパースの仕上げ**

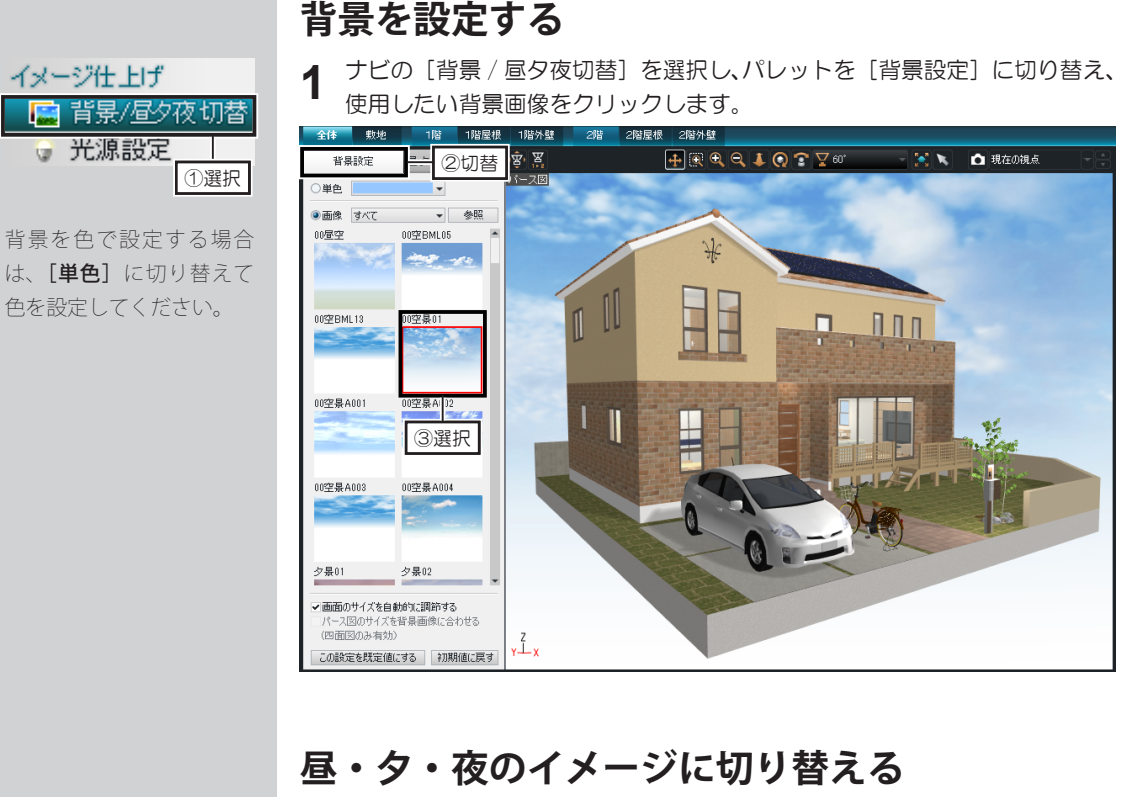

**1** ナビの[背景 / 昼夕夜切替]を選択し、パレットを[昼・夕・夜ワンタッチ 切替]に切り替え、[昼]、[夕]、[夜]のうち、切り替えたいイメージをクリッ クします。

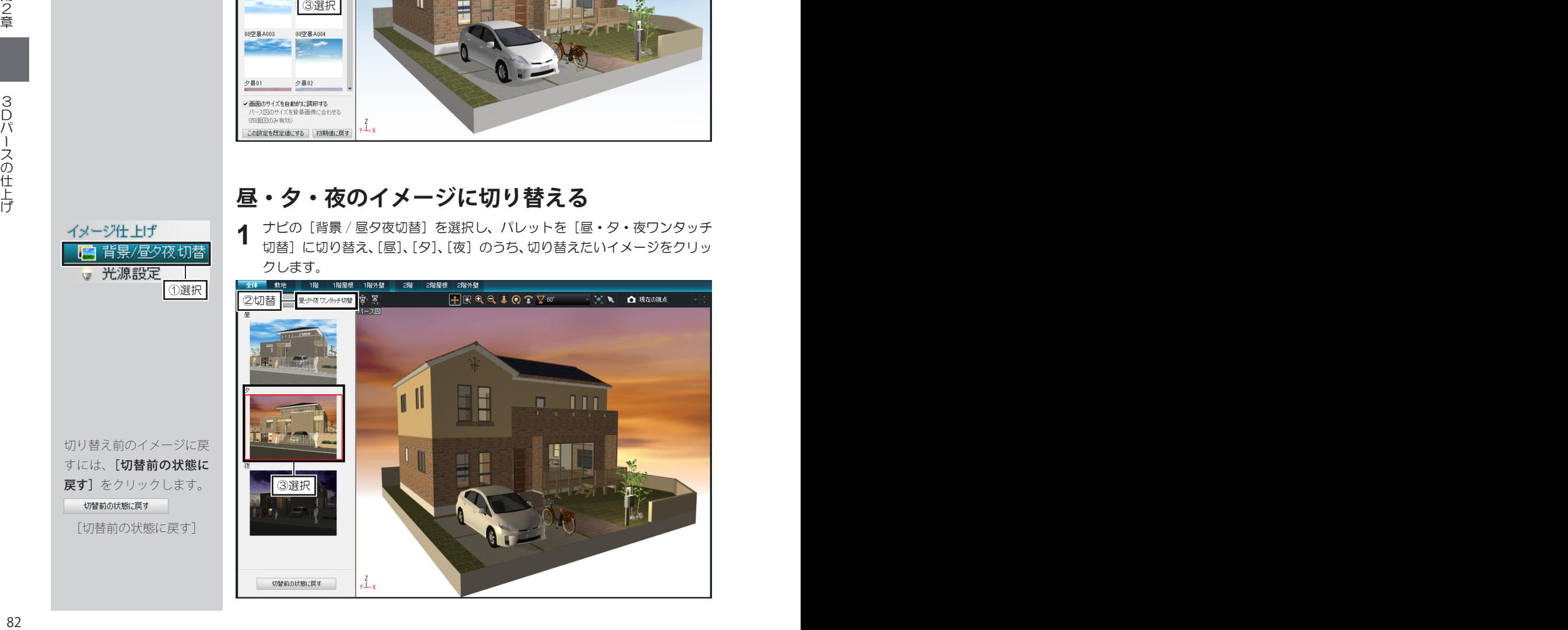

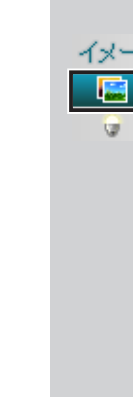

切り替え前のイメージに戻 すには、[切替前の状態に 戻す]をクリックします。

①選択

[切替前の状態に戻す]

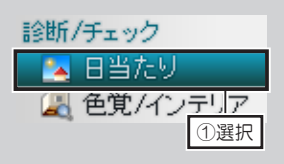

光源を切り替える前の状 態に戻すときは [光源を チェック前に戻す] をク リックします。

#### **太陽光を設定する**

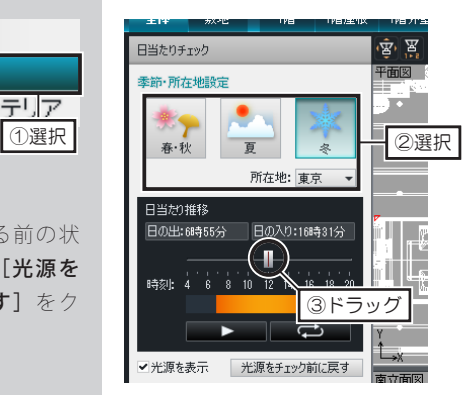

**1** ナビの[日当たり]を選択します。

**2** パレットで、季節と所在地を選択 し、[時刻]のつまみをドラッグ して設定したい時刻に合わせま す。

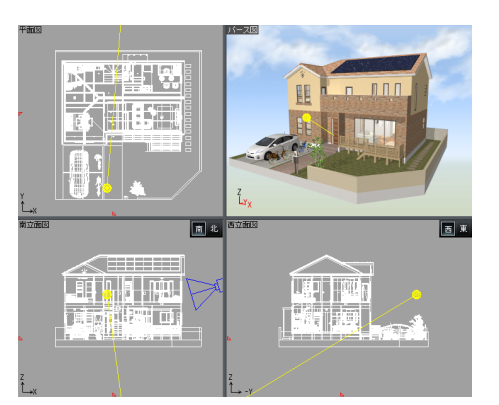

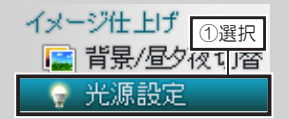

「場所」のフロアや部屋名 のチェックボックスをオフ にすると、そのフロア や部屋に配置されているす べての照明器具が消灯しま す。

## **照明器具の点灯・消灯を切り替える**

**1** ナビの[光源設定]を選択し、パレットの[場所]を切り替えたい照明器具 が配置されている部屋を選択します。

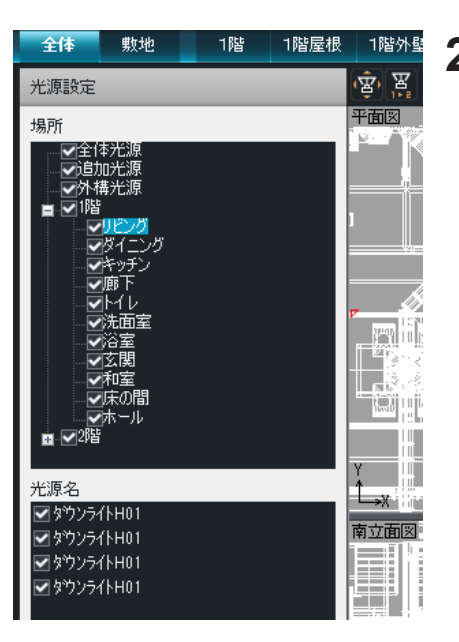

**2** パレットで、[光源名] に表示さ<br>2 れている照明器具のチェックボッ れている照明器具のチェックボッ クスをオフ ■ にします。照明器 具が消灯します。

チェックボックスをオン にし ます。消灯した照明器具が点灯し ます。

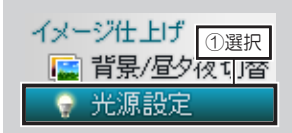

#### **光源の明るさを調整する**

- **1** ナビの[光源設定]を選択し、パレットの[場所]を切り替えたい照明器具
	- が配置されている部屋を選択します。
- **2** [光源名]で、調整したい照明器具を選択します。

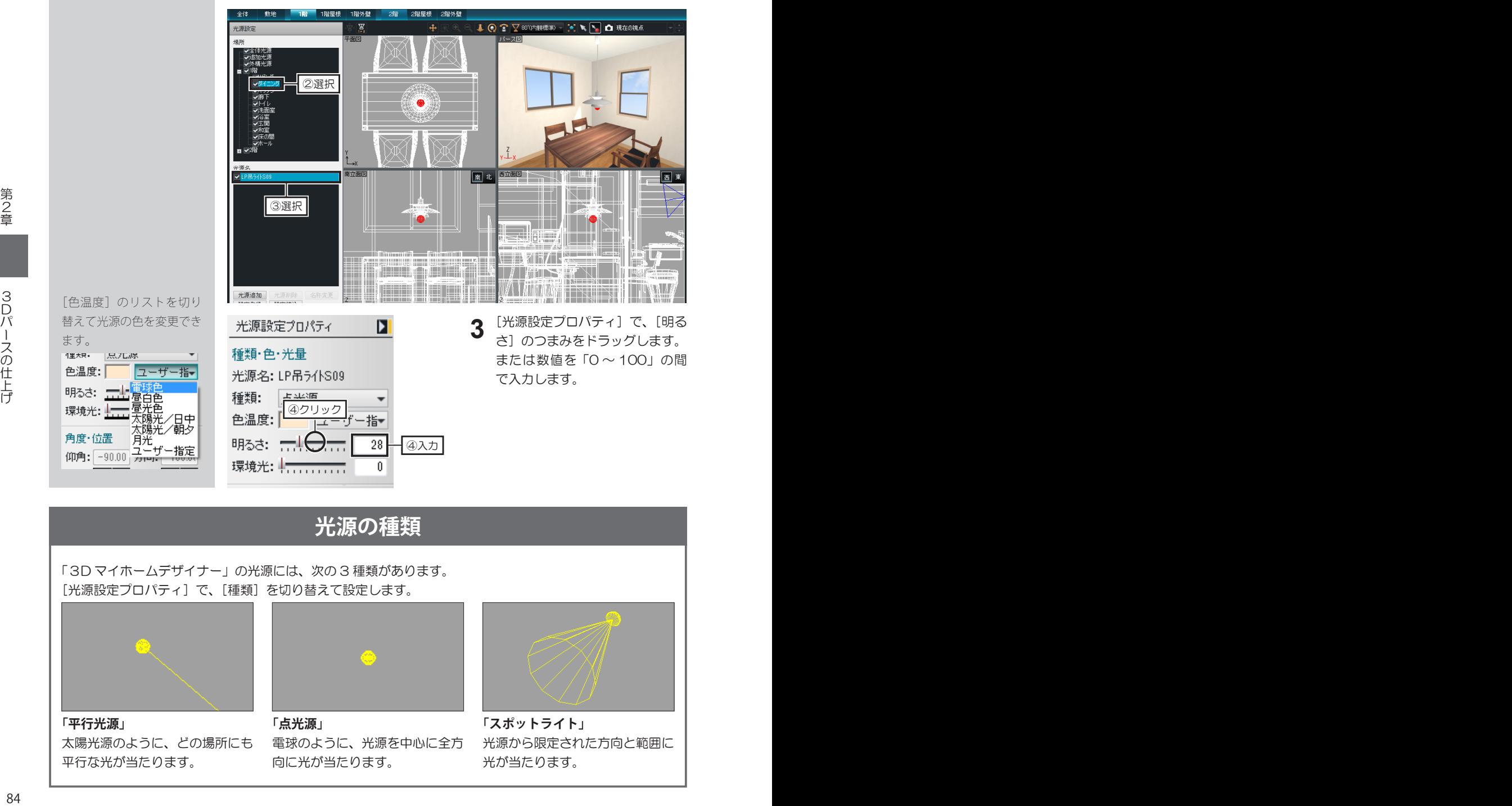

#### **光源の種類**

「3D マイホームデザイナー」の光源には、次の 3 種類があります。 [光源設定プロパティ]で、[種類]を切り替えて設定します。

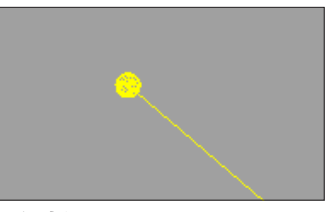

太陽光源のように、どの場所にも 平行な光が当たります。 **「平行光源」 「点光源」 「スポットライト」**

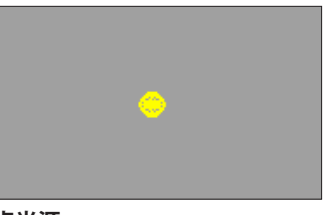

電球のように、光源を中心に全方 向に光が当たります。

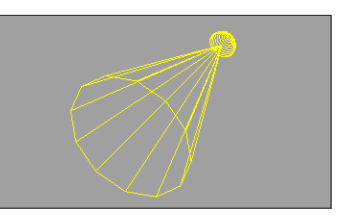

光源から限定された方向と範囲に 光が当たります。

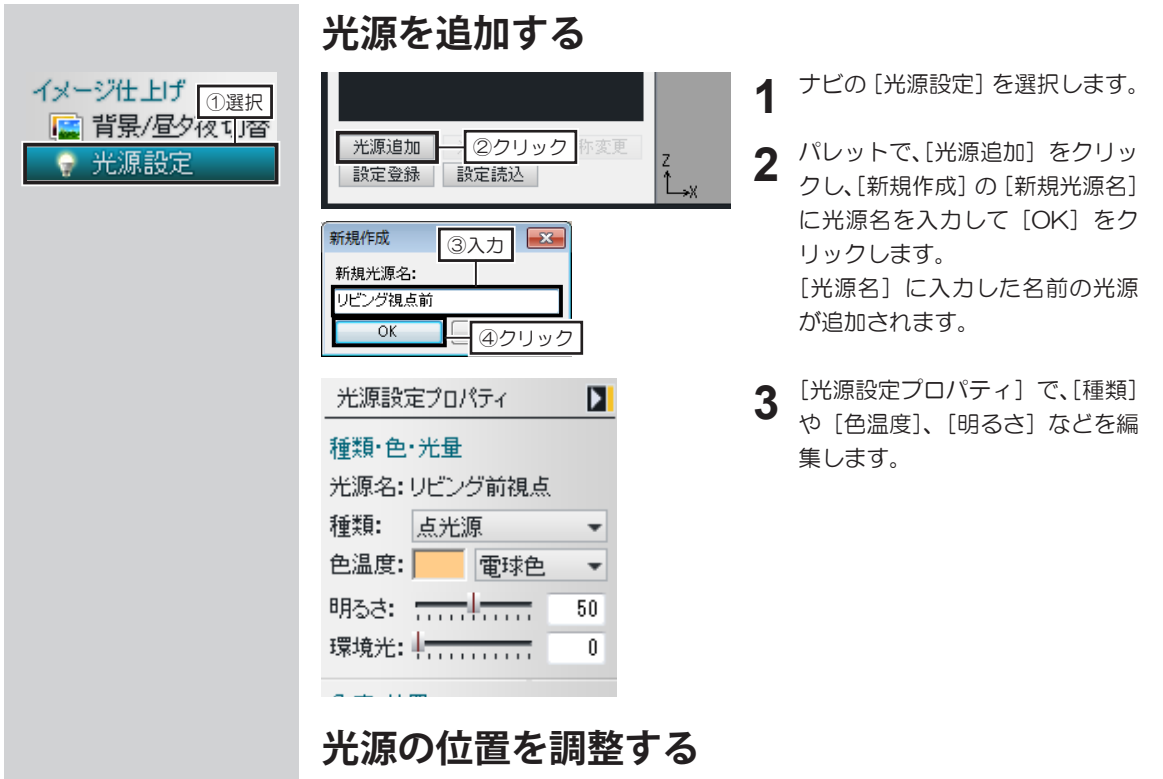

**1** ナビの[光源設定]を選択し、パレットで調整したい照明器具や追加した光 源などを選択します。 選択した照明器具の光源が赤色で表示されます。

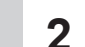

四面図上で、赤色になった光源をドラッグして位置を調整します。

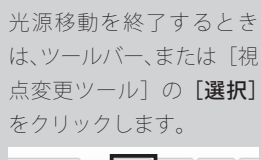

イメージ仕上げ<sub>[①選択]</sub><br>■<mark>国</mark> 背景/昼夕夜切容

光源設定

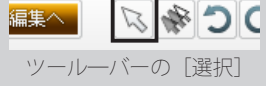

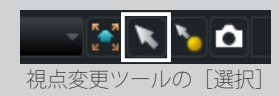

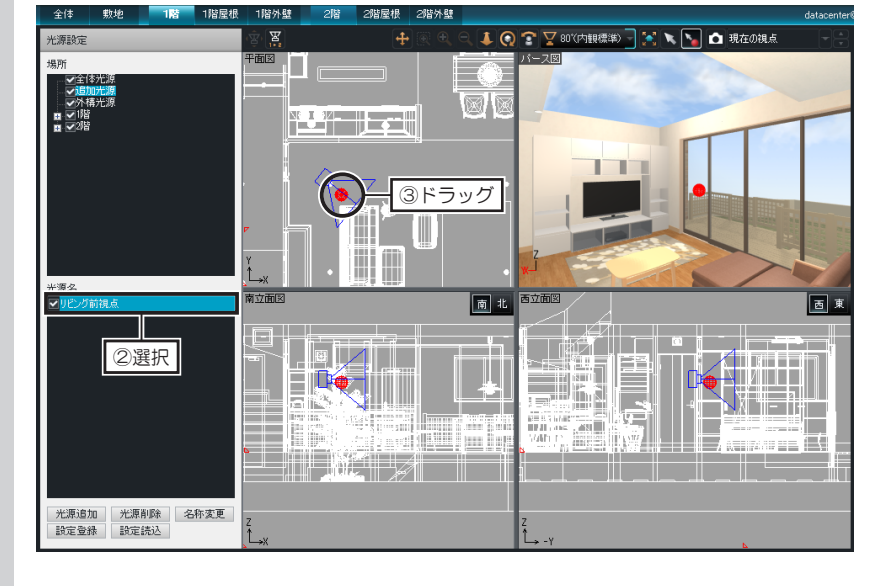

第2章

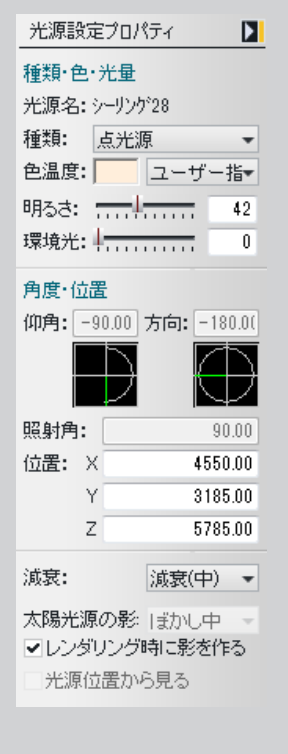

## **[光源設定プロパティ]について**

**■種類・色・光量**

[種類]は、「平行光源」「点光源」「スポットライト」から選択できます。 **1**

- [色温度]は、「電球色」「昼白色」「昼光色」「太陽光 / 日中」「太陽光 / 朝夕」 2 「巴温度」は、『竜球巴」「昼日巴」「昼光巴」「<br>*2* 「月光」「ユーザー指定」から選択できます。 「ユーザー指定」を選択した場合は、[色設定]で編集したい色を選択します。
- [明るさ]は、つまみをドラッグするか、「0 ~ 100」の数値を入力して設 定できます。 **3**
- [環境光]は、光源から直接光が届かない場所でも明るく照らす設定です。 つまみをドラッグするか、「0 ~ 100」の数値を入力して設定できます。 環境光を上げすぎると、ハレーションを起こしたようになります。 **4**

#### **■角度・位置**

- 「仰角〕は、水平方向を基準にした上下方向の角度です。
- 「90 ~ -90」の数値を入力するか、仰角メーターの針をドラッグします。 **1**
- [方向]は、東方向を「0 度」にして反時計回りで指定した角度です。 **2** 「クロリ」は、宋カ回を「ひ度」にして反時計回りで指定した角度です。<br>2 「0〜360」の数値を入力するか、方向メーターの針をドラッグします。
- [照射角]は、「スポットライト」光源の照射角度です。 「0 ~ 90」の数値を入力します。 **3**
- **4** [X] [Y] [Z] には、光源が配置されている座標値が表示されています。<br>「X] は X 軸、[Y] は Y 軸、[Z] は Z 軸を表します。 [X] は X 軸、[Y] は Y 軸、[Z] は Z 軸を表します。 入力して光源の位置を移動できます。

#### **太陽光源と補助光源について**

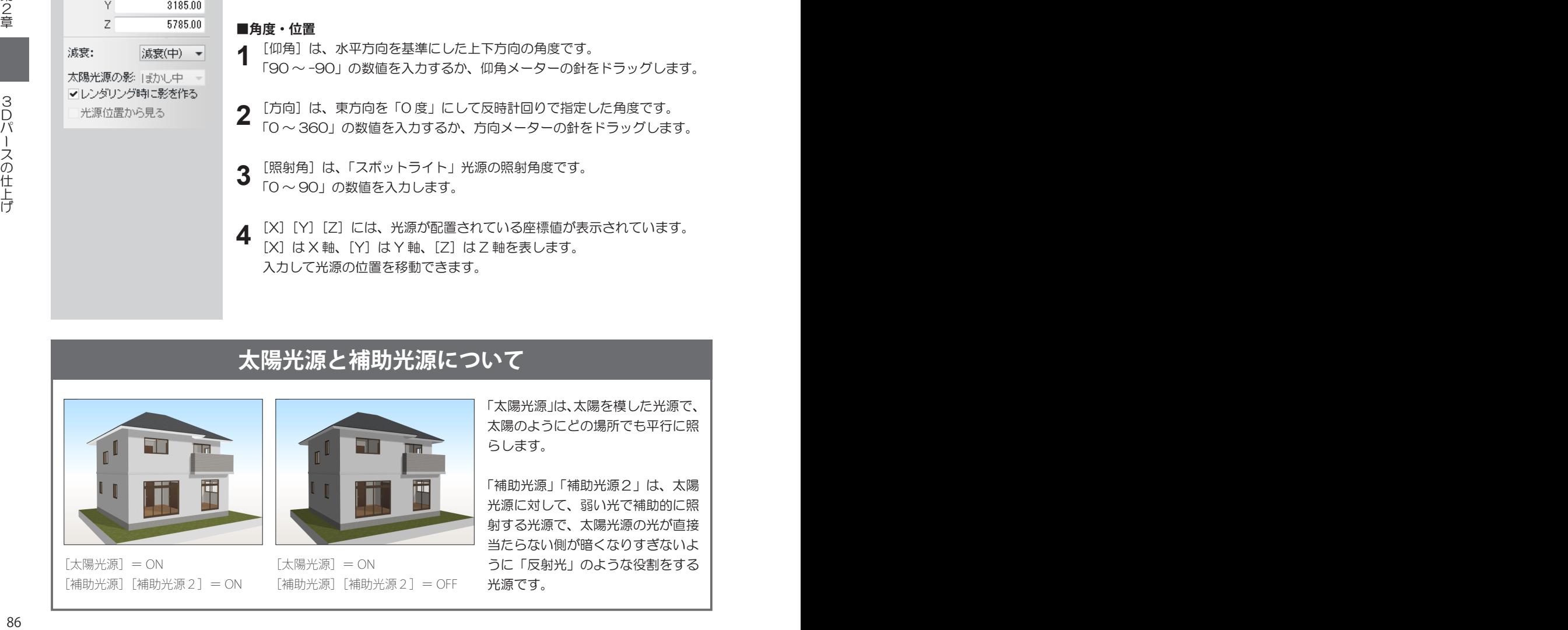

[太陽光源]= ON [補助光源][補助光源2]= ON

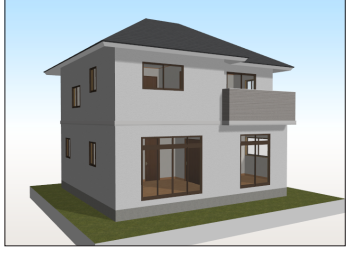

[太陽光源]= ON [補助光源][補助光源2]= OFF

「太陽光源」は、太陽を模した光源で、 太陽のようにどの場所でも平行に照 らします。

「補助光源」「補助光源2」は、太陽 光源に対して、弱い光で補助的に照 射する光源で、太陽光源の光が直接 当たらない側が暗くなりすぎないよ うに「反射光」のような役割をする 光源です。

ドアや窓以外の、動作が設 定されているパーツでもマ ウスカーソルが変わりま す。

#### **ドアや窓を開閉する**

**1**

- パース図で、ドアや窓の上にマウスカーソルを移動します。
- マウスカーソルが の形になります。

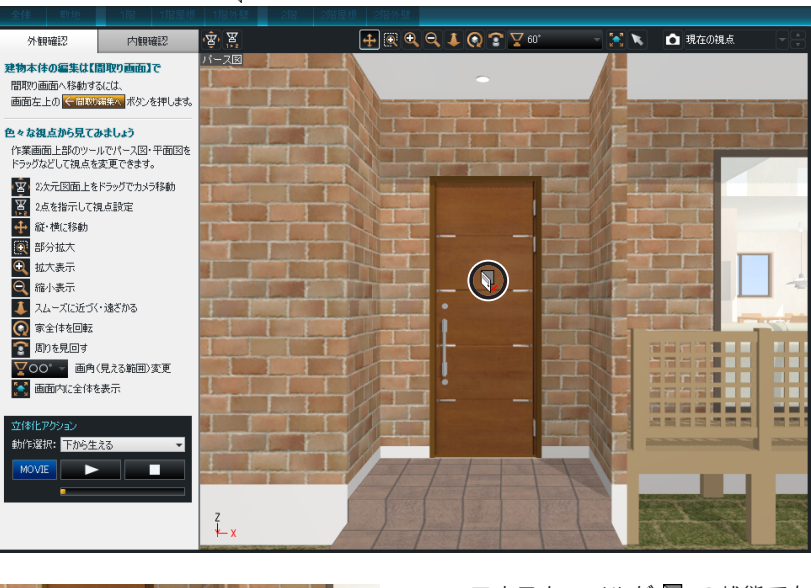

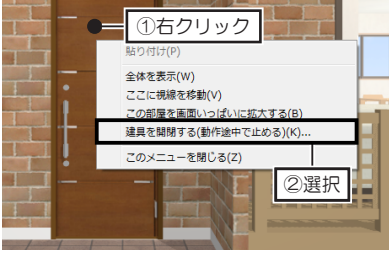

- 設定した動作を解除すると きは、[解除]をクリック します。
- 動作途中で止める  $\overline{\mathbf{x}}$ **3** 3クリック |<sub>| 報:</sub> 'n 1.75秒 開始時間: 1.75 → 秒 表示時間:  $\blacktriangleleft$ ③ドラッグ  $\overline{\Box\,\textcircled{\scriptsize a}}$ クリック 設定  $N+1$  $\mathcal{L}$ No ٦ a a s  $\Box$

**MARKET That**  $\Box$ T

 $\Gamma$ 

г

- マウスカーソルが !の状態で右 クリックして[建具を開閉する(動 作途中で止める)]を選択します。 **2**
	- [動作途中で止める]で、[表示時 間]のつまみをドラッグします。 または △ か 2 をクリックしま

設定中、表示時間に応じてパース 図の建具の開閉状態が変化しま す。

す。

E.

目的の状態になったら [設定] を クリックします。

# **2-6 ウォークスルー**

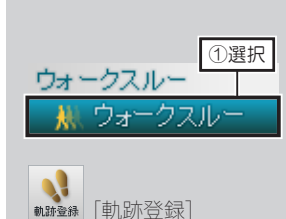

## **歩く軌跡を作成する**

**1** ナビの[ウォークスルー]を選択し、パレットの[軌跡登録]をクリックします。

**2** 平面図で、ウォークスルーの開始地点から順に、曲がり角でクリックして歩 く道順(軌跡)を作成します。 最後の地点をクリックしたら、右クリックします。

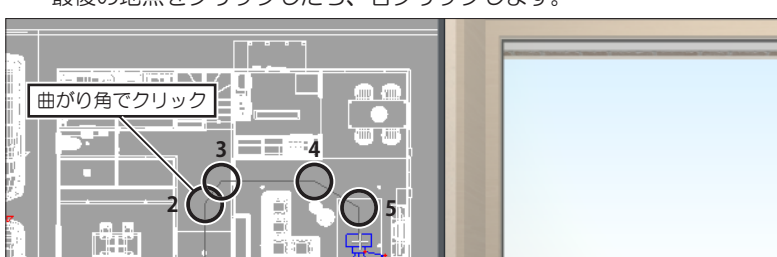

保存される軌跡名は「軌跡 01」「軌跡 02」…と連番で 保存されます。

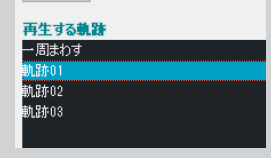

# ①選択 ①クリック ②

 $1\bigcap$ 

**再生中に建具を開けるには**

軌跡再生中にドアや窓にマ ウスカーソルを合わせる と、カーソルが ト に変わ ります。 そのときにドアや窓をク リックすると開閉します。

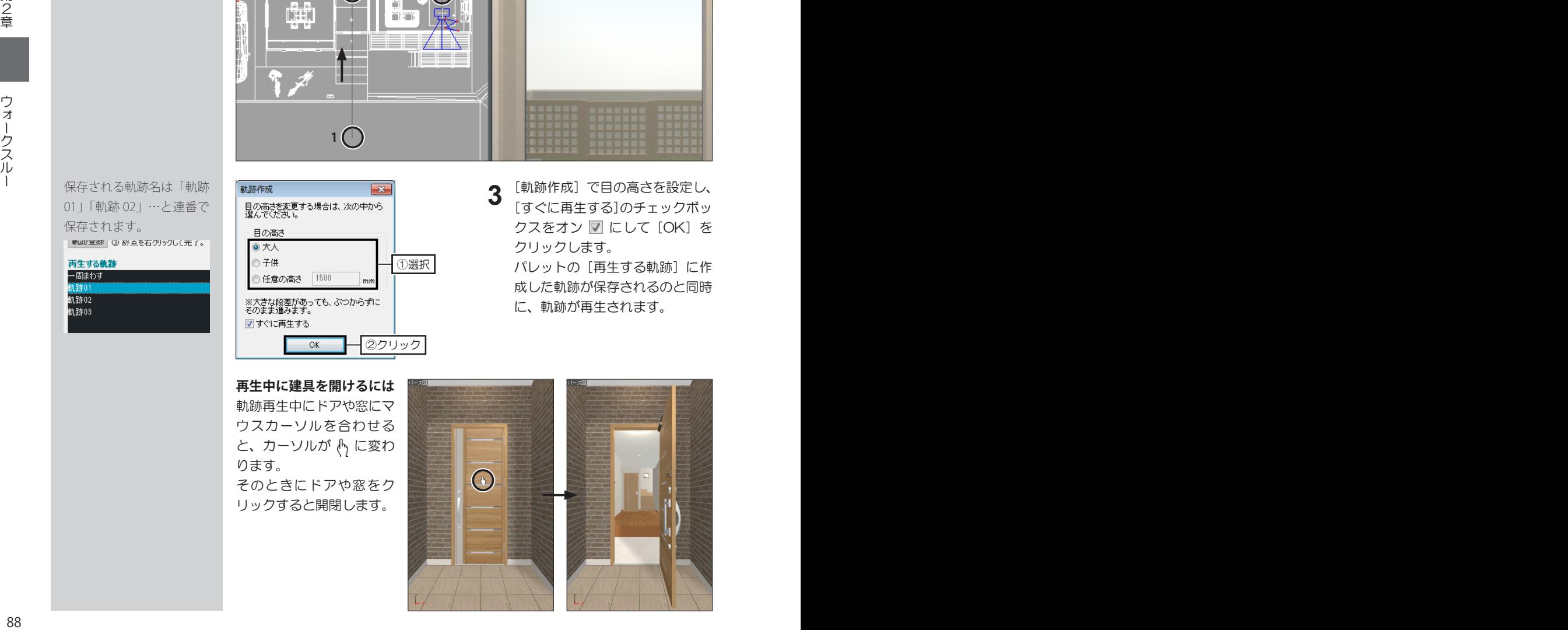

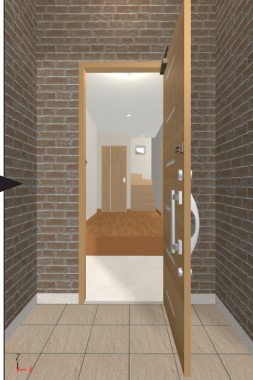

**3** [軌跡作成]で目の高さを設定し、

クリックします。

[すぐに再生する]のチェックボッ クスをオン ■ にして [OK] を

パレットの [再生する軌跡]に作 成した軌跡が保存されるのと同時 に、軌跡が再生されます。

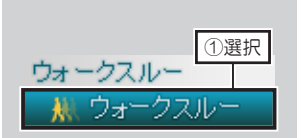

**階段を昇る軌跡を作成する**

**1** ナビの[ウォークスルー]を選択し、フロアタブを[1階]に切り替えます。<br>

**2** パレットの[軌跡作成]をクリックし、階段の昇り口までの軌跡を作成します。

**3** 階段の昇り口の直前でクリックし、次に階段の途中でクリック、続けて階段 を昇りきった場所でクリックします。

階段を降りる軌跡を作成す るときは、降り口の直前か ら順に、昇るときと逆の順 序でクリックします。

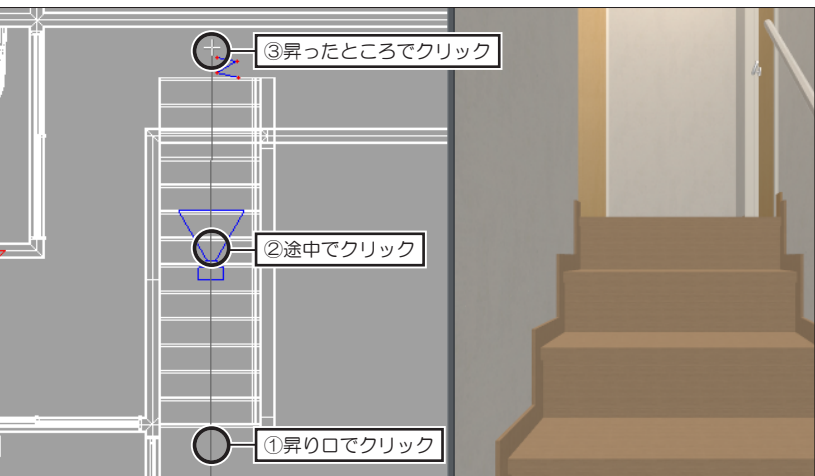

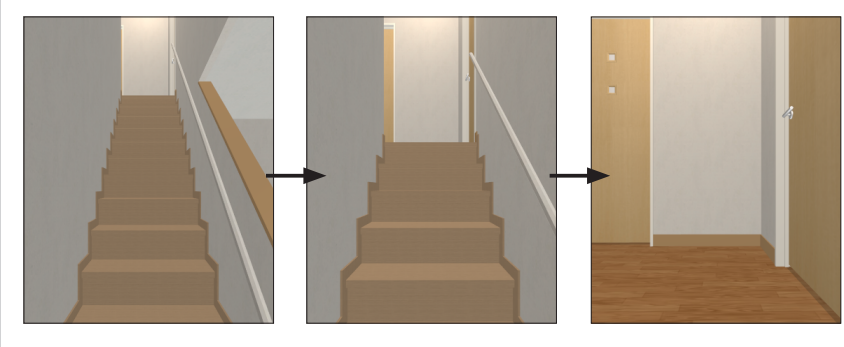

#### **廻り階段の軌跡を作成するには**

「L 字階段」や「U 字階段」、「S 字階段」 や「中あき階段」の場合は、踊り場で廻 り込んで昇るように曲がり角でクリック します。

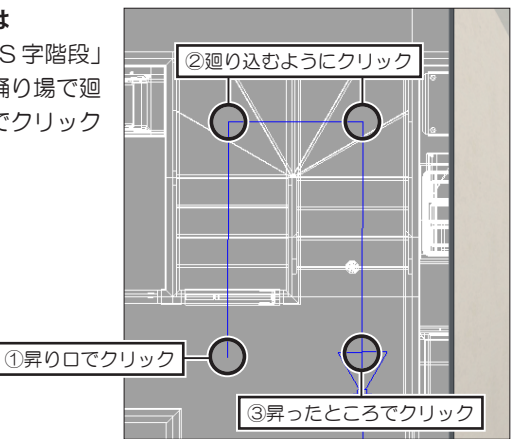

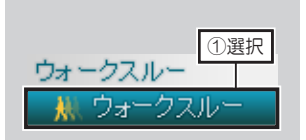

#### **軌跡を再生する**

**1** ナビの[ウォークスルー]を選択し、パレットの[再生する軌跡]で、再生 したい軌跡名を選択して[再生]をクリックします。

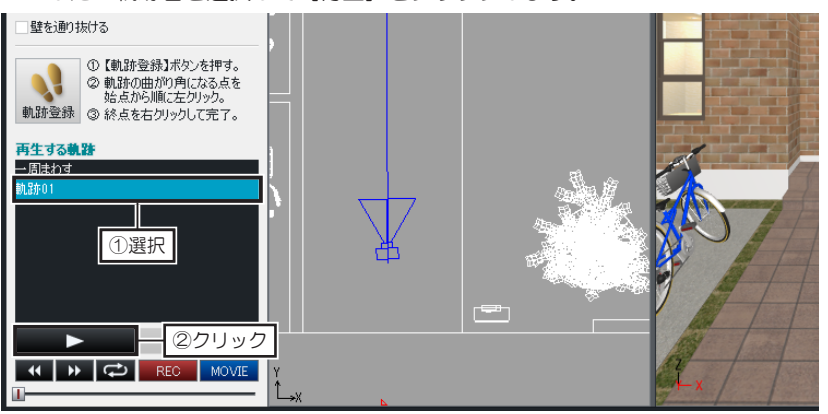

## **軌跡を削除する**

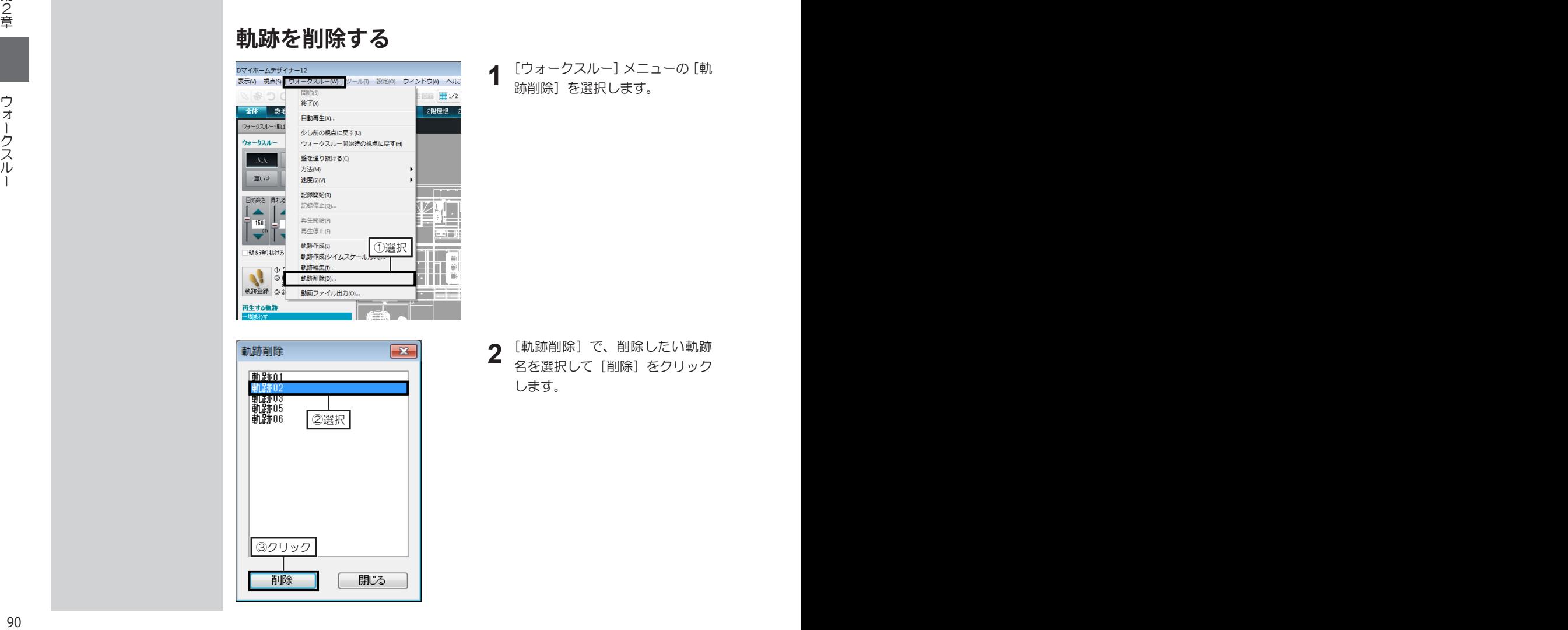

2選択

3クリック

**1** [ウォークスルー]メニューの[軌 跡削除]を選択します。

**2** [軌跡削除]で、削除したい軌跡 名を選択して [削除] をクリック します。

# **ウォークスルーの条件設定**

マウスや方向パッドを利用してウォークスルーするときは、パレットで目の高さや昇れる高さなどの条件を設定し ます。

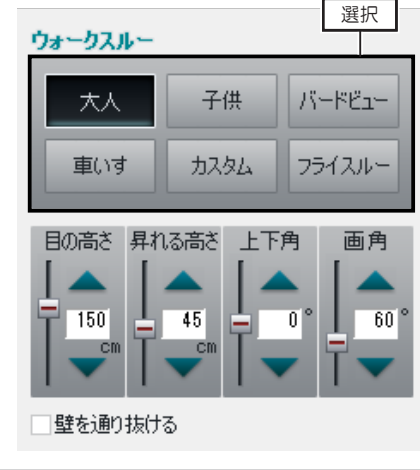

•「目の高さ」

ウォークスルーするときの視線(目線)の高さです。 [大人]では 150cm、[子供]では 80cm、[車いす]では 100cm に設定されています。

- •「昇れる高さ」 ウォークスルーのときに昇れる段差の高さです。ウォークスルー 中に設定高さより高い段差があると前に進めなくなります。 [車いす]では 2cm に設定されています。
- •「目の高さ」「昇れる高さ」「上下角」「画角」の▲▼をクリック するか、数値を直接入力して設定を変更します。

#### **マウス操作でのウォークスルー**

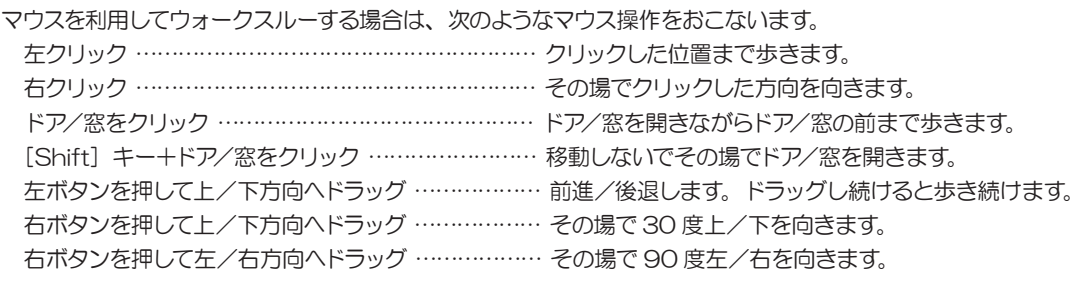

#### **方向パッドでのウォークスルー**

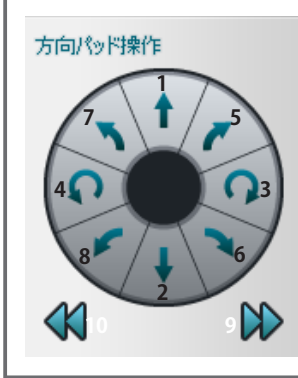

[ウォークスルーパレット]の方向パッドでもウォークスルーできます。 各ボタンをクリックして操作します。

- 1. 前進
- 2. 後退
- 3. 右回転
- 4. 左回転
- 5. 右斜め前進
- 6. 右斜め後退
- 
- 7. 左斜め前進
- 8. 左斜め後退
- 9. 右に平行移動
- 10. 左に平行移動

第2章

# **2-7 ファイルの保存と3Dパースの印刷**

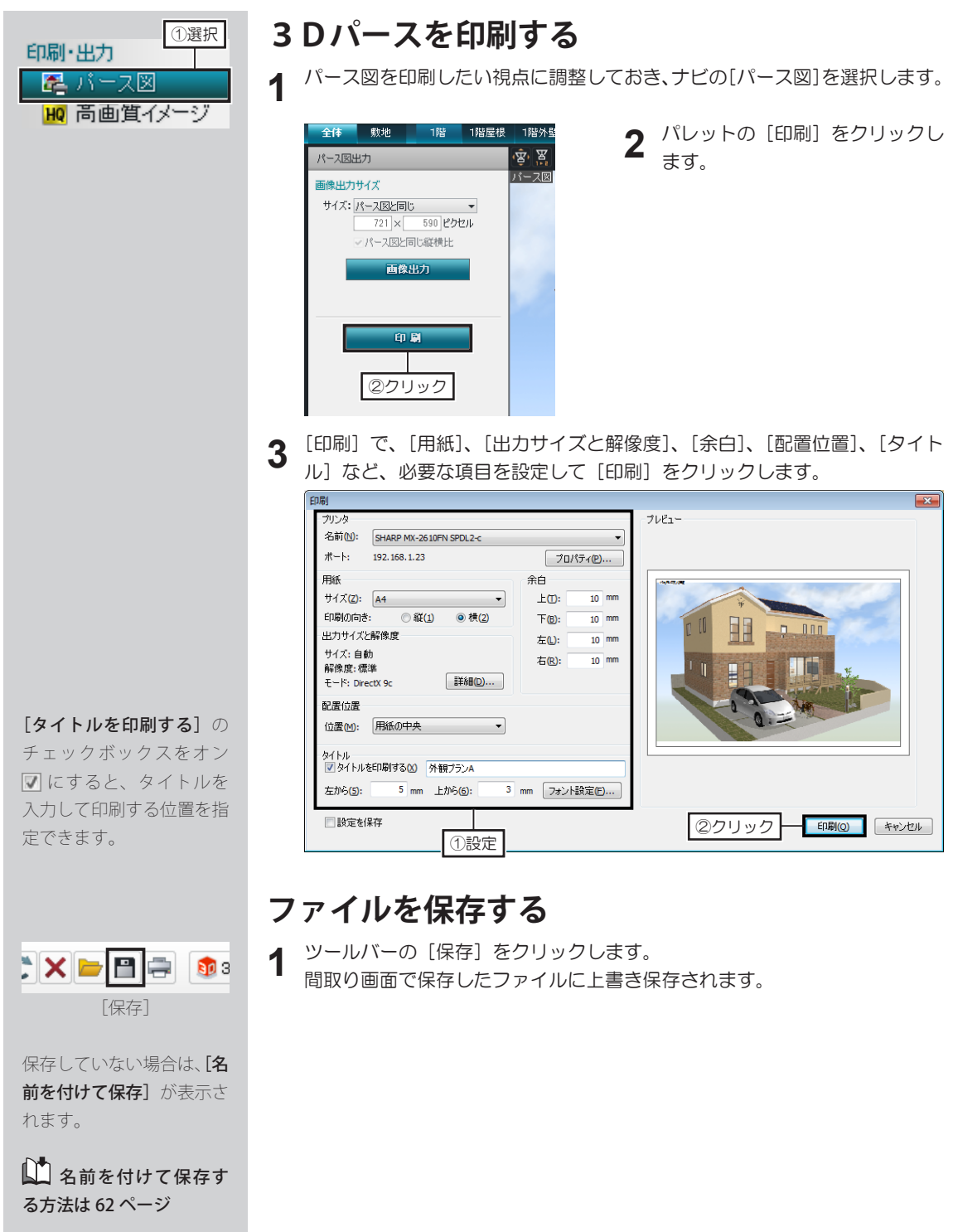

**第3章**

# **便利な操作/作り込み**

- 1 パーツパレットの操作……94
	- 2 移動・コピー操作……98
- 3 テクスチャ・色の操作……100
	- 4 パーツの作成・編集……103
- 5 3D パースを作り込むツール……110

# **3-1 パーツパレットの操作**

住宅設備配置 ロキッチン

## **パレットの分類リストを切り替える**

IQ.

地下 1階 2階 3階 4階

**nMk** 

市洗面

●お気に入り ●履歴 ●検索結果

ロバスルーム ロバリアフリー

キッチンのすべてのパーツ

中元 「重キッチン<br>特殊キッチン パレット上部に表示されている[キッチン] や「ダイニング]などのリストを「大分類」 と呼びます。 「大分類」を選択すると、その大分類に該 当するパーツがパレットに表示されます。

「大分類」下に表示されている「キッチン のすべてのパーツ]のプルダウンリストを 「小分類」と呼びます。

「小分類」を選択すると、その小分類に該 当するパーツが表示されます。

「お気に入り」は、「お気に入りに登録]機 能で登録したパーツや、「データヤンター」 のホームページからダウンロードしたパー ツが保存されている分類です。

「履歴」を選択すると、最近使用したパー ツの履歴が 30 個表示されます。

「検索結果」は、パーツを検索したときに 有効になります。

パレット下部「クラウド素材」のチェック ボックスがオン の場合、「データセン ター」にあるパーツもパレットに表示され ます。

パーツのサムネイルをクリックします。

「詳細ウィンドウ]が表示され、パーツのメーカーやデザインなどの情報を確認 できます。

[詳細ウィンドウ]を表示しないようにするときは、パレット下部の[詳細ウィ ンドウ]のチェックボックスをオフ にします。

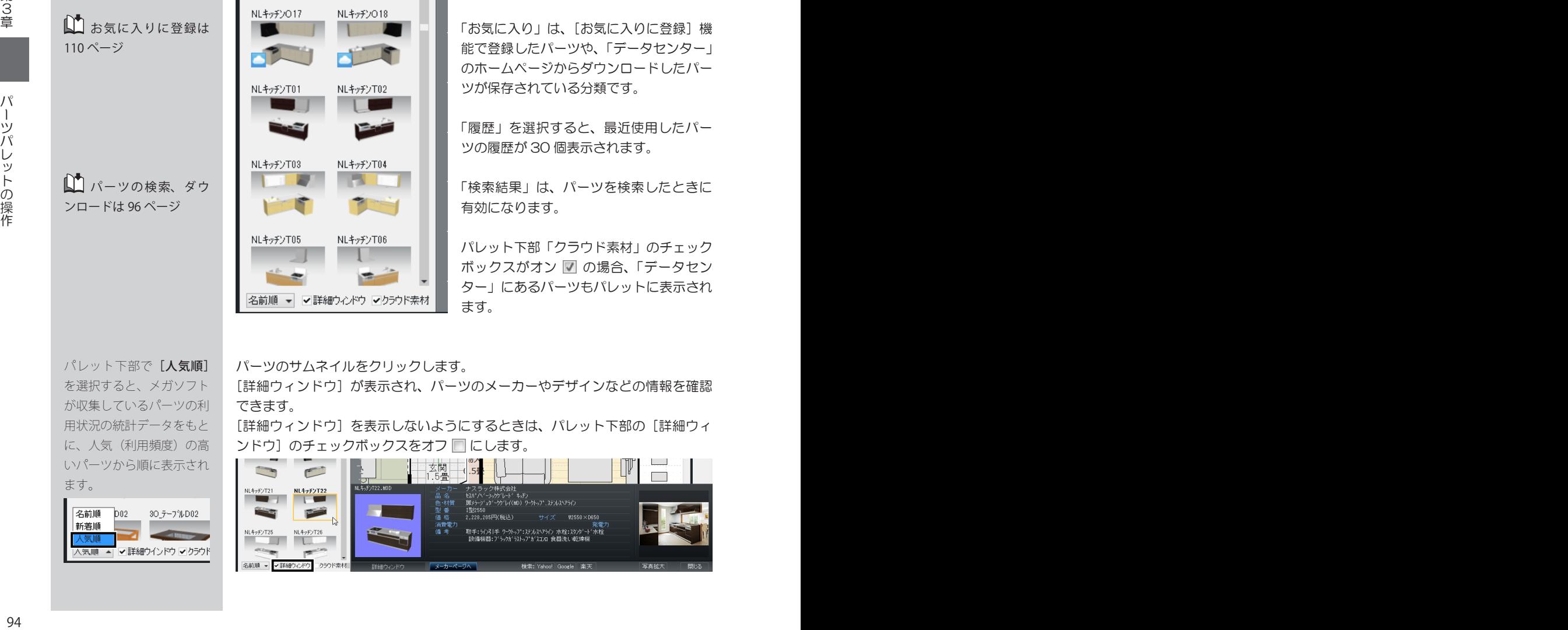

パレット下部で「人気順] を選択すると、メガソフト が収集しているパーツの利 用状況の統計データをもと に、人気(利用頻度)の高 いパーツから順に表示され ます。

コお気に入りに登録は

パーツの検索、ダウ ンロードは 96 ページ

110 ページ

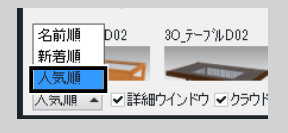

パーツパレットで マー クのついているパーツは、 クラウド素材です。 クラウド素材を使用するに は、データセンターの正会 員登録が必要です。まだの 場合は、データセンターの ホームページよりご登録く ださい。

データセンターにログイン 済みの場合は、すぐにダウ ンロードが始まります。 ログインしているかどうか は画面右上に表示されま す。

xxxxxx@xxxxxx ● データセンター

 $\blacksquare$ 

化生产

**1** インテリアの好みを登録し ている場合は、プルダウン メニューの名前を選択する と、パレットに、おすすめ のパーツが表示されます。

インテリアの好みの 登録方法は 122 ページ

## **クラウド素材を使用する**

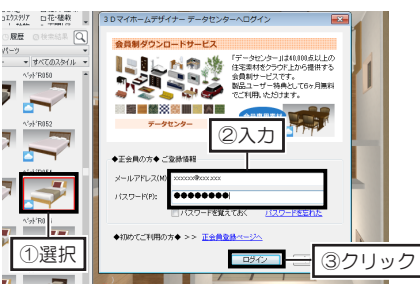

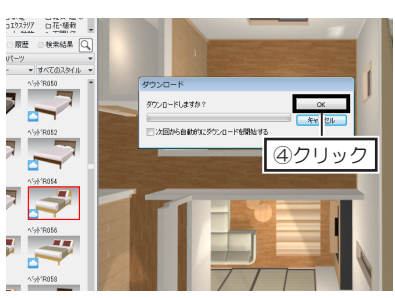

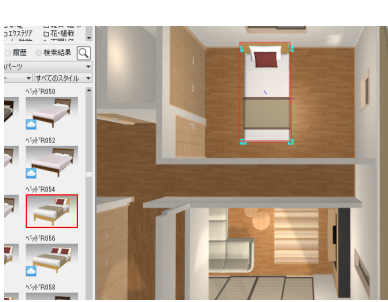

- パレットでサムネイルをクリック すると、データセンターのログイ ン画面が表示されます。 メールアドレスとパスワードを入 力してログインします。 **1**
- ダウンロードの確認画面が表示さ れます。「OK」をクリックすると、 ダウンロードが始まります。 **2**

ダウンロードが完了すると、パー **3** ツが配置されます。

 $J \gamma$ 

第<br>3 章

# **パーツのスタイルを絞り込む**

1 パレット中ほどに表示されている [すべてのスタイル] をクリックしてスタ イルを選択します。

パレットに、選択している[大分類]と[小分類]によって表示されているパー ツの中から、そのスタイルに該当するパーツが絞り込まれて表示されます。

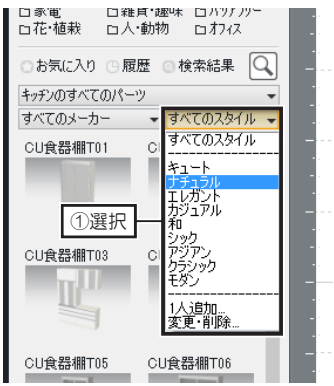

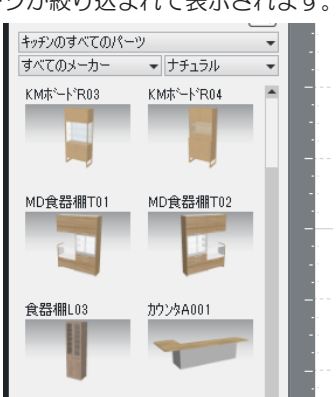

## **パーツをほかの分類へ移動・コピーする**

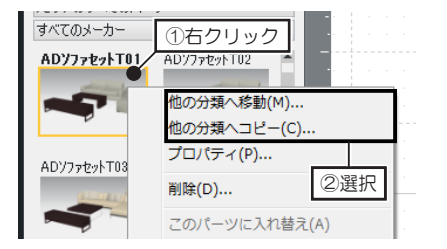

移動したいパーツのサムネイルを 右クリックして[他の分類へ移 動]、または[他の分類へコピー] を選択します。 **1**

[パーツを他の分類へ移動]、または [パーツを他の分類へコピー]で、移動・ コピー先の大分類と小分類を選択して [移動]、または [コピー] をクリッ クします。 **2**

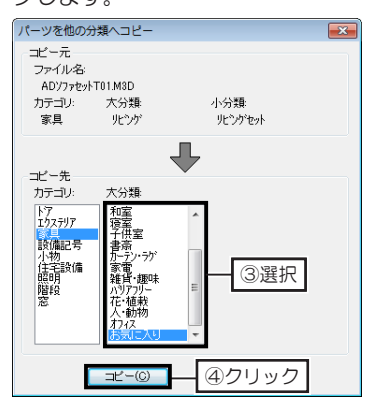

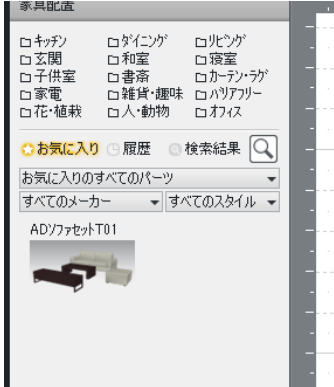

#### **パーツを検索する**

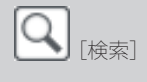

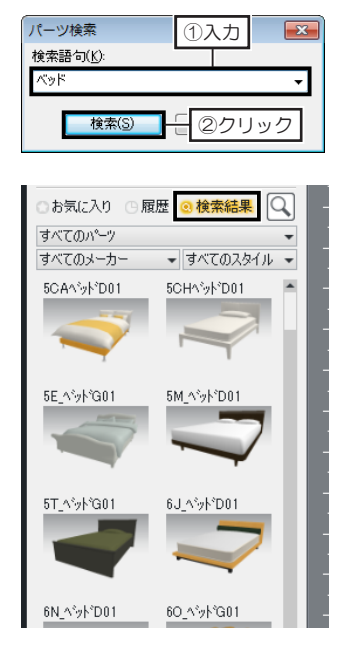

- パレットの [検索] をクリックし、[パー ツ検索]で、[検索語句]にキーワード や型番などを入力して[検索]をクリッ クします。 **1**
- 検索終了後、分類リストの[検索結果] が選択され、パレットに検索結果が表示 されます。 **2**

#### **パーツやテクスチャの製品情報について**

「3Dマイホームデザイナー 12」には、大手有名メーカーの実在している製品データを多数含む、7,600 点以上の3Dパーツ、2,700 点以上のテクスチャが収録されています。

これらのパーツやテクスチャには、製品の名称、品番、金額といった属性情報(※1)がデータ内に登 録されています。

パーツやテクスチャのプロパティで属性情報を確認したり、製品情報のホームページを参照できます。 また、属性情報はパレットに並んでいるパーツやテクスチャを選択することによって、詳細ウィンドウ や画面最下段のステータスバーにも表示されます。

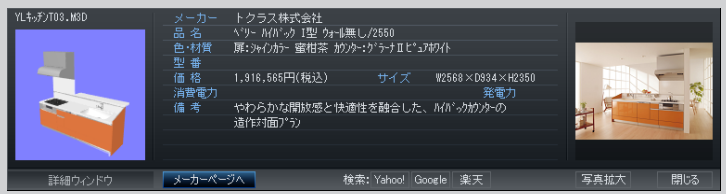

テクスチャには「MTB ファイル形式(※2)」を採用しており、属性情報のほかに、テクスチャを貼 り付けるときの最適なサイズ情報もデータ内に登録されています。

これにより、テクスチャを貼る壁や床などをクリックするだけで、最適なサイズに貼り付けられます。

- ※1 メーカーの製品は改廃される可能性があります。詳しくはユーザーズマニュアル(本書)巻頭の 「収録素材データご使用上の注意」をご覧ください。
- ※2 MTB 形式テクスチャはマイホームデザイナーオリジナルのファイル形式で、バンプマッピング (表面の凹凸を疑似的に表現し質感を与える技法)の度合いや、透明度や反射率が設定されてい るテクスチャもあります。

 マイホームデザイナーでは「高画質出力」時にバンプマッピング・透明度・反射率の効果が反映 されます。

パレットに並んでいるパーツやテクスチャの上に表示されるファイル名には、メーカー名を識別する記 号がファイル名の先頭に付加されています。

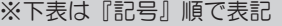

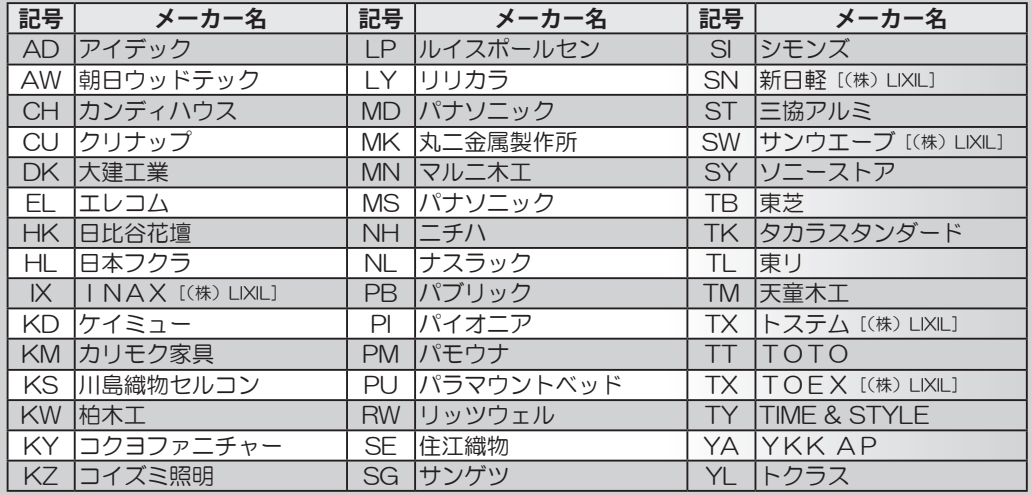

# **3-2 テクスチャ・色の操作**

## **サイズや反復回数を指定してテクスチャ貼り付ける**

名前順 ▲ √詳細ウインドウ □クラウド素材 ①クリック 貼付範囲の拡張 ▲  $\mathscr{B}$ 詳細設定 速続 ON □一面ずつ

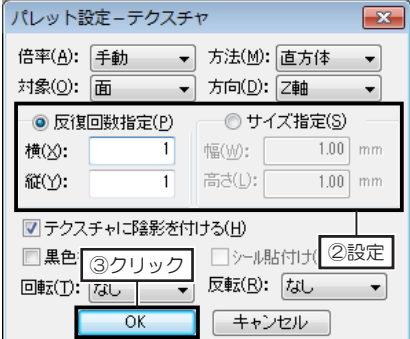

- **1** テクスチャパレットに切り替え、 パレットの「詳細設定] をクリッ クします。
- [パレット設定―テクスチャ]で、 [倍率]を「手動」に切り替え、[反 復回数指定] か [サイズ指定] を 選択します。 **2**
	- 「反復回数指定]を選択した場合 は、[横]、[縦]に反復回数を入 力して[OK]をクリックします。 「サイズ指定]を選択した場合は、 [幅]、[高さ]にサイズを入力し て[OK]をクリックします。
- **3** パレットで、貼り付けたいテクスチャの分類リストを選択し、テクスチャを 選択して、貼り付けたい部分をクリックします。

### **使用しているテクスチャや色を調べる**

- **1** テクスチャ、または色パレットで、[スポイト]をクリックします。
	- マウスカーソルがテクスチャ・色検索モードに変わります。
- **2** パース図上で、調べたい壁や床などをクリックします。
	- パレットの分類が[使用中]に切り替わり、検索したテクスチャ、または色 が選択された状態で表示されます。

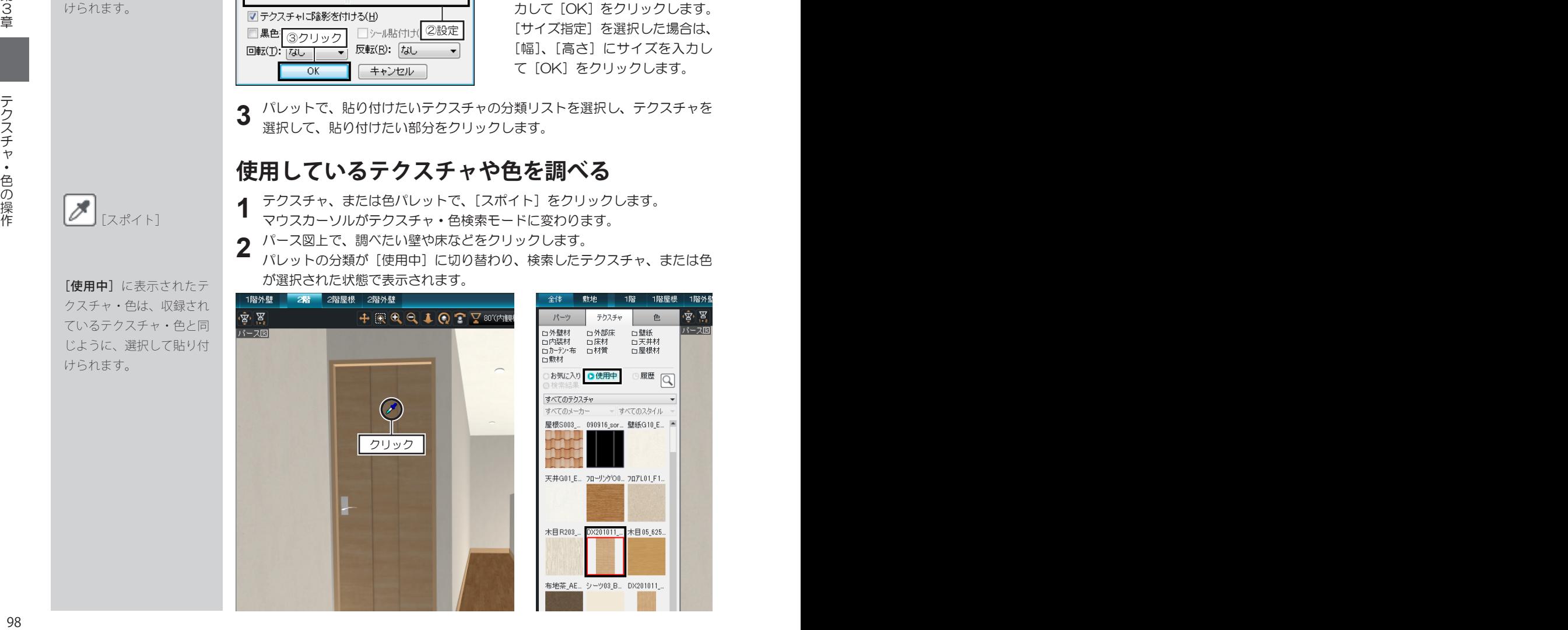

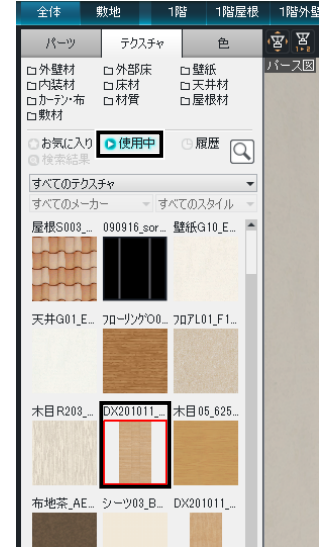

「反復回数指定]は、貼り 付け対象の1面に対して、 入力した反復回数で貼り付 けられます。 「サイズ指定】は、入力し たサイズで連続して貼り付

けられます。

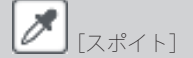

[使用中]に表示されたテ クスチャ・色は、収録され ているテクスチャ・色と同 じように、選択して貼り付 けられます。

利用できる画像ファイル は、「\*.BMP」「\*.JPG」「\*.GIF」 の形式です。

画像ファイルのカラー モードが「CMYK」の JPEG ファイルは利用できません。 カラーモードを「RGB」に 変換してください。

[反復回数指定]には、貼 り付け対象に対して、何回 反復して貼り付けるかを設 定します。 貼り付け対象に対して、設 定した反復回数だけ画像が 貼り付けられます。

[サイズ指定]には、画像 を貼り付けるときの[幅] と[高さ]のサイズを設定 します。 設定したサイズで連続して 画像が貼り付けられます。

#### **画像ファイルをテクスチャとして利用する**

デジカメで撮影した写真や、インターネットからダウンロードした画像ファイル を、そのままパース図にドラッグしてテクスチャとして利用できます。

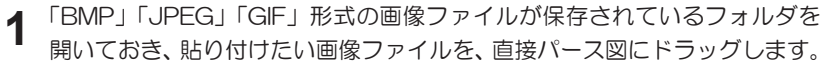

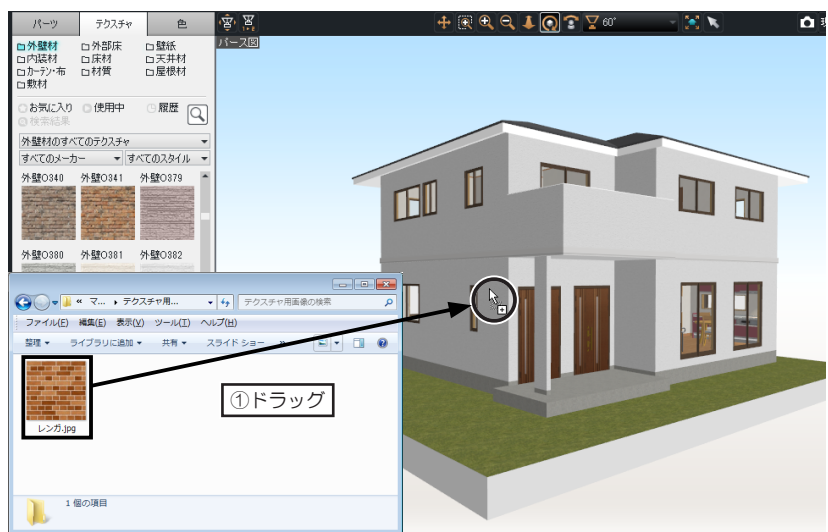

**2** [テクスチャ設定]で、[反復回数指定]、または [サイズ指定] を選択し、 反復回数、またはサイズを入力して[OK]をクリックします。 ドラッグした場所に画像が貼り付けられ、[お気に入り]の分類にテクスチャ として登録されます。

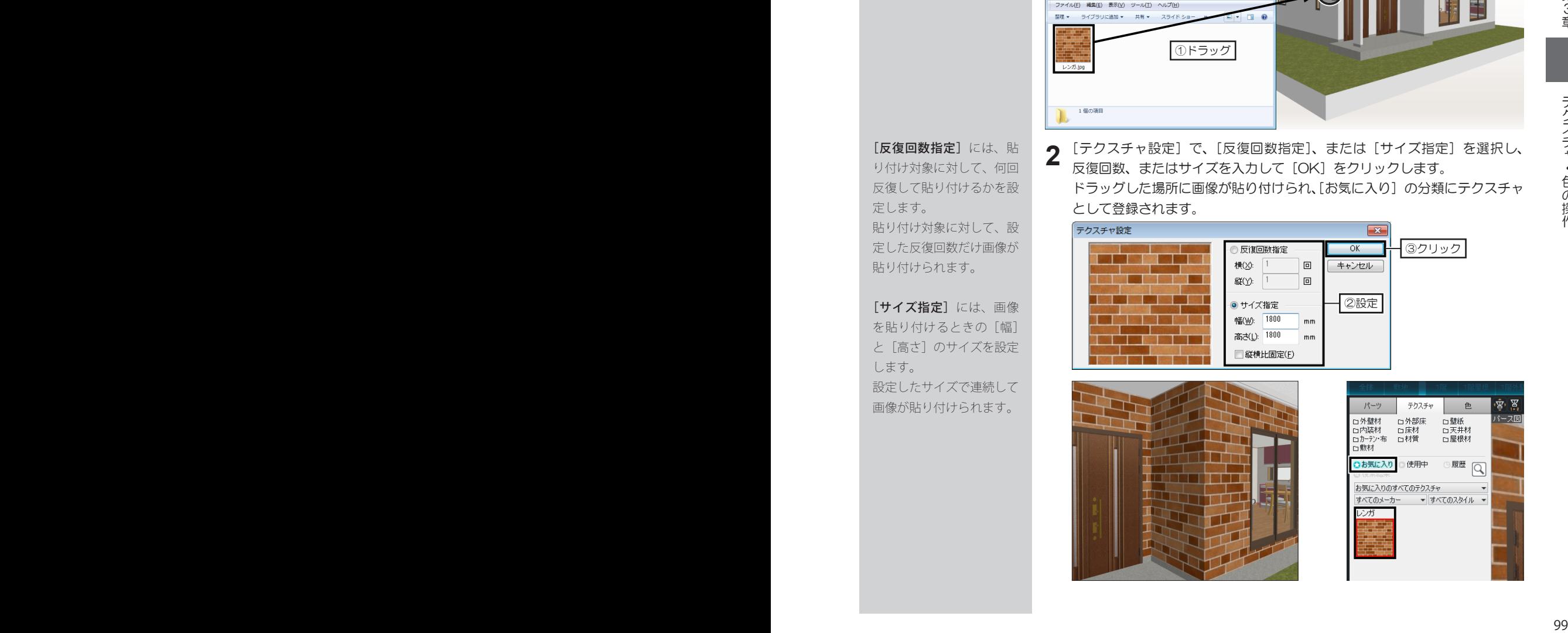

## **ウィザードを利用してテクスチャを作成する**

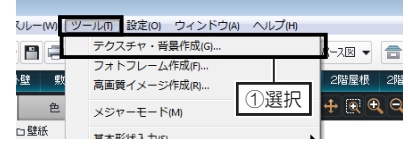

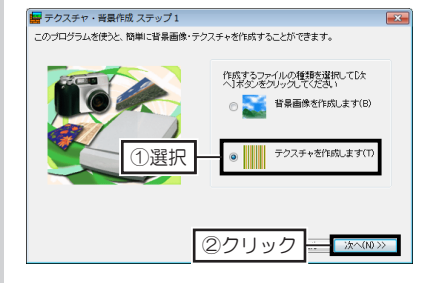

①クリック ②

①選択

- **1** [ツール]メニューの[テクスチャ・ 背景作成]を選択します。 「テクスチャ・背景作成ウィザー ド」が起動します。
- **2** [テクスチャ・背景作成 ステップ 1]で、[テクスチャを作成します] を選択して「次へ〕をクリックし ます。
- **3** [テクスチャ・背景作成 ステップ 2]で、[ファイルから読み込み] を選択して[次へ]をクリックし ます。
- **4** 「ファイルを開く」で、画像ファ<br>インルが保存されている場所を選択 イルが保存されている場所を選択 し、使用する画像ファイルを選択 して[開く]をクリックします。

**5** [テクスチャ・背景作成 ステップ 3]で、読み込んだ画像の角度と、 画像の利用範囲を編集して[次へ] をクリックします。

- /1 「スキャナからから読 み込み]を選択する場合は、 スキャナが TWAIN 対応で あるか確認してください。
- テクスチャに利用できる画 像ファイルのファイル形式 は、「BMP(\*.bmp)」、「JPEG (\*.jpg)」、「GIF(\*.gif)」です。
- 画像ファイルのカラー モードが「CMYK」の JPEG ファイルは利用できません。 カラーモードを「RGB」に 変換してください。
- <sup>100</sup> <sup>101</sup> 第3章テクスチャ・色の操作 ②選択 ③ ①設定

**③** アイル名は MAIN 2クリック

①選択

②クリック┣

-<br>テクスチャ・背景作成 ステップ4 (テ) [テクスチャ・背景作成 ステップ **6** 編集画面のコントロールボイントをF-72<br>グチスタ、ドのブルダウンメニューが?<br>数値を選択してバスい、<br>特にサイズを指定しない場合は変更す<br>もの側はのりません。 4]で、テクスチャパレットで表 示されるサムネイルのサイズを編  $\boxed{512 \quad \bullet \quad} \times \boxed{512 \quad \bullet \quad \text{Proof} }$ 集して[次へ]をクリックします。 ②選択 ③ ①設定 |\*<br>ファイルサイズ: 7MB 112pixel × 112pix<br>ファイルサイズ: 7MB 2か訪(251作)<br>の場合を表示してL ぼす。 ②クリック <del>● ■ 2×30</del>◎ ■ 透明の設定が必がない場合 ■テクスチャ·普番作成ステップS (テクスチャ) [テクスチャ・背景作成 ステップ **7** 取り付けた際、提供さしたし様分を異な は、[ステップ5]はその 5]で、透明にしたい部分を黒色  $\bullet$  0 - 1  $\bullet$  - 5 0 HS  $\overline{9}$   $\div$  1 0 15 0  $\overline{25}$ まま [次へ] をクリックし で塗りつぶして [次へ] をクリッ 西部に地形の他を取り込ま ■確認した色の補材を送りつぶします て飛ばします。 クします。 |<br>|NTする色の解剖| 75 <u>+</u>|<br>-268までの期待を入力してください ②選択 ③ ①設定 <sup>100</sup> <sup>101</sup>第3章テクスチャ・色の操作 ②クリック ⊨ [テクスチャ・背景作成 ステップ **8** 6]で、色のバランスを編集して [次へ] をクリックします。 ②選択 ③ ①設定 ②クリック ➡ [ステップ5]で、透明し [テクスチャ・背景作成 ステップ **9** たい部分を黒色で設定した 7]で、情報を入力します。 場合は、「黒色を透明にす 貼り付けるときの反復回数やサイ 。<br>【①設定 る]のチェックボックスを ズ、表面設定などを設定して[保 オン図にします。 存]をクリックします。 ①クリック ② △ 「保存する場所」は [名前を付けて保存]で、[ファイ **10** 「99MYTX」です。 ル名]を入力して[保存]をクリッ 保存する場所は変更しない クします。 でください。 テクスチャパレットの[お気に入 り]に保存されます。  $\overline{\bigcirc}$ 

②クリックト

作成した色は、選択した分 類リストの中に保存されま す。

#### つや消しや光沢を表現する ときは、[反射 / 発光] タ ブに切り替え、反射や発光 の強さを設定します。

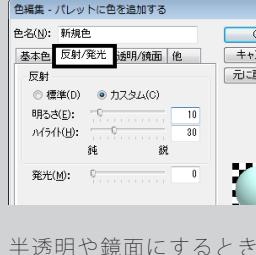

は、「透明 / 鏡面] タブに 切り替え、透明度や反射率 を設定します。

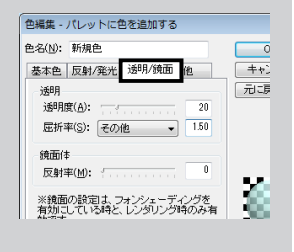

# **色を作成する**

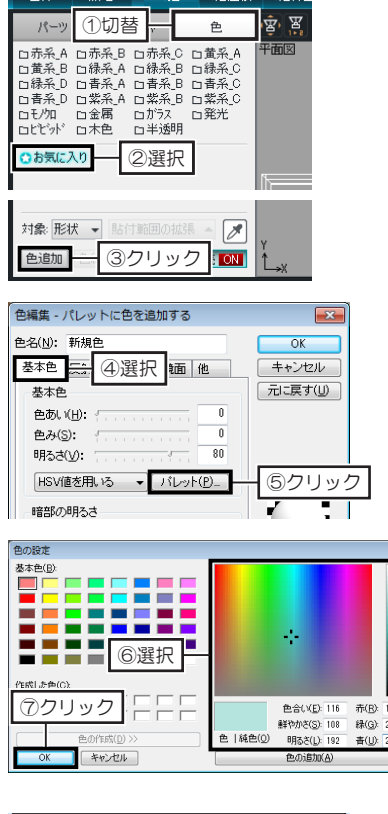

<sup>102</sup> <sup>103</sup> 第3章テクスチャ・色の操作 8名タブで設定 ⑩同じ名前を入力 ①クリック ①クリック ⑪ ①選択

**1** パレットを [色] タブに切り替え ます。 パレットで、色を登録したい分類 リストを選択し、[色追加]をク リックします。

**2** [色編集・パレットに色を追加す る]で、[基本色]タブを選択し て[パレット]をクリックします。 [色の設定]で、カラーピッカー をクリックして色を選択して [OK] をクリックします。

- **3** [基本]タブで、[色あい][色み][明 るさ]のつまみをドラッグするか、 数値を入力して色を編集します。 [反射 / 発光] タブで、反射や発 光の強さを編集します。 [透明 / 鏡面] タブで、透明度や 反射率を編集します。
- **4** [他]タブに切り替え、[色名]と[色 ファイル名]の両方に、作成した 色の名前を入力して [OK] をク リックします。 選択した分類リストに色が追加さ れます。

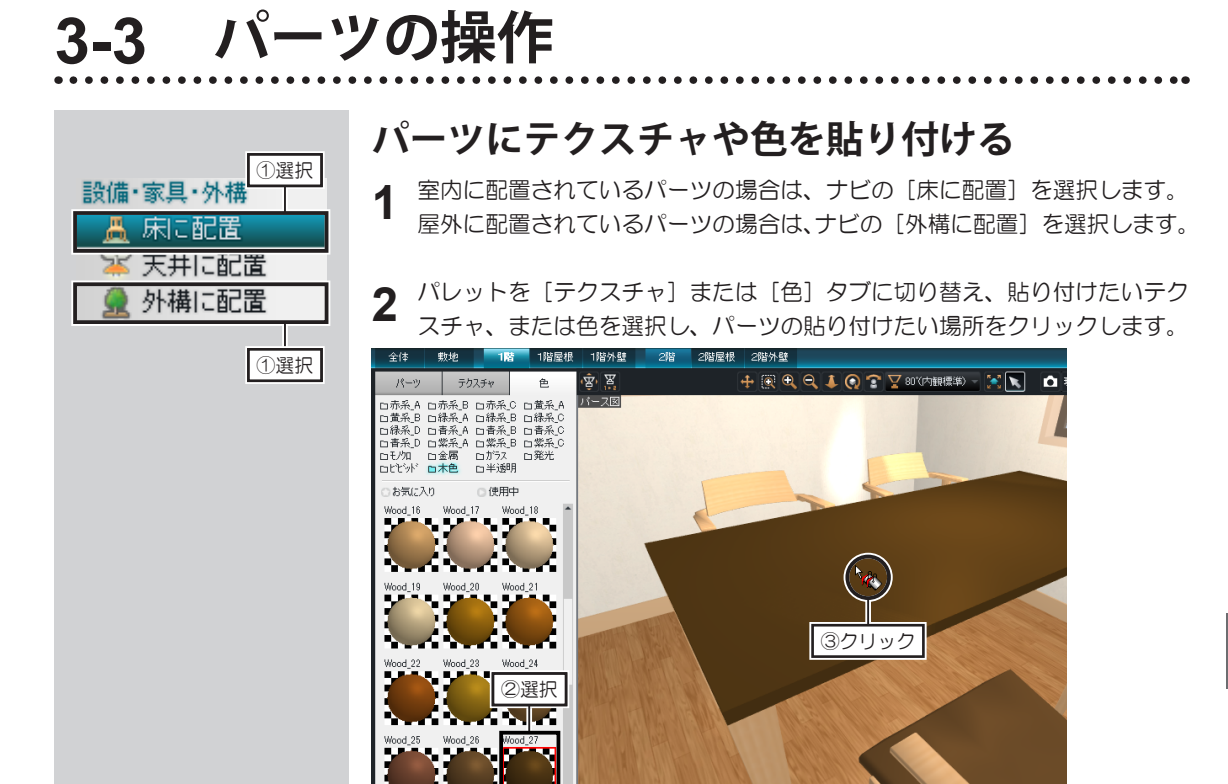

### **色を貼り付ける範囲について**

色を貼り付けるとき、パレット下の[対象]の選択により、貼り付けられる範囲が変わります。 下図は、ダイニングセットのパーツに対して[対象]を「形状」「要素」「全体」で貼り付けた例です。 「形状」の場合は、天板(クリックした形状)にだけ貼り付けられます。 [要素]の場合は、チェア、またはテーブルという要素に貼り付けられます。 [全体]の場合は、ダイニングセットのパーツ全体に貼り付けられます。

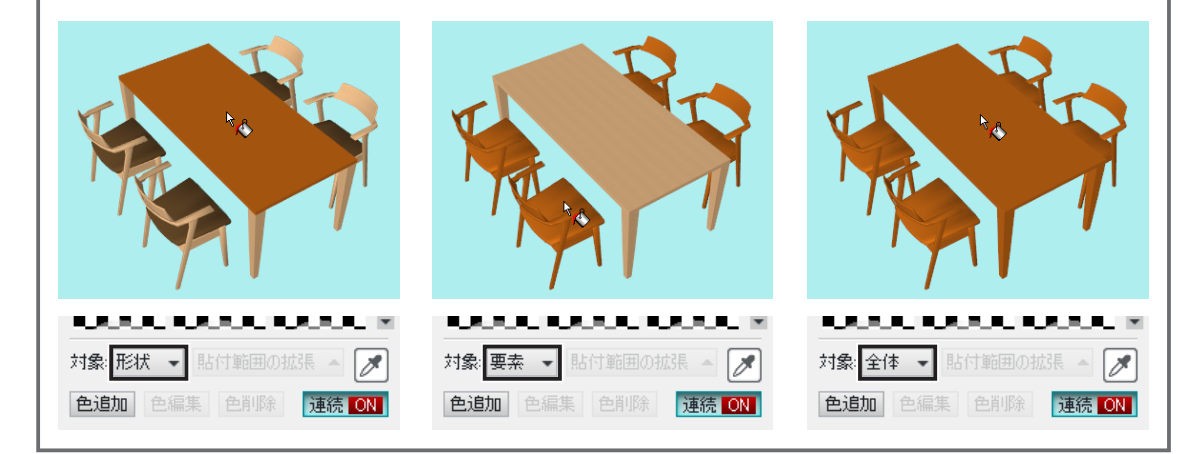

#### **パーツや形状の「ハンドル」について**

**1** 配置されているパーツをダブルクリックします。<br>1 [パーツのプロパティ]が表示されます。

[パーツのプロパティ]が表示されます。

**2** [パーツのブロパティ]で、[マウスドラッグでサイズと傾きの変更を可能に<br>2 する]のチェックボックスをオン ∇ にして[OK]をクリックします。 する]のチェックボックスをオン ☑ にして〔OK〕をクリックします。 パーツを選択したときに、表示される水色のハンドルの数が増え、さらに黄 色のハンドルが表示されます。

ハンドルをドラッグすることで、次の編集ができます。

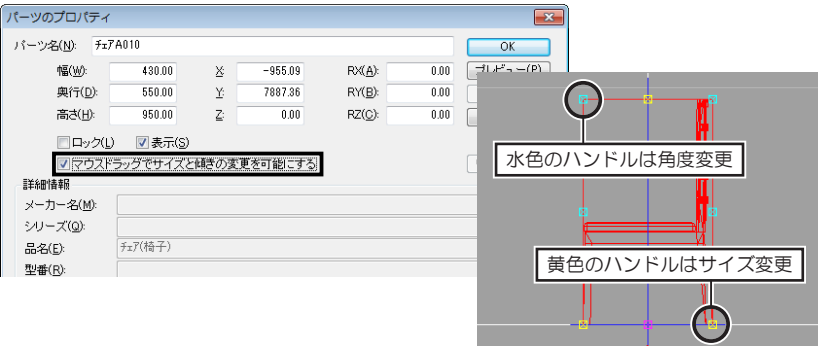

Y 軸

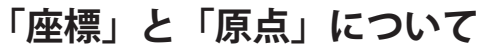

X 軸

Z 軸 Z 軸

 $\rightarrow$  X 軸

Y 軸

操作画面には、「X」「Y」「Z」の 座標軸があります。

グリッド線を表示したとき、太い 線で表示されているのが座標軸で す。

座標は、パーツや形状の位置を決 めるときの指標になるものです。

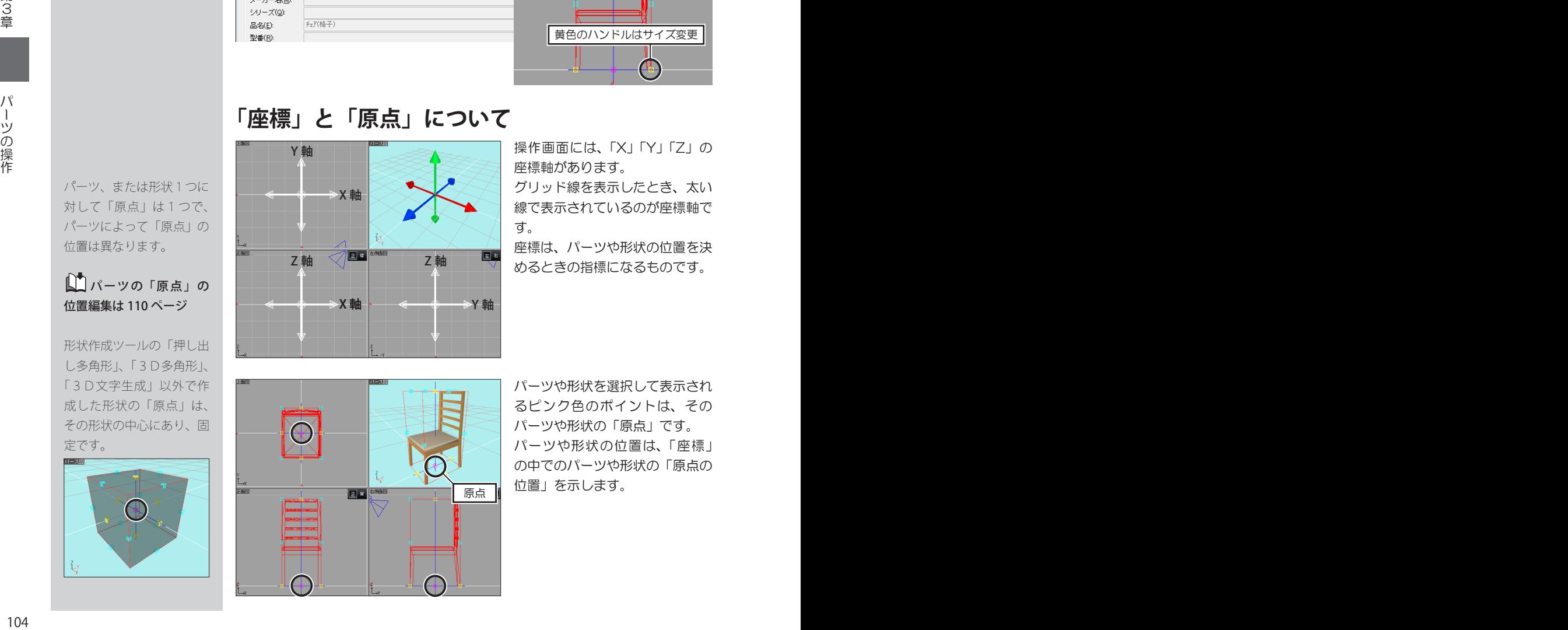

パーツや形状を選択して表示され るピンク色のポイントは、その パーツや形状の「原点」です。 パーツや形状の位置は、「座標」 の中でのパーツや形状の「原点の 位置」を示します。

パーツ、または形状1つに 対して「原点」は1つで、 パーツによって「原点」の 位置は異なります。

#### ■パーツの「原点」の 位置編集は 110 ページ

形状作成ツールの「押し出 し多角形」、「3D多角形」、 「3D文字生成」以外で作 成した形状の「原点」は、 その形状の中心にあり、固 定です。

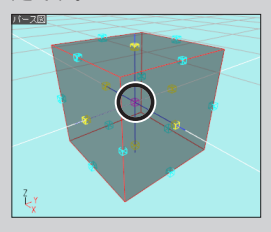

#### **パーツや形状の位置と座標値について**

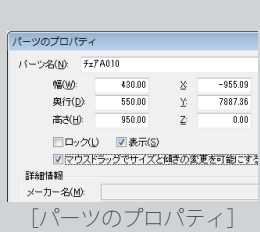

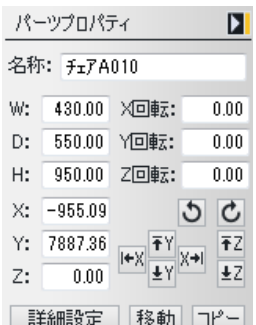

プロパティパレット、または [パーツの プロパティ]にある[X][Y][Z]に 表示されているのが「座標値」です。

[X][Y][Z]に表示されている座標値が、 そのパーツや形状の「原点」が配置され ている座標値です。

この数値を変更すると、パーツや形状の 位置を移動できます。

#### **パーツの回転方向について**

プロパティパレットには、[X 回転][Y 回転][Z 回転]、[パーツのプロパティ] には、[RX][RY][RZ]という、パーツや形状の回転角度を設定できる項目が あります。

この数値(角度)を編集してパーツを回転できます。

X 軸方向の回転は、パーツ や形状を正面から見て、手 前 / 奥方向への回転です。 手前方向は正の数値、奥方 向は負(マイナス)の数値 を入力します。

Y 軸方向の回転は、パーツ や形状を正面から見て、左 / 右方向への回転です。 右方向は正の数値、左方向 は負(マイナス)の数値を 入力します。

Z 軸方向の回転は、パーツ や形状を上面から見て、左 / 右方向への回転です。 左方向は正の数値、右方向 は負(マイナス)の数値を 入力します。

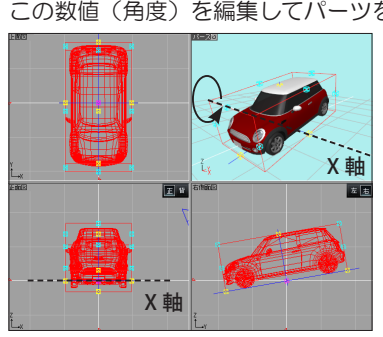

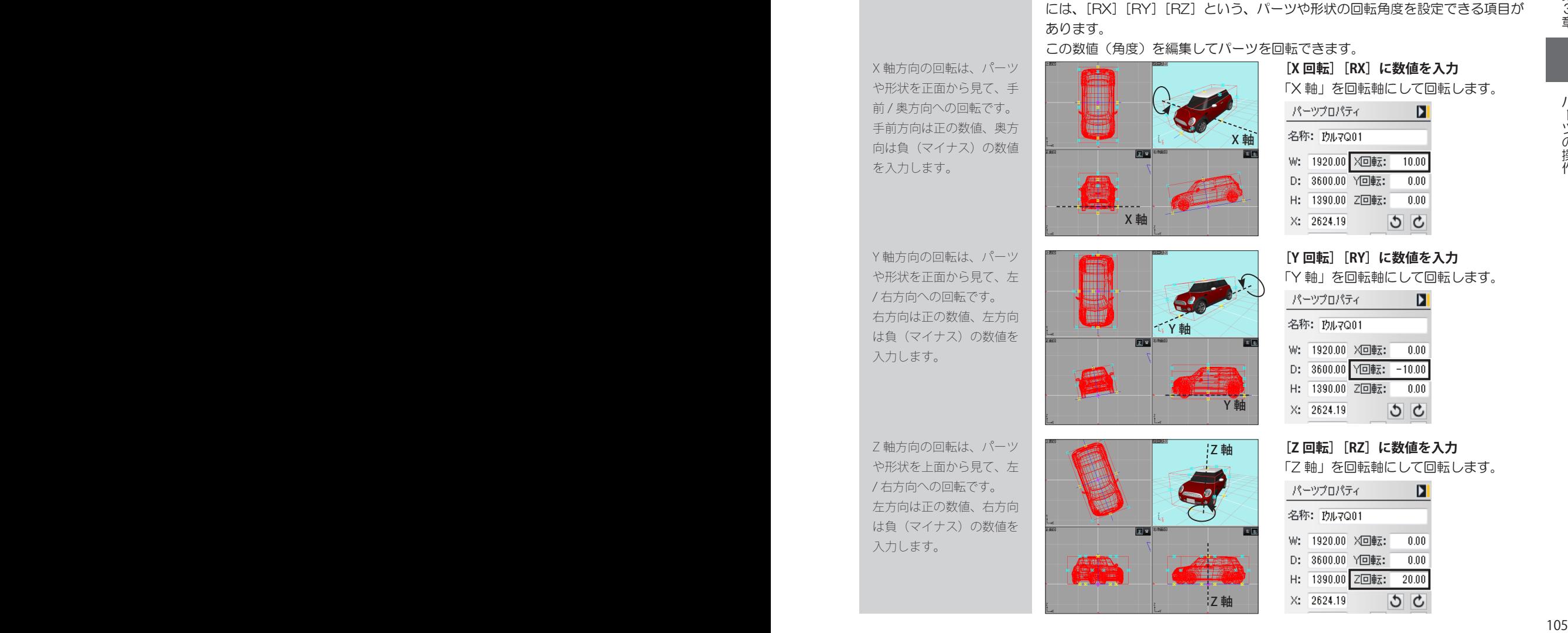

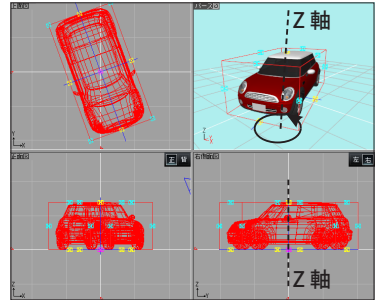

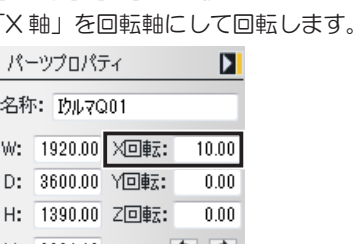

**[X 回転][RX]に数値を入力**

#### **[Y 回転][RY]に数値を入力**

「Y 軸」を回転軸にして回転します。

| パーツプロパティ |              |              | D        |
|----------|--------------|--------------|----------|
|          |              |              |          |
| W:       | 1920.00 X回転: |              | 0.00     |
| D:       |              | 3600.00 Y回転: | $-10.00$ |
| Н:       | 1390.00 Z回転: |              | 0.00     |
| X.       | 2624.19      |              |          |

#### **[Z 回転][RZ]に数値を入力**

「Z 軸」を回転軸にして回転します。

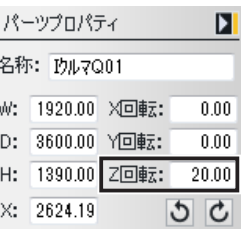

[X] は左 / 右方向、[Y] は 手前 / 奥方向、[Z] は ト / 下方向です。 右・奥・上方向に移動する ときは正の数値、左・手前・ 下方向に移動するときは負 (マイナス)の数値を入力 します。

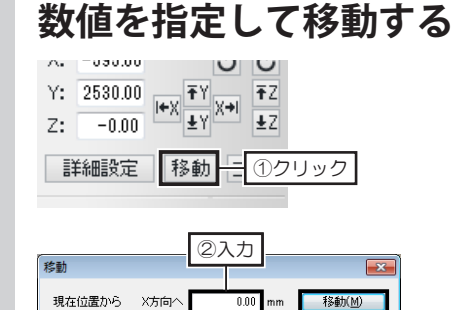

Y方向へ

Z方向

 $A_4 = 080.00$ 

- 移動したいパーツを選択し、[パー ツプロパティ]の[移動]をクリッ クします。 **1**
- **2** [移動]で、[X 方向へ][Y 方向へ]<br>2 [Z 方向へ]を移動距離を入力し [Z 方向へ]を移動距離を入力し て [移動] をクリックします。

[X] は左 / 右方向、[Y] は 手前 / 奥方向、[Z] は上 / 下方向です。 右・奥・上方向にコピーす るときは正の数値、左・手 前・下方向にコピーすると きは負(マイナス)の数値 を入力します。

①クリック

 $\cup$  0

**数値を指定してコピーする**

 $-800$  mm

 $0.00\,$ 

③クリック

**| キャンセル** 

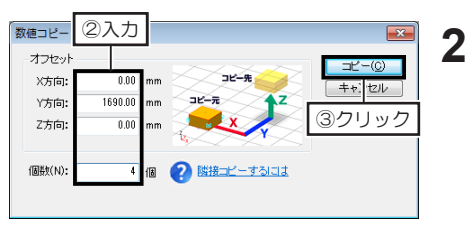

- **1** コピーしたいパーツを選択し、 [パーツプロパティ]の[コピー] をクリックします。
- [数値コピー]で、[X 方向][Y 方向][Z 方向]にコピー先まで の距離を入力します。 [個数]にコピーする個数を入力 して[コピー]をクリックします。

#### **隣接コピーする**

コピーしたいパーツを選択し、キーボードの [Alt] と方向キー(11/4/F / → ) を同時に押します。 押した方向キーの方向に、隙間なくパーツがコピーされます。

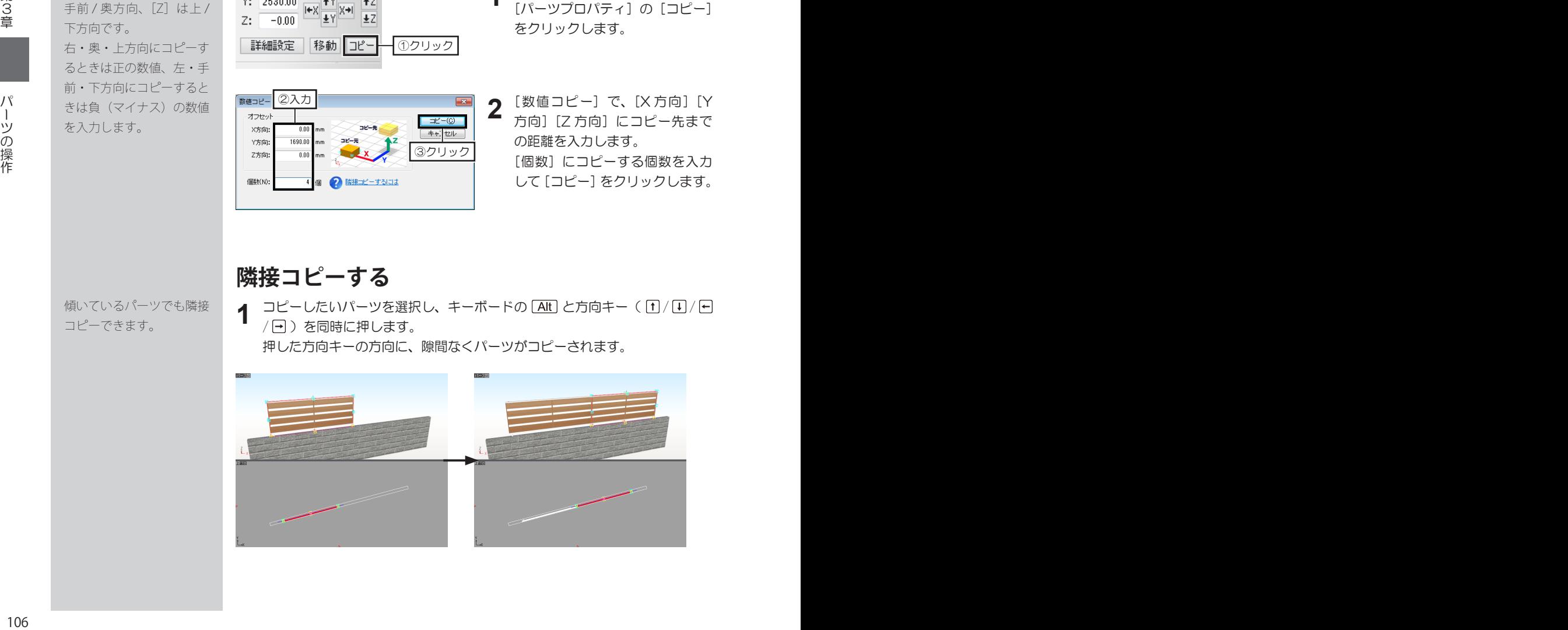

傾いているパーツでも隣接 コピーできます。

#### **パーツ階層について**

パーツには「階層」があり、複数の階層が集まってパーツを構成しています。 収録されているダイニングセットのパーツを使って説明します。

この説明で使用しているダ イニングセットパーツは 「食卓 Q02」です。

■「このパーツ階層へ移 る」は 108 ページ

1つ上の階層へ戻るとき は、[ツール]メニューの[上 のパーツ階層へ移る] を選 択します。 「パーツ階層2」から「テー ブルセット(最上層)」の ように、パーツ階層を飛び 越して戻るときは、[ツー ル]メニューの[最上層の パーツ階層へ移る]を選択 します。

「「上のパーツ階層へ移 る」は 108 ページ

パーツを構成している形状 や「パーツ階層」は、パー ツごとに異なります。

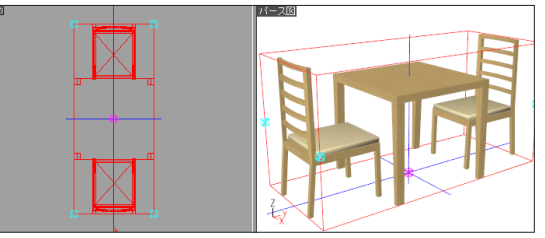

**1** 配置したダイニングセットを選択し、右クリックして「このパーツ階層へ移 る]を選択します。

図の「パーツ階層1]に移動したことになります。

- **2** テーブルをクリックします。テーブルだけが選択され、編集できます。
- 同様に、チェアも1脚ずつ選択でき、それぞれ編集できます。
- **3** 次に、テーブルを選択し、右クリックして[このパーツ階層へ移る]を選択<br>3 します。 します。

図の「パーツ階層2]に移動したことになります。

**4** テーブルの天板をクリックします。天板だけが選択され、編集できます。 同様に、脚も選択でき、編集できます。

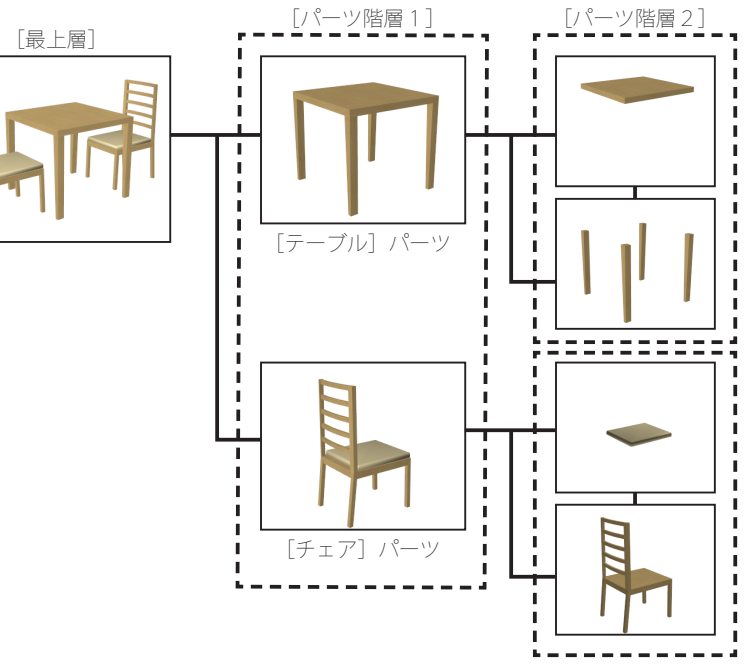

このように、「ダイニングセット」というパーツは、「テーブル」パーツと「チェ ア」パーツからできており、さらに「テーブル」や「チェア」は、それぞれ複数 の「形状」からできていることがわかります。

第3章

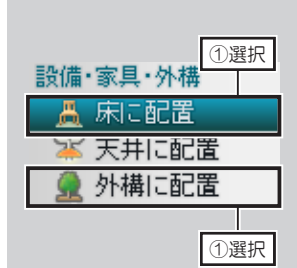

#### **パーツを編集できる階層に移動する**

**1** 室内に配置されているパーツの場合は、ナビの[床に配置]を選択します。 屋外に配置されているパーツの場合は、ナビの[外構に配置]を選択します。

**2** 編集したいパーツを選択して右クリックし、[このパーツ階層へ移る]を選 択します。

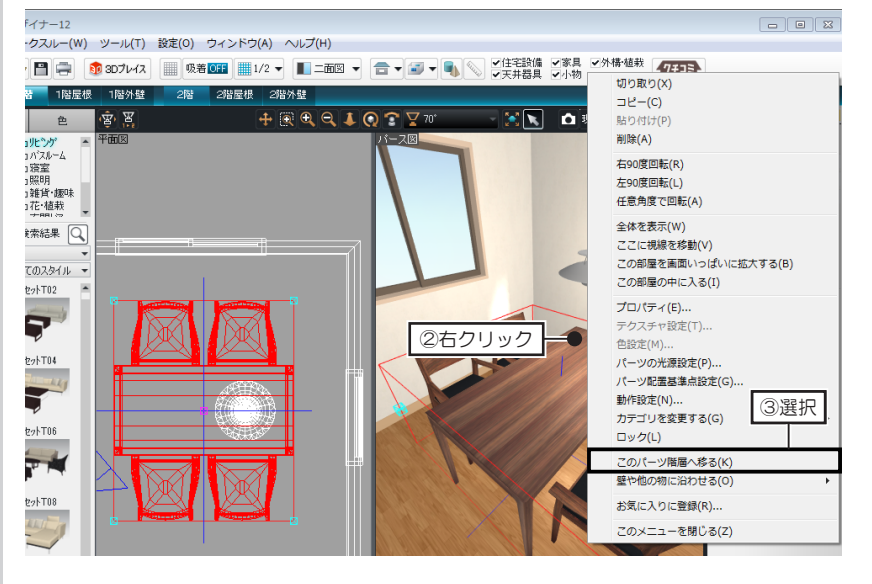

### **上のパーツ階層に移動する**

[ツール] メニューの [上のパーツ階層へ移る] を選択します。

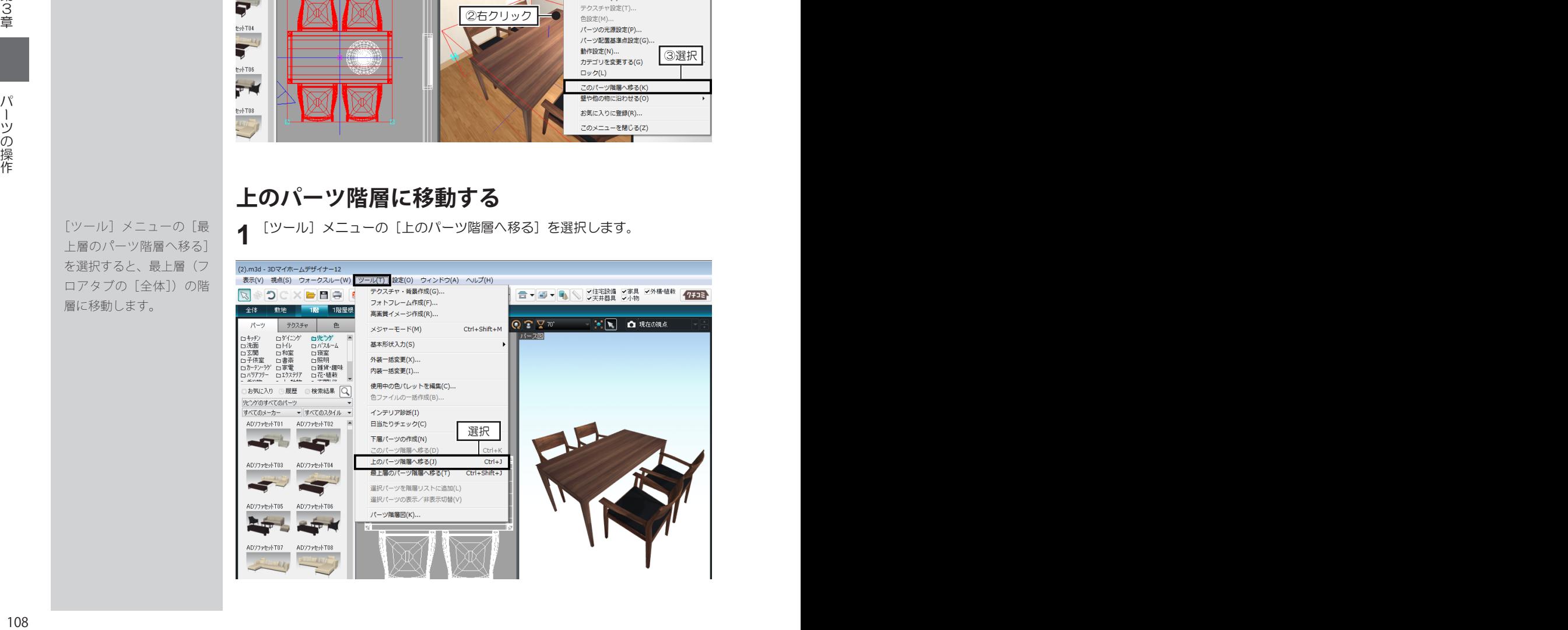

「ツール]メニューの「こ のパーツ階層へ移る]でも 階層を移動できます。

[ツール]メニューの[最 上層のパーツ階層へ移る] を選択すると、最上層(フ ロアタブの「全体])の階 層に移動します。

**1**
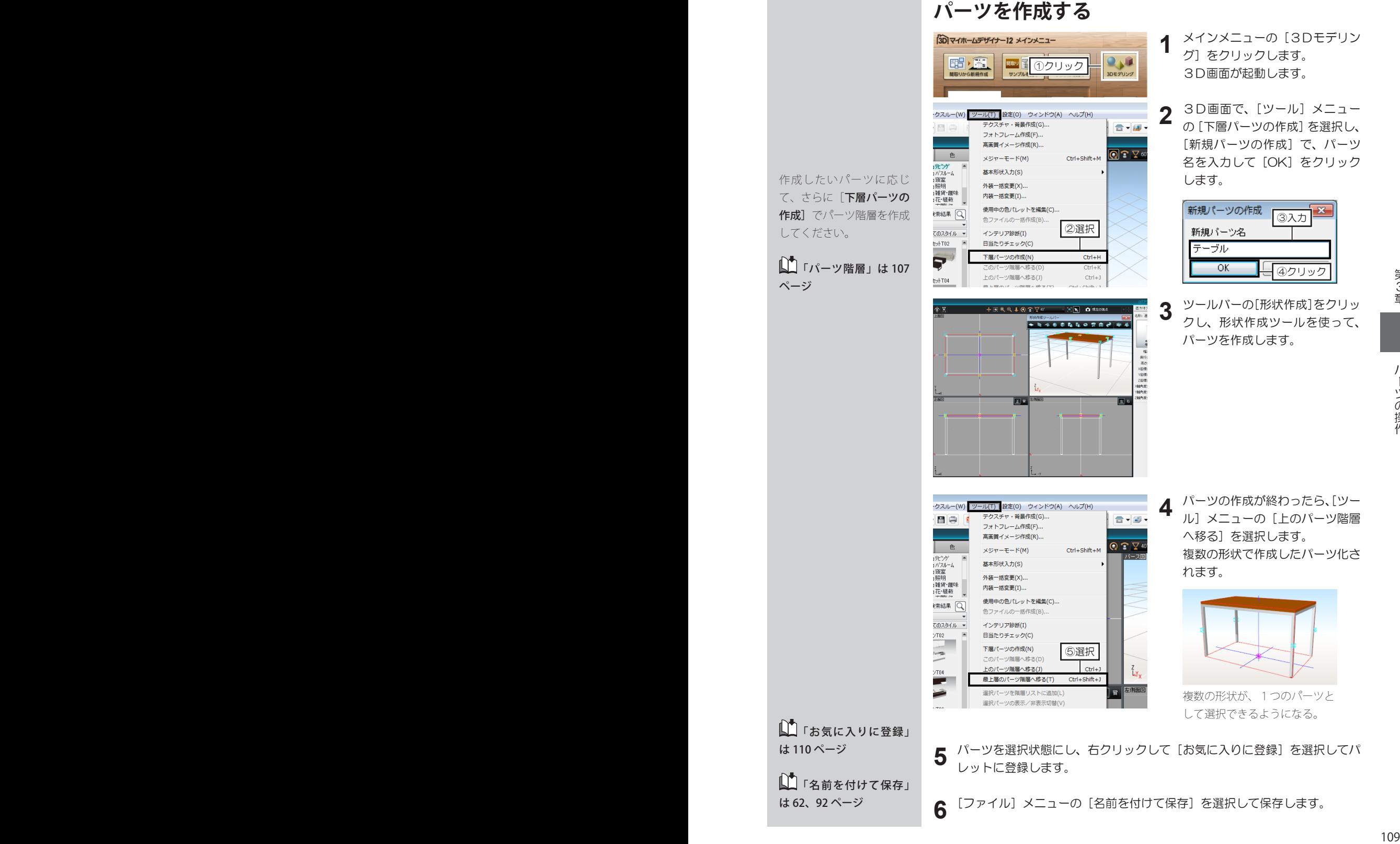

- 作成したいパーツに応じ て、さらに [下層パーツの 作成]でパーツ階層を作成 してください。
- ■「パーツ階層」は 107 ページ

■■「名前を付けて保存」 は 110 ページ

**6**

レットに登録します。

は 62、92 ページ

[ファイル] メニューの [名前を付けて保存] を選択して保存します。

#### **パーツの配置基準点を調整する**

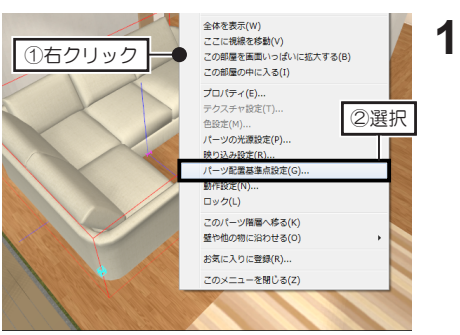

配置されているパーツを選択して 右クリックし、[パーツ配置基準 点設定]を選択します。

■ パーツの原点は104 ページ

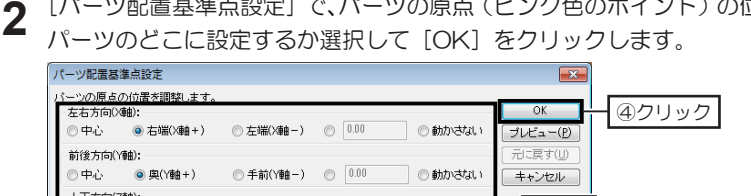

[パーツ配置基準点設定]で、パーツの原点(ピンク色のポイント)の位置を、

## **パーツをお気に入りに登録する**

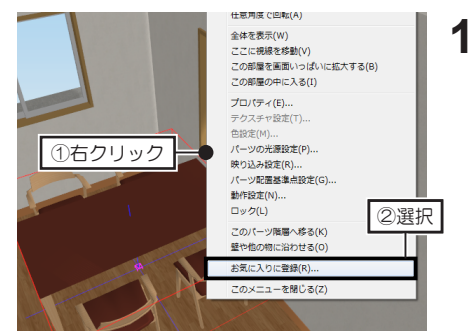

パーツを選択して右クリックし、 [お気に入りに登録]を選択しま す。

②選択 ③設定

「99Myprts」です。 保存する場所は変更しない でください。

登録したパーツは、パレッ トの[お気に入り]分類に 保存され、ほかのパーツと 同じように配置できます。

**2** △ [保存する場所]は |● [お気に入りに登録]で、ファイル名を入力して [保存]をクリックします。

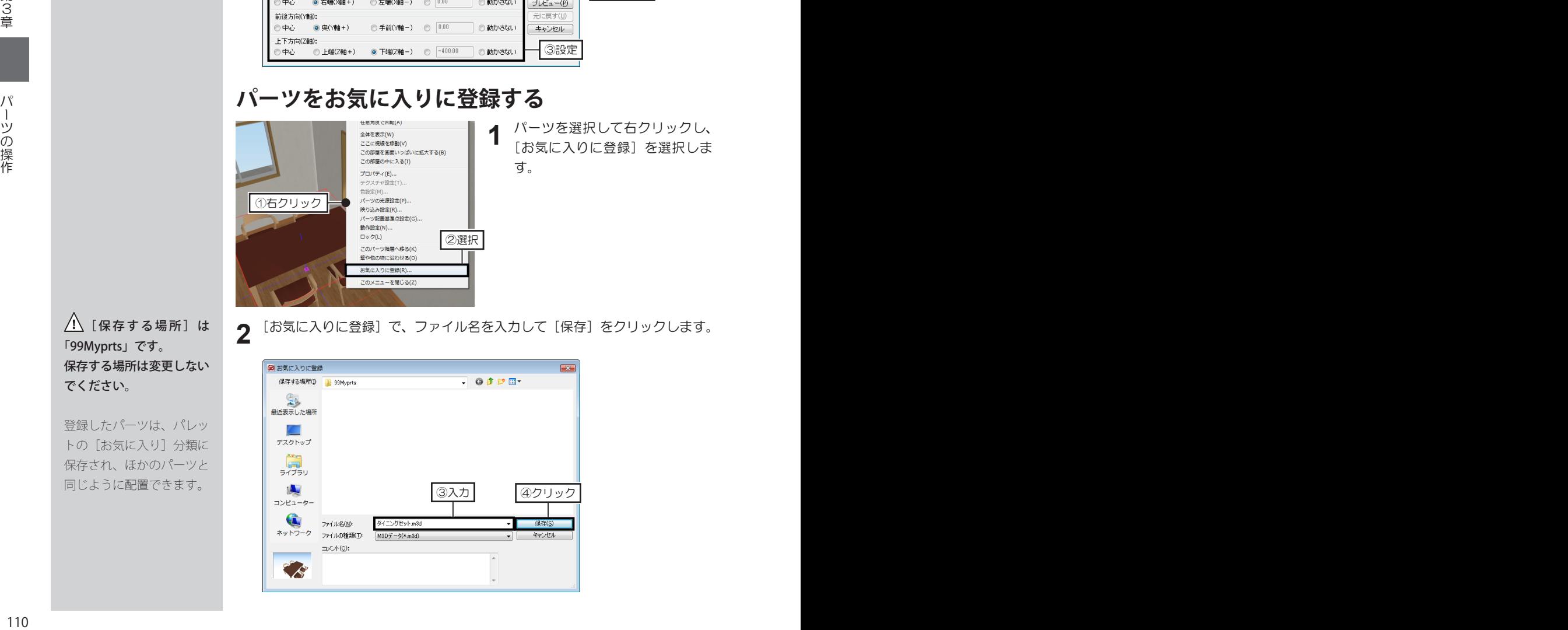

**3-4 形状作成**

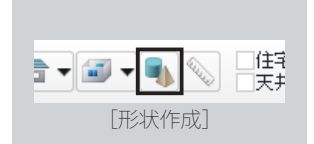

[3D多角形]と[3D文 字生成]は、ウィザードが 起動します。

「3D多角形」、「3D 文字生成」は 117 ページ

パース図や、三面図・四面 図で表示される立面図でも ドラッグして作成できま す。

形状作成ツールにより、プ ロパティパレットの編集項 目は異なります。

/ 「下層パーツの作成] を行わずに作成した形状 は、間取り画面には反映さ れません。([3D多角形] [3D文字]は除く。)

■ パーツの作成方法は 109 ページ

■■各形状作成ツールは 112 ~ 118 ページ

## **形状作成パレットを表示する**

**1** ツールバーの[形状作成]をクリックします。

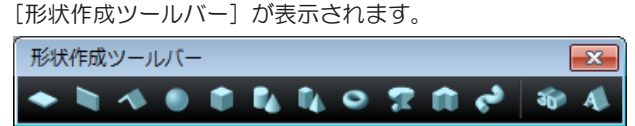

#### **形状作成ツールで形状を作成する**

- **1** [形状作成ツールバー]で、作成したいツールボタンをクリックします。 マウスカーソルが、クリックした形状作成モードに変わります。
	- 平面図上で、ドラッグして範囲を指定します。
- **2**
- 指定した範囲の形状が作成されます。

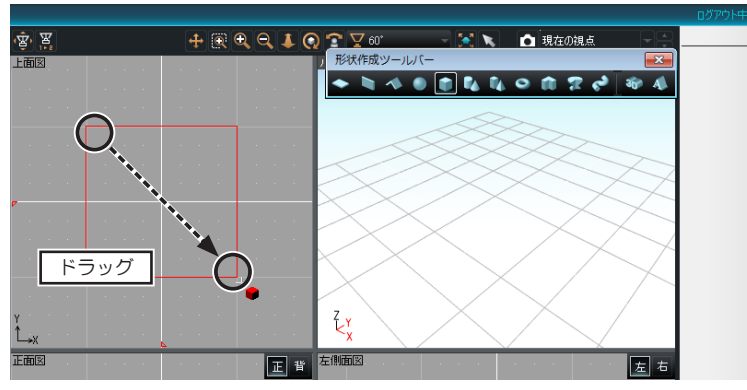

**3** 作成された形状を選択し、プロパティパレットで、形状のサイズや断面の設 定などを編集します。

<sup>110</sup> <sup>111</sup>第3章形状作成

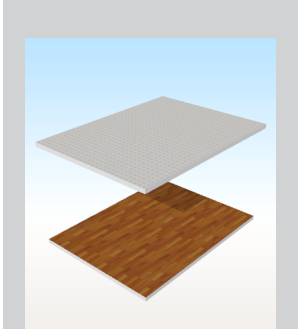

#### **[床・天井]ツール**

床・天井を作成するツールです。 [直方体プロパティ]で、[幅] [奥行][高さ]を入力してサイズを編集 できます。

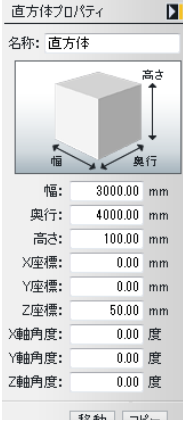

#### **[壁]ツール**

壁を作成するツールです。 [壁プロパティ]で、[幅][奥行] [高さ] を入力してサイズを編集できま す。

[開口]を「ドア開口」、または「窓開口」 に切り替えて、開口部を設定できます。

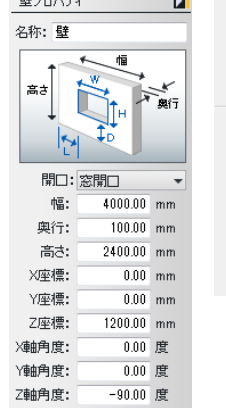

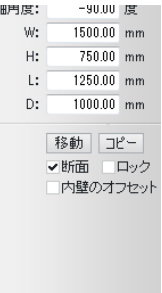

#### **[屋根] ツール**

屋根を作成するツールです。 [屋根プロパティ]で、[幅][奥 行][高さ]を入力してサイズを編集で きます。

[タイプ] を「寄せ棟」、または「切り妻」 に切り替えられます。

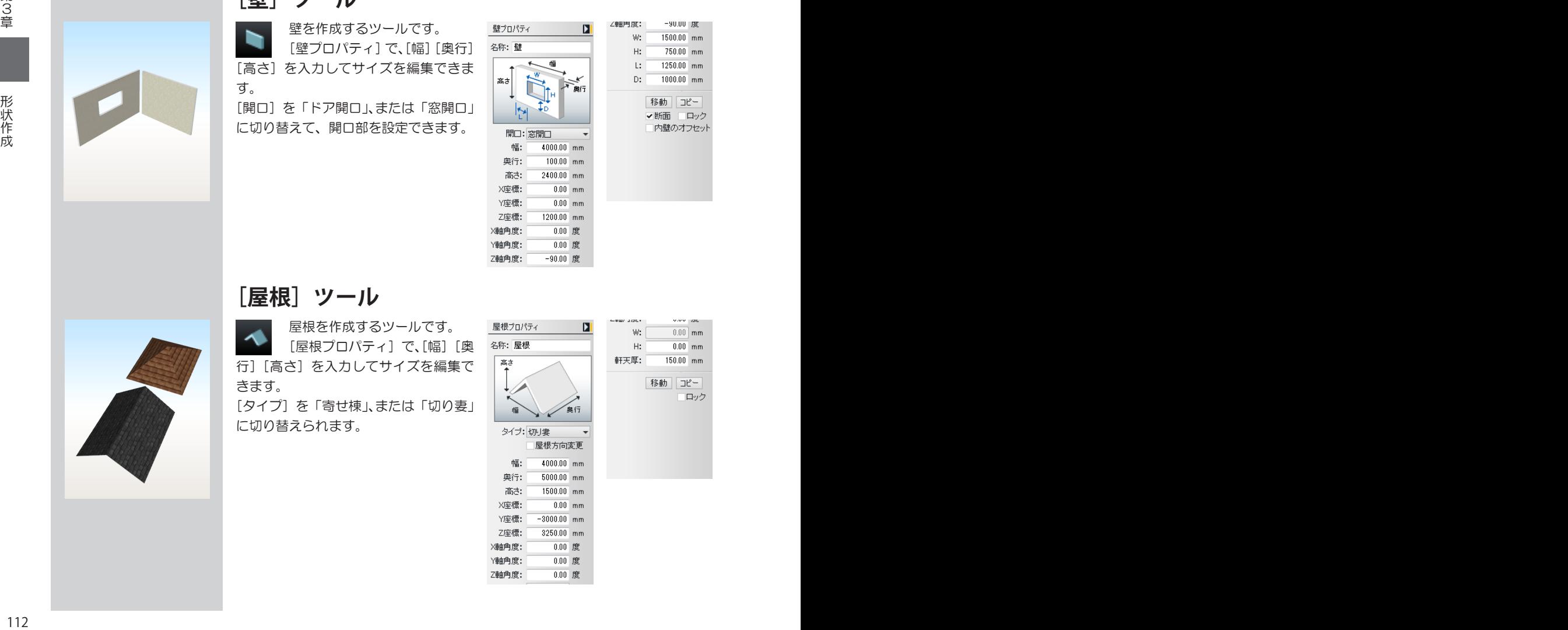

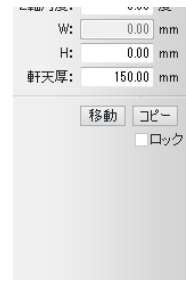

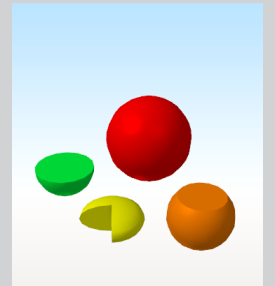

**「球」ツール** 

球体を作成するツールです。 [球プロパティ]で、サイズを 編集したり、角度を設定して部分球にし たり、断面の有無を設定できます。

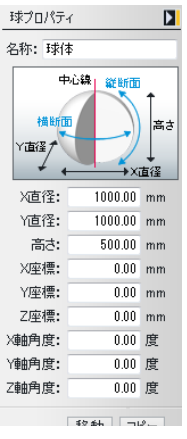

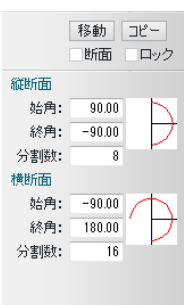

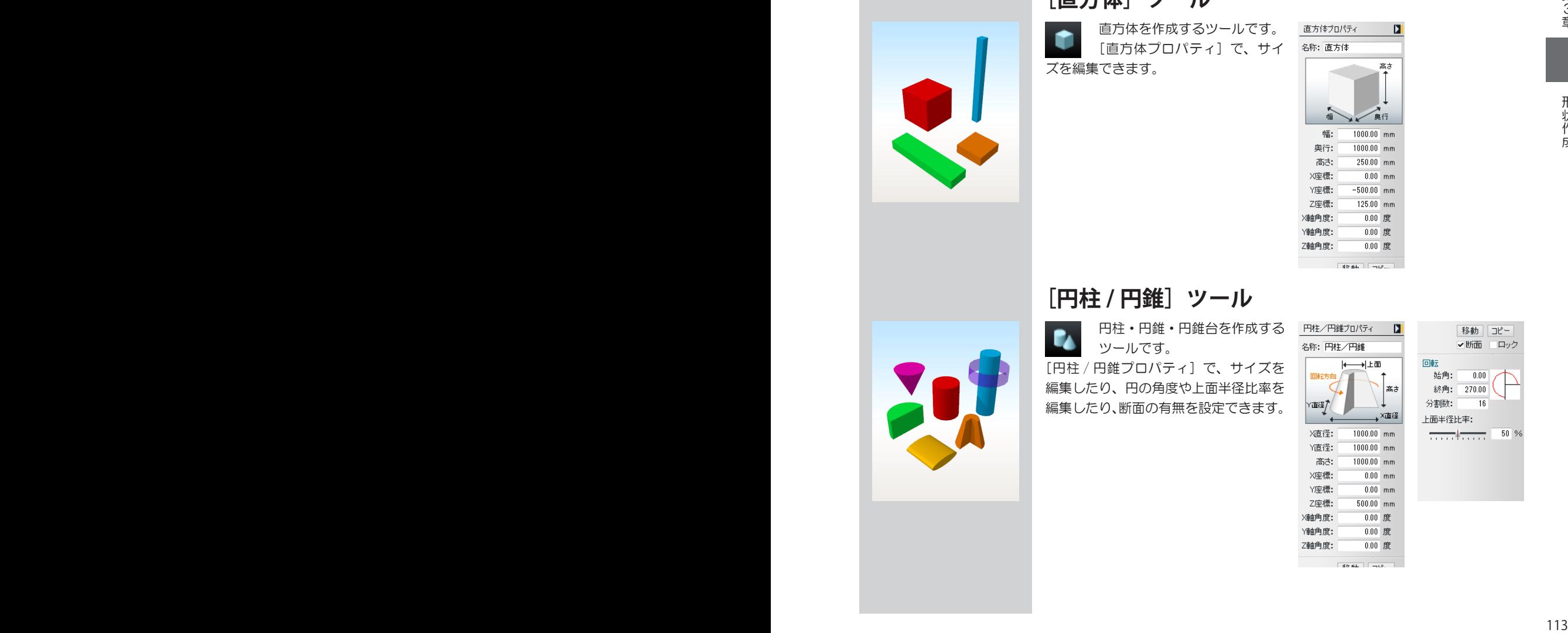

#### **[直方体]ツール**

直方体を作成するツールです。 [直方体プロパティ]で、サイ ズを編集できます。

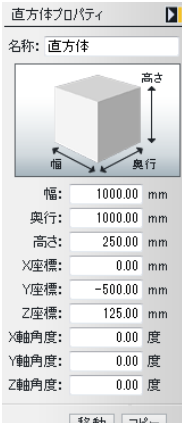

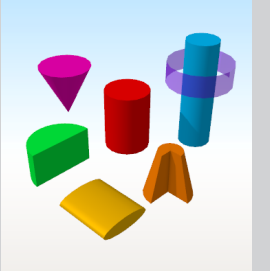

#### **[円柱 / 円錐]ツール**

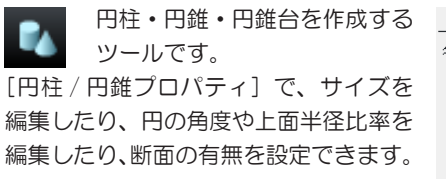

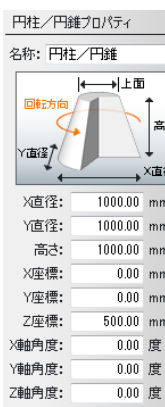

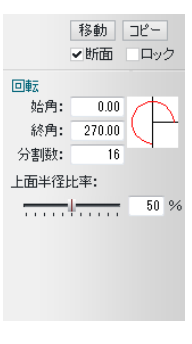

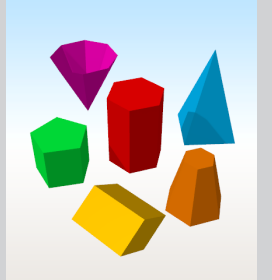

#### **[角柱 / 角錐]ツール**

角柱・角錐・角錐台を作成する t. ツールです。

[角柱 / 角錐プロパティ]で、サイズを 編集したり、三角柱や四角柱などの角数 を設定したり、上面半径比率を編集した り、断面の有無を設定できます。

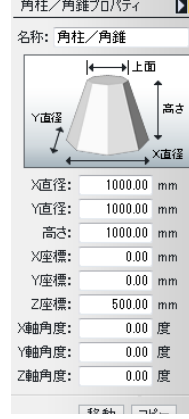

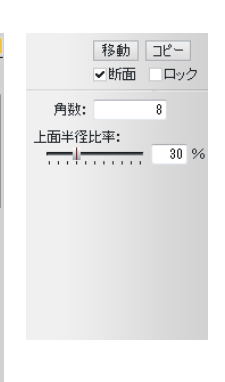

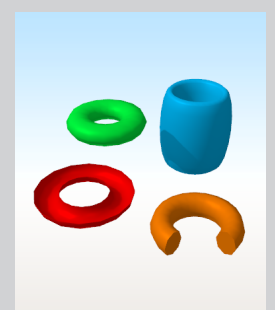

#### **[輪]ツール**

ドーナツのような輪を作成する ツールです。

[輪プロパティ]で、サイズを編集したり、 輪の角度や内径比率を編集したり、断面 の有無を設定できます。

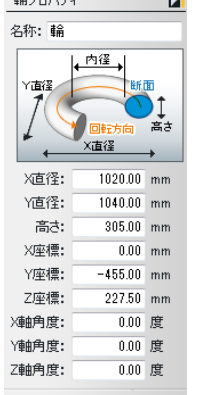

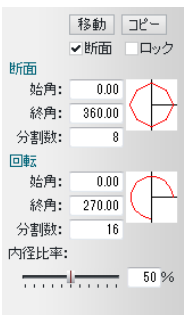

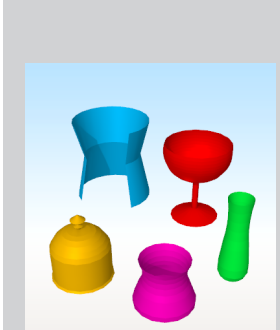

#### **[回転体]ツール**

<sup>114</sup> <sup>115</sup> 第3章形状作成 編集した断面を回転させて形状 を作成するツールです。 [回転体プロパティ]で、サイズを編集 したり、回転角度を編集したり、断面の 有無を設定できます。 [断面詳細]をクリックして断面を編集 できます。

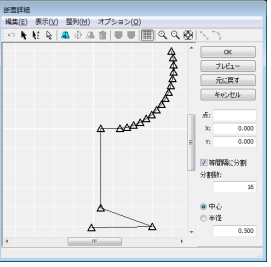

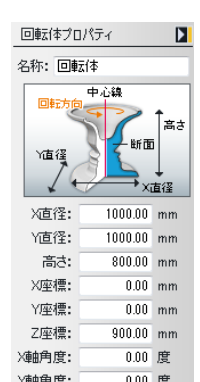

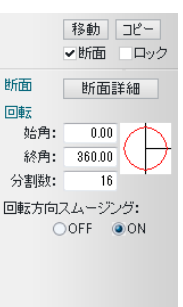

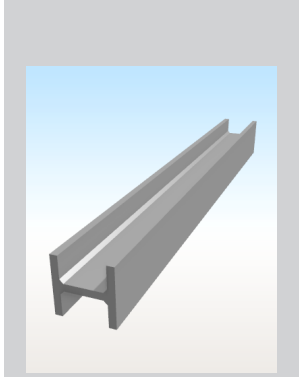

断面は、上面図、正面図(背 面図)、左側面図(右側面図) で作成できます。 パース図では、断面は作成 できません。

[押し出し多角形プロパテ ィ]の[断面]のチェック ボックスをオフ にする と、上面と下面がなくなり、 枠だけの状態になります。

頂点を選択した状態で、[押 し出し多角形プロパティ] の [スムーズ] を [ON] にすると、その頂点がス ムーズになります。

#### **[押し出し多角形]ツール**

編集した断面を、一方向に押し出した形状を作成するツールです。

**1** [形状作成ツールバー]の[押し出し]をクリックします。<br>──平面図上で、視点から順番に頂点をクリックし、最後の頂点でダブルクリッ クして断面を作成します。

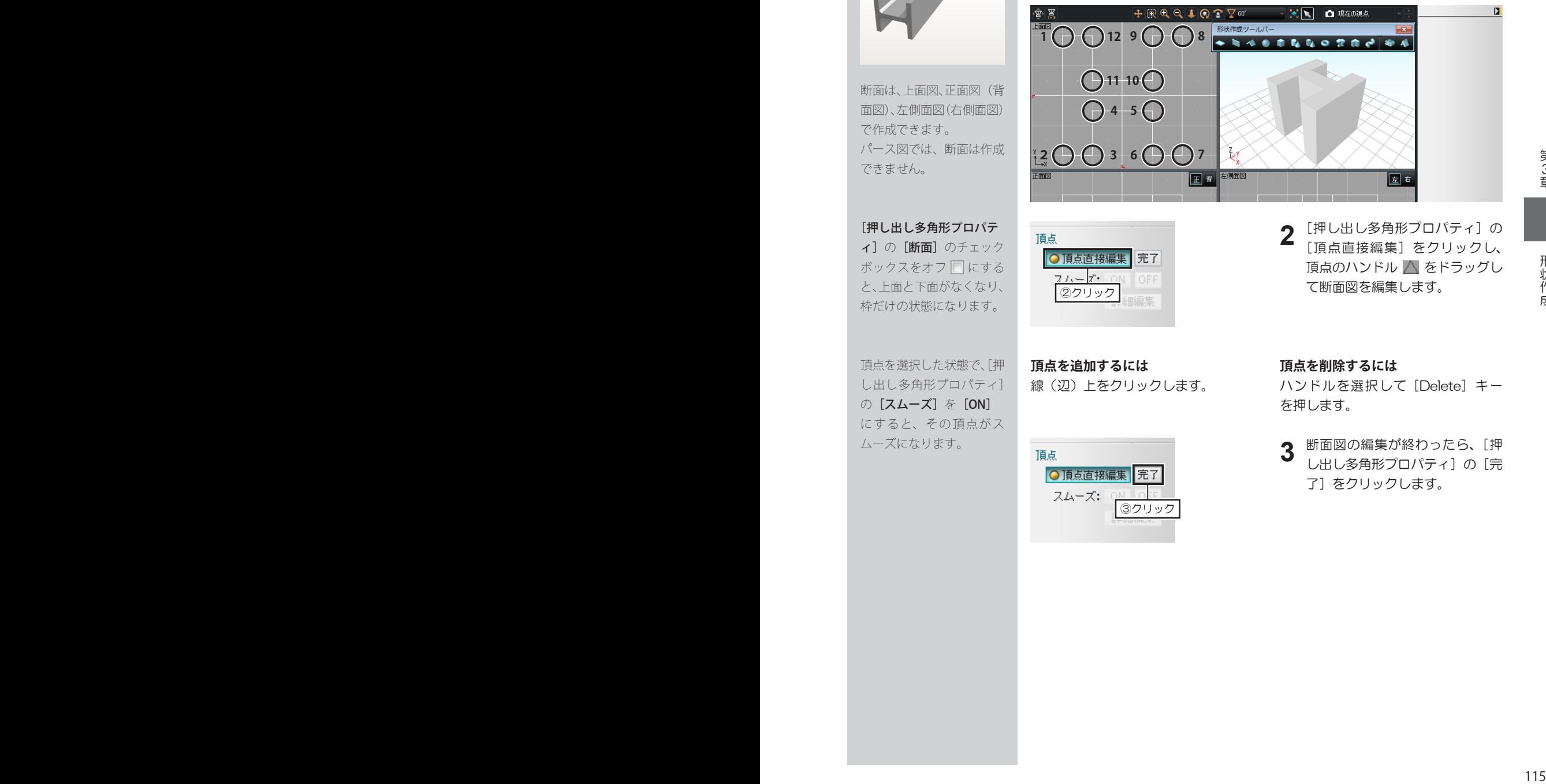

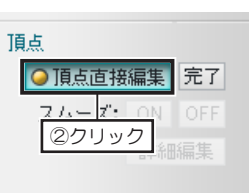

**頂点を追加するには** 線(辺)上をクリックします。

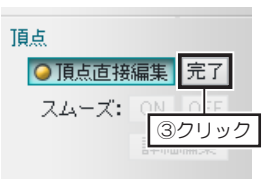

**2** [押し出し多角形プロパティ]の<br>2 [頂点直接編集]をクリックし、 [頂点直接編集]をクリックし、 頂点のハンドル △ をドラッグし て断面図を編集します。

**頂点を削除するには**

ハンドルを選択して[Delete]キー を押します。

**3** 断面図の編集が終わったら、[押 し出し多角形プロパティ]の[完 了]をクリックします。

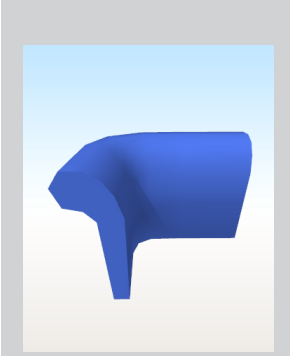

パース図や、三面図・四面 図で表示される立面図でも ドラッグして作成できま す。

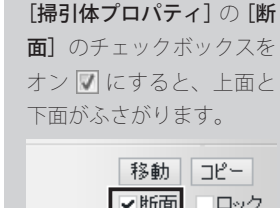

曲がる経路を作成す るときは、頂点を追加して 滑らかに曲がるようにして ください。 コーナーがきついと、断面 がねじれてしまいます。

ハンドルを選択した状態 で、[経路詳細]の[スムー ズ]をクリックにすると、 その頂点がスムーズになり ます。

#### **[掃引体]ツール**

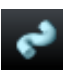

編集した断面を、任意の経路に沿って引っ張りながら形状を作成する ツールです。

[形状作成ツールバー]の[掃引体]をクリックし、平面図上で、ドラッグ して範囲を指定します。 指定した範囲の形状が作成されます。

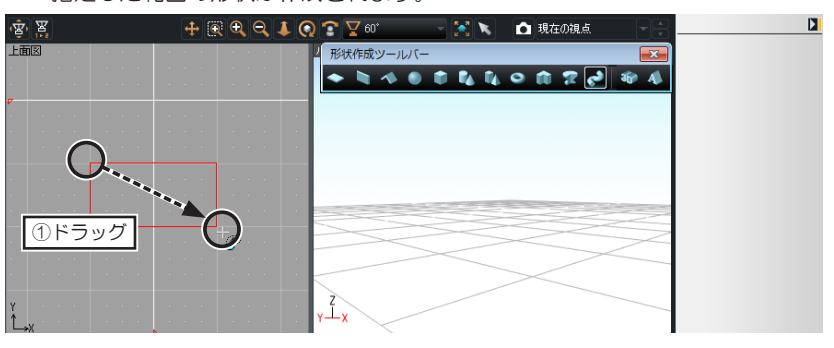

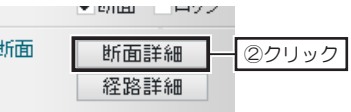

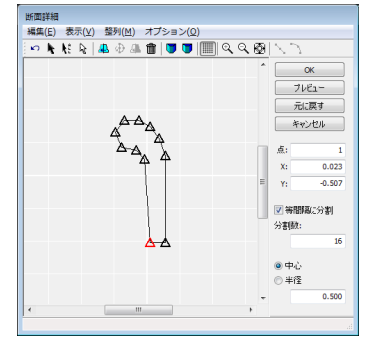

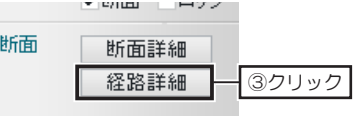

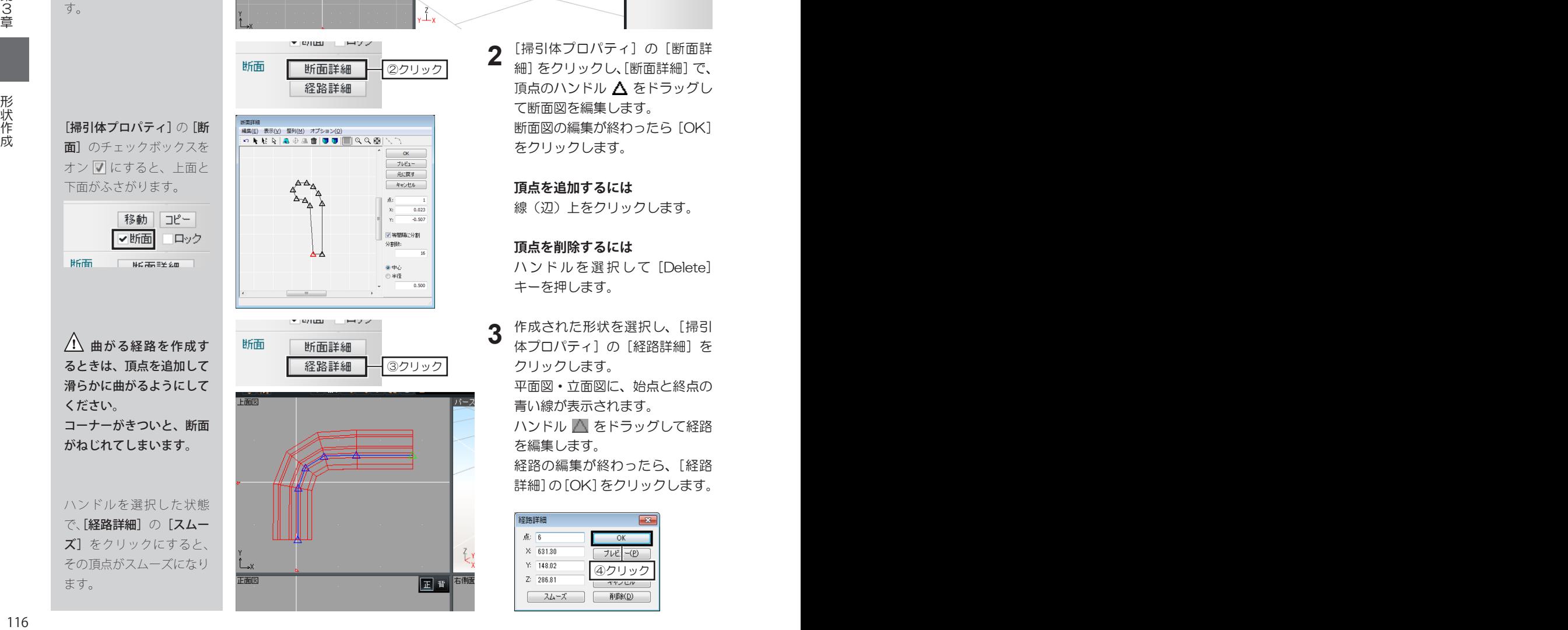

**2** [掃引体プロパティ]の「断面詳 細]をクリックし、[断面詳細]で、 頂点のハンドル △ をドラッグし て断面図を編集します。 断面図の編集が終わったら[OK] をクリックします。

#### **頂点を追加するには**

線(辺)上をクリックします。

**頂点を削除するには** ハンドルを選択して [Delete]

キーを押します。

**3** 作成された形状を選択し、[掃引 体プロパティ]の[経路詳細]を クリックします。 平面図・立面図に、始点と終点の

青い線が表示されます。

ハンドル △ をドラッグして経路 を編集します。

経路の編集が終わったら、[経路 詳細]の[OK]をクリックします。

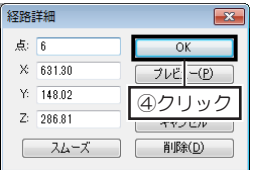

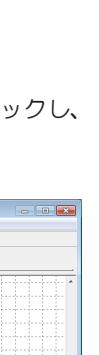

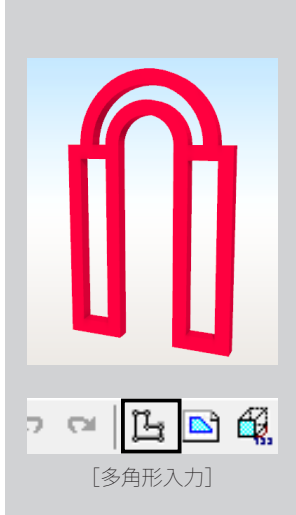

[3D多角形プラグイン]で は、複数の断面を作成して 立体化できます。

次の頂点までの長さを指定 して入力するときは、始点 をクリック後、キーボード の[+] キーを押します。 表示された[相対座標値入 力] の [X] か [Y] に次 の頂点までの長さを入力し て[OK]をクリックしま す。

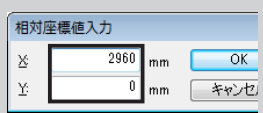

[X] は横方向、[Y] は縦 方向となり、右/上方向は 正の数値、左 / 下方向は負 の数値を入力します。 [X]と[Y]を同時に入力 することで斜めの頂点が入 力できます。

#### **[3D多角形]ツール**

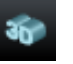

[3D 多角形プラグイン]で作成した断面に、厚みを設定して形状を作 成するツールです。

- **1** [形状作成ツールバー]の[3D多角形]をクリックします。 [3D多角形プラグイン]が起動します。
- **2** [3D多角形プラグイン]で、ツールバーの[多角形入力]をクリックし、 作図エリアで頂点を順番にクリックします。

最後の頂点をクリックしたら、始点(1 点目)をクリックします。

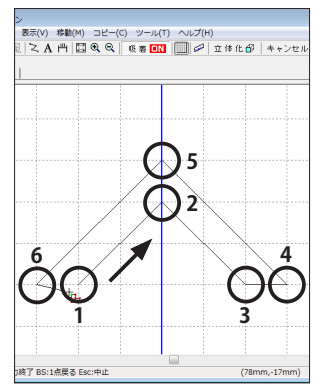

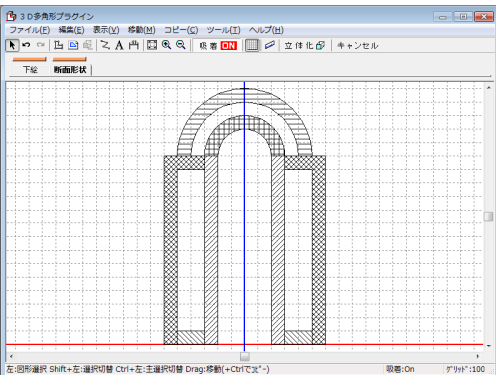

#### **円弧の断面を作成するには**

線(辺)上を右クリックして [円弧状に変形] 選択し、[円弧の半径入力] で半径、 または張出の数値を入力して [OK] をクリックし、円弧にする方向をクリック します。

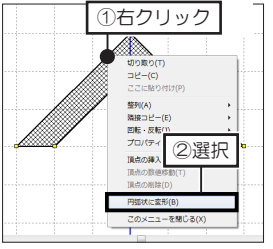

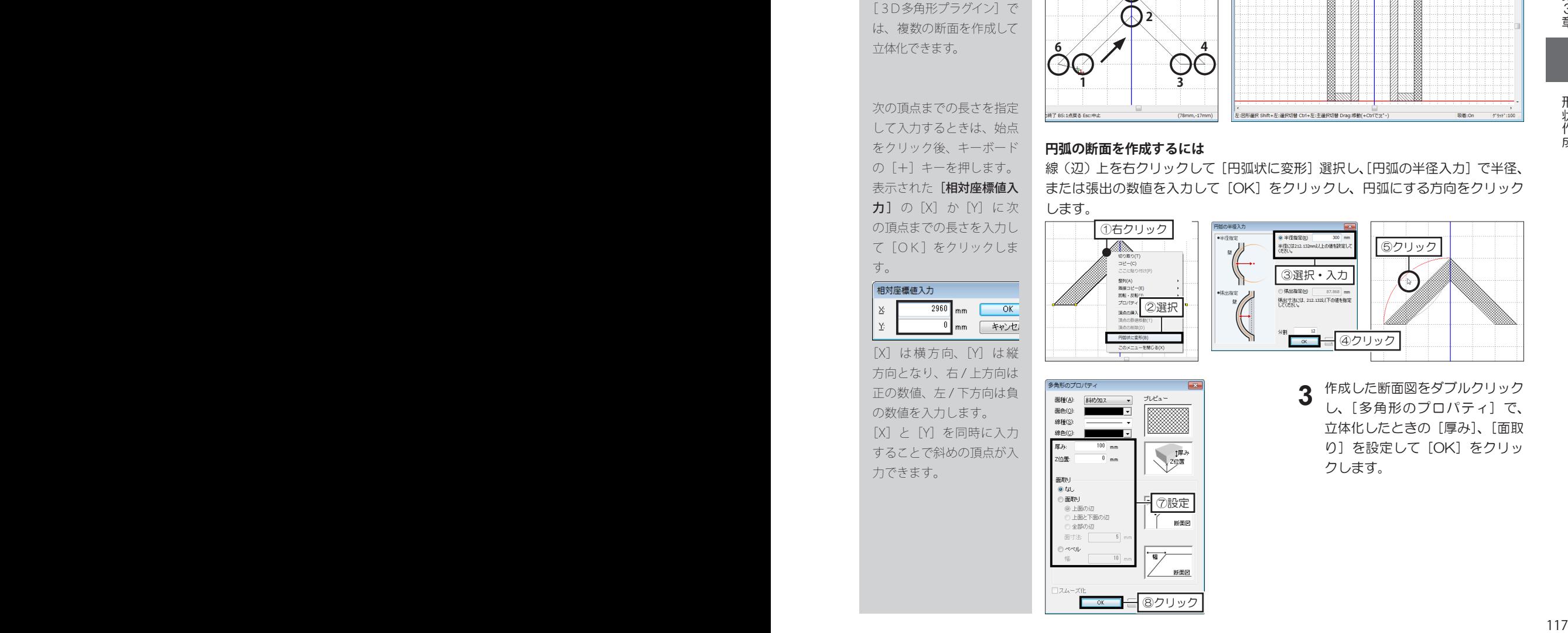

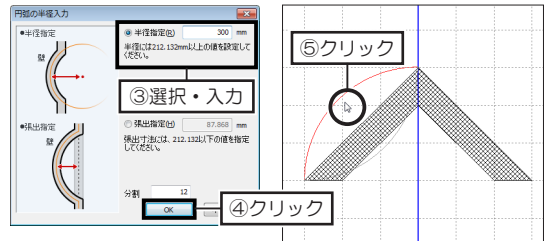

**3** 作成した断面図をダブルクリック し、[多角形のプロパティ]で、 立体化したときの[厚み]、[面取 り]を設定して[OK]をクリッ クします。

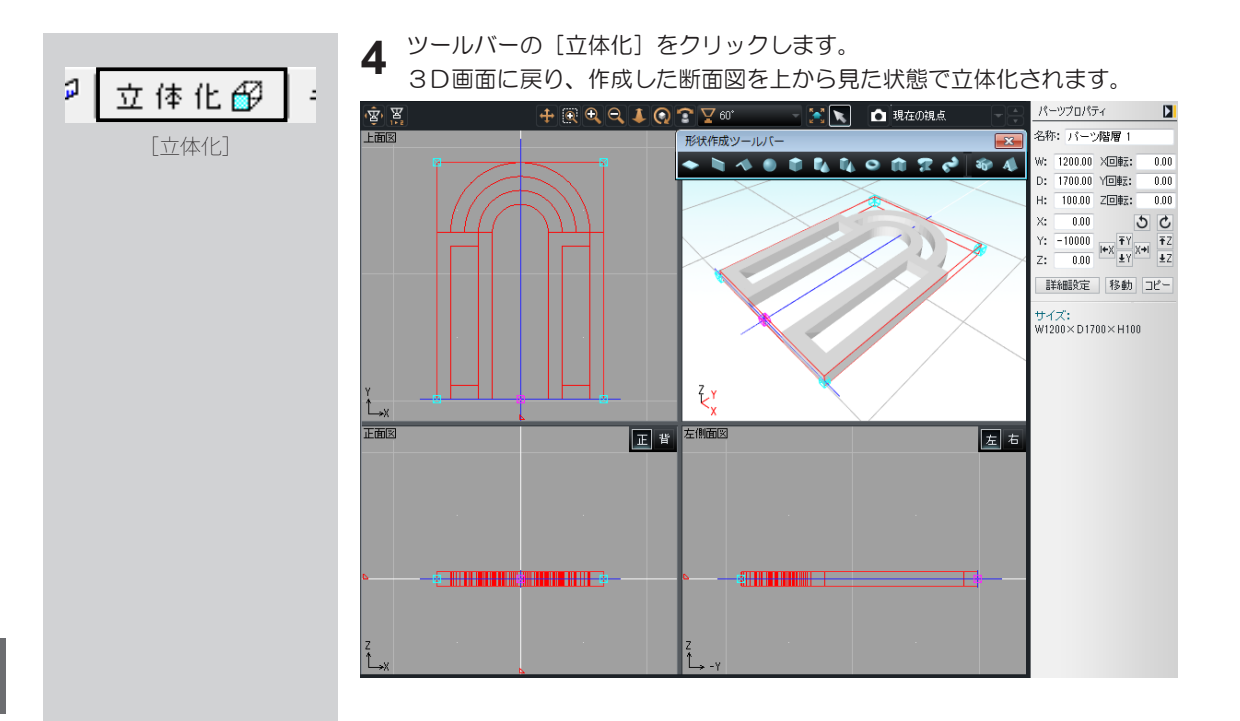

#### **[3D文字生成]ツール**

[3D 文字生成プラグイン]で入力した文字に、厚みを設定して3D 文 字を作成するツールです。

[3D 文字生成プラグイン]で、フォント、文字の高さと厚みを設定できます。

- **1** [形状作成ツールバー]の[3D文字生成]をクリックします。 [3D文字生成プラグイン]が起動します。
- **2** [3D文字生成プラグイン]で、[文字]に立体化したい文字を入力し、[フォ<br>2 ント1、「文字高1、「文字厚1 を設定して「OK1 をクリックします。 ント]、[文字高]、[文字厚]を設定して[OK]をクリックします。 3D画面に戻り、文字を上から見た状態で立体化されます。

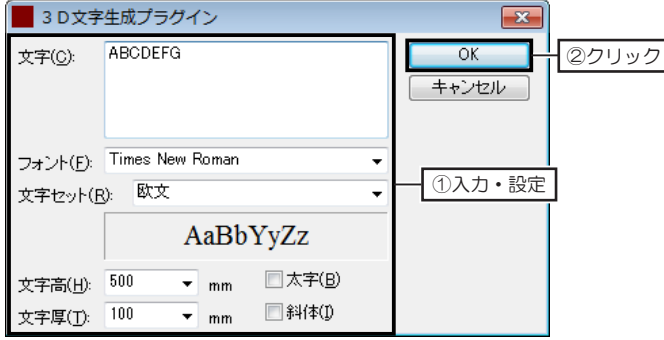

あいうえお **ABCDEFG** 0123456789

3D文字は、一筆書き のように立体化されます。 そのため、交差する文字は、 一部隙間が開いた状態で立 体化されます。

**第4章**

## **診断/チェック**

- 1 日当たりチェック……120
- 2 建築費概算/収納スペース診断……121
- 3 インテリアコーディネート診断……122
	- 4 簡易構造診断……124
	- 5 環境性能診断……126
	- 6 電力量チェック……128
- 7 太陽光パネルシミュレーション……130
- 8 色覚・白内障シミュレーション……134

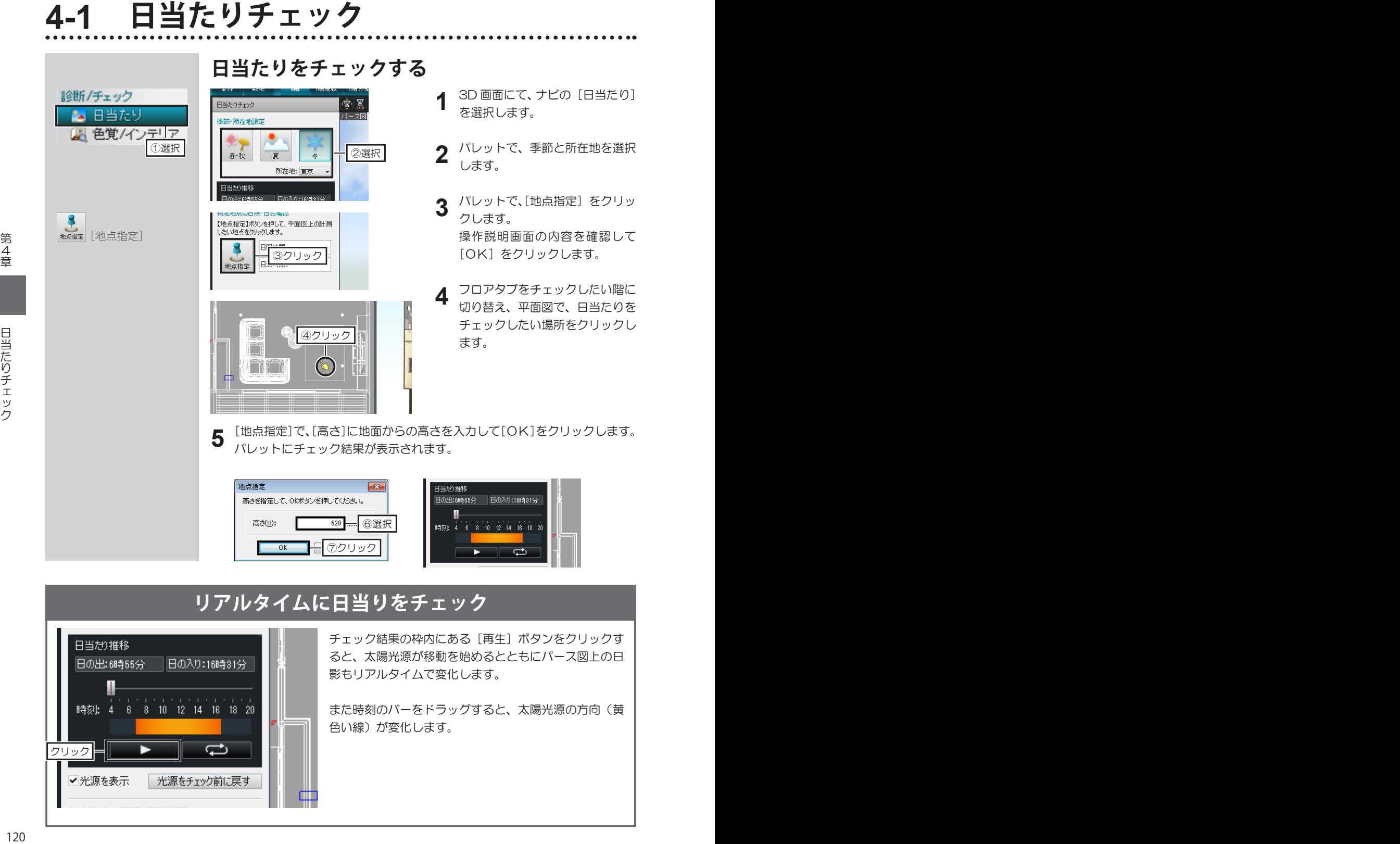

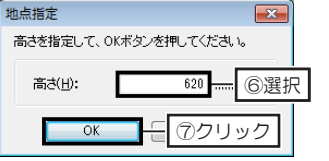

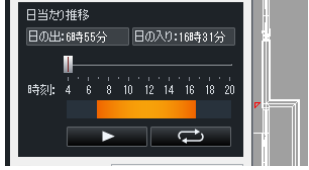

#### **リアルタイムに日当りをチェック**

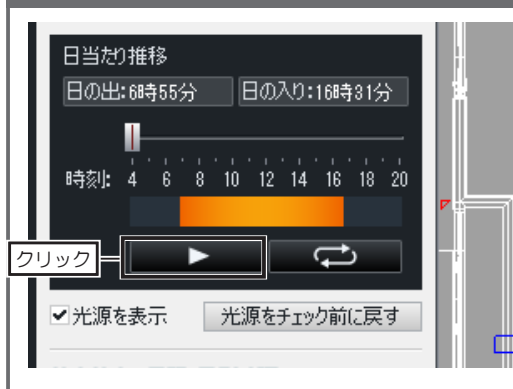

チェック結果の枠内にある[再生]ボタンをクリックす ると、太陽光源が移動を始めるとともにパース図上の日 影もリアルタイムで変化します。

また時刻のバーをドラッグすると、太陽光源の方向(黄 色い線)が変化します。

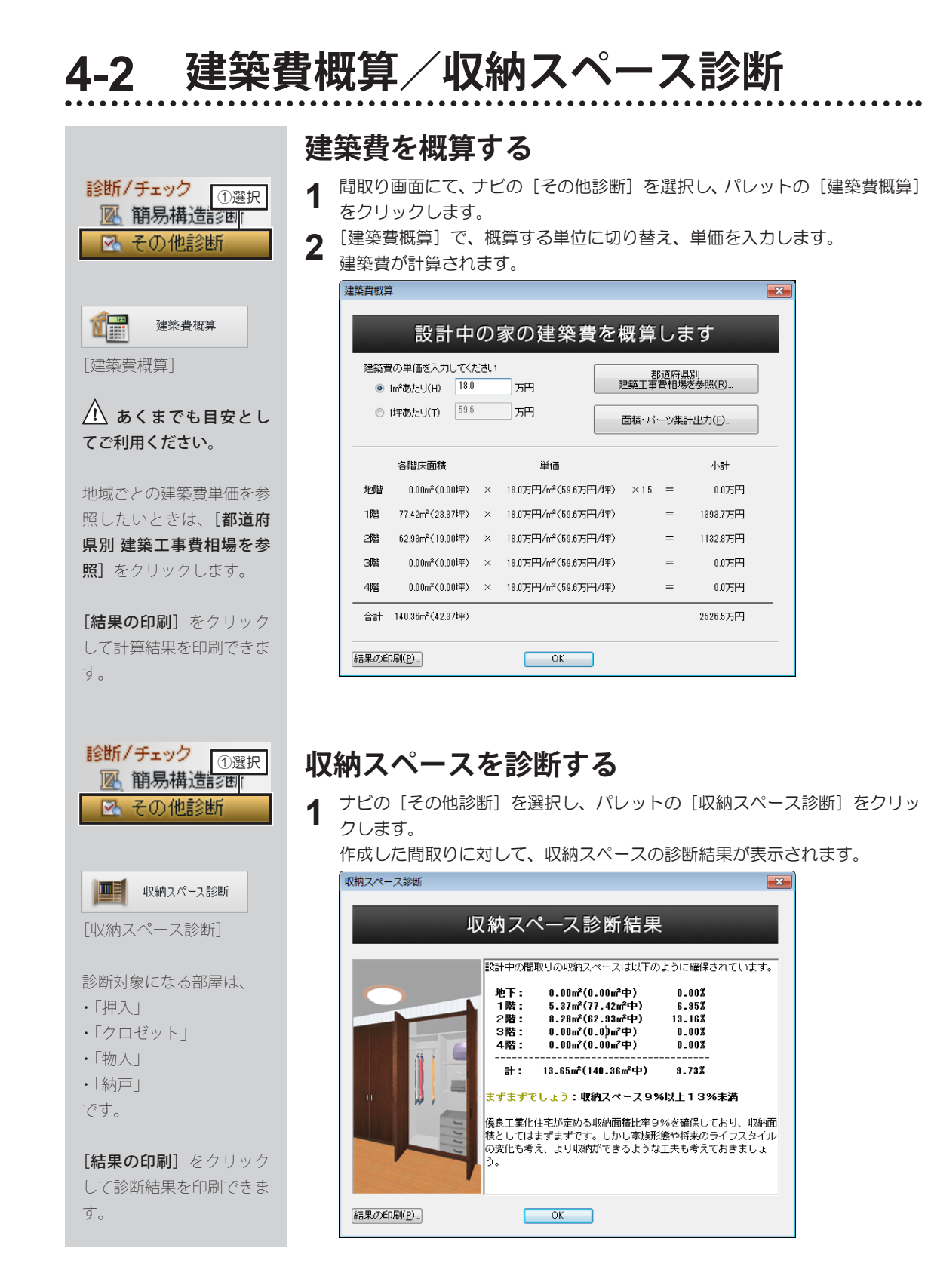

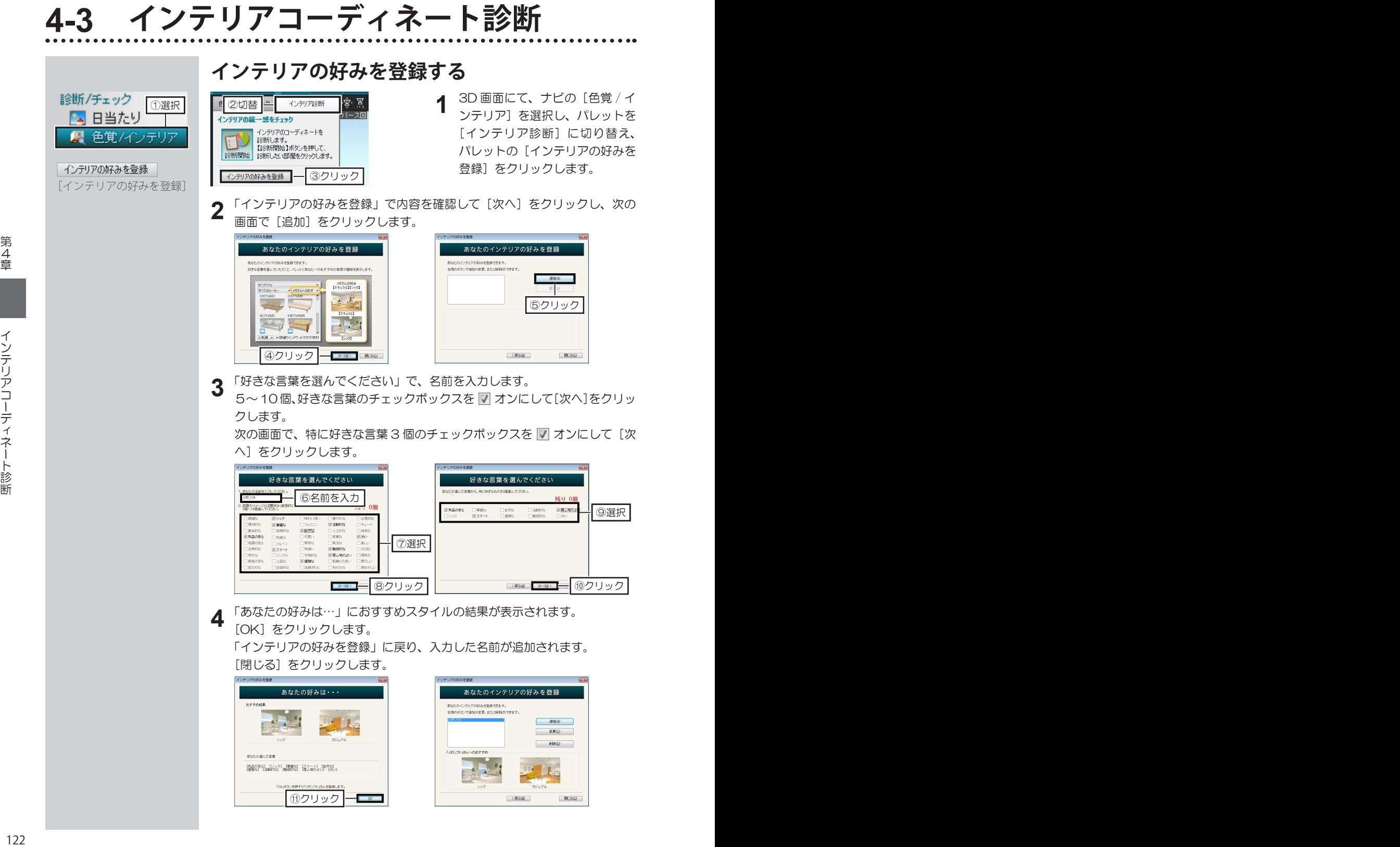

#### **インテリアのコーディネートを診断する**

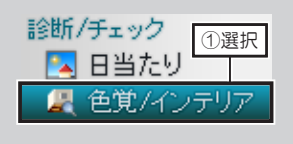

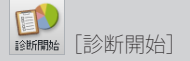

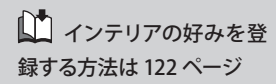

指定した部屋の内装材や、 その部屋に配置されている パーツのスタイルをチェッ クします。 ただし、自作したパーツは 判定対象にはなりません。

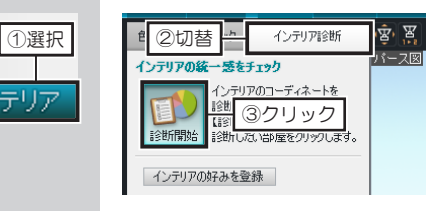

**1** ナビの[色覚 / インテリア]を選<br>1 択し、パレットを[インテリア診 択し、パレットを[インテリア診 断]に切り替え、パレットの[診 断開始]をクリックします。

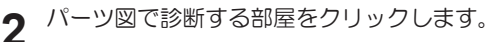

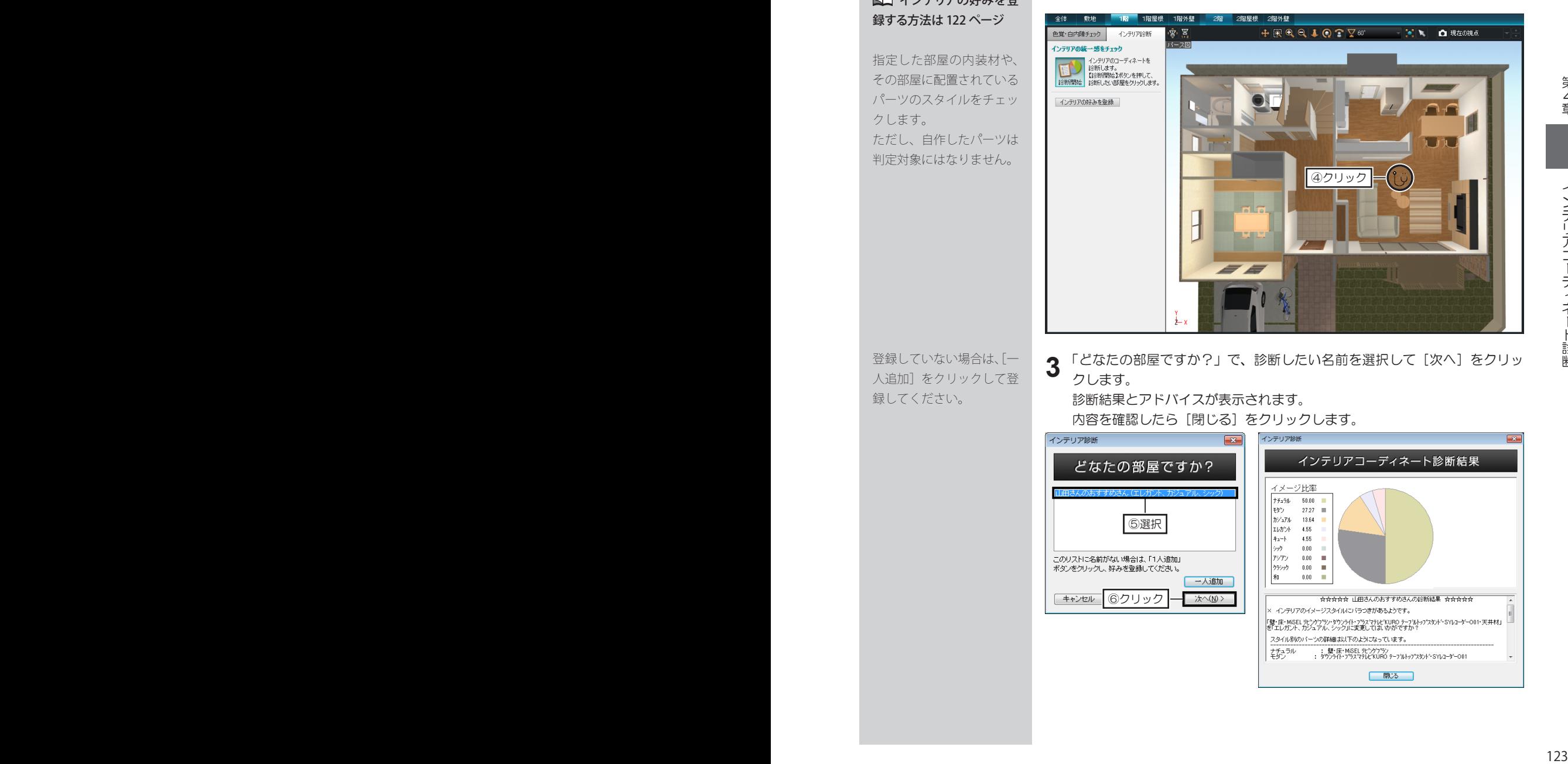

登録していない場合は、[一 人追加]をクリックして登 録してください。

「どなたの部屋ですか?」で、診断したい名前を選択して[次へ]をクリッ クします。 **3**

診断結果とアドバイスが表示されます。 内容を確認したら [閉じる] をクリックします。

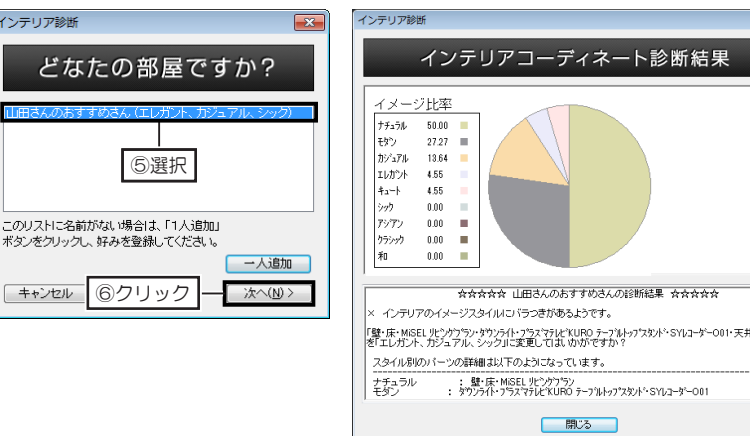

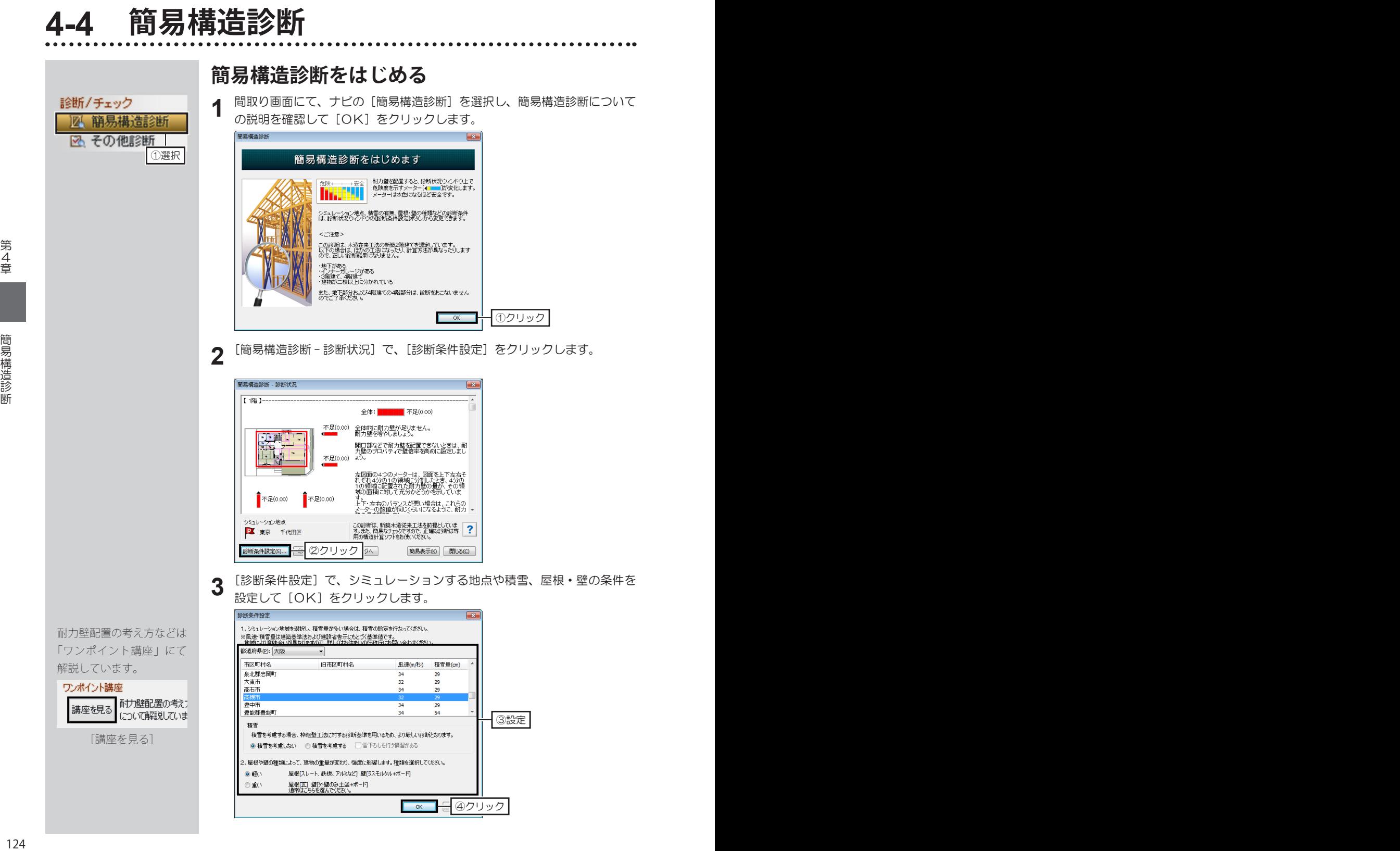

簡易表示された「診断状況」 を元のサイズにもどすとき は、图をクリックします。

耐力壁の壁倍率を変更する ときは、配置した耐力壁 を選択し、[耐力壁プロパ ティ]で変更します。

配置した耐力壁が、階段な どと重なって、うまく選択 できないときは、ツール バーの[選択を背後に切替] をクリックするか、キー ボードの (スペース) キーを押 すと、選択対象が切り替わ ります。

[選択を背後に切替]

配置した耐力壁は、ナビの [部屋作成]―[壁編集 / 柱・梁 ]、ナビの「建具] ―[ドア / 窓配置]を選択 したときにも表示されま す。

八 この診断は、あくま でも簡易の診断です。 本格的な計算は、専門家に ご相談ください。

- **耐力壁を配置する**
- [簡易構造診断 診断条件]の[簡易表示]をクリックします。診断状況が **1** 小さい画面にたたまれます。

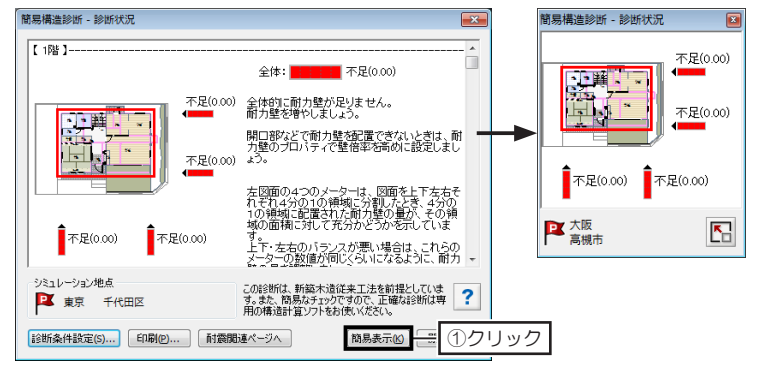

パレットから耐力壁をクリックし、配置する壁をクリックします。 耐力壁を配置するごとに、診断結果が更新されます。 **2**

更新されたメーターやコメントを確認しながら、耐力壁を配置していきます。

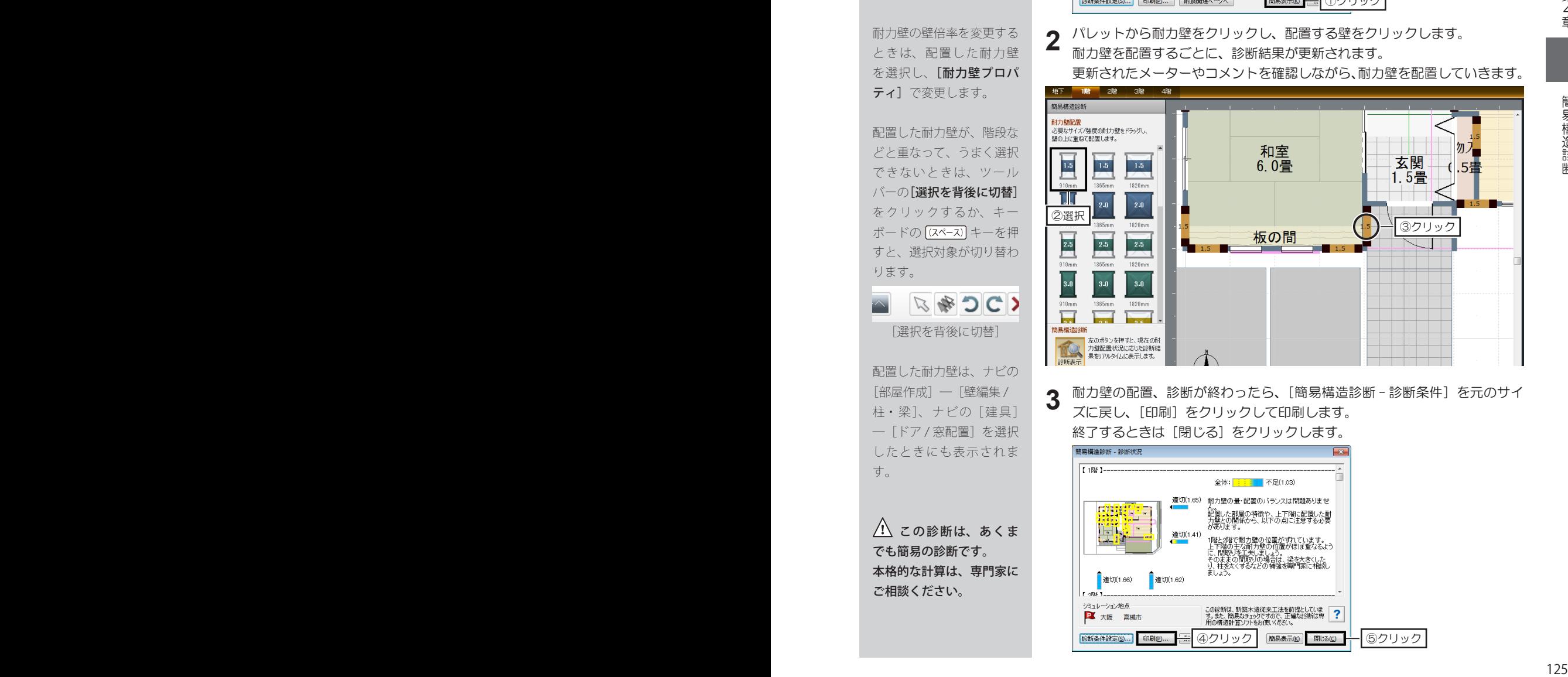

耐力壁の配置、診断が終わったら、[簡易構造診断 - 診断条件]を元のサイ ズに戻し、[印刷]をクリックして印刷します。 終了するときは「閉じる」をクリックします。 **3**

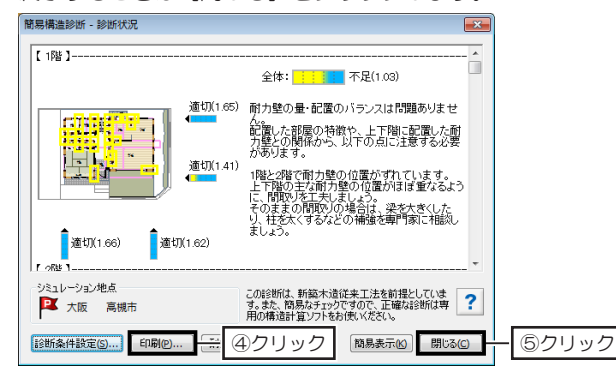

**4-5 環境性能診断**

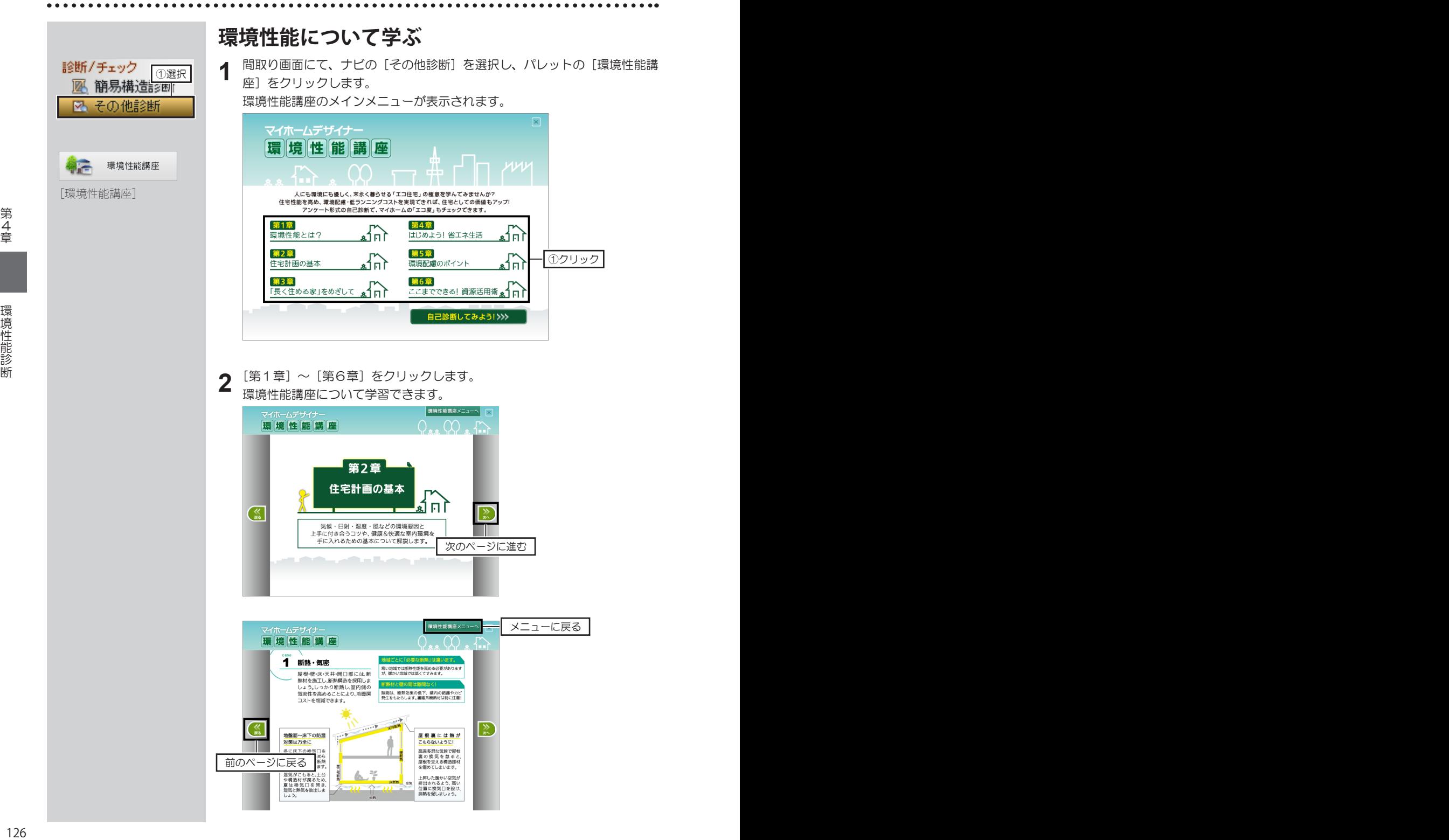

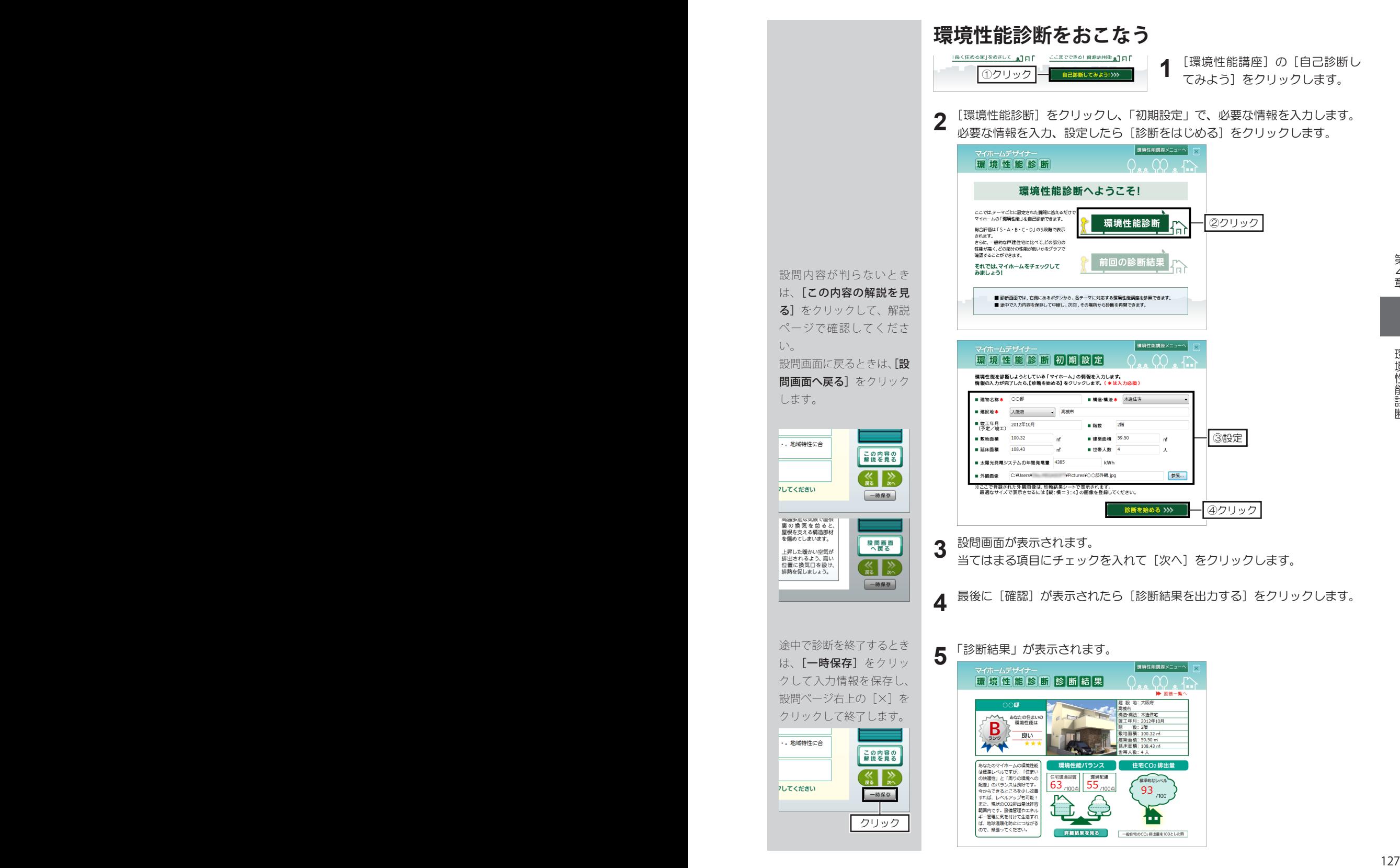

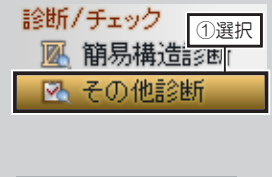

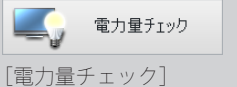

パーツの集計対象の 設定は 129 ページ

本製品に収録されている 「キッチン家電」「空調」「テ レビ」「AV 機器」「電話」「照 明器具」「屋外設備」には、 消費電力・待機電力が登録 されています。

「エアコン」パーツには、 夏と冬の消費電力が登録さ れています。

[パーツのプロパティ]で、 消費電力を編集している照 明パーツの「照明器具」欄 は、「ユーザー指定」が選 択されています。 編集していない「照明器具」 欄は、「蛍光灯」に設定さ れています。

■ 種類を変更して計算する方 法は 129 ページ

[詳細設定]をクリックし て、通年・夏・冬の期間や CO2 排出量換算値などを 設定できます。

#### **消費電力量をチェックする**

間取り画面にて、ナビの[その他診断]を選択し、パレットの[電力量チェッ ク]をクリックします。 [電力量チェック]が表示され、「パーツ名」には集計対象になっているパー **1**

ツが表示されます。

電力量チェック 電力量チェック -<br>季節ごとに各電気機器の一日の使用時間を設定してください。 詳細設定(D)... ● 高峰 春秋 ● 人員 器 冬 年間道費需力量 バーツ名 照明器具 消費電力 使用時間 待機電力 待機時間 雷力量  $\frac{1}{\Box}$ MD#2x2z=R05 30V 79.682 **350W** 

[春・秋]、[夏]、[冬]の各季節のタブで、「使用時間」に数値を入力します。 入力した数値によって、「待機時間」が自動計算され、「一日当たりの消費電 力量」と、「年間消費電力量」に計算結果が反映されます。 **2**

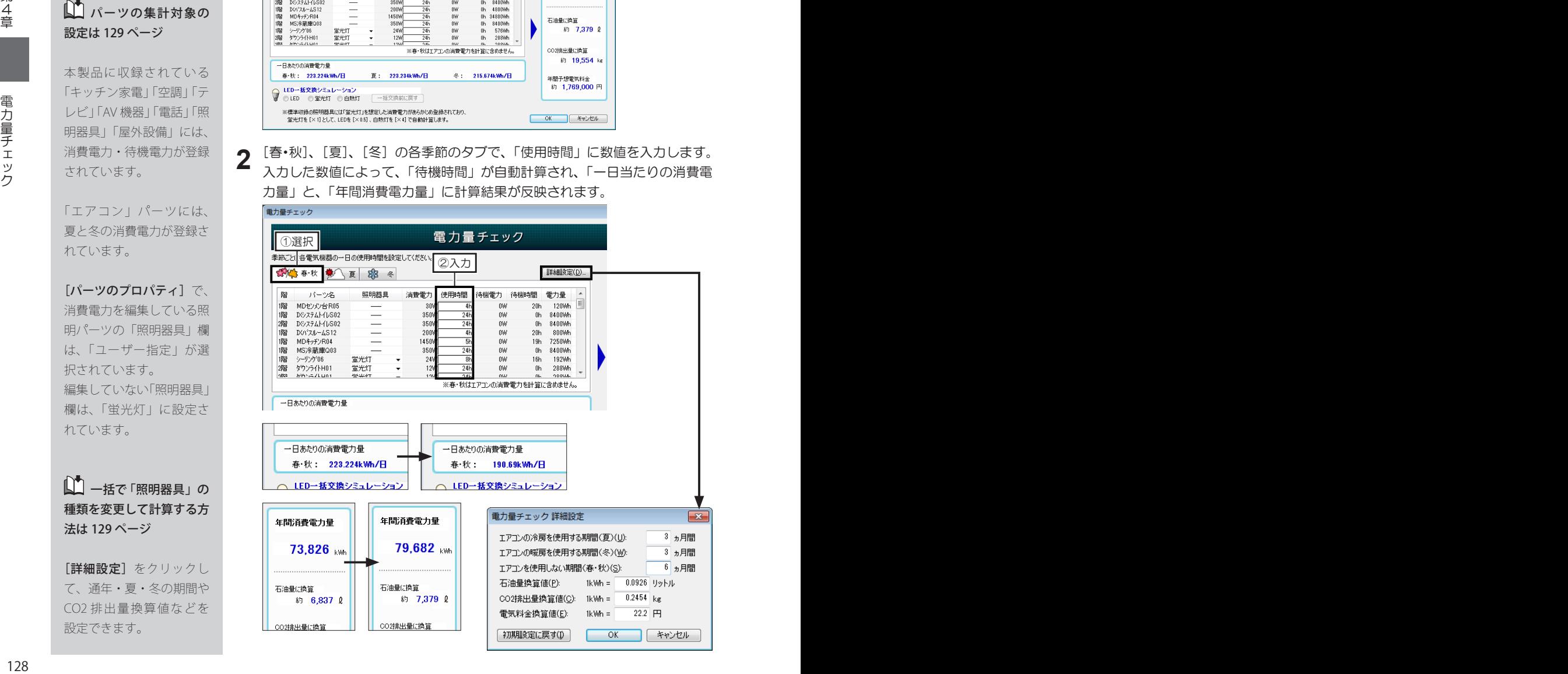

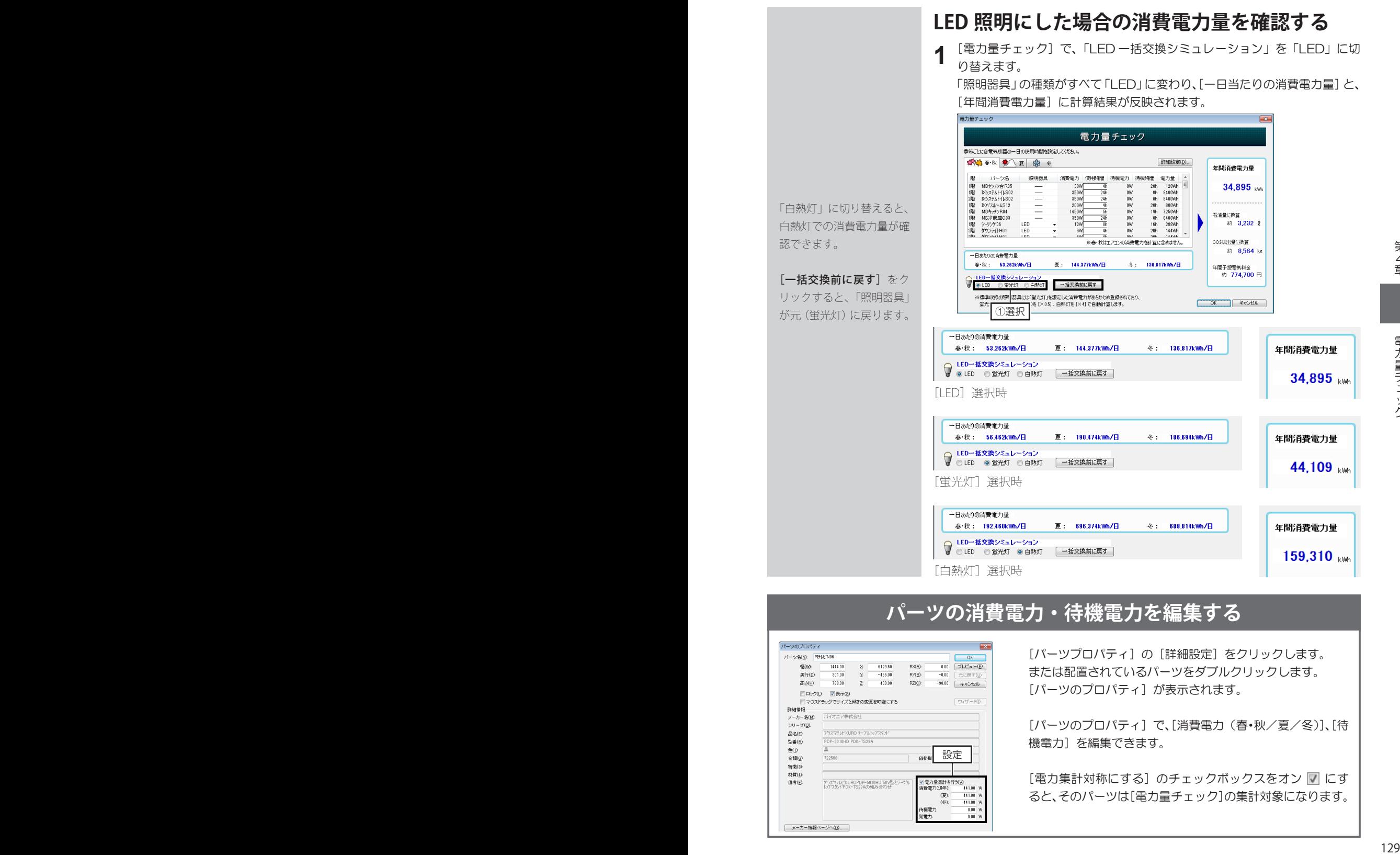

②選択 ③ 設定

[パーツのプロパティ]で、[消費電力(春・秋/夏/冬)]、[待 機電力]を編集できます。

[電力集計対称にする]のチェックボックスをオン ■にす ると、そのパーツは[電力量チェック]の集計対象になります。

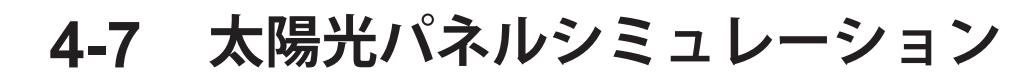

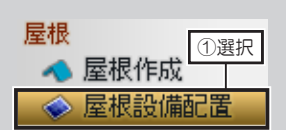

太陽光パネルに登録され ている発電量は、JIS 規格 (C8918)に基づいた公称 最大出力の数値です。

太陽光パネルシミュレー ションは、屋根勾配や方位 の設定を考慮しています。

■■屋根勾配の設定方法 は 59 ページ

■ 方位の設定方法は 28 ページ

太陽光パネルシミュレー シ ョ ン で は、「JIS C8907」 が推奨する「独立行政法人 新エネルギー産業技術総合 開発機構/財団法人 日本 気 象 境 界 」 の 全 国 801 地 点の日射量データを用いて 発電量を算出しています。 シミュレーション結果 は、実際の導入効果を保証 するものではありません。 目安としてご利用ください。

太陽光パネルの削除は Delete  $+ -$ を押すか、 ツールバーの [削除] をク リックします。

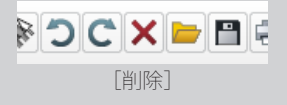

#### **太陽光パネルを配置する**

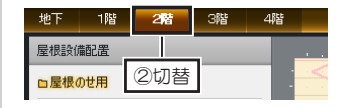

間取り画面にて、ナビの[屋根設 備配置]を選択し、太陽光パネル を配置するフロアタブに切り替え ます。 **1**

パレットから配置したいパネルを選択して屋根面の上でクリックします。 **2** 屋根の勾配に自動的に沿うように配置されます。

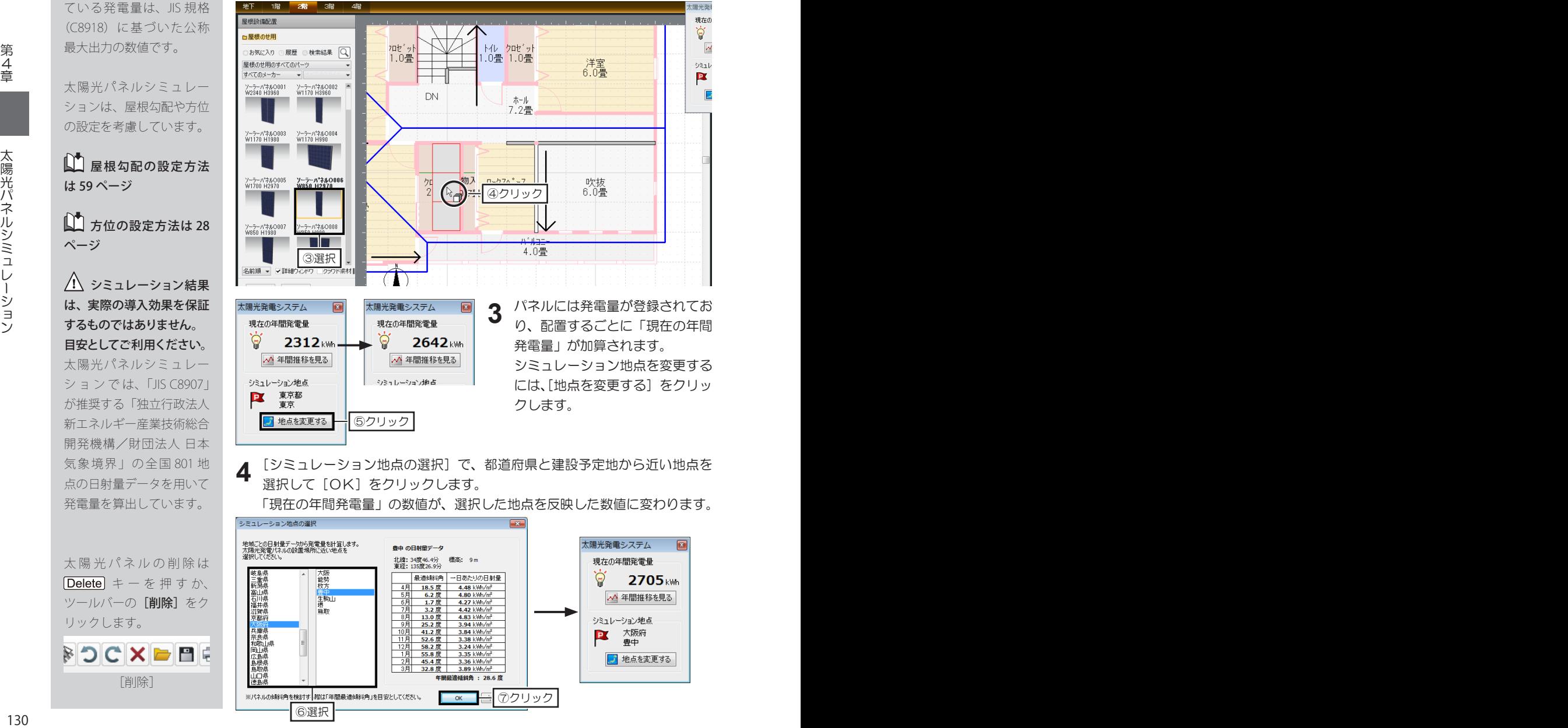

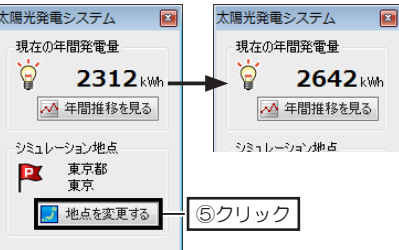

パネルには発電量が登録されてお り、配置するごとに「現在の年間 発電量」が加算されます。 シミュレーション地点を変更する には、「地点を変更する」をクリッ クします。

[シミュレーション地点の選択]で、都道府県と建設予定地から近い地点を 選択して [OK] をクリックします。 **4**

「現在の年間発電量」の数値が、選択した地点を反映した数値に変わります。

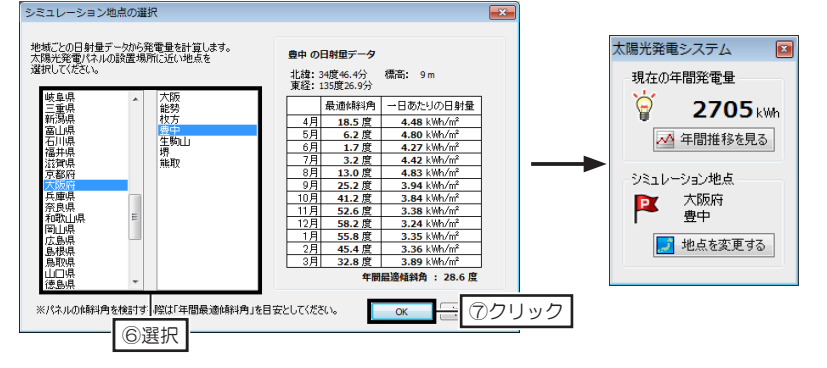

#### **太陽光パネル配置ガイダンスについて**

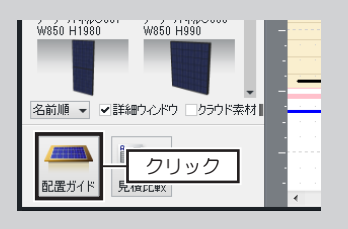

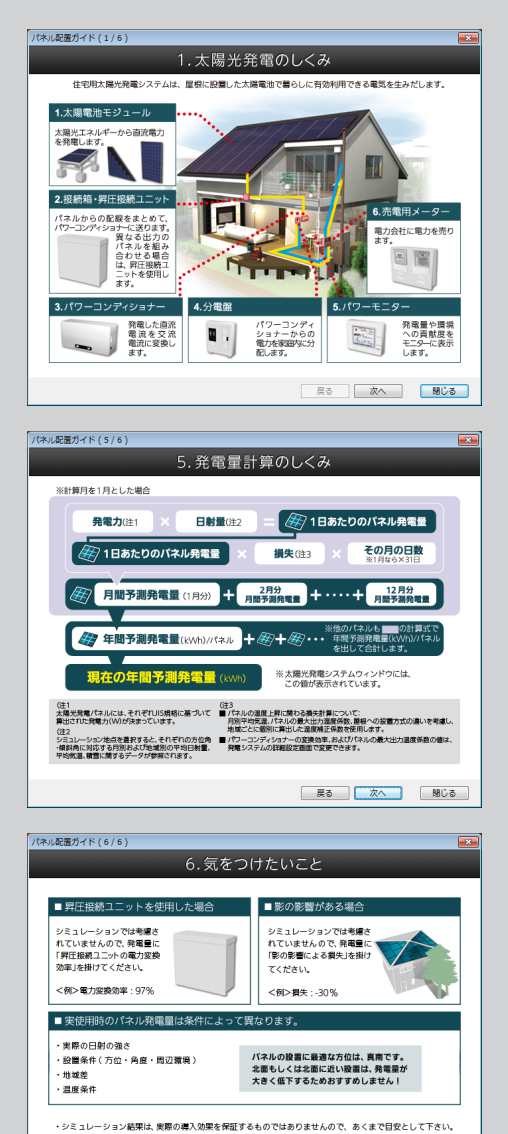

・太陽光パネルシミュレーションでは、JIS C8907が推奨する「独立行政法人 新エネルギー産業技術総合開発<br>機構 / 財団法人 日本気象協会」の全国 801 地点 日射量データを用いて、発電量を算出しています。

**展る | 次へ | 閉じる |** 

パレットの [配置ガイド] をクリックすると、太陽 光パネルを配置するためのガイダンスが表示されま す。ガイダンスを参考にして太陽光パネルを配置し てください。

「ガイダンス1」では、太陽光発電にはどのような 設備が必要か、家のどこに設定するかなど、太陽光 発電の仕組みを説明しています。

「ガイダンス2」では、太陽光パネルによって、日 中に発電された電気を家庭内で消費し、残った電気 は電力会社に売るなどの、電機の使い方を説明して います。

「ガイダンス3」では、同じ条件で太陽光パネルを 配置した場合の主要都市の年間予想発電量を説明し ています。

「ガイダンス4」では、屋根の形状に対してどのよ うな太陽光パネルを配置するかを説明しています。

「ガイダンス5」では、設定した地域の平均日射量 に対して、配置した太陽光パネルの数量、1日の発 電量や損失などを考慮するなどして計算される、太 陽光パネルの発電量の計算方法を説明しています。

「ガイダンス6」では、太陽光パネルを配置するに あたっての注意点を説明しています。

この太陽光パネルシミュレーションでは、昇圧接続 ユニットによる電力変換効率や、壁の影響が考慮さ れていません。

年間発電量に対して、「電力変換効率」や、影によ る「損失」をかけてください。

#### **太陽光発電システムの年間推移を見る**

[太陽光発電システム]ウィンドウの [年間推移を見る] をクリックします。 [予想発電量の年間推移]が表示され、配置された太陽光パネルの枚数、シ **1**

ミュレーション地点から年間の予想発電量の推移が折れ線グラフで表示され ます。

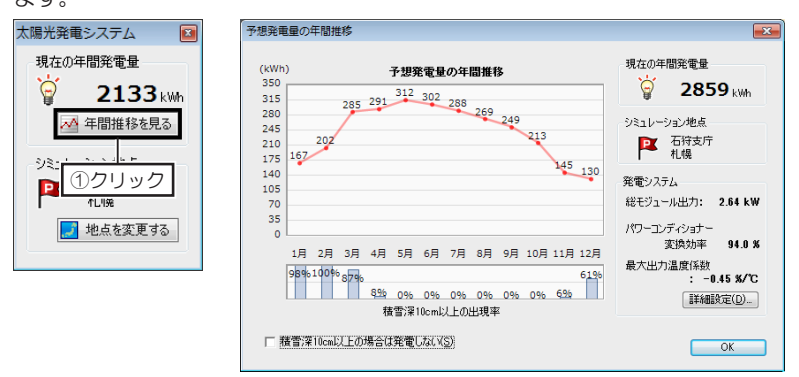

積雪量の多い地域の場合、[積雪深 10cm 以上の場合は発電しない。]の チェックボックスをオン ■ にします。 **2**

年間の予想発電量の推移も変わり、折れ線グラフに反映されます。

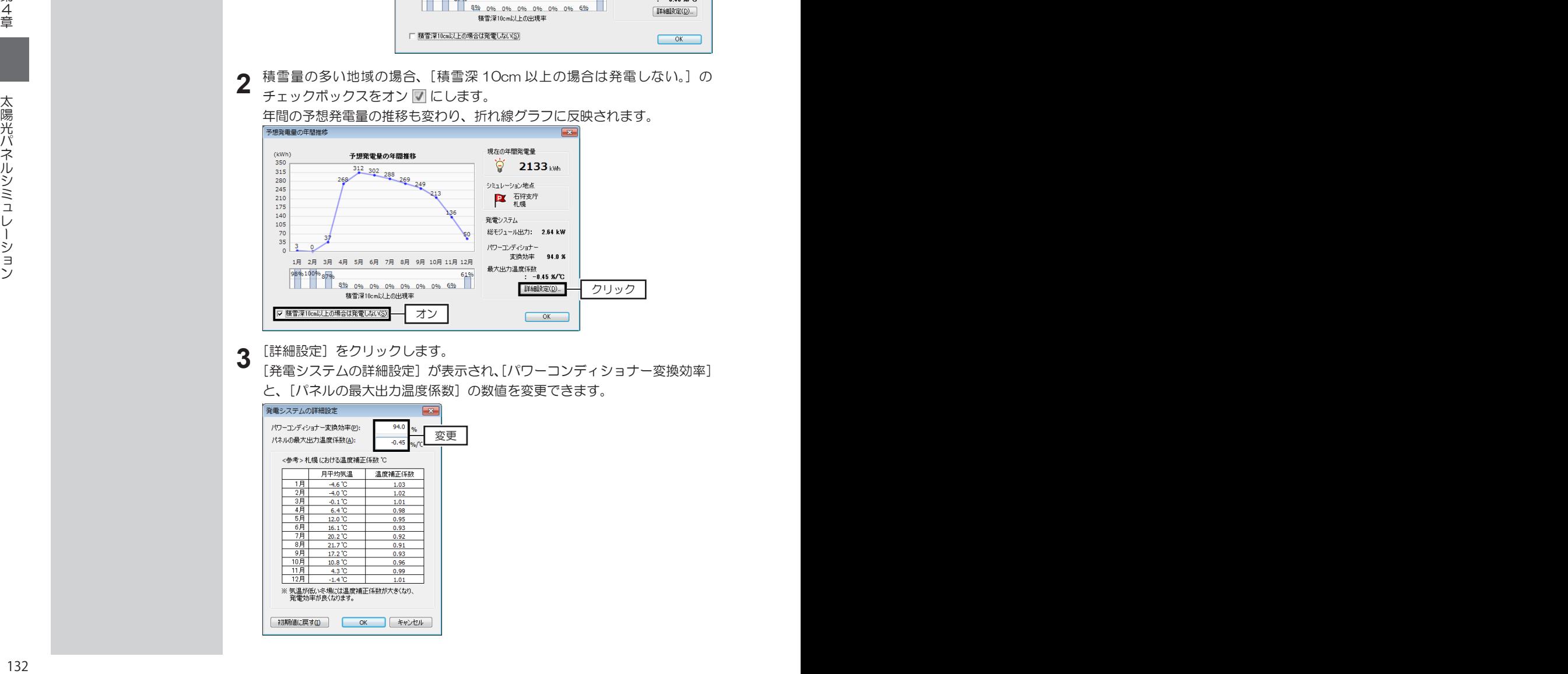

**3** [詳細設定]をクリックします。<br>3 [発電システムの詳細設定]が表

[発電システムの詳細設定]が表示され、[パワーコンディショナー変換効率] と、[パネルの最大出力温度係数]の数値を変更できます。

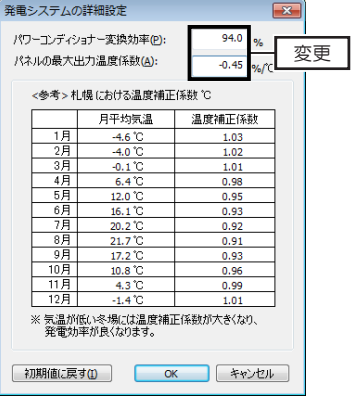

#### **太陽光パネル導入費用の見積を作成する**

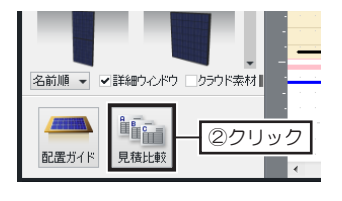

①選択

比較できる見積もりは、最

国や自治体からの補助金制 度が受けられる場合は、[補 助金設定] をクリックして 条件を設定します。

見<sup>積比較</sup>「見積比較]

◆ 屋根作成

◇ 屋根設備配置

屋根

**LE** 

大3つまでです。

ナビの[屋根設備配置]を選択し、 パレットの [見積比較] をクリッ クします。 [システム導入費用の見積もり比 較]が表示されます。 **1**

[新規登録]をクリックし、登録方法を選択して[OK]をクリックします。 **2**

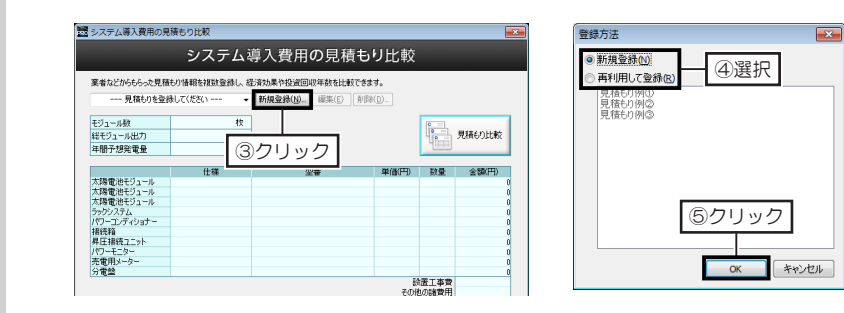

- 5 [見積もり登録・編集]で、見積もり名や各設備の [仕様]、[型番]、[単価]<br>3 などを入力し、[完了] をクリックします。
- 4 作成した複数の見積もりを比較するときは、[見積もり比較] をクリックし<br><del>4</del> ます。

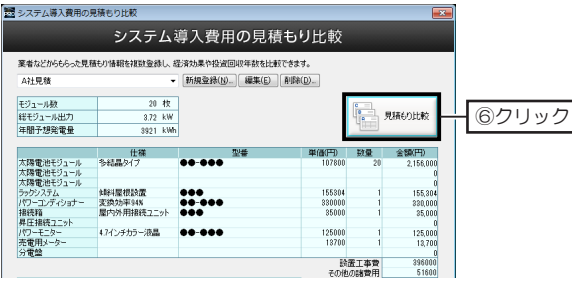

[見積もりの比較]で、比較したい見積もり名のチェックボックスをオン図 にして[OK]をクリックします。 **5**

[経済効果と投資回収年数の比較] が表示されます。

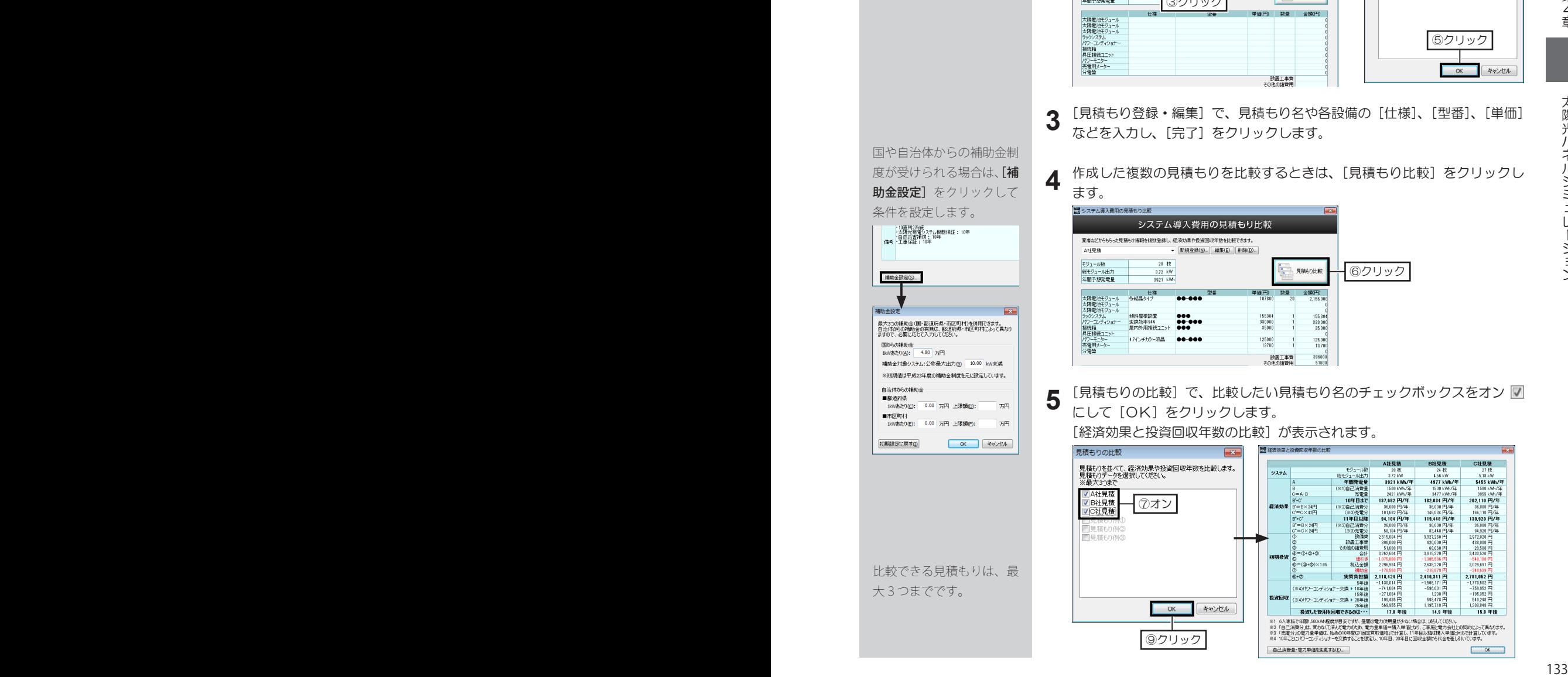

#### **色覚・白内障シミュレーションについて**

「3D マイホームデザイナー 12」では、立体化した家が白内障の方や、色覚特性を持つ方からどのよう に見えるかをシミュレーションできる機能を搭載しています。 家を建てる前に、危険な箇所がないか確認できます。

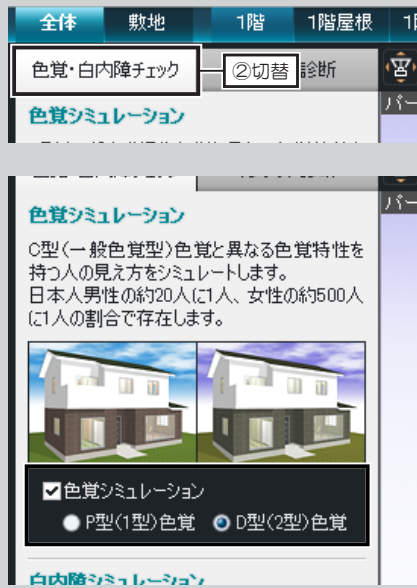

白内障シミュレーション 白内障の場合の見え方をシミュレートします。 白内障は水晶体が濁る病気で、黄~赤っぽく 見えたり、ぼやけて見えたりします。 ■白内障シミュレーション 弱工 工強 ※見え方には個人著があり ディスプレイの種

- 1. 3D 画面にて、ナビの[色覚 / インテリア]を選択し、 パレットを [色覚・白内障チェック] に切り替えます。
- 2. パレットで、[色覚シミュレーション]のチェックボッ クスをオン ■ にし、[P 型 (1 型) 色覚] か [D 型 (2 型)色覚]をクリックします。

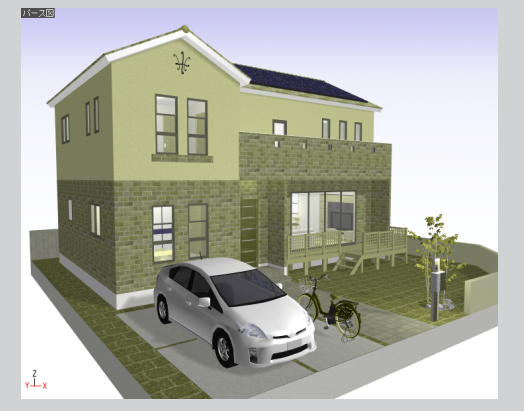

3. パレットで、[白内障シミュレーション]のチェック ボックスをオン にし、白内障のレベルを設定しま す。

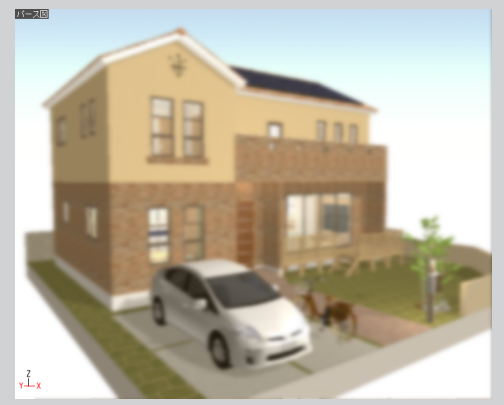

4. チェックを終えたら、チェックボックスをオフ□に します。

**第5章**

# **見せる/楽しむ**

- 1 立体化アクション……136
- 2 フロア全体の鳥瞰プレビュー……137
	- 3 印刷/画像出力……138
	- 4 ビデオファイル出力……141
		- 5 3Dテレビで見る……142
- 6 スマートフォン・タブレットで見る……144
	- 7 Facebook で投稿する……148

**5-1 立体化アクション**

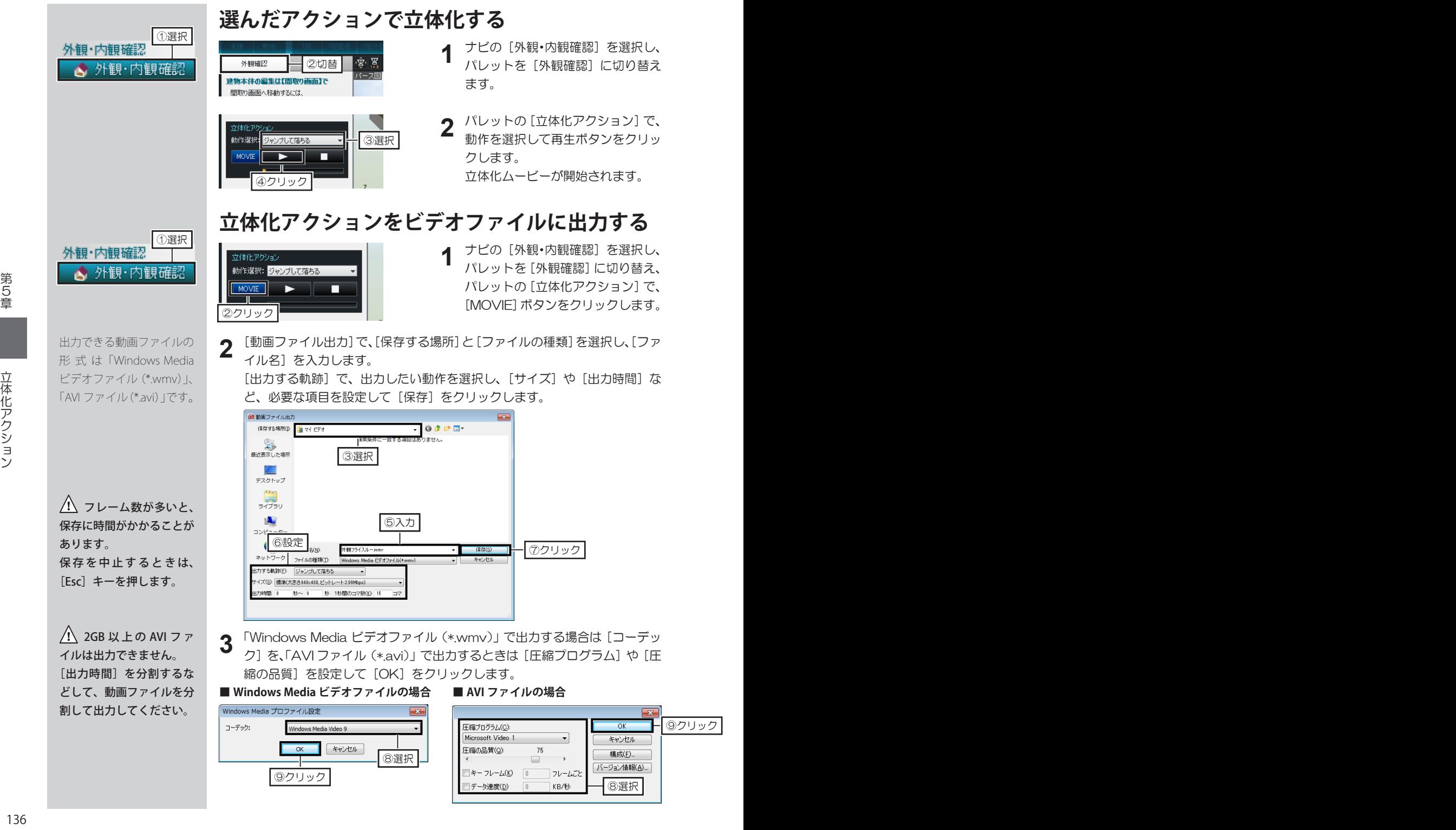

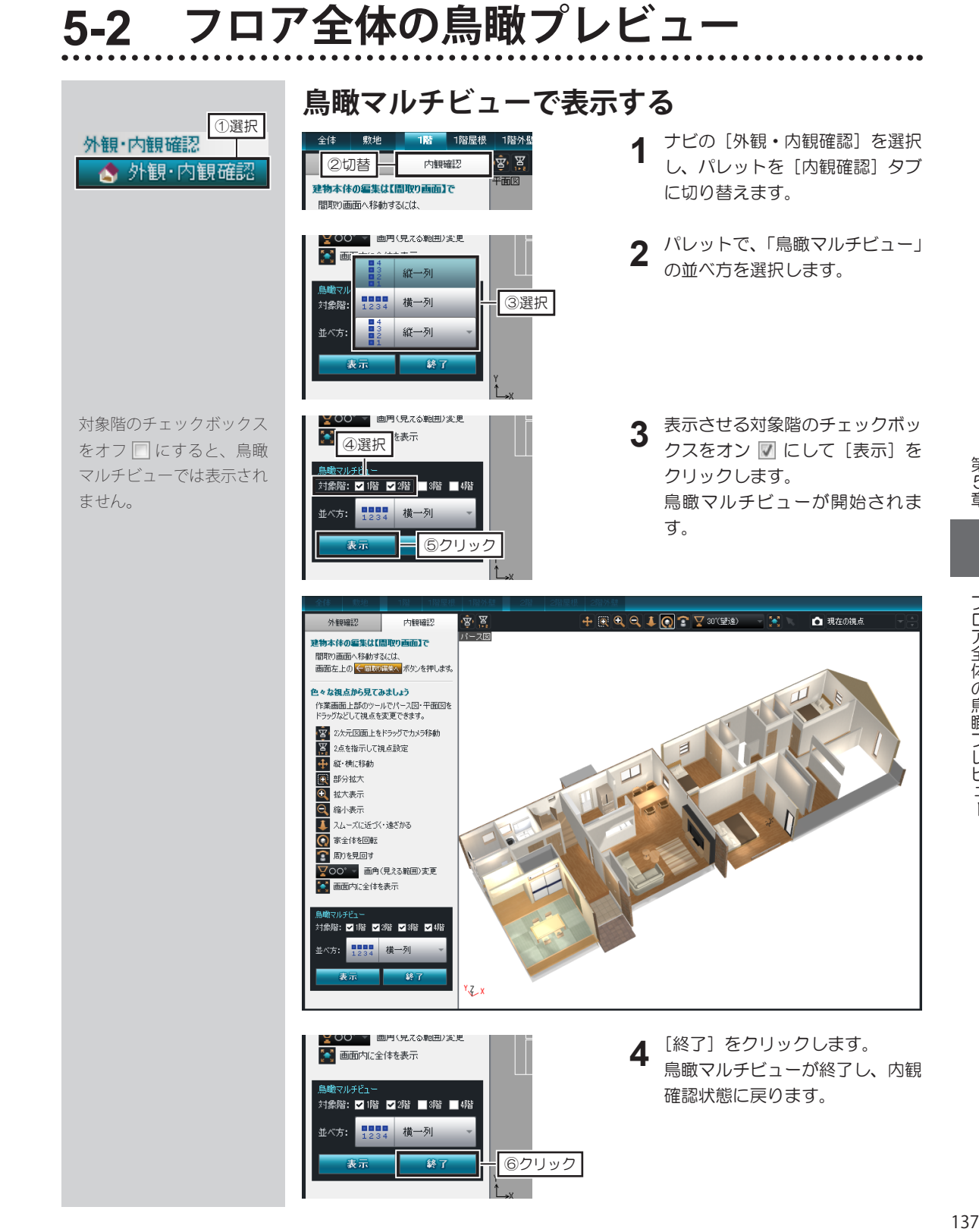

第5章

フロア全体の鳥瞰プレビュ

## **5-3 画像出力**

保存できるファイル形式 は、ビットマップ(\*.bmp)、 JPEG(\*.jpg)、拡張メタファ イル(\*.emf)です。

Microsoft Office の「Word」 や「Excel」など、ほかのア プリケーションに保存した 画像を挿入する場合は、「拡 張メタファイル (\*.emf) | で 保存してください。 拡大縮小したときに文字が 粗くならない特徴がありま す。

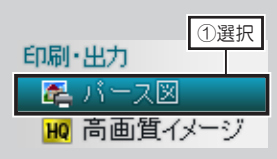

保存できるファイル形式 は、ビットマップ(\*.bmp)、 JPEG(\*.jpg)、赤青メガネ 用ビットマップ(\*.bmp)、 赤青メガネ用 JPEG(\*.jpg)、 3D テレビ・携帯用マルチ ピクチャ(\*.mpo)です。

■「赤青メガネ用ビット マップ (\*.bmp)」、「赤青 メガネ用 JPEG (\*.jpg)」、 「3D テレビ・携帯用マルチ ピ ク チ ャ(\*.mpo)」 の 保 存は 139 ページ

## **間取り図を画像に出力する**

- 1 間取り画面で、間取り図を出力したいフロアタブに切り替えます。<br>1 [ファイル] メニューの [イメージ保存] をクリックします。
- 

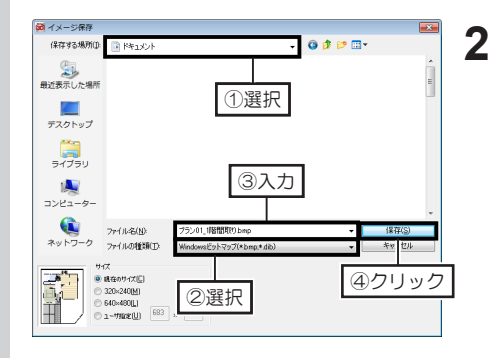

[イメージ保存]で、[保存する場 所]と[ファイルの種類]、[サイズ] を選択し、「ファイル名]を入力 して [保存] をクリックします。

#### **3D パースを画像に出力する**

3D画面で、パース図を出力したい視点に調整しておき、ナビの[パース図]<br>を選択します。

# ①クリック ③ ②選択 ③

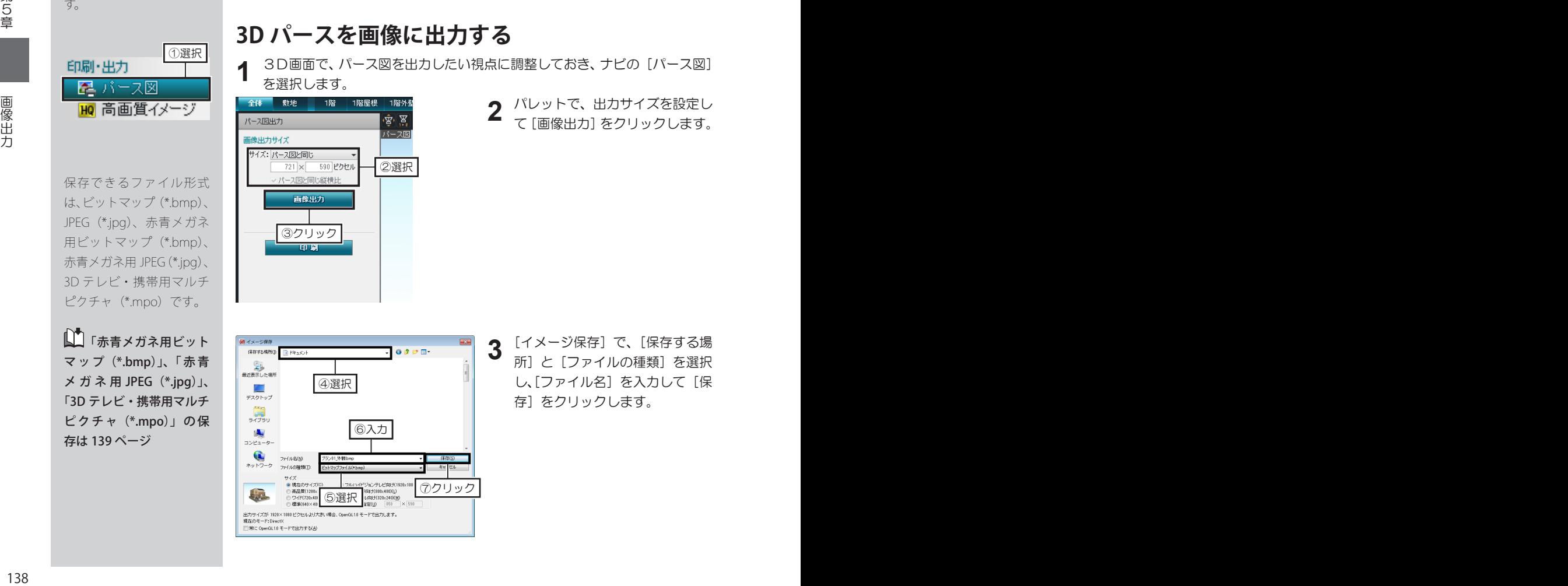

パレットで、出力サイズを設定し<br>*て*「画像出力] をクリックします。

**3** 「イメージ保存」で、[保存する場<br>3 所] と「ファイルの種類] を選択 所]と[ファイルの種類]を選択 し、[ファイル名] を入力して [保 存]をクリックします。

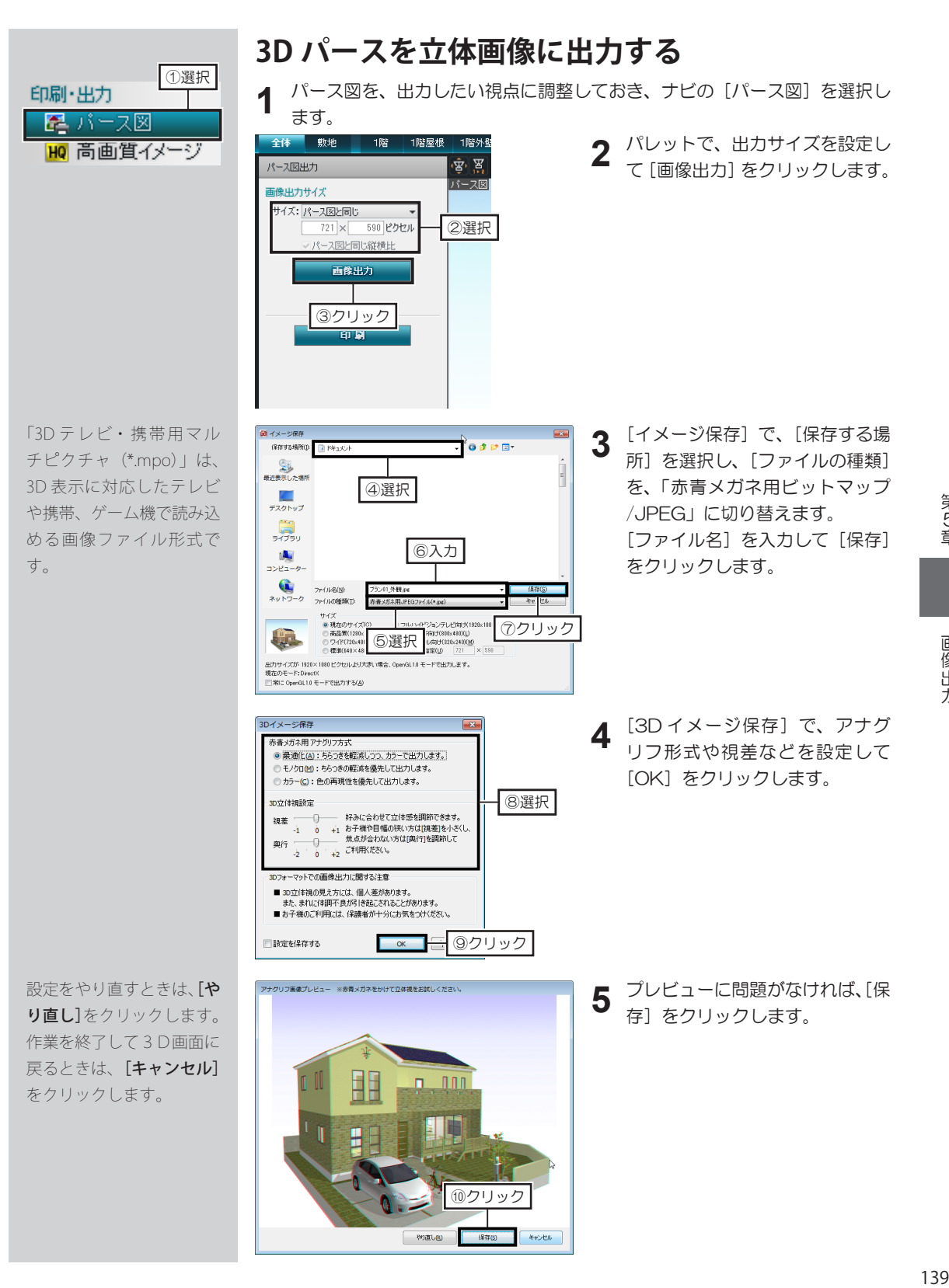

例直し(B) 保存(S)

**AVOUR** 

#### **3D パースを高画質出力する**

3D パースは表示されている状態で出力されるので、表示を調整しておきま **1** す。

ナビの[高画質イメージ]を選択します。 **2**

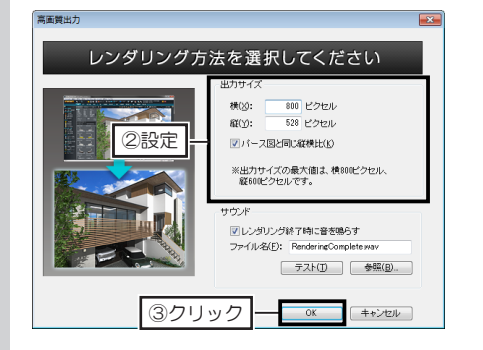

[高画質出力]で出力サイズを 指定して [OK] をクリック します。レンダリングが開始 されます。 **3**

> 高画質イメージ出力が終了す ると、「高画質イメージ出力が 完了しました。」と表示されま す。[OK]をクリックします。

△ 高画質イメージ出力 中は3D 画面の操作はでき ません。

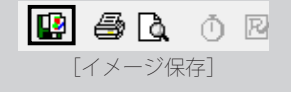

**4**

保存できる画像ファイルの 形式は「ビットマップファ イル(\*.bmp)」と「JPEG ファ イル(\*.jpg)」です。

画像ファイルに保存するときは、[高画質イメージ保存]のツールバーの「イ メージ保存]をクリックし、保存する場所と[ファイルの種類]を選択し、ファ イル名を入力して[保存]をクリックします。

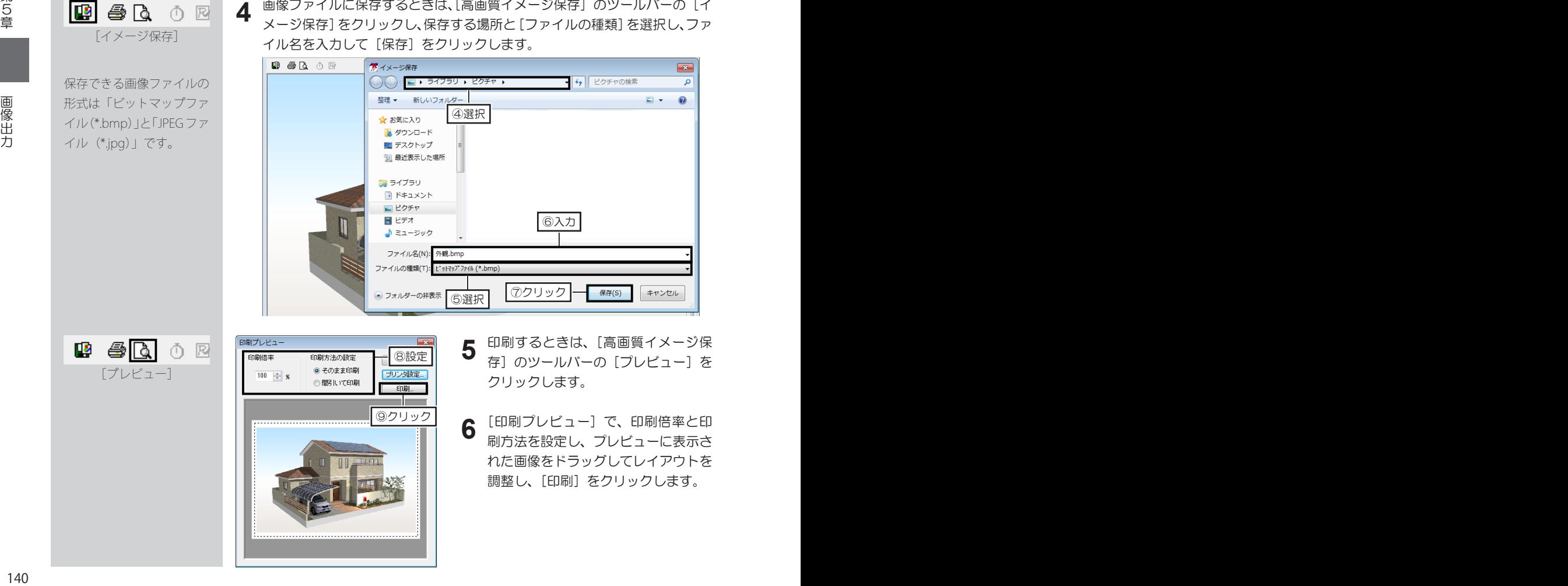

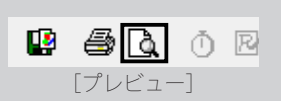

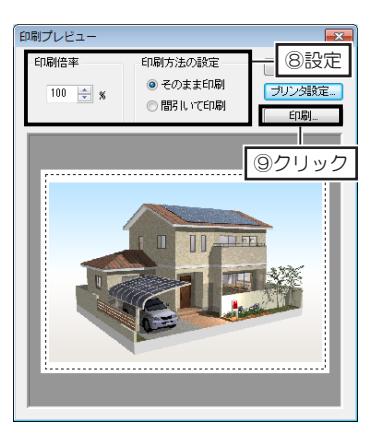

- **5** 印刷するときは、[高画質イメージ保<br>5 存1 のツールバーの「プレビュー1 を 存]のツールバーの[プレビュー]を クリックします。
- **6** [印刷プレビュー]で、印刷倍率と印<br>**6** 刷方法を設定し、プレビューに表示さ 刷方法を設定し、プレビューに表示さ れた画像をドラッグしてレイアウトを 調整し、[印刷]をクリックします。

**5-4 ビデオファイル出力**

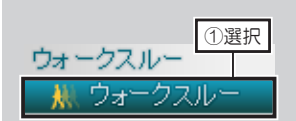

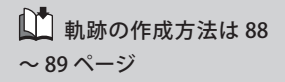

出力できる動画ファイルの 形 式 は「Windows Media ビデオファイル(\*.wmv)」、 「AVI ファイル(\*.avi)」です。

イルは出力できません。 [出力時間]を分割するな どして、動画ファイルを分 割して出力してください。

かかります。

ハ 軌跡の時間が長かっ たり、フレーム数が多かっ たりすると、保存に時間が

保存を中止するときは、 [Esc]キーを押します。

#### **ウォークスルーの軌跡をビデオファイルに出力する**

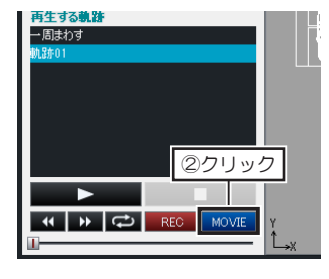

3D画面で、ナビの[ウォーク スルー]を選択し、パレットの [MOVIE]をクリックします。 **1**

[動画ファイル出力]で、[保存する場所]と[ファイルの種類]を選択し、[ファ イル名]を入力します。 **2**

[出力する軌跡]で、出力したい軌跡名を選択し、「サイズ]や「出力時間]など、 必要な項目を設定して [保存] をクリックします。

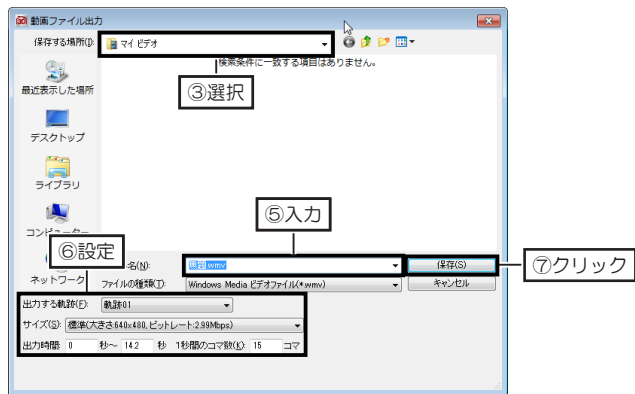

「Windows Media ビデオファイル(\*.wmv)」で出力する場合は[コーデッ ク] を、「AVI ファイル (\*.avi) 」 で出力するときは 「圧縮プログラム] や 「圧 縮の品質]を設定して[OK]をクリックします。 **3**

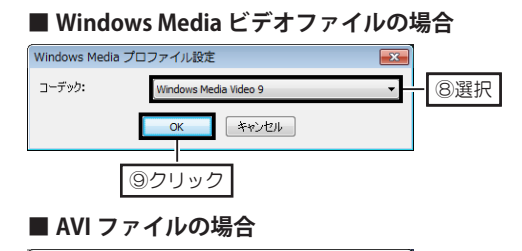

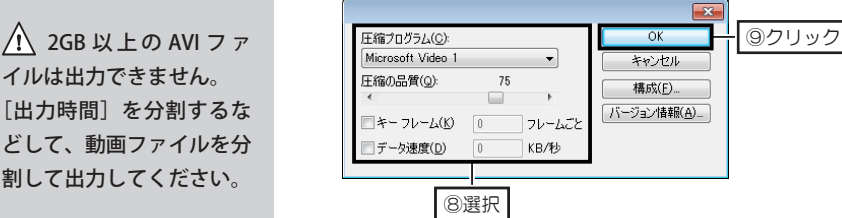

# **5-5 フルスクリーン表示と3Dテレビ出力**

#### **3D パースをフルスクリーン・3D モードで出力する**

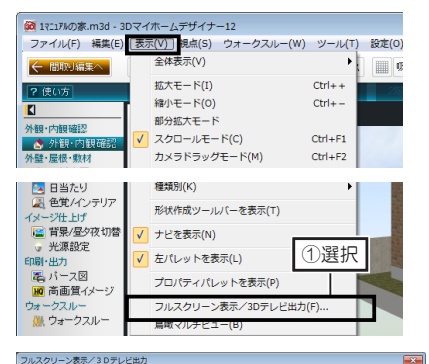

サイドバイサイド方式の 3D 対 応モニタ・テレビと、パソコンを HDMI ケーブルで接続します。 **1**

- 3D画面で、[表示]メニューの[フ ルスクリーン表示 /3D テレビ出 力]を選択します。 **2**
- [フルスクリーン表示 /3D テレ ビ出力]で、[出力先モニタ]を 接続されている 3D 対応モニタ・ テレビに切り替えます。 [3D モードで表示]のチェック ボックスをオン にします。 [フルスクリーン表示時の操作] の[マウスやキーボードで画面の 動きを操作します]を選択して[次 へ]をクリックします。 **3**
- [3D モード出力設定]で、[3D モード立体視設定]の[視差]と [奥行]を調整して[次へ]をクリッ クします。 **4**

[マウス・キーボードによる視点 操作]の内容を確認して「フルス クリーン表示]をクリックします。 3D モニタ・テレビをサイドバイ サイド方式の 3D 表示に切り替 えます。

3D 対応モニタ・テレビで ない場合は、「3D モード で表示] をオフ□にして、 フルスクリーン表示機能だ けをお使いください。

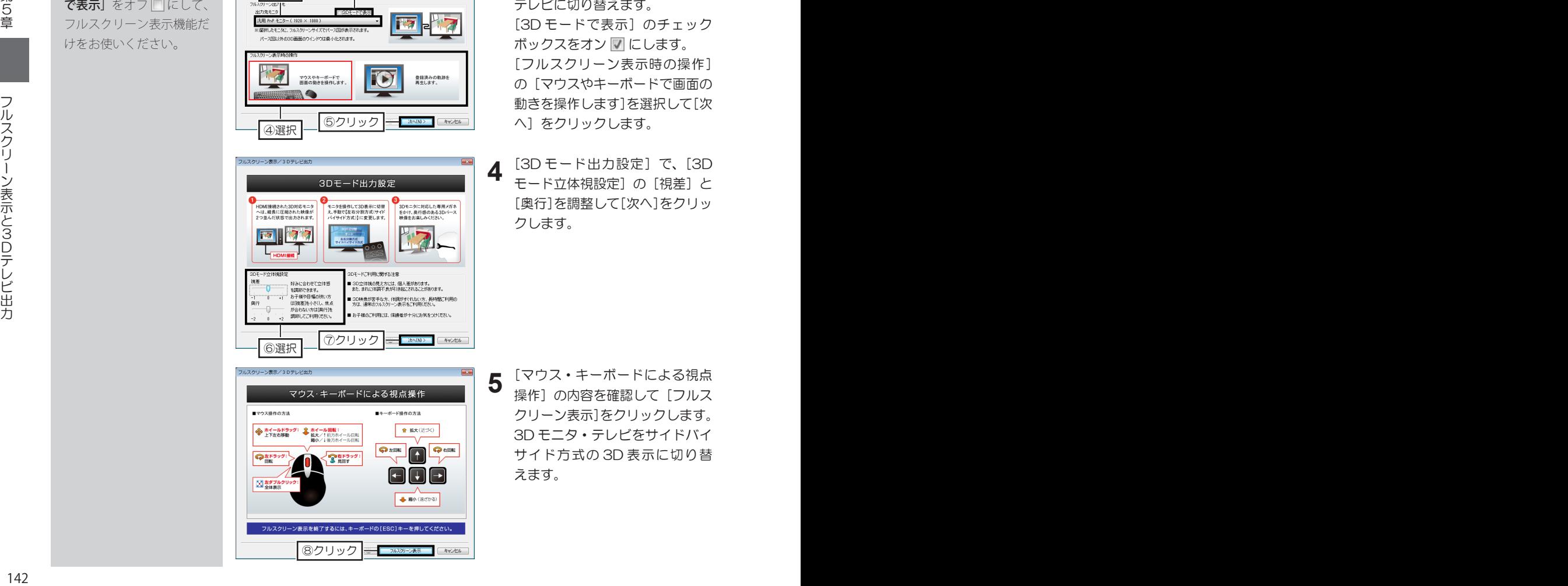

①クリック ⑤

②選択 ③オン

-<br>3D表示に対応している場合、3Dモードにて<br>は、HDM9ケーブルをご利用ください。

フルスクリーン表示設定

②選択 ③

8クリック - 78339-3表 8925

#### **ウォークスルーをフルスクリーン・3D モードで出力する**

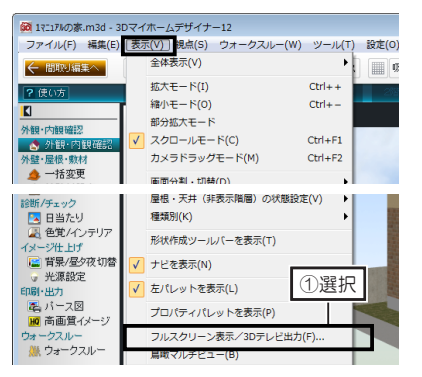

フルスクリーン表示設定

3表示方法を切り替える

**M** PHZ

登録済みの軌跡を<br>再生します。

**NNO> キャンセル** 

サイドバイサイド方式の 3D 対 応モニタ・テレビと、パソコンを HDMI ケーブルで接続します。 **1**

- 3D画面で、[表示]メニューの[フ ルスクリーン表示 /3D テレビ出 力]を選択します。 **2**
- [フルスクリーン表示 /3D テレ ビ出力]で、[出力先モニタ]を 接続されている 3D 対応モニタ・ テレビに切り替えます。 [3D モードで表示]のチェック ボックスをオン にします。 [フルスクリーン表示時の操作] の[登録済の軌跡を再生します] を選択して[次へ]をクリックし ます。 **3**
- [軌跡の再生]で、軌跡を選択し、 [再生速度]や[オプション]を 選択して [フルスクリーン表示] をクリックします。 **4**

3D 対応モニタ・テレビで ない場合は、「3D モード で表示] をオフ□にして、 フルスクリーン表示機能だ けをお使いください。

[繰り返し再生する]のチェ ックボックスをオン □に すると、軌跡を繰り返し再 生します。

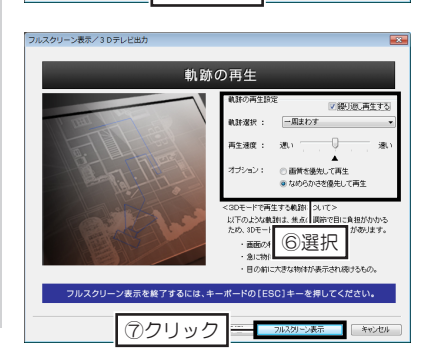

①クリック ⑤

2回が表示されます

(4)選択

パース関心をののの面積のウインドウは使ら化されます。

②選択 ③

フルスクリーン表示/3Dテレビ&

フルスクリーン表示時の操作  $\overline{a}$ 

#### **3D モードでの 3D モニタ・テレビ出力について**

#### **■ 3D モードをご利用の際は、次の点にご注意ください。**

- 3D 立体視の見え方には、個人差があります。
- 3D 映像が苦手な方、体調がすぐれない方、長時間ご利用の方は、通常のフルスクリーン表示をご利用 ください。
- お子様の御料には、保護者が十分にお気を付けください。

**■次のような軌跡は、焦点の調整で目に負担がかかるため、3D モードでの再生には適さないことがあります。**

- 画面の移り変わりが速すぎるもの。
- 急に物体が飛び出してくるもの。
- 目の前に大きな物体が表示され続けるもの。

**■モニタ・テレビの 3D 表示の切替方法は、ご利用もモニタ・テレビの説明書をご覧ください。**

# **5-6 スマートフォン ・ タブレットで見る**

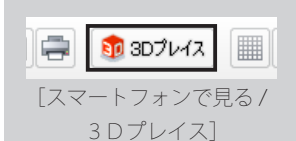

**1** 3D画面でアップロードするデータを開いた状態で、ツールバーの[3Dプ レイス]をクリックします。または[ファイル]メニューの[エクスポート] から[スマートフォンで見る /3D プレイス]を選択します。

**3D データをサーバーにアップロードする**

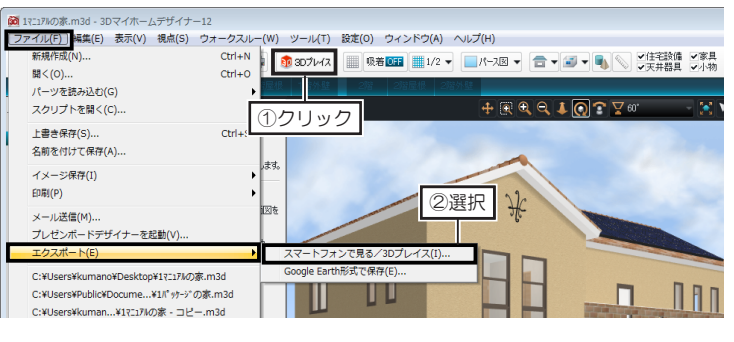

「3Dマイホームデザイ ナー 12」では「オープン エリア」の無料サービス部 分の利用が可能です。有料 サービスは、業務用「3D マイホームデザイナーPR O7」以降の製品でご利用 いただけます。

[背景]を[昼][夕][夜] のいずれかに切り替えた場 合は、[昼夕夜ワンタッチ 切替]の[昼][夕][夜] の背景画像でアップロード されます。

サ ー バ ー へ の 登 録 後、 Facebook への投稿、メー ルの送信ができます。

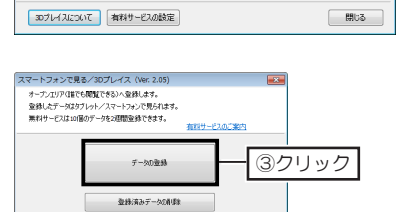

①クリック ②

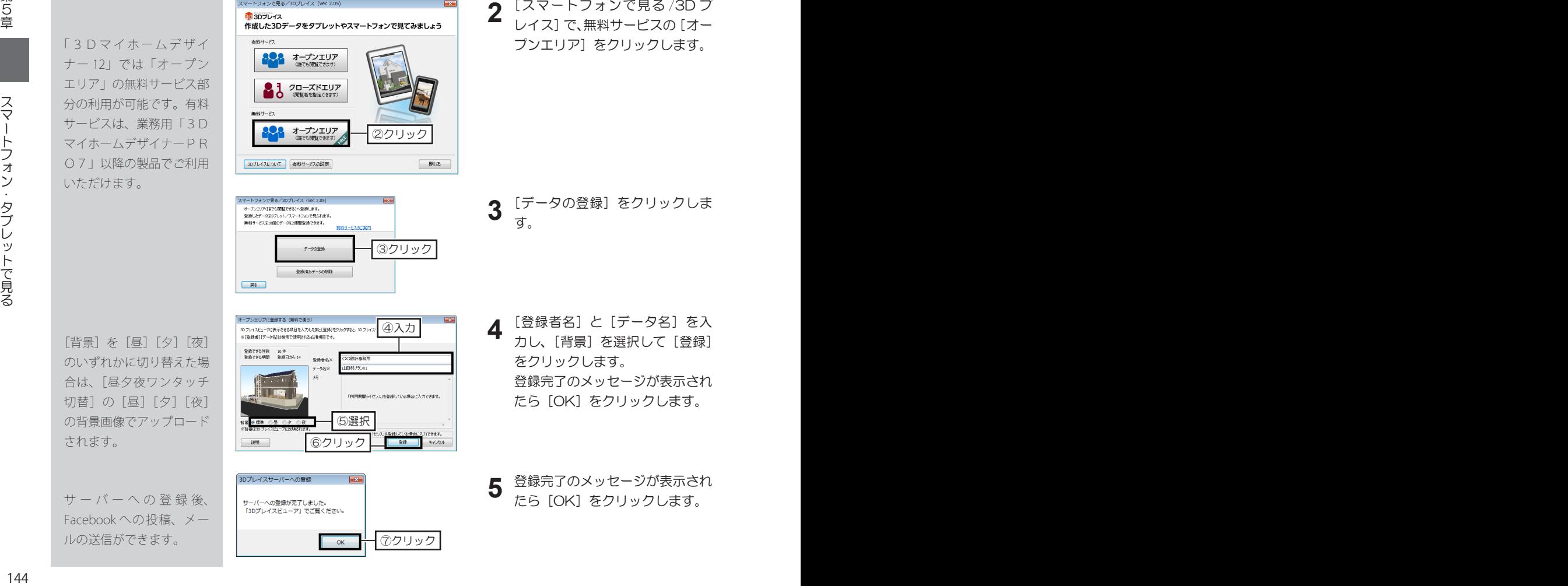

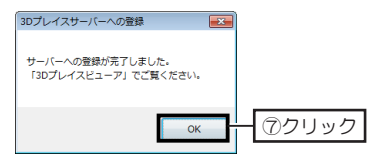

**2** [スマートフォンで見る /3D プ レイス]で、無料サービスの[オー プンエリア]をクリックします。

- **3** [データの登録]をクリックしま す。
- **4** [登録者名]と[データ名]を入 力し、[背景]を選択して[登録] をクリックします。 登録完了のメッセージが表示され たら[OK]をクリックします。
- **5** 登録完了のメッセージが表示され たら[OK]をクリックします。
### **スマートフォンに閲覧用アプリをインストールする**

「iPhone」、「iPad」、「iPod touch」は、「App Store」 からダウンロードしてくだ さい。 「Android」 ス マ ー ト フ ォ ン、タブレットは、「Google

play」からダウロードして ください。

 $\bigwedge$  「3D プレイスビュー ア」は、予告なく新機能の 追加、機能強化されます。

スマートフォンやタブレットでアップロードした 3D データを閲覧するには、専 用の「3D プレイスビューア(無料)」が必要です。 ダウンロードサイトからダウンロードしてください。

**1** スマートフォンまたはタブレットで、アプリがダウンロードできるサイトを 開き、「3D プレイスビューア」、または「メガソフト」で検索します。 検索結果に表示された「3D プレイスビューア」をインストールします。

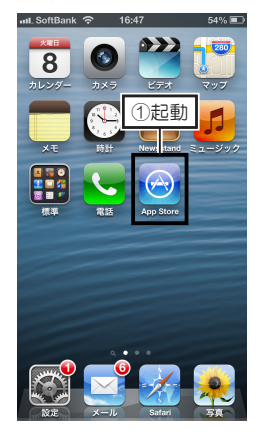

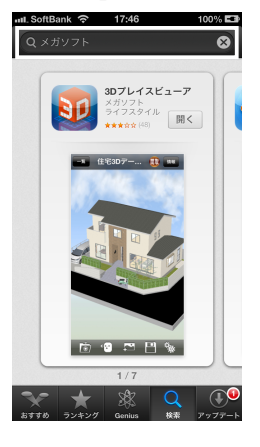

### **アップロードした 3D データを見る**

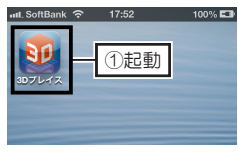

リビングプラン

**2**

**3**

 $\begin{array}{c} \text{H} \text{H} \text{H} \\ \end{array}$ 

**Bart Bart** 

**Final** 

**1** スマートフォン、またはタブレット で、「3D プレイスビューア」を起 動します。

[オープンエリア]の一覧から、閲覧したい 3D データを選択します。 3D データがダウンロードされて表示されます。 市コロプレイス オープンエリン

:提案プラン<br>△×工務店

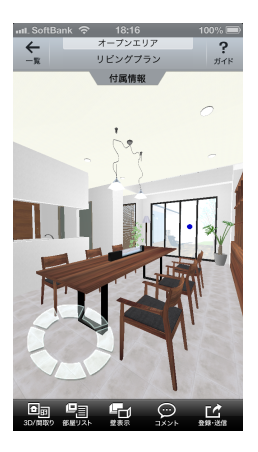

第5章

回転は、画面上をドラッグ します。 移動は、2本の指で画面上 をドラッグします。 ズーム (拡大/縮小)は、 画面上をピンチアウト / ピ

ンチインします。

詳しい操作方法は、「3D プ レイスビューア」のオンラ インマニュアルをご覧くだ さい。

回転、移動、ズーム、視点切替などをおこなって、内容を確認します。

①選択

### **アップロードした 3D データを削除する**

3D画面に何も表示、配置 されていないときは、[ス マートフォンで見る/3D プレイス】は選択できませ ん。 ファイルを開くか、パーツ

を配置してから操作してく ださい。

3D 画面で、[ファイル] メニューの [エクスポート] から [スマートフォ<br>ンで見る /3D プレイス] を選択します。

- ①クリック 登録済みデータの削除 ■ スマートフォンで見る/3Dプレイス (Ver. 2.05)  $\overline{\mathbf{z}}$ オープンエリア(無料で使う)に登録した3Dデータを削除できます。 マイホームプラン01 2.33MB/2013年12月09日 10:57 ②選択 ③オン
- [スマートフォンで見る /3D プレ イス]で、[オープンエリア]を クリックします。 **2**
	- [登録済み 3D データの削除]を **3** クリックします。
- [登録済み 3D データの管理]で、 削除したい 3D データのチェック ボックスをオン ■ にして [削除] をクリックします。 **4**
- **5** [削除確認]が表示された[OK]<br>**5** をクリックします。 をクリックします。 [登録済み 3D データの管理]の [キャンセル]、または [×] をク リックして閉じます。

### **3D データと建設予定地の背景を合成する**

①クリック ③

「iOS4.3」以上の「iPhone」、または「iPad」、「iPod touch」をご利用の場合、 アップロードした 3D データとカメラ機能で撮影した背景画像を合成できます。

スマートフォンで、「3D プレイスビューア」を起動します。 **1** 一覧から背景と合成したい 3D データを選択しておきます。

- 2 [登録・送信]から [スマート背景合成] をタップします。 <br>2 背景撮影モードに切り替わります。
	-

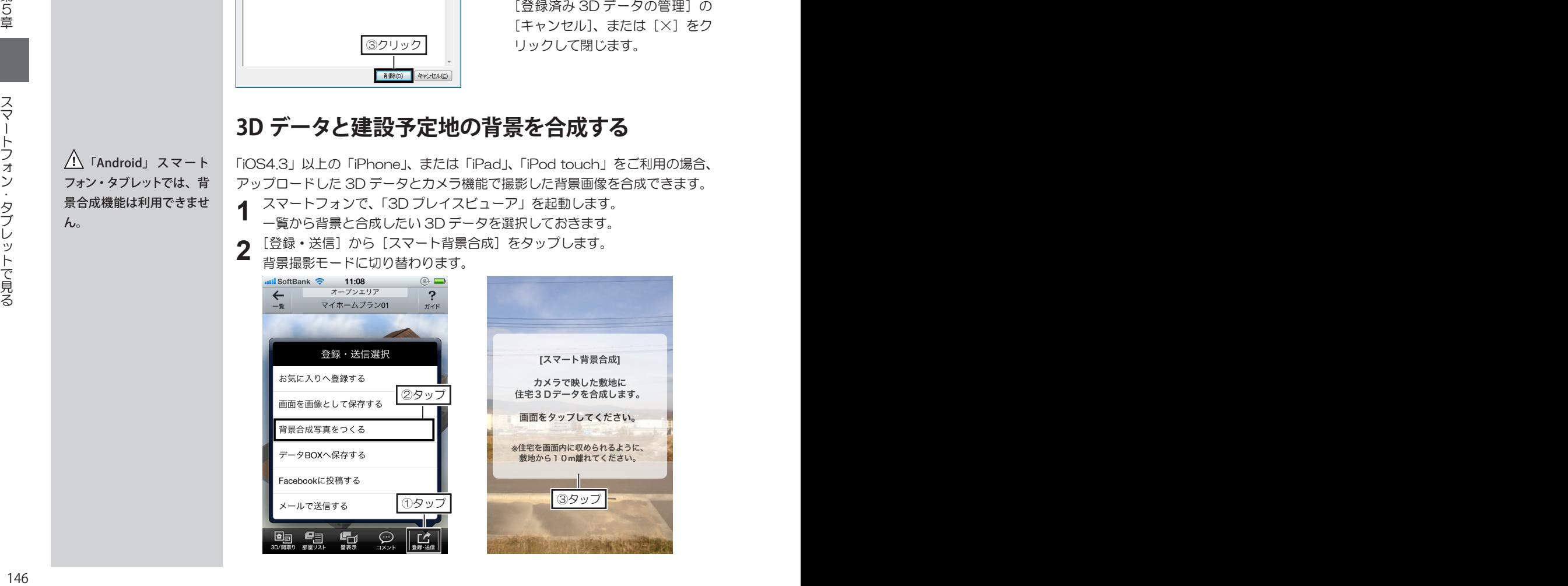

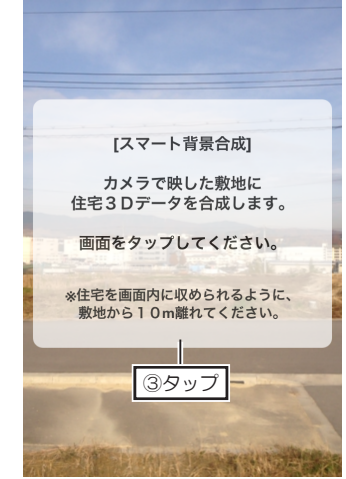

「Android」 ス マ ート フォン・タブレットでは、背 景合成機能は利用できませ  $h_{\alpha}$ 

黄色のグリッド線は、3D データの地面ラインを表し ています。 青いガイド線は、3D デー タ全体の範囲を表していま す。

間取り画面で、正しい 方位に設定していると、 「iPhone」、「iPad」、「iPod touch」に搭載されている 方位、ジャイロ機能によ り、撮影した敷地の方位と 3D データの方位が一致し ます。

### ■ 方位の設定方法は 28 ページ

間取り画面で方位を設定し ていない場合は、[回転] をタップしてから 3D デー タをドラッグし、撮影した 敷地と方位を合わせてくだ さい。 [回転]をタップすると、[自 動/手動]に切り替わりま

す。

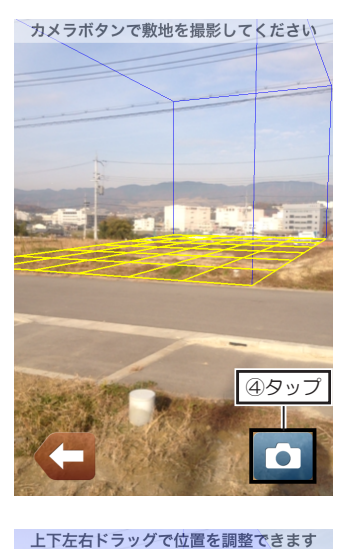

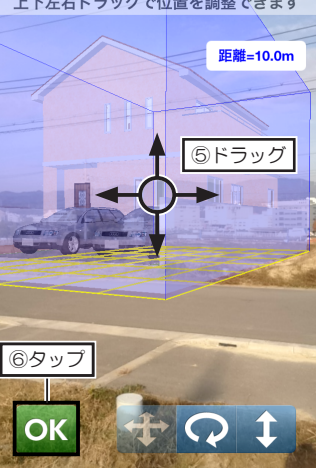

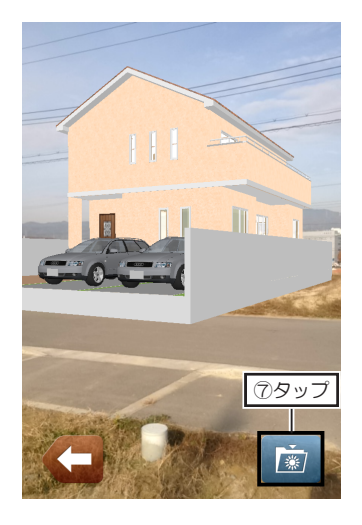

表示された黄色のグリッド線と青 いガイド線を目安にし、[カメラ] をタップして撮影します。 撮影した背景画像の上に、3D データが合成して表示されます。 **3**

- 撮影した敷地と、3D データの位 置が合わないときは、画面をタッ プします。 編集モードに切り替わります。 3D データをドラッグして位置を 調整します。 **4**
- (と)者 ニュー・ニュー・スニュー ニュー・スニュー ニュー・トー (しょう) ス ス ス ス ス

ス ス

第5章

**5** 敷地と 3D データの位置を調整<br>**5** したら [OK] をタップします。 したら[OK]をタップします。 [イメージ保存]をタップします。 カメラロールに合成画像が保存さ れます。

# **5-7 Facebook へ投稿する**

## **画像・コメントを投稿する**

作成した間取り図や3Dパースをコメントと共に Facebook に投稿できます。

### 

#### [Facebook で共有]

連携設定後は、手順2から 4 の画面は表示されませ ん。手順 5 からの手順で投 稿してください。

Facebook の ア カ ウ ン ト **33**<br>**5** を お 持 ち で な い 場 合 は、 Facebook ログイン画面に ある「Facebook に登録」 から登録のうえ、連携設定

「公開」以外の共有範 囲に設定した場合、投稿時 に共有範囲を「公開」に切 り替えることはできません。

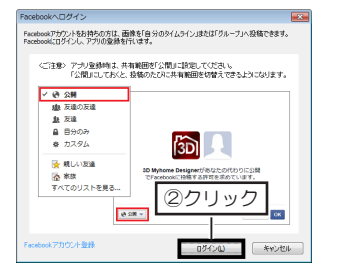

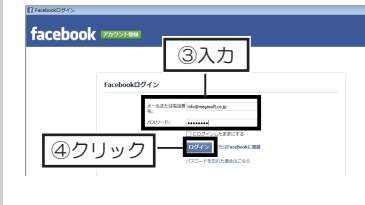

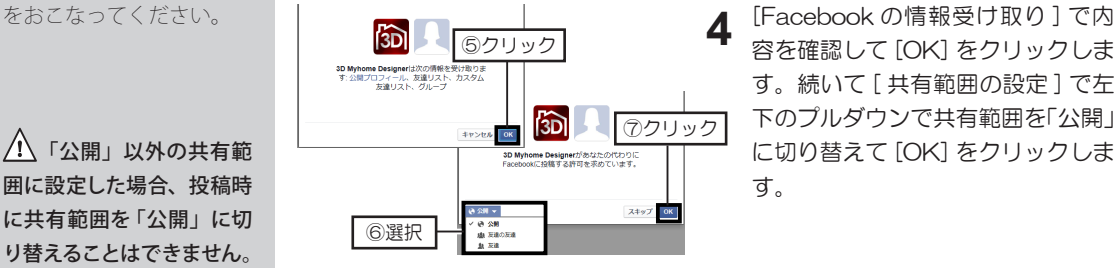

- 間取り画面または3D画面のナビに ある、「Facebook で共有」ボタン をクリックします。 **1**
- 初回に Facebook との連携設定を おこないます。[Facebook へログ イン ] の [ ログイン ] をクリックし ます。 **2**
- Facebook のログイン画面にて、 ログイン情報を入力し、[ ログイン ] をクリックします。
	- 容を確認して [OK] をクリックしま す。続いて [ 共有範囲の設定 ] で左 下のプルダウンで共有範囲を「公開」 に切り替えて [OK] をクリックしま す。
- ご注意ください。 → 間取り画面から投稿の場合は間取り図、3D画面から投稿の場合は3Dパー スがプレビューされます。投稿先と共有範囲を選択し、コメント(任意)を 入力して [ 投稿 ] をクリックします **5**

**6**

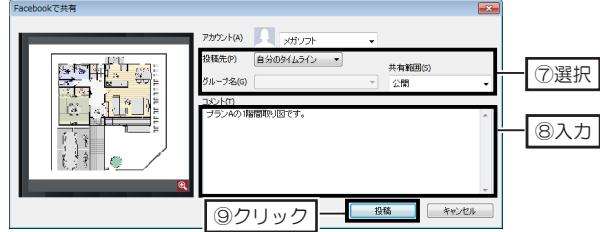

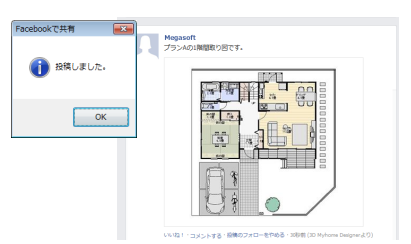

「投稿しました」というメッセージ 画面が表示されます。 Facebook を開くと投稿が確認で きます。

# **ユーザーサポート**

- ユーザーサポートについて……150
- ユーザー新規登録・変更届……152
	- 調査依頼書……153

索引……154

## **ユーザーサポートについて**

### **ユーザー登録について**

ユーザーサポートをご利用いただくには、お客様のユーザー登録が必要です。 セットアップ時にユーザー登録をおこなわれなかった場合は、次の方法で登録してください。 **※ユーザー登録とライセンス認証は、別のお手続きです。**

#### **■ユーザー登録する**

メガソフトホームページ (http://www.megasoft.co.jp/entry/) を開くか、デスクトップに作成されている[メガソ フトユーザー登録・変更]のショートカットをダブルクリックします。オンラインの[ユーザー登録]ページが表示さ れます。必要事項を入力して登録してください。

または、本書巻末の「ユーザー登録・変更届」をコピーし、必要事項を入力して FAX をお送りください。

#### **■登録内容を変更する**

移転や法人登録のご担当者の変更による登録内容の変更が生じた場合は、メガソフトホームページ(http://www. megasoft.co.jp/entry/)、本書巻末の「ユーザー新規登録・変更届」にて変更手続きをおこなってください。 ※お電話による「ユーザー登録」のお手続きは承っておりません。 ※個人から法人登録、法人から個人登録への登録変更はできません。 ※ソフトウェアを転売、および譲渡することはできません。

**ライセンスキーを紛失するとセットアップできません。「パッケージ版」の場合はセットアップディスクのケース、 「ダウンロード版」の場合はご購入時のメールを大切に保管しておいてください。**

### **サポートセンターにお問い合わせいただく前に**

次を参考に、操作手順や操作画面をもう一度ご確認ください。

- 操作方法について … ユーザーズマニュアル (本書)、「3Dマイホームデザイナー 12」画面の [ヘルプ] メニューに ある[ユーザーズマニュアル]
- サポート情報 … http://www.megasoft.co.jp/support/3dmh12/

**サポートセンターをご利用いただくには、ユーザー登録が必要です。**

### **サポートセンターへのお問い合わせ**

17<br>
1919<br>
1923年 - ドレンターにお問い合わせいただく続い<br>
- ボートセンターにお問い合わせいただく続い<br>
- ボートボック - 『All Direct All Direct All Direct All Direct All Direct All Direct All Direct All Direct All Direct All Direct All Direct All Direct All Direct Al サポートセンターへは、メガソフトホームページの「サポート調査依頼フォーム」と FAX、サポートツールからお問い合 わせいただけます。

お問い合わせの際は、次の内容をご確認ください。

- ライセンスキー: セットアップディスクのケースか、[ヘルプ]メニューの [バージョン情報]
- 「3D マイホームデザイナー 12」の詳細バージョン: [ヘルプ] メニューの [バージョン情報]

#### **■メガソフトホームページの「サポート調査依頼フォーム」からのお問い合わせ**

メガソフトホームページの「3D マイホームデザイナー 12」サポート情報にある「サポート調査依頼」に必要事項をご 入力の上、送信してください。

**【3Dマイホームデザイナー 12 サポート情報】** http://www.megasoft.co.jp/support/3dmh12/

#### **■FAXでのお問い合わせ**

本書巻末の「調査依頼書」をコピーし、必要事項をご記入の上、FAX をお送りください。 ソフトを使用する上で、トラブルやエラーが発生した場合は、次の内容を必ずご記入ください。 【コンピューターの動作環境】

- お使いのコンピューターのメーカー名、型番、OS のバージョン (サービスパックなども含む)
- • CPU、メモリ容量、ハードディスク容量
- • コンピューターに搭載されているビデオカードのメーカー名、型番、ドライバのバージョン
- インストール先 例) C:\Program Files\3DMH12 など
- プリンターのメーカー名、型番 (印刷時に関するトラブルの場合)

【現在の状況】

- • エラーメッセージが表示された場合…表示内容を控えて、どのような操作をすると表示されたか。
- • 何らかの操作で異常が発生した場合…どの画面で、どのような操作をすると発生したか。
- • 以前は正常だったが異常が発生した場合…直前にインストールしたソフトや操作手順など。
- その他(併用ソフト、ほかに起動しているセキュリティソフトなど常駐ソフト)

#### **■サポートツールからのお問い合わせ**

ソフトを使用する上で、トラブルやエラーが発生した場合は、次の手順で「サポートツール」からお問い合わせください。

- 1. Windows の [スタート]から [すべてのプログラム] ― [3D マイホームデザイナー 12] ― [サポートツール] を実行します。
- 2. 表示された [3Dマイホームデザイナー 12 サポートツール]の [ログ取得]にチェックを入れて [閉じる]をクリッ クします。
- 3. 「3Dマイホームデザイナー 12」を起動してエラーを再現します。
- 4. エラーが再現した時点で、もう一度 [サポートツール] を実行します。
- 5. 表示されたサポートツール内の「情報をサポートセンターに送信]をクリックします。
- 6. 表示された「問い合わせ内容」で、「お名前」と「通信欄」を入力し、「画面キャプチャも送る]、[ログも送る]にチェッ クを入れて「メールソフト起動]をクリックします。
- 7. メールソフトが起動し、メールの新規作成画面が表示されるので、そのまま送信します。

#### **電話でのサポートは行っておりません。予めご了承ください。**

#### **メガソフトサポートセンター**

<sup>150</sup> <sup>151</sup>ユーザーサポートについてユーザーサポート 〒 530-0015 大阪市北区中崎西 2-4-12 梅田センタービル 11 階 受付時間:月曜~金曜 9:30 ~ 11:45/13:00 ~ 17:00 休 日:土曜・日曜・祝日、夏季休業、年末年始休業、および特別休業 ※メール、FAX での回答は、上記受付時間内とさせていただきます。

※お客様の個人情報は、本人確認およびその他サポートを目的としてお伺いするものです。

 詳しくは弊社のプライバシーポリシーをご覧ください。(http://www.megasoft.co.jp/privacy/) ※次のような場合は、サポート対象外となります。

- ユーザー登録をされていない方
- 本製品で保証していない動作環境でのお問い合わせ
- • 他社製品に関するお問い合わせ
- • 製品の非公開の仕様に関するお問い合わせ
- • サポート休日、および出張を伴うサポートの依頼
- • お客様の直接お持ち込みによるサポート依頼

### **セットアップディスクの交換について**

本製品は、厳重な品質管理、および検査を致しておりますが、セットアップディスクに不都合が生じた場合は、次の要領 で交換いたします。

- 1.本製品お買い上げから 30 日以内に、材料、あるいは製造上の不備により、セットアップディスクに不具合が生じた 場合、無料交換させていただきます。
- 2. お買い上げから 30 日を過ぎた場合、または不都合の原因が本製品以外に起因する場合(不適切な扱いによる破損など) は、有償交換とさせていただきます。

## FAX:06-6131-5081

大阪市北区中崎西 2-4-12 梅田センタービル 11 階 メガソフト株式会社 3Dマイホームデザイナー 12 ユーザー登録係 行

※弊社ホームページからもユーザー登録、変更がおこなえます。

#### http://www.megasoft.co.jp/entry/

 新規登録の場合は、「ライセンスキー」と「新」の欄をご記入ください。 登録変更の場合は、すべての項目をご記入ください。

## **ユーザー新規登録・変更届**

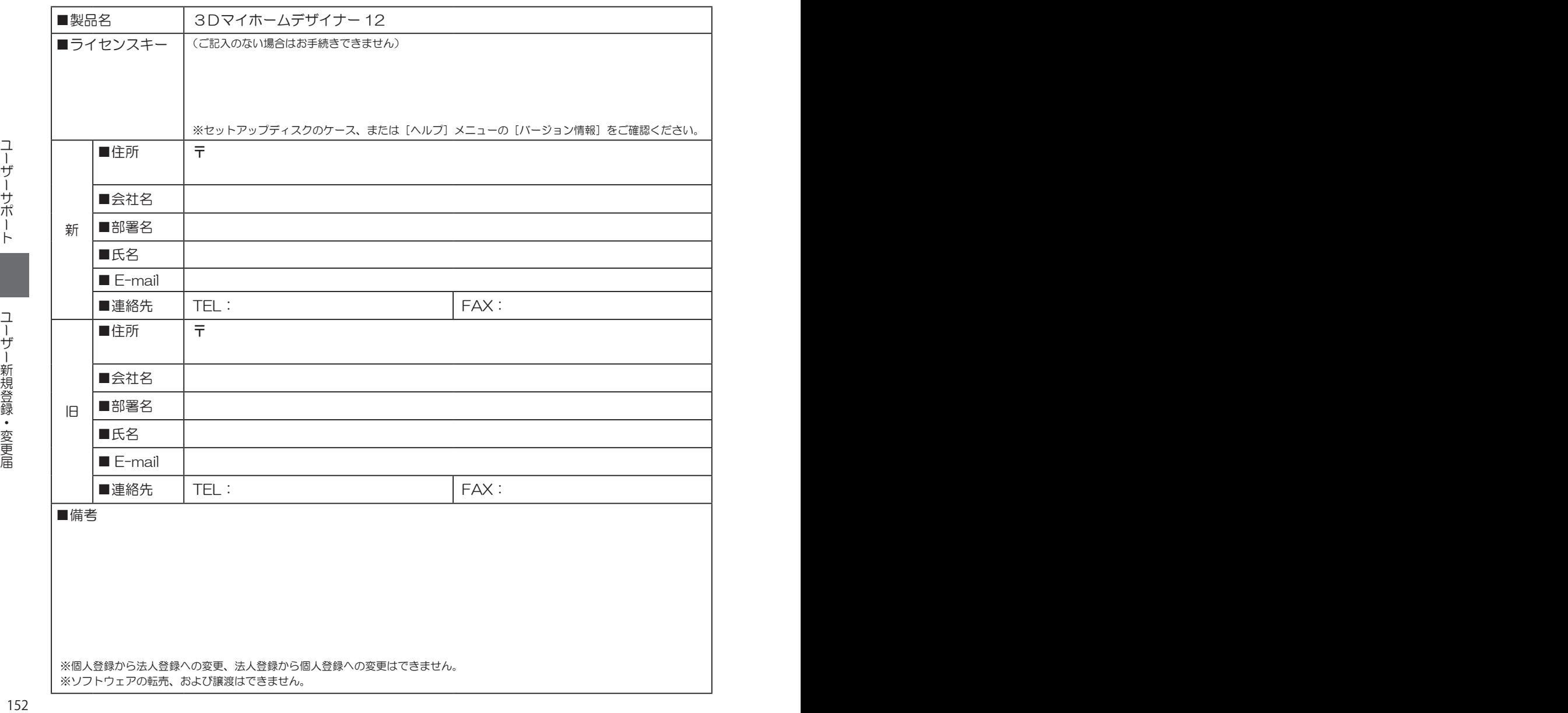

**FAX:06-6147-2764**

 $7530 - 0015$ 大阪市北区中崎西 2-4-12 梅田センタービル 11 階 メガソフト株式会社 3Dマイホームデザイナー 12 サポートセンター 行

※サポートをご利用いただくには、ユーザー登録が必要です。 弊社ホームページからご登録いただけます。 http://www.megasoft.co.jp/entry/

## **調査依頼書**

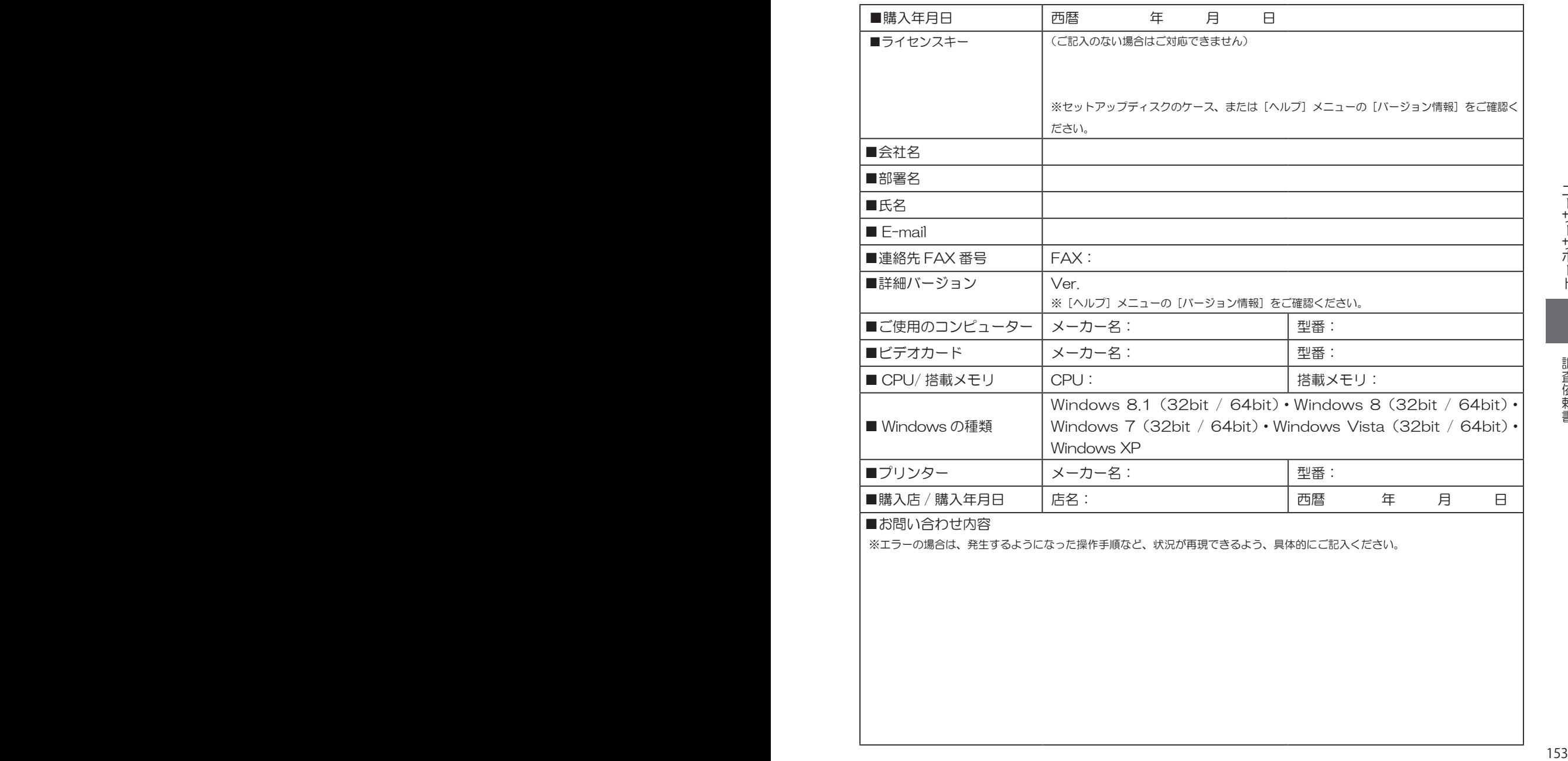

■お問い合わせ内容

※エラーの場合は、発生するようになった操作手順など、状況が再現できるよう、具体的にご記入ください。

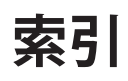

### **数字・アルファベット**

#### 3D画面

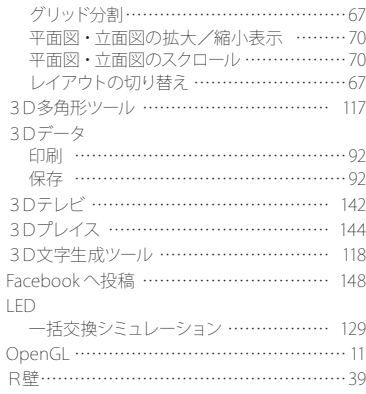

### **あ**

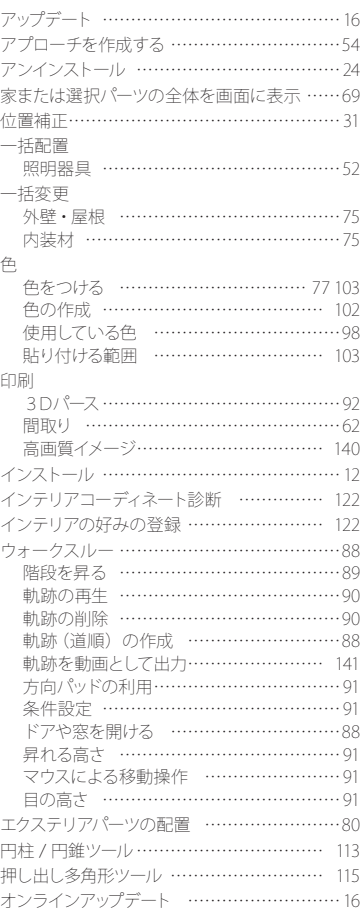

### **か**

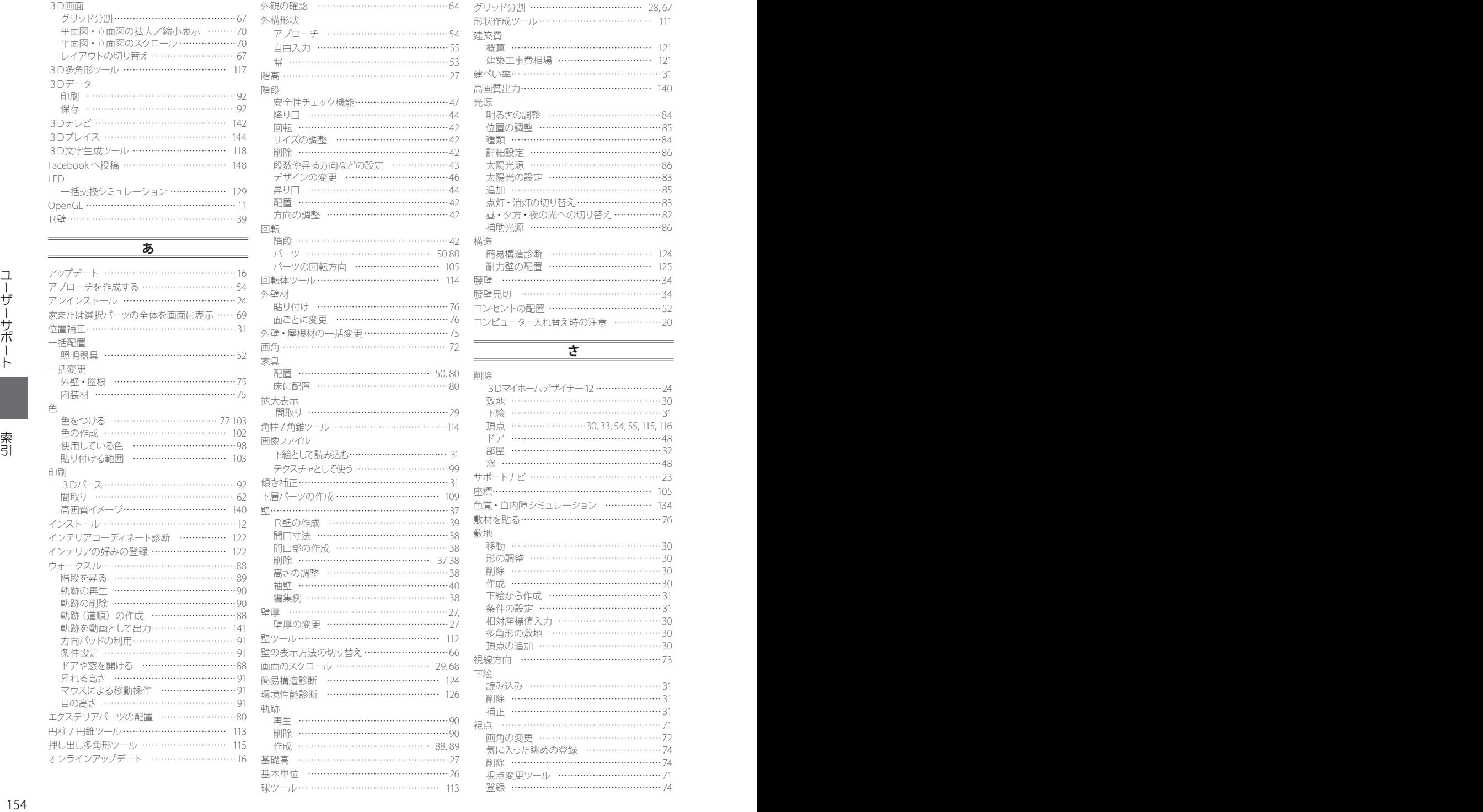

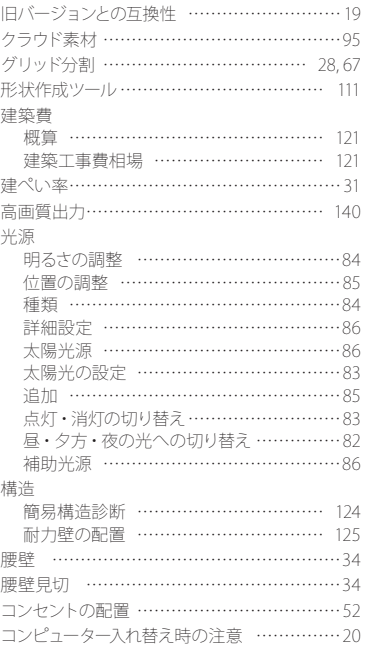

**さ**

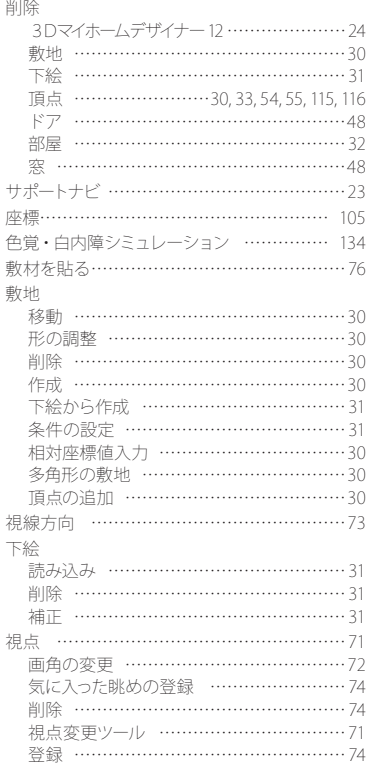

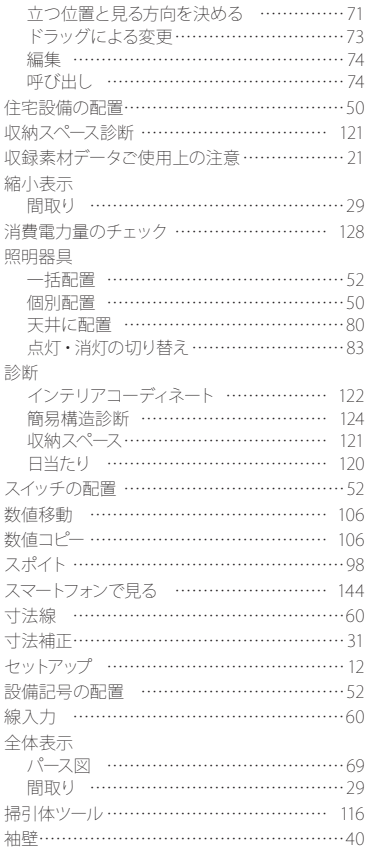

### **た**

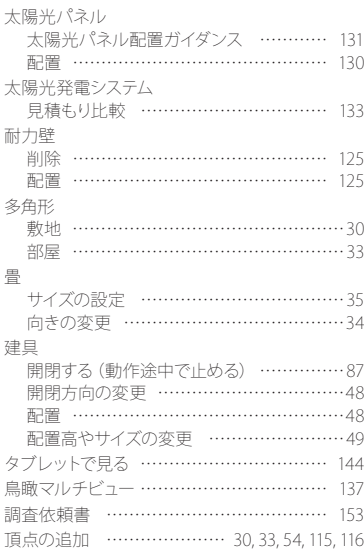

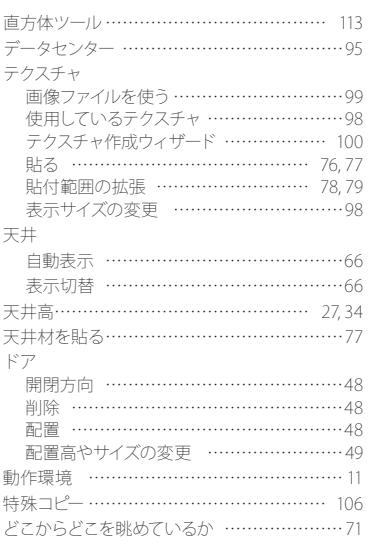

### **な**

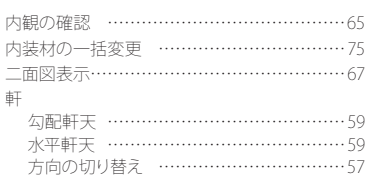

### **は**

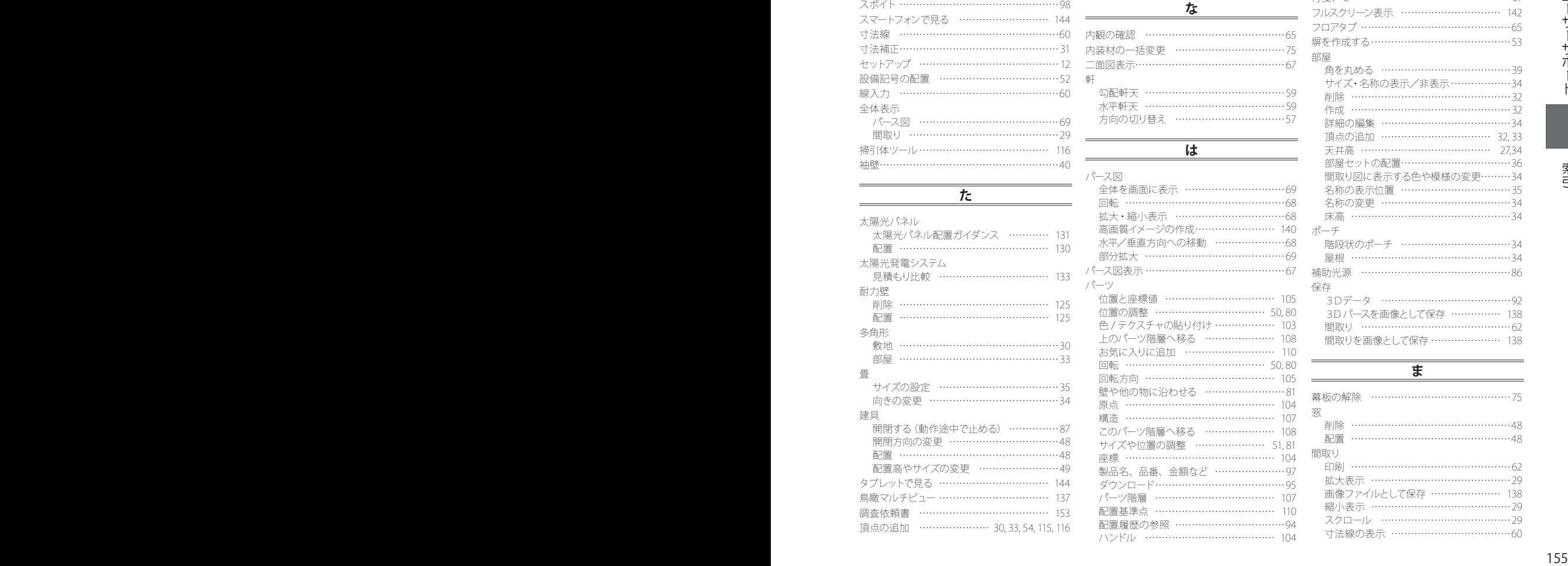

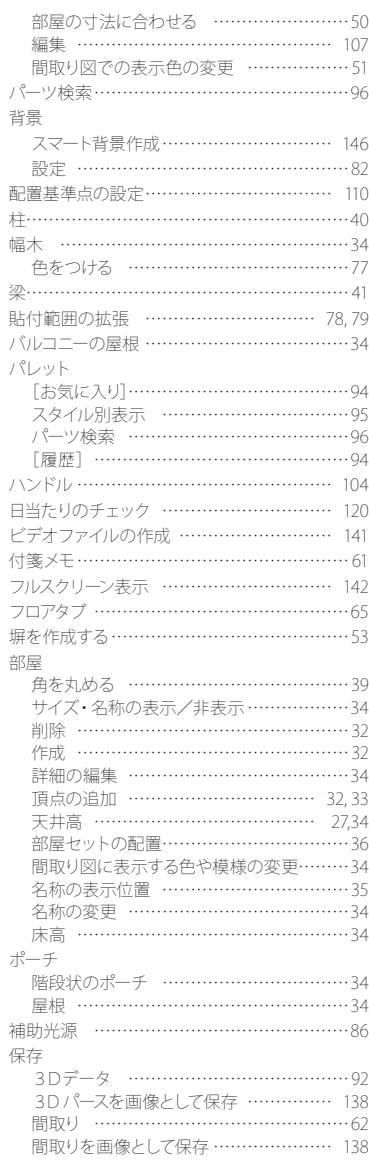

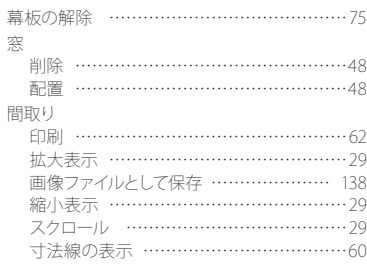

**ま**

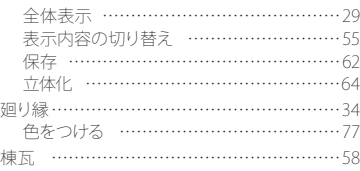

### **や・ら・わ**

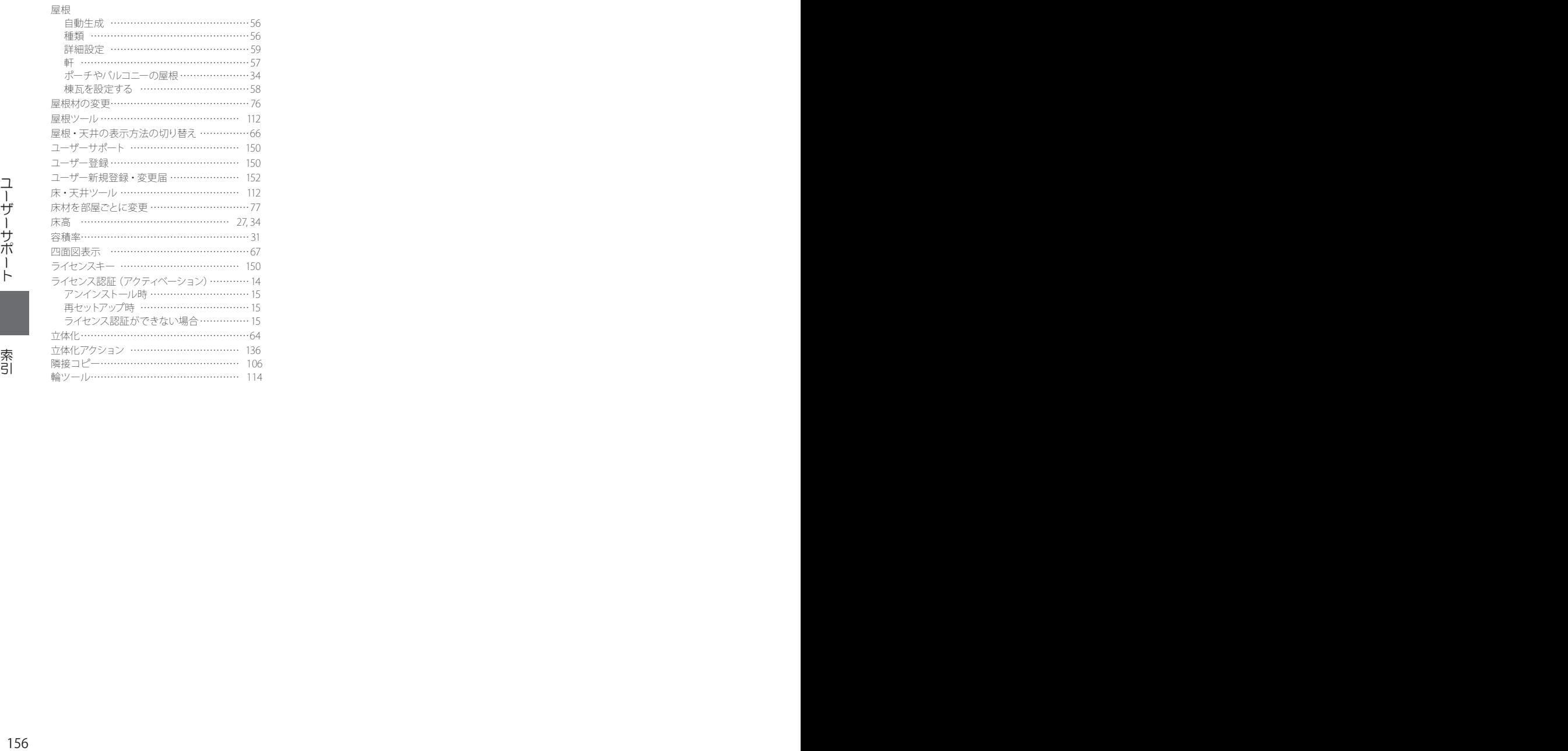

## **memo**

#### 【参考文献】

CASBEE ™ すまい [戸建] 評価マニュアル (2007 年版) 財団法人 建築環境 ・ 省エネルギー機構編 住宅の省エネルギー基準と計算の手引き 財団法人 建築環境 ・ 省エネルギー機構編 住宅の省エネルギー基準の解説 財団法人 建築環境·省エネルギー機構編 実践性能表示住宅の設計と申請 木造軸組工法編 青木正昴著 基本の 「家づくり」 百科 関谷真一著 コンパクト 建築設計資料集成 〈住居〉 日本建築学会編 よくわかる最新住宅建築の基本と仕組み 大野隆司著

### 3Dマイホームデザイナー 12 ユーザーズマニュアル 2014 年 1 月 18 日 初版発行 製 作 : メガソフト株式会社 発行者 : メガソフト株式会社 〒 530-0015 大阪市北区中崎西 2-4-12 梅田センタービル 11 階 著作権 : Copyright©2014 MEGASOFT Inc. 本製品のプログラムおよびマニュアルの複写、 転載を禁止します。 本製品の内容は、 予告なしに変更することがあります。 ● マイホームデザイナーは、メガソフト株式会社の登録商標です。 ● CyberWalker は、TIS株式会社の登録商標です。 ● Windows, DirectX は、Microsoft Corporation の登録商標です。 ● Windows Media ™ は、米国 Microsoft Corporation の米国、およびその他の国における商標です。 ● OpenGL は、米 Silicon Graphics Inc. の登録商標です。 ● iPhone, iPad, iPod touch, および App Store は、 米国および他の国々で登録された Apple Inc. の商標です。 ● Facebook は Facebook, Inc. の商標または登録商標です。 ● Android および Google Play (旧 Android マーケット) は、 Google Inc. の商標または登録商標です。 ● Google Code ™ オープン ソース デベロッパー サイト ©2011, Google Inc. ● Google Earth ™ 地図サービス Copyright©2010, Google Inc. ● web サービス by Yahoo! JAPAN ● 3Dマイホームデザイナー® Copyright©1996-2010, MEGASOFT Inc. ● CyberWalker<sup>®</sup> Copyright©1995-2010, TIS Inc. ● IJG JPEG Library Copyright©1991-1998, Thomas G.Lane ● libpng 1.0.2 Copyright©1995, 1996 Guy Eric Schalnat, Group 42, Inc. ● libpng 1.0.2 Copyright©1996, 1997 Andreas Dilger ● libpng 1.0.2 Copyright©1998 Glenn Randers-Pehrson ● zip32j, zip32 Copyright©1990-2006, Info-ZIP. All rights reserved. ● 7-zip Copyright©1999-2012, Igor Pavlov. ● This product includes software developed by the Apache Software Foundation (http://www.apache.org/). ● その他記載されている会社名、商品名は各社の商標または登録商標です。